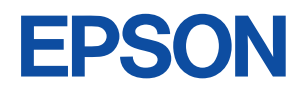

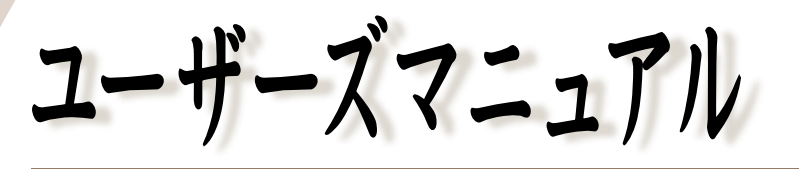

# オフィスシリーズ Type-PA • User's Manual

# $T^{377299-x}$

本機を使用開始するまでの手順を説明しています。 必ずお読みください。 標準装備されている装置や機能と、 取り付け可能な装置について説明しています。 添付されているソフトウエアの使用方法や インストール方法について説明しています。

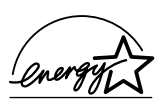

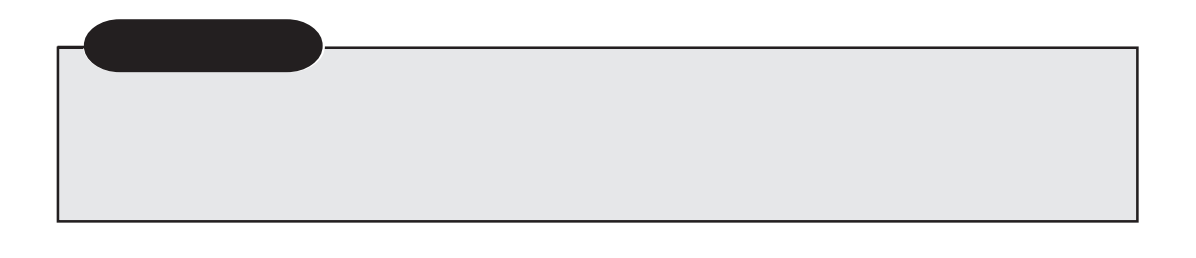

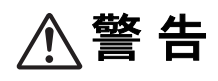

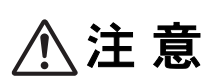

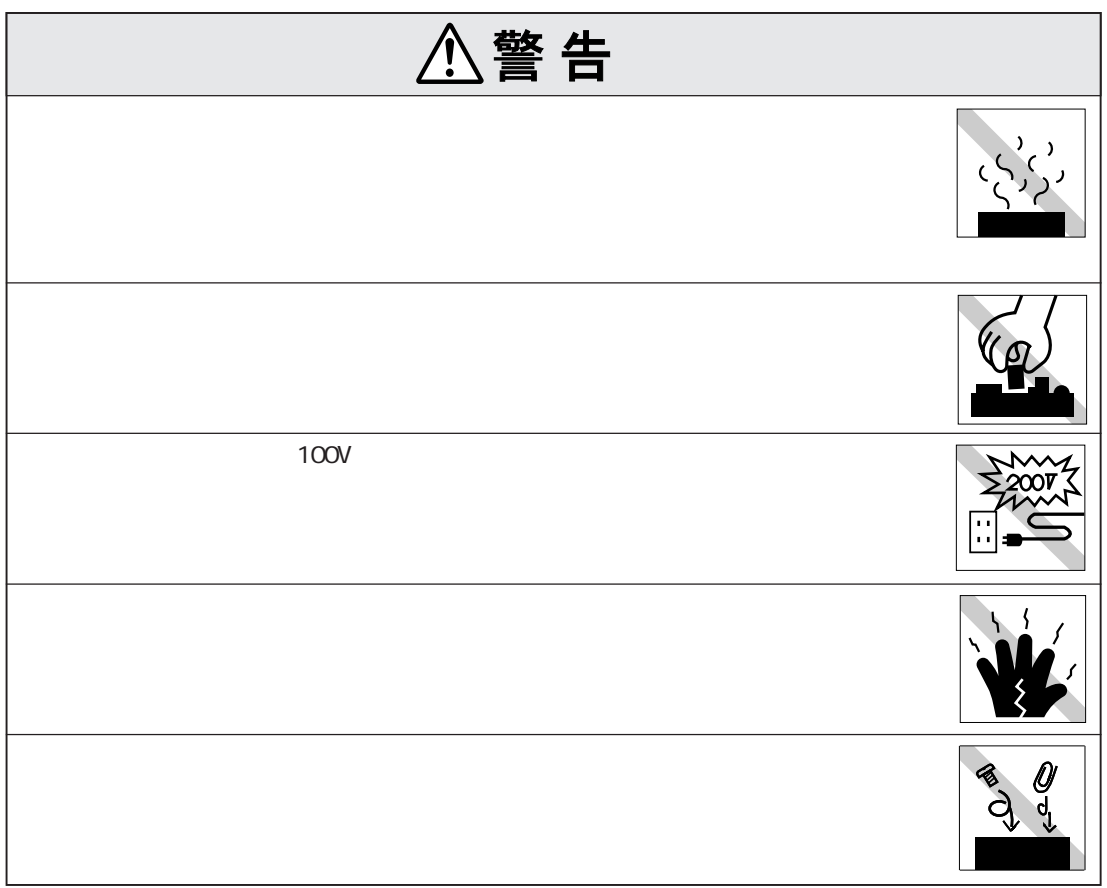

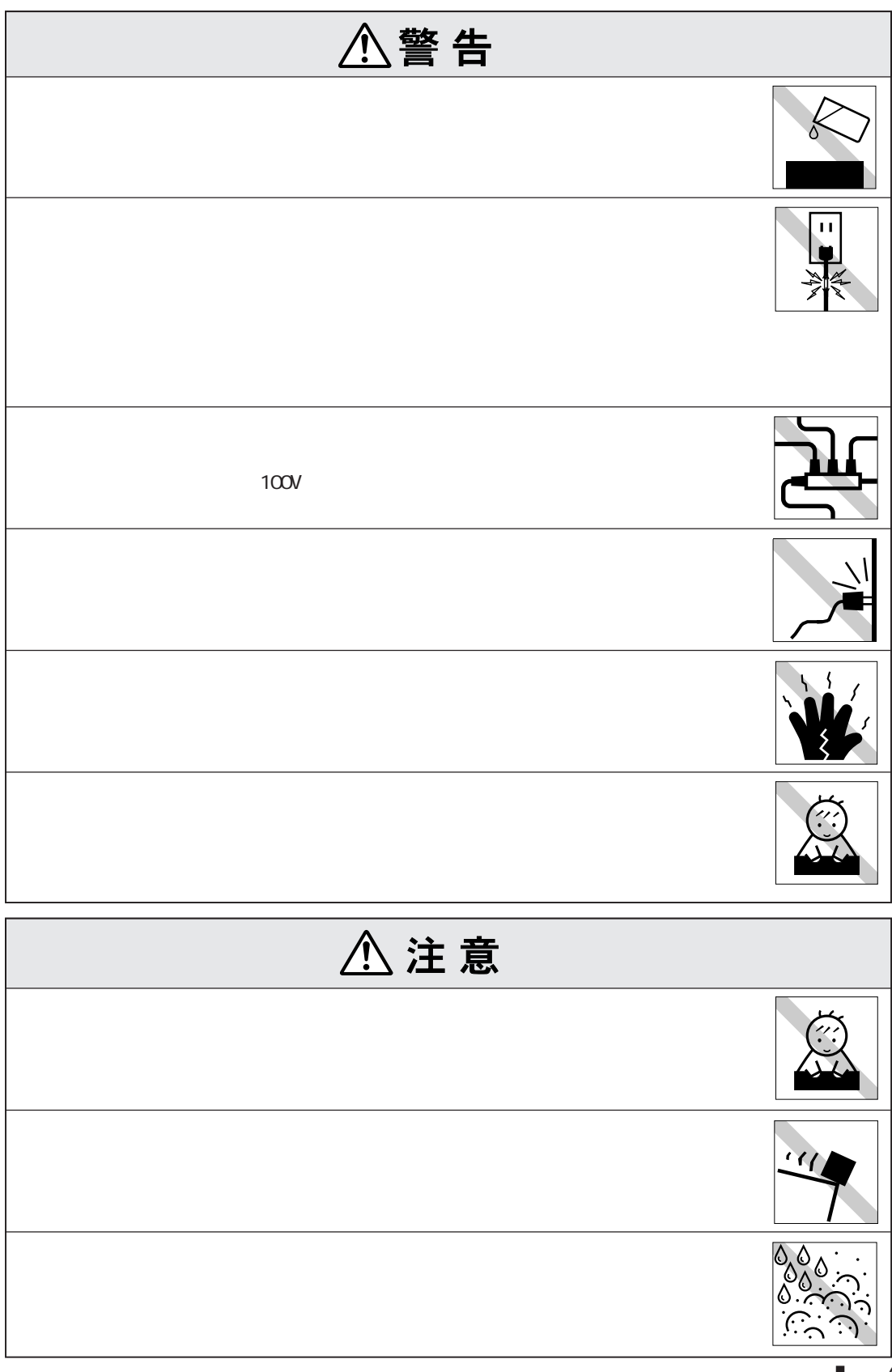

(1)

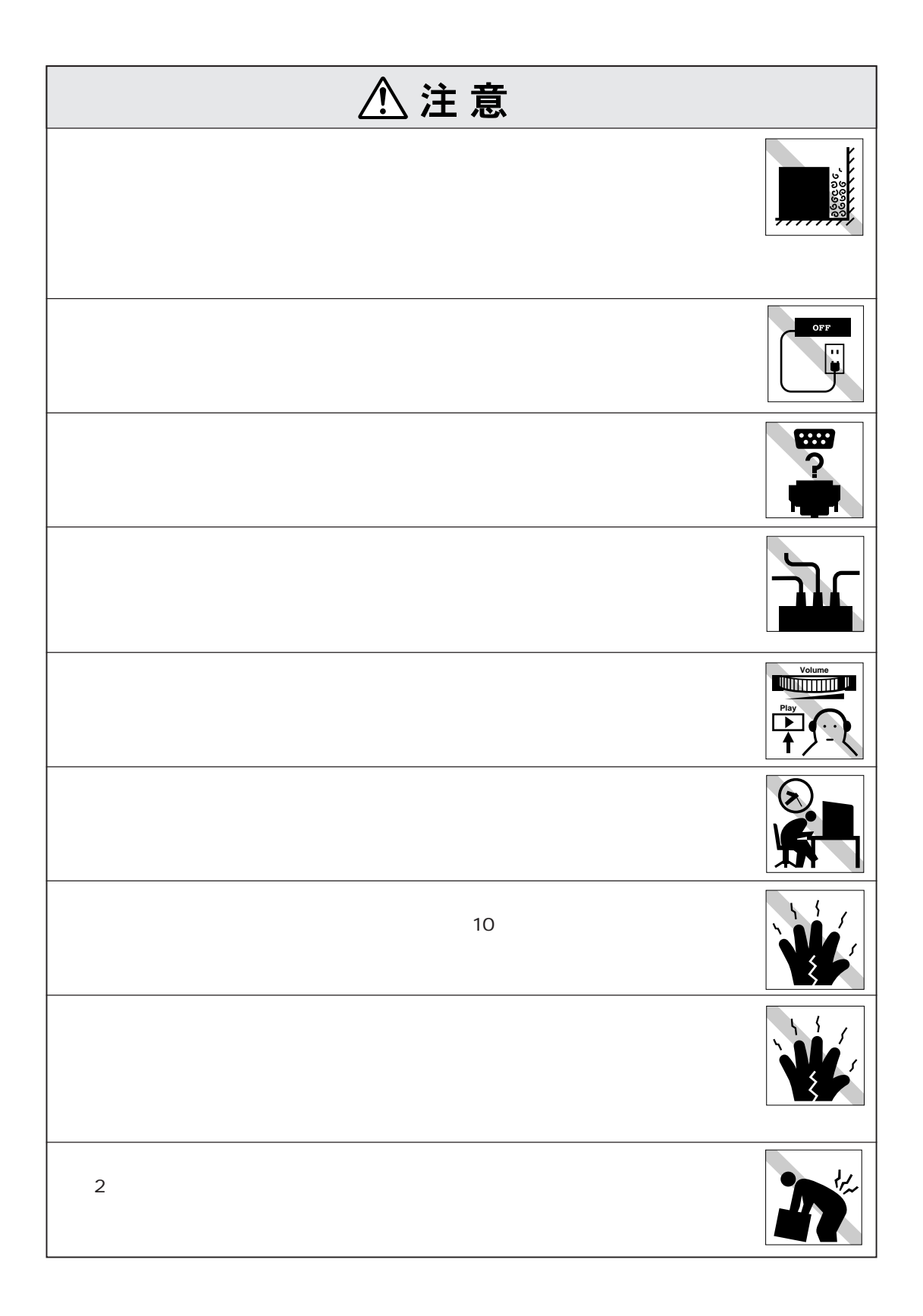

(2)

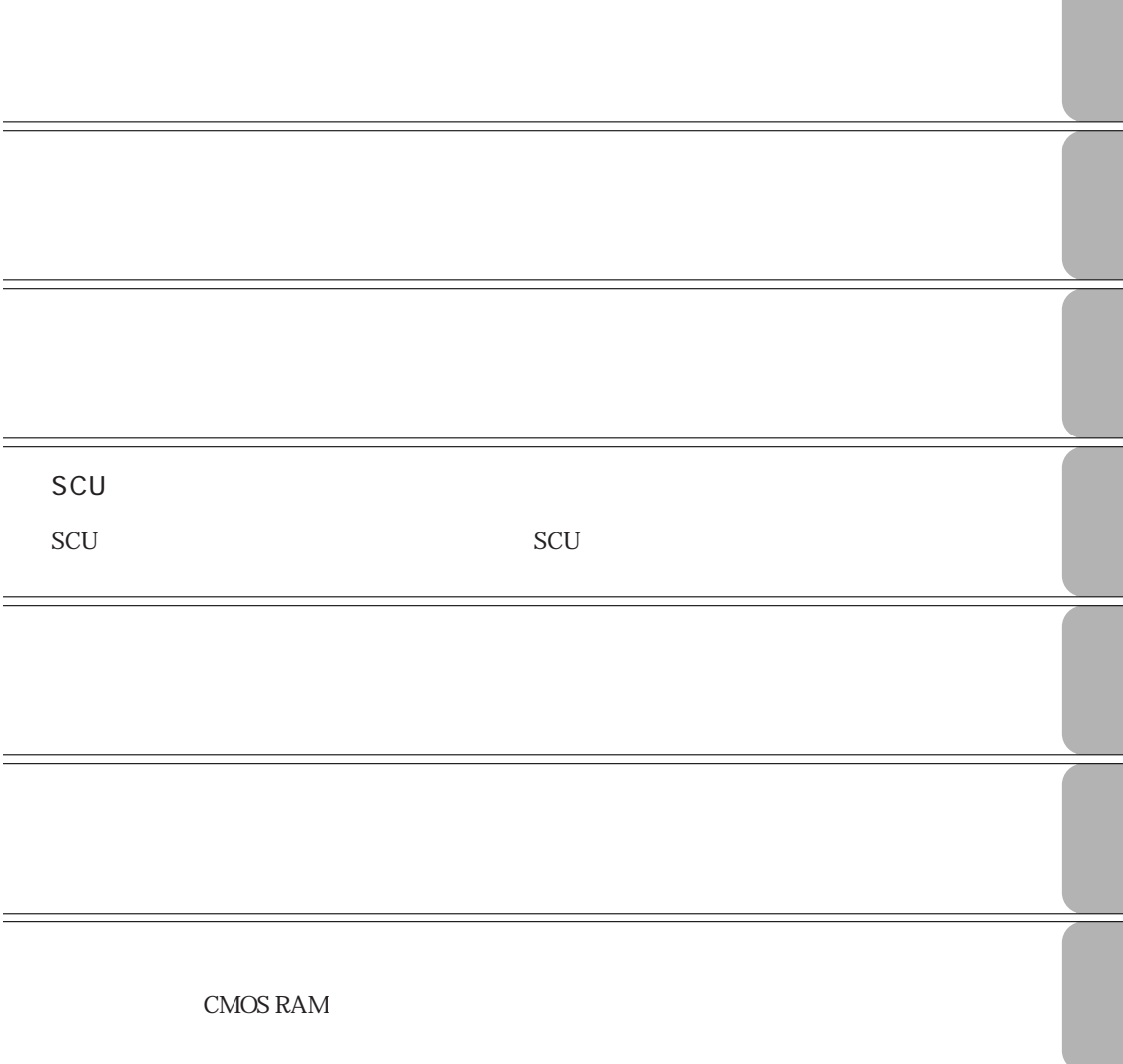

# **なんな かんしょう かんしょう あんしょう 35** Windows98 ......... 35 WindowsNT4.0 ... 36 Windows2000 ... 36 リセット .......................................... 37

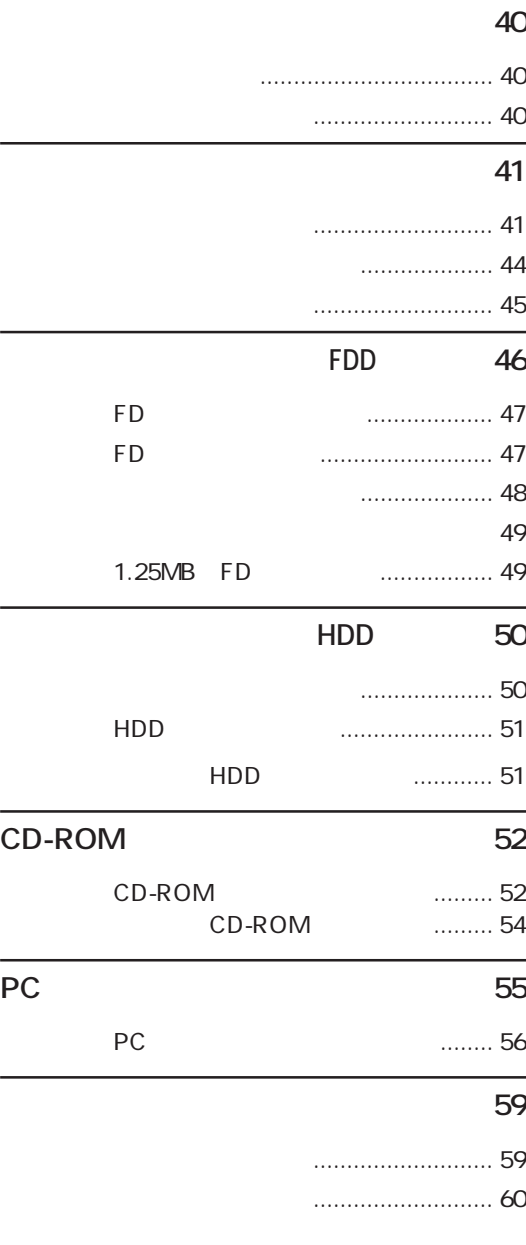

# **マニュアル中の表記について (7)**

- **製品保護上の注意 (9)** 使用・保管時の注意 ................... (9)
	- 記録メディア............................ (10)
	- マウス ...................................... (11)

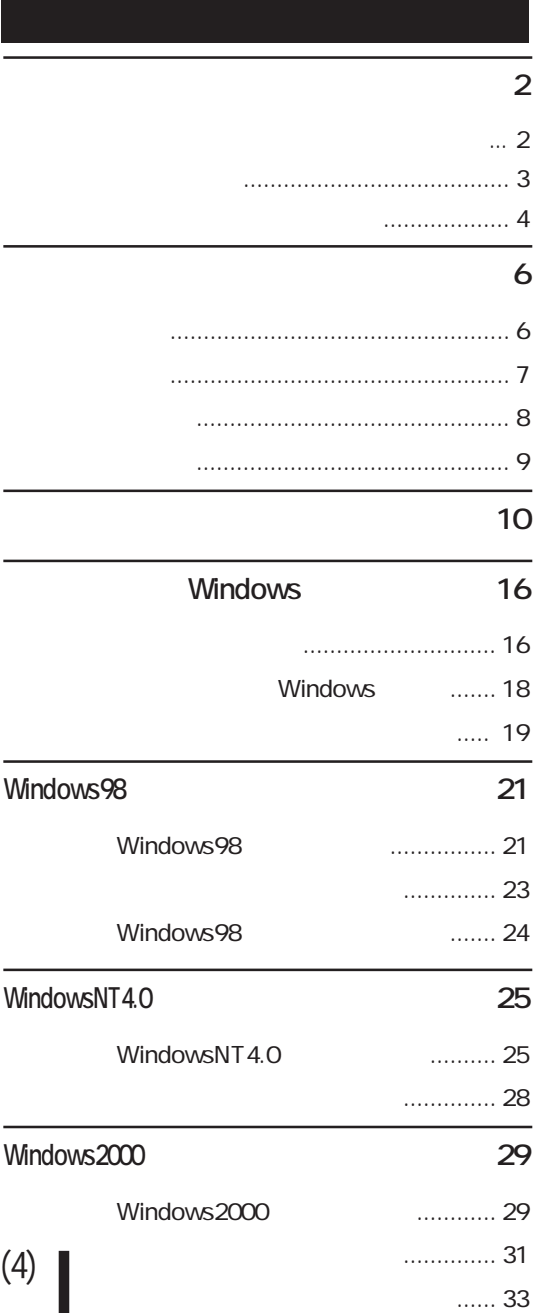

背面カバーの取り付け・取り外し .. 98 DIMMの取り付け........................... 100

## **外付け可能な周辺機器 102**

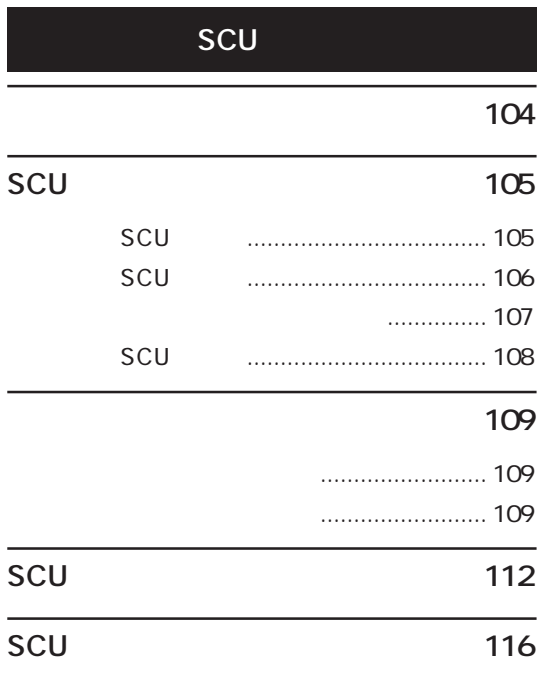

# (5) Windows98 **120** インストールの準備 ...................... 120 インストールの順番 ...................... 121 インストール時の注意 .................. 122 MS-DOS ... 123 Windows98 .......... 124  $\ldots$  126 .. 127 3 FDD ... 127 .... 129  $.130$ FAX ... 130 ... 131 ....... 132 STD領域の作成 ............................. 133

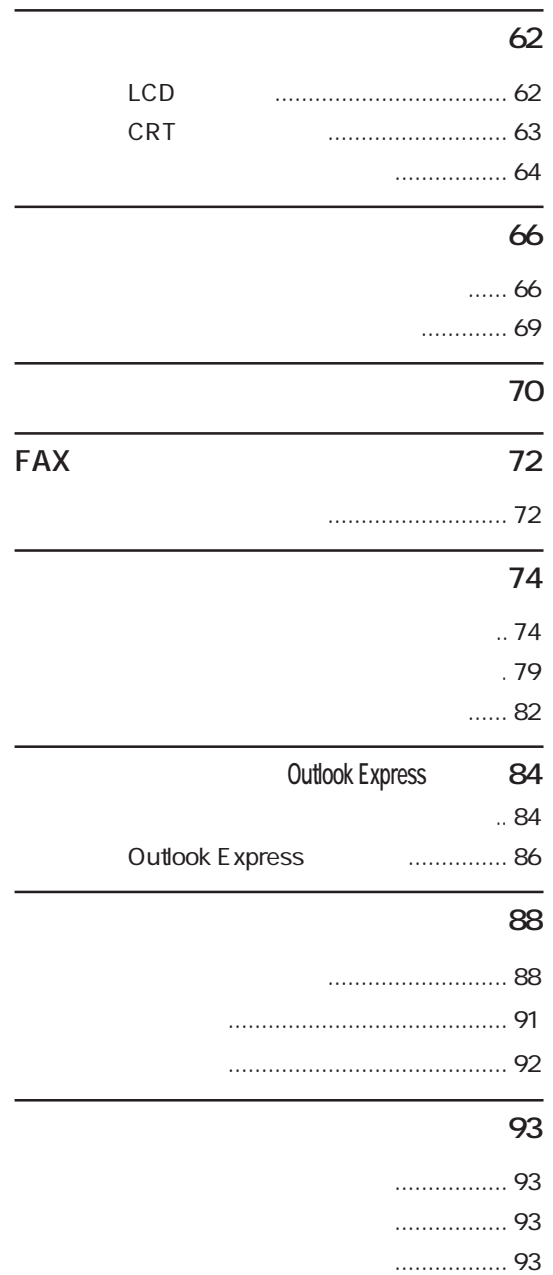

USBコネクタを使う ....................... 94 コンピュータウィルスの検索・駆除 ..... 94

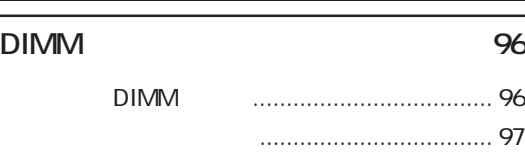

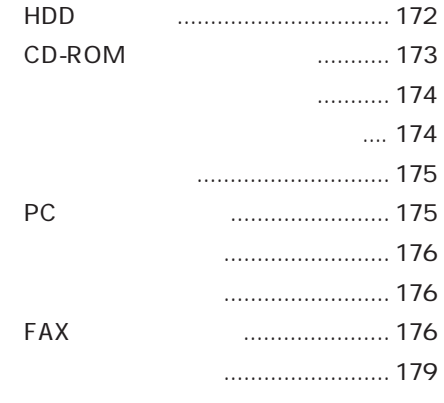

# **警告メッセージが表示されたら 180**

# **わかり 184**

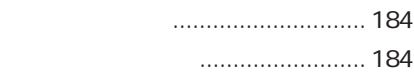

### **リチウム電池の交換 186**

- COMS RAM
189
- **ATコマンドの使用 191**
- FAX 192

# **HDD** 194

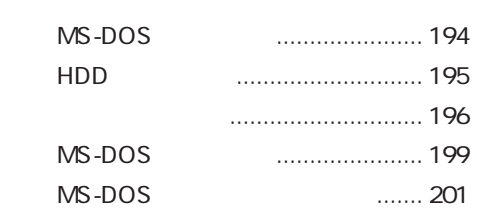

# **コネクタ仕様 202**

- **機能仕様一覧 204** 機能仕様一覧................................. 204
- 구**가** 205
- **不过的**<br>第212

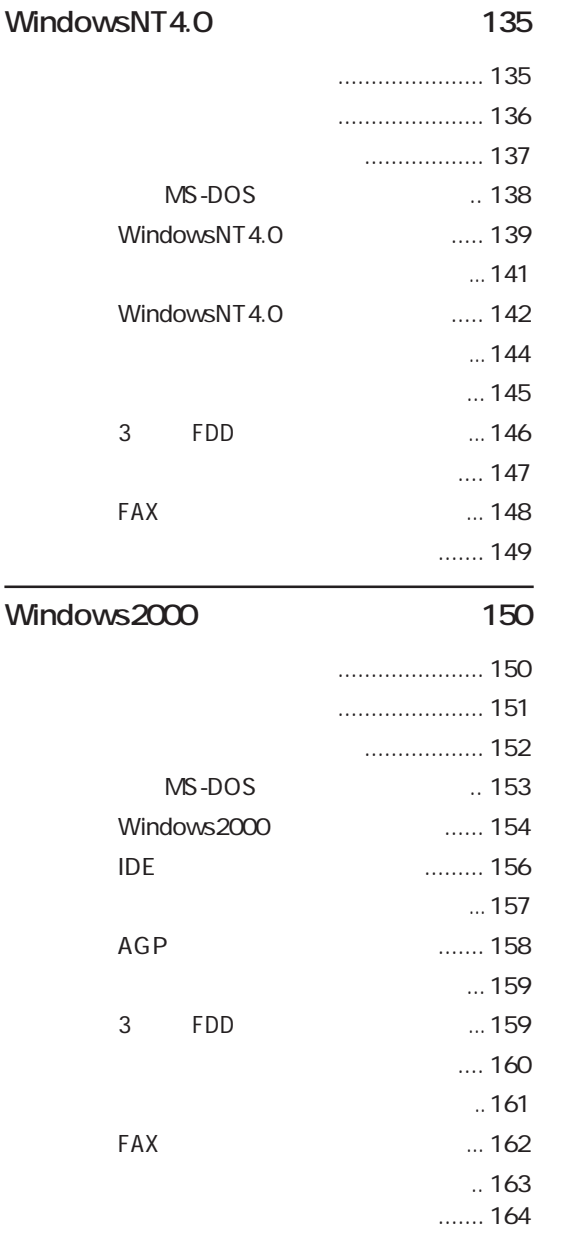

# **困ったときに 166**

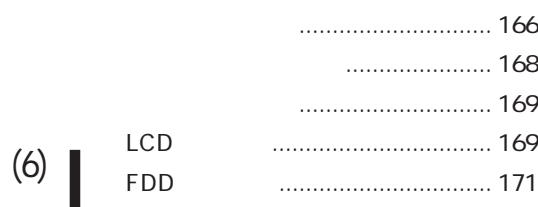

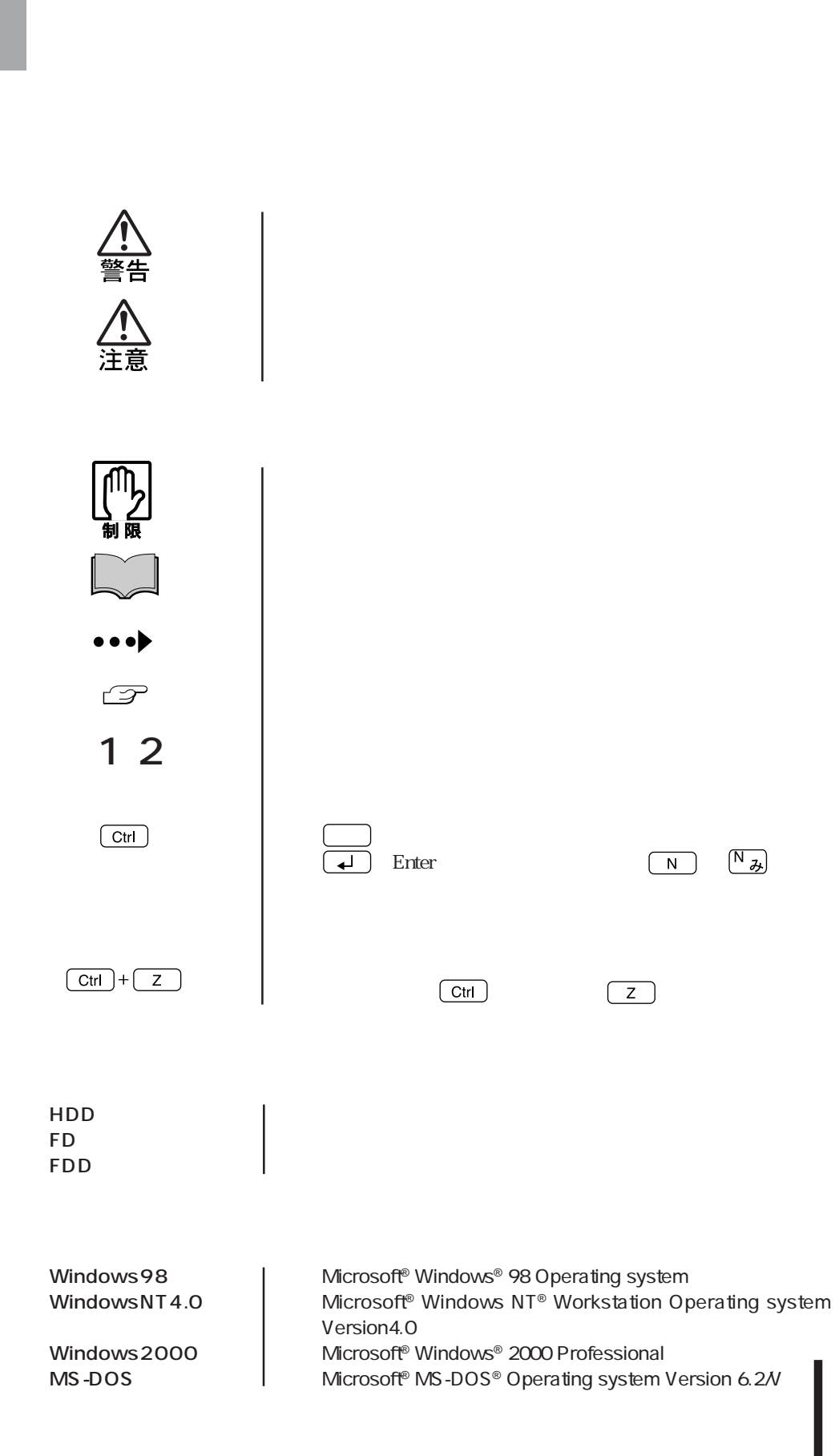

### Windows

Windows

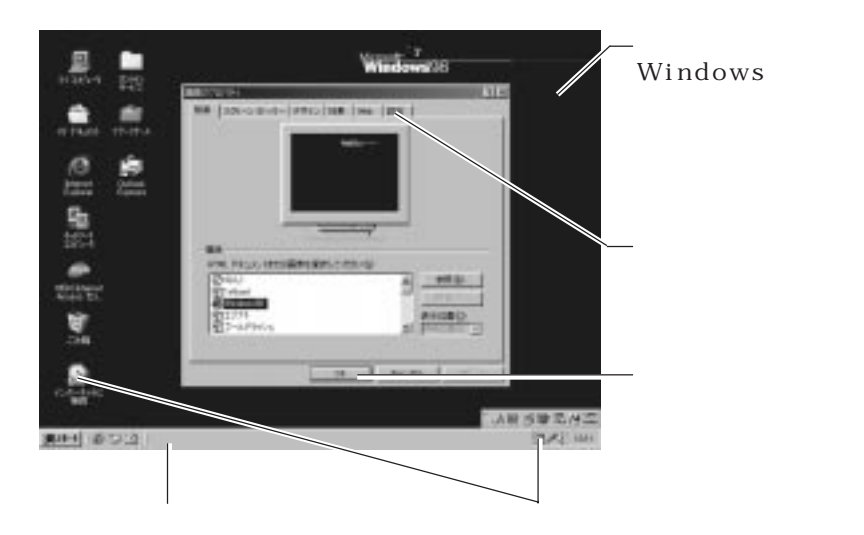

### Windows

実際の操作 :

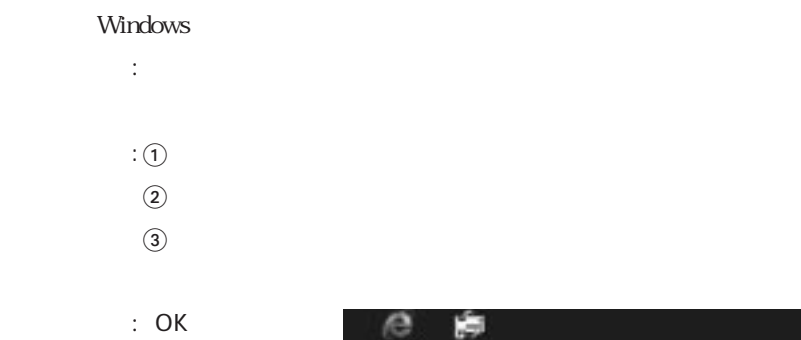

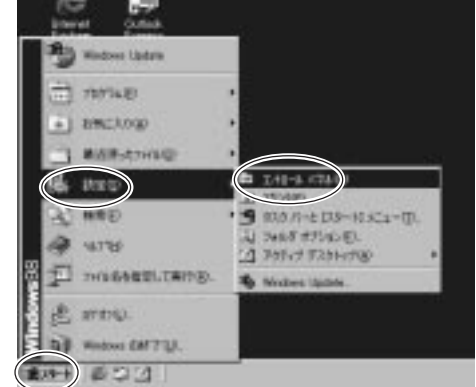

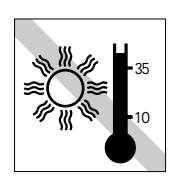

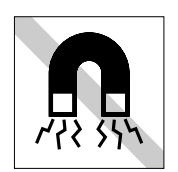

 $\mathbf{I}$ 

 $FD =$ 

10 35

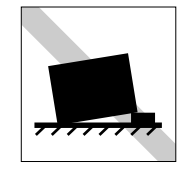

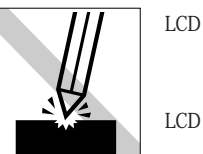

LCD

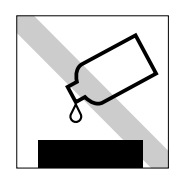

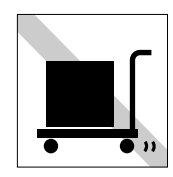

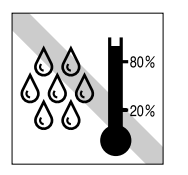

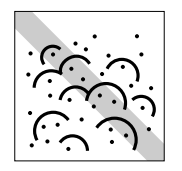

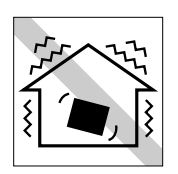

 $20~80$ 

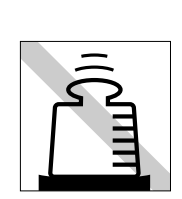

よこ�

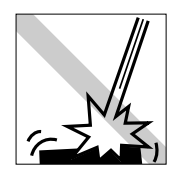

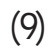

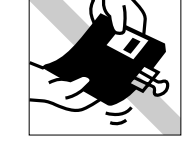

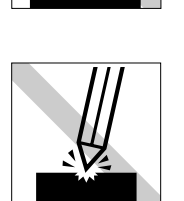

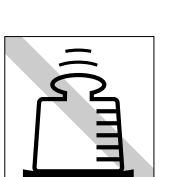

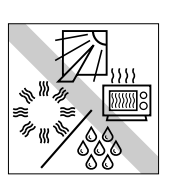

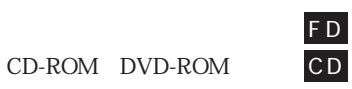

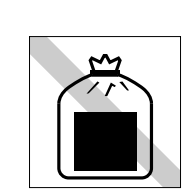

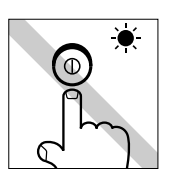

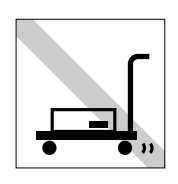

CD-ROM

LED

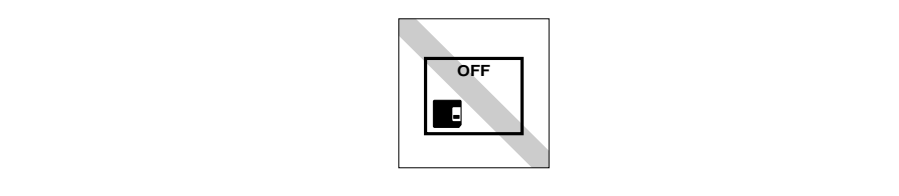

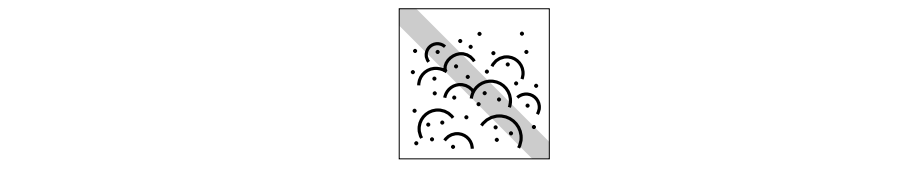

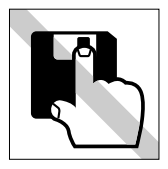

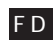

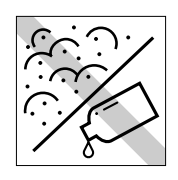

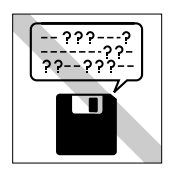

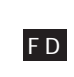

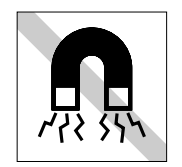

ださい。F D

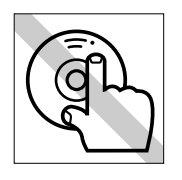

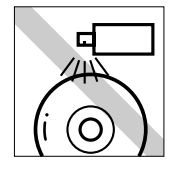

クリーニングするときは、CD専用 CD

F D

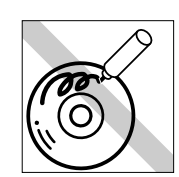

ください。CD

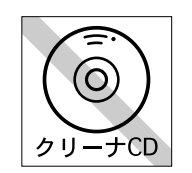

CD-ROM

CD 使わないでください。CD

CD

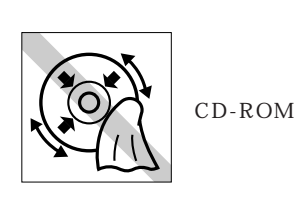

CD

CD

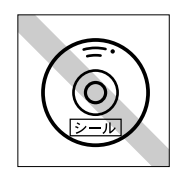

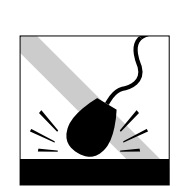

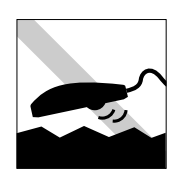

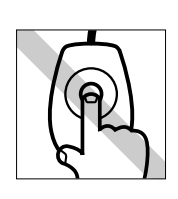

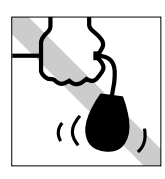

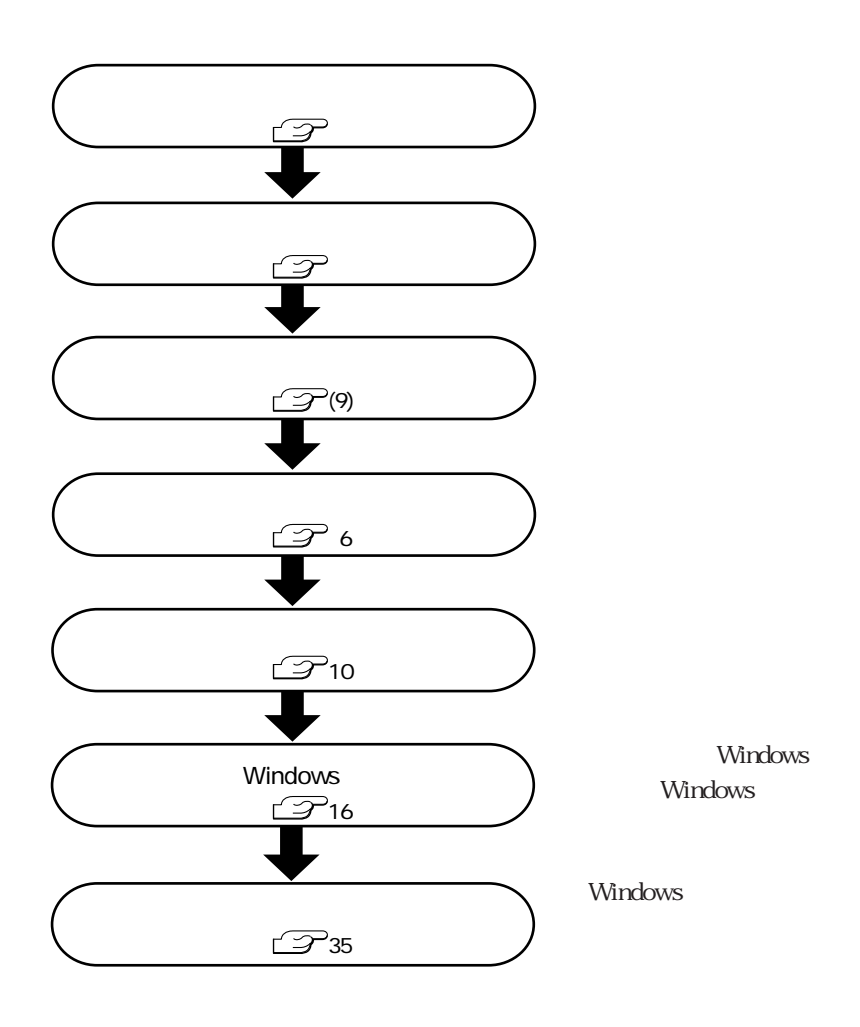

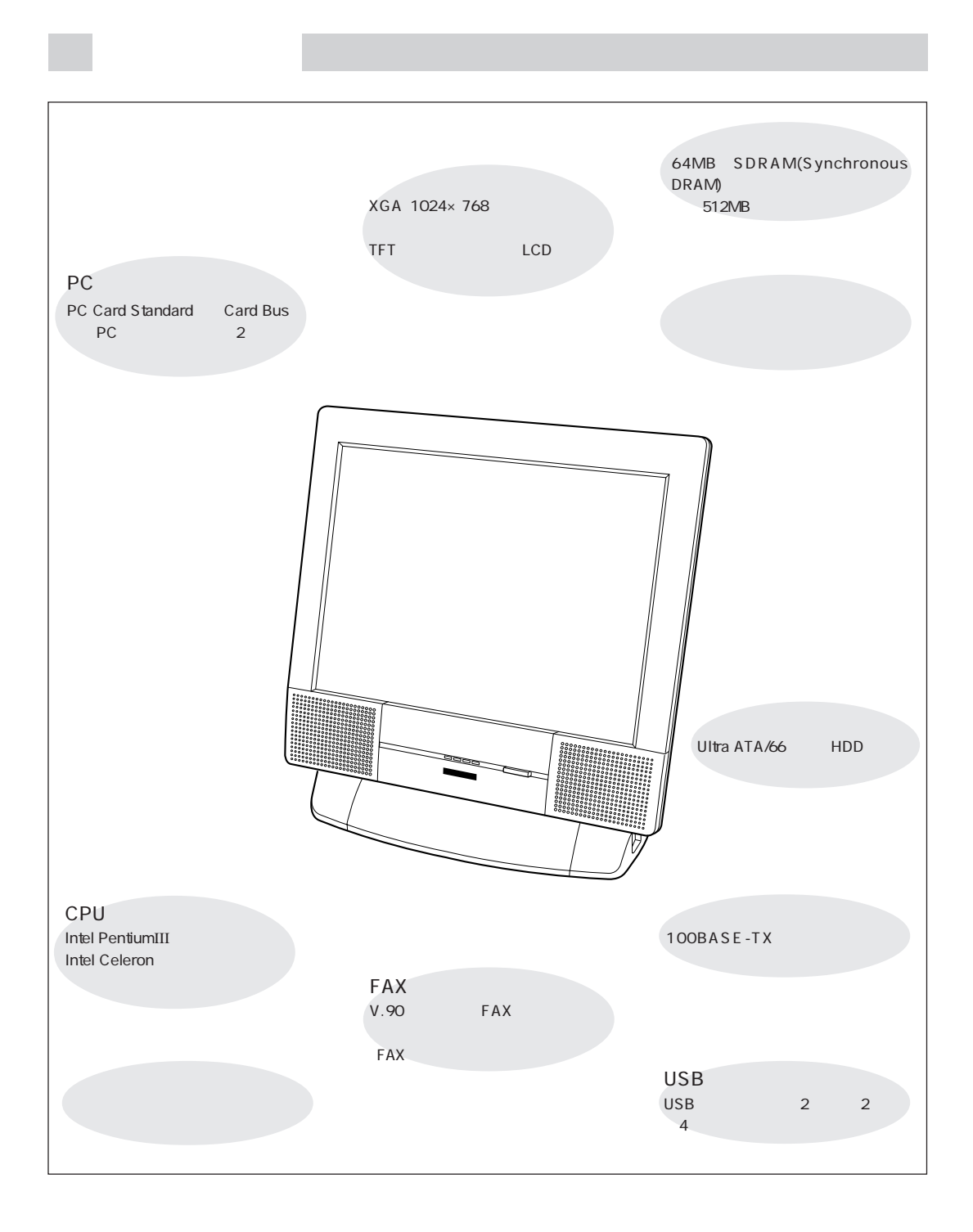

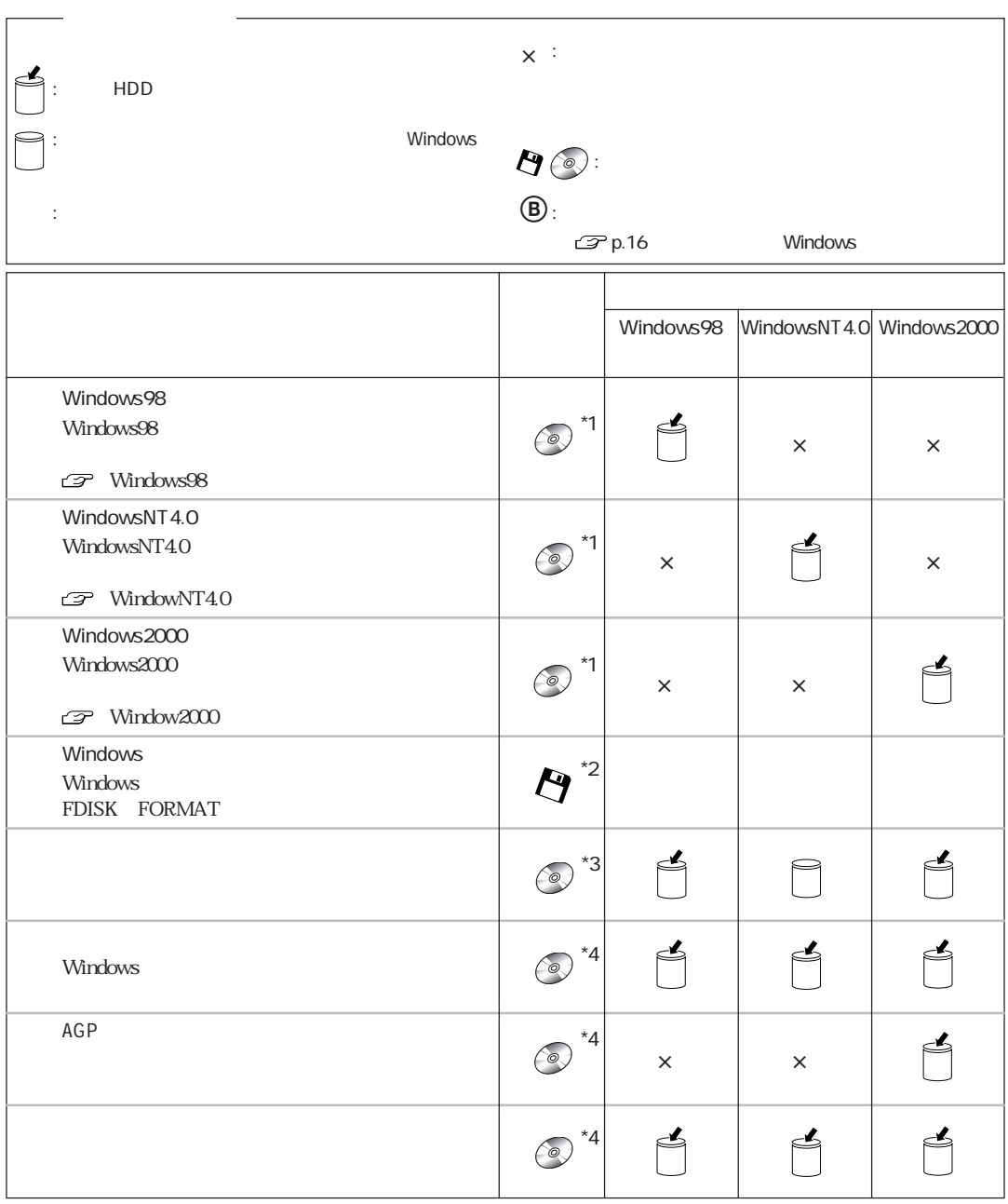

 $\left\vert \begin{array}{c} 4 \end{array} \right\vert$ 

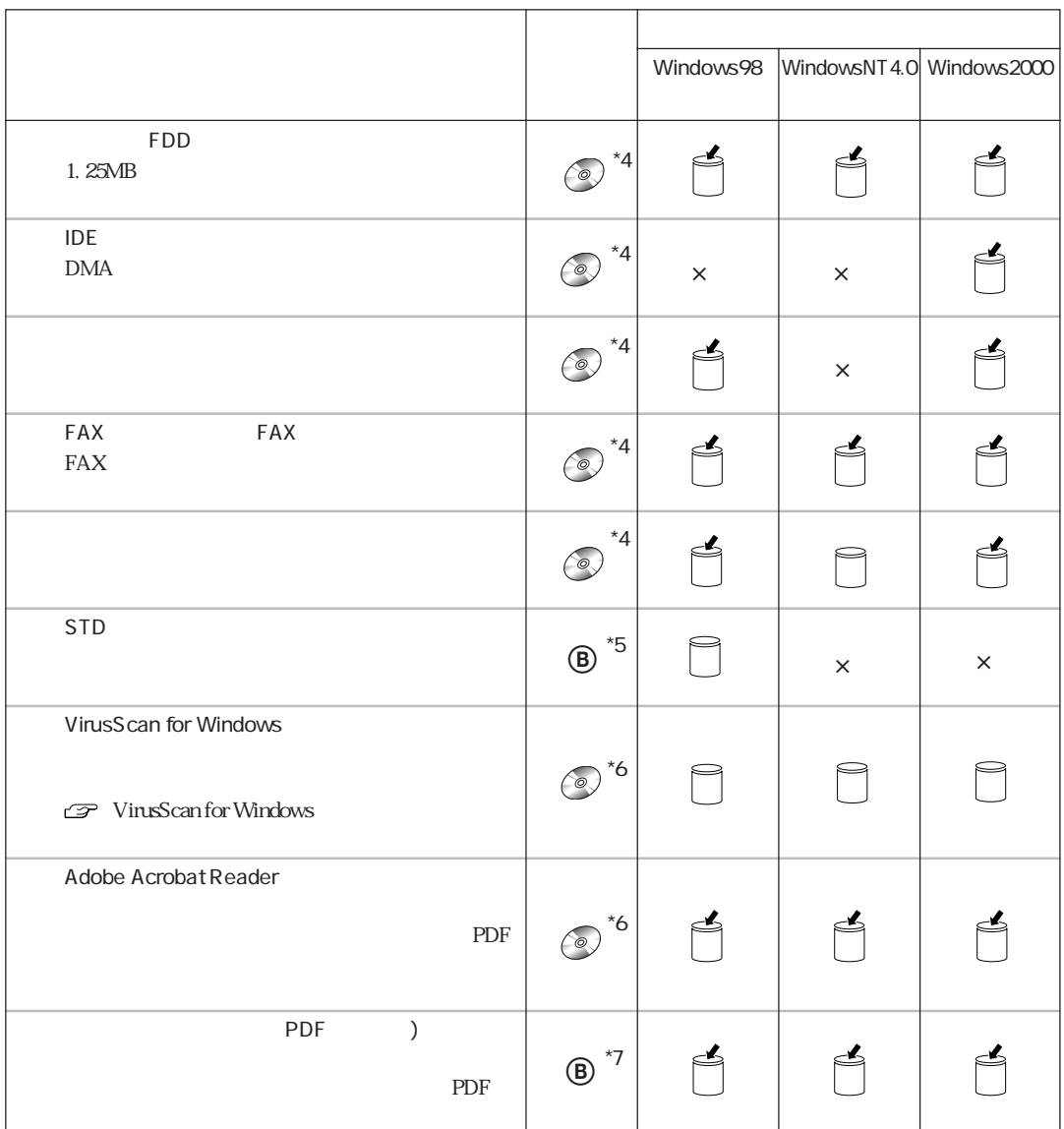

 $*$ 

 $*1$  Windows98 CD-ROM WindowsNT4.0 CD-ROM Windows2000 CD-ROM

\*2 Windows CD-ROM  $*3$  CD \*4 EPSON CD  $*5$  STD FD  $*6$  CD  $*7$  FD

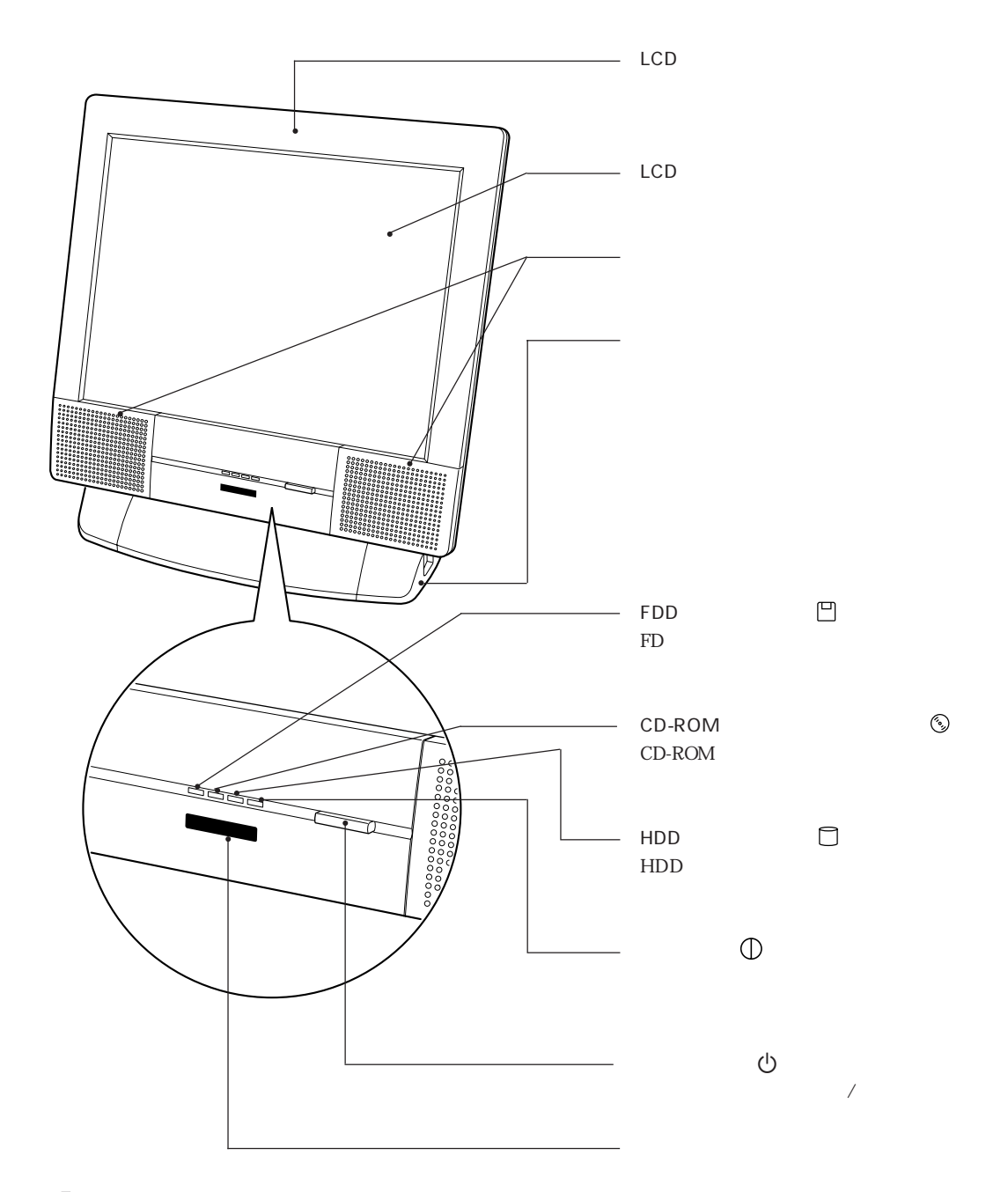

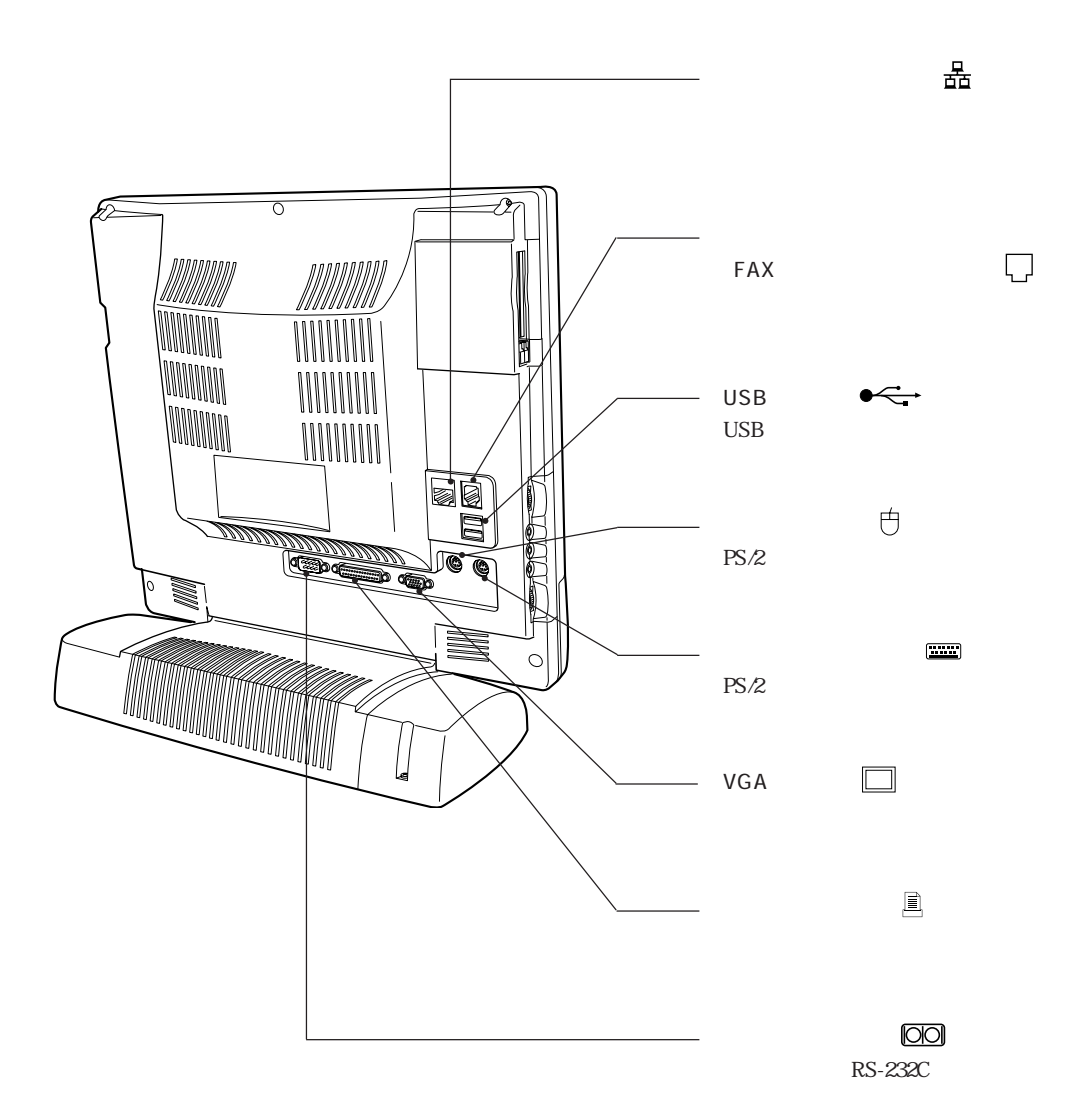

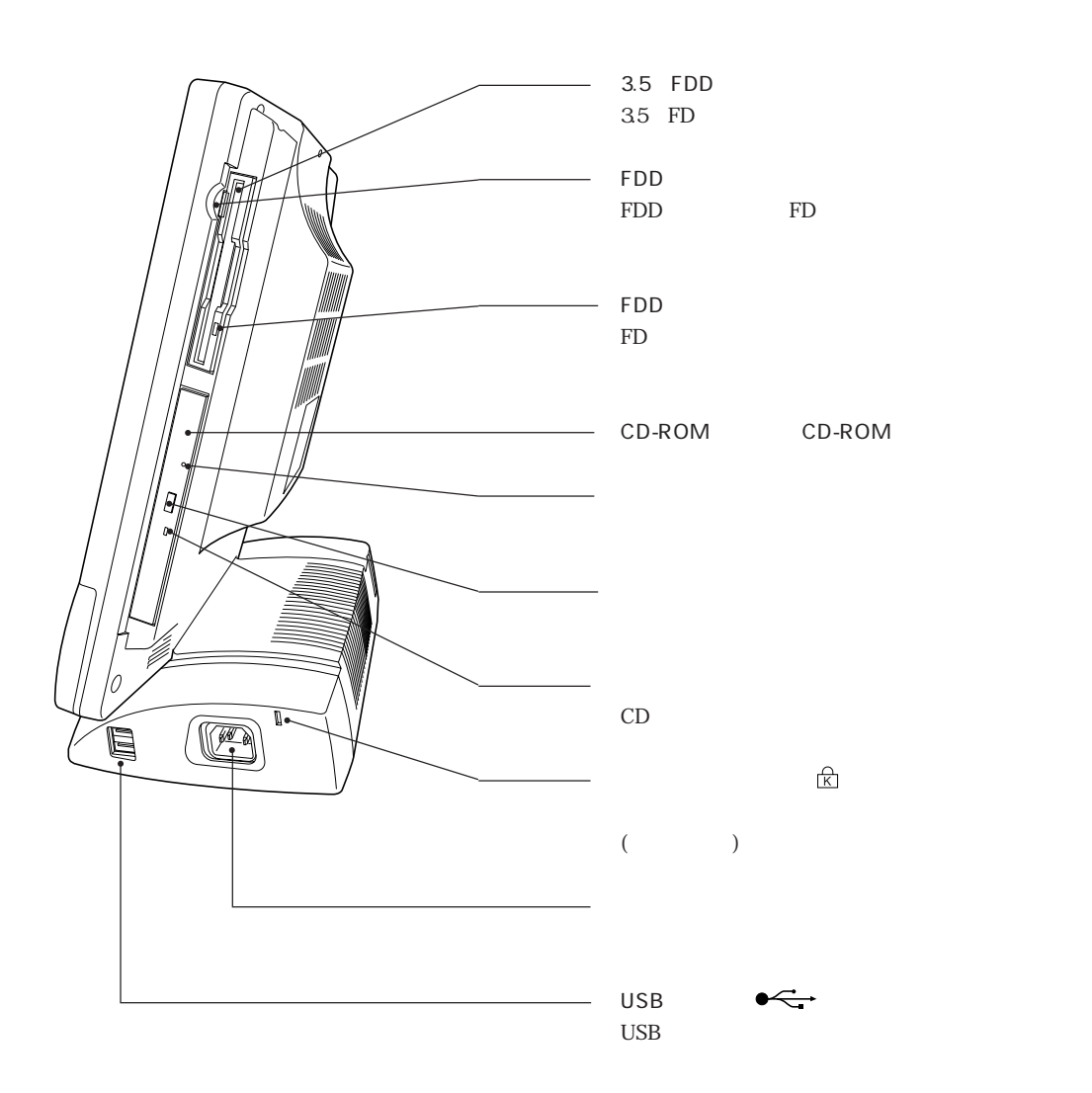

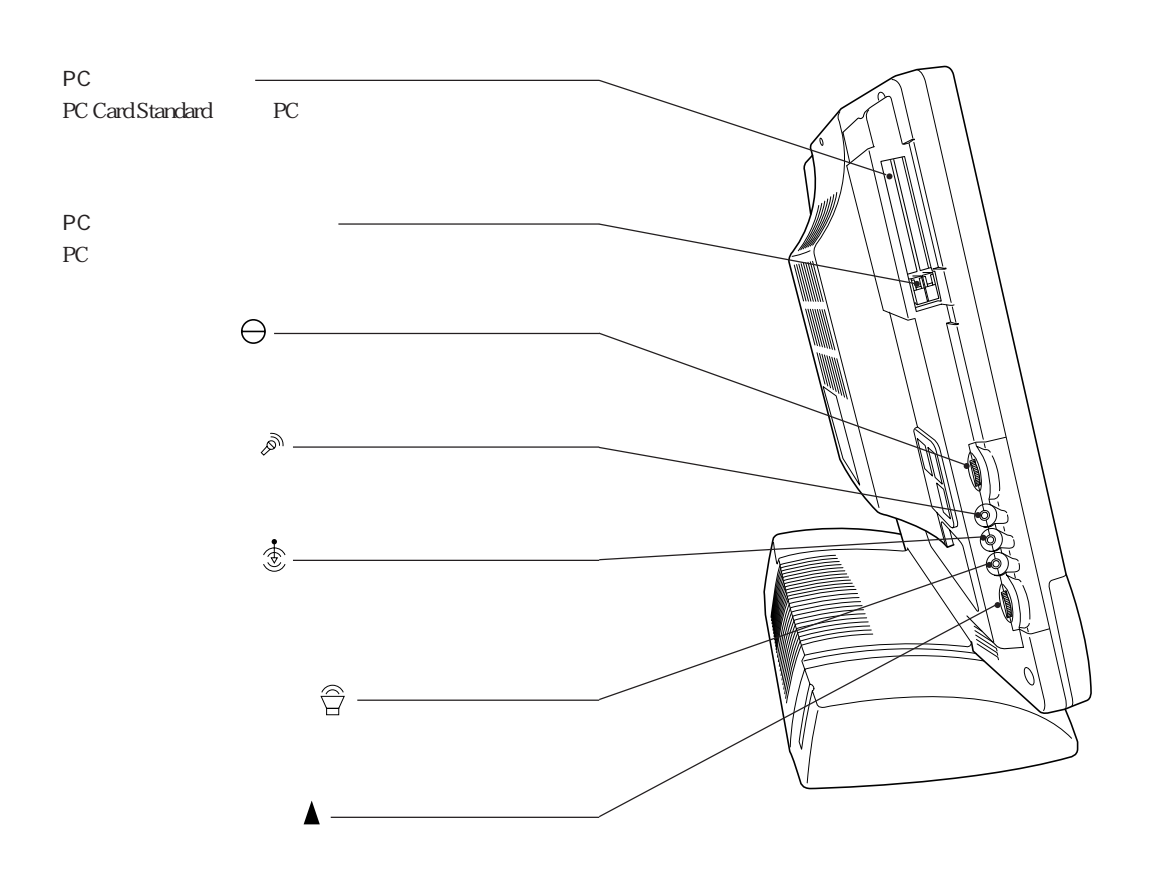

Windows

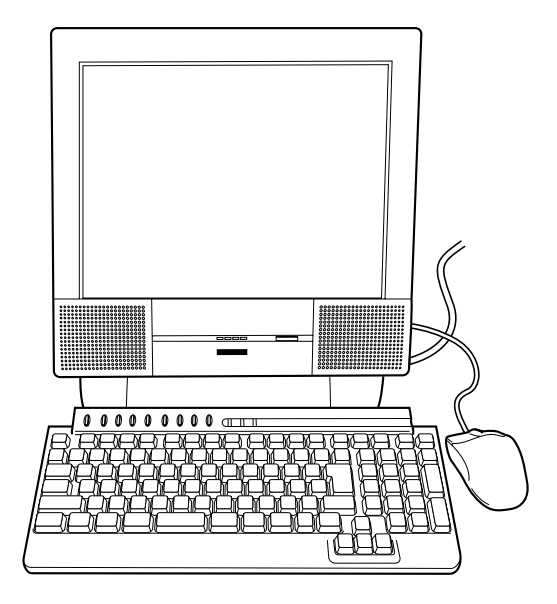

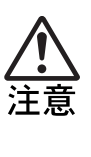

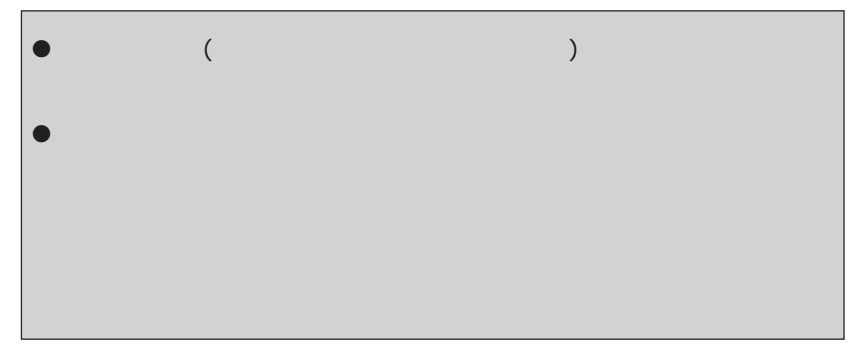

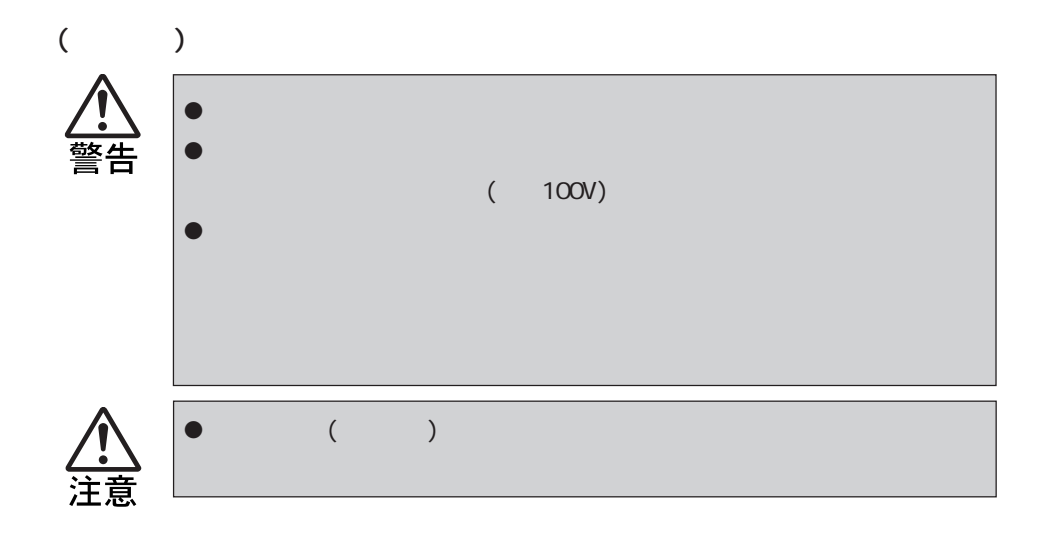

the LCD and the state state  $\mathcal{L}$ 

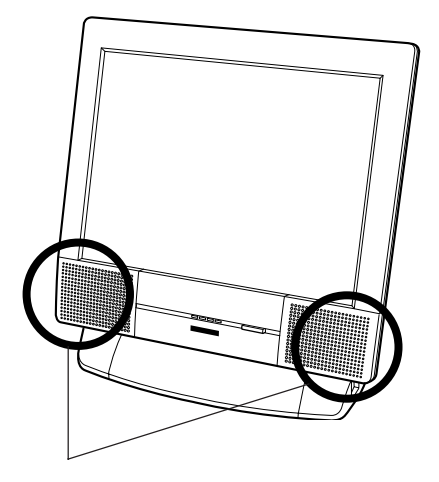

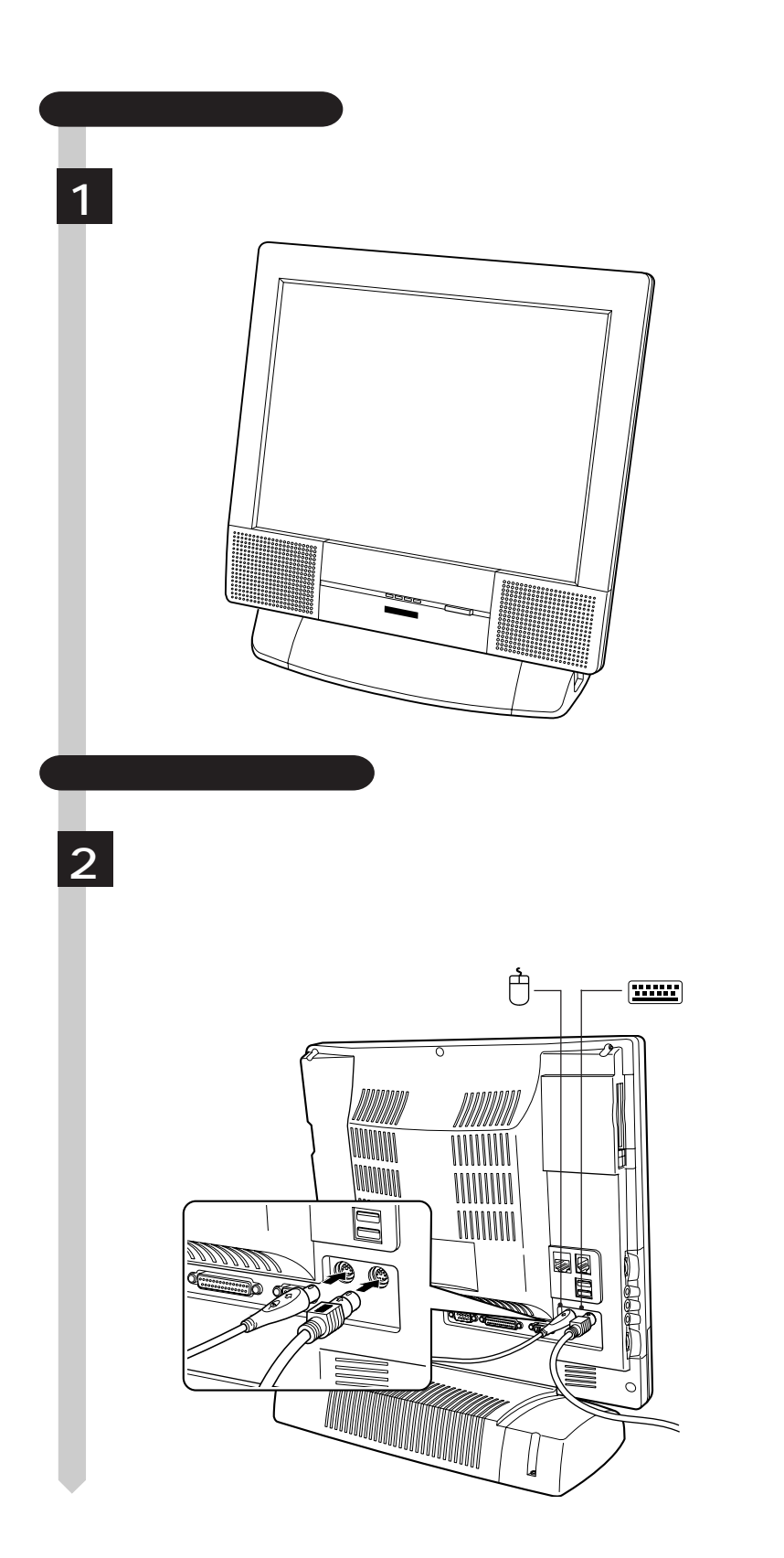

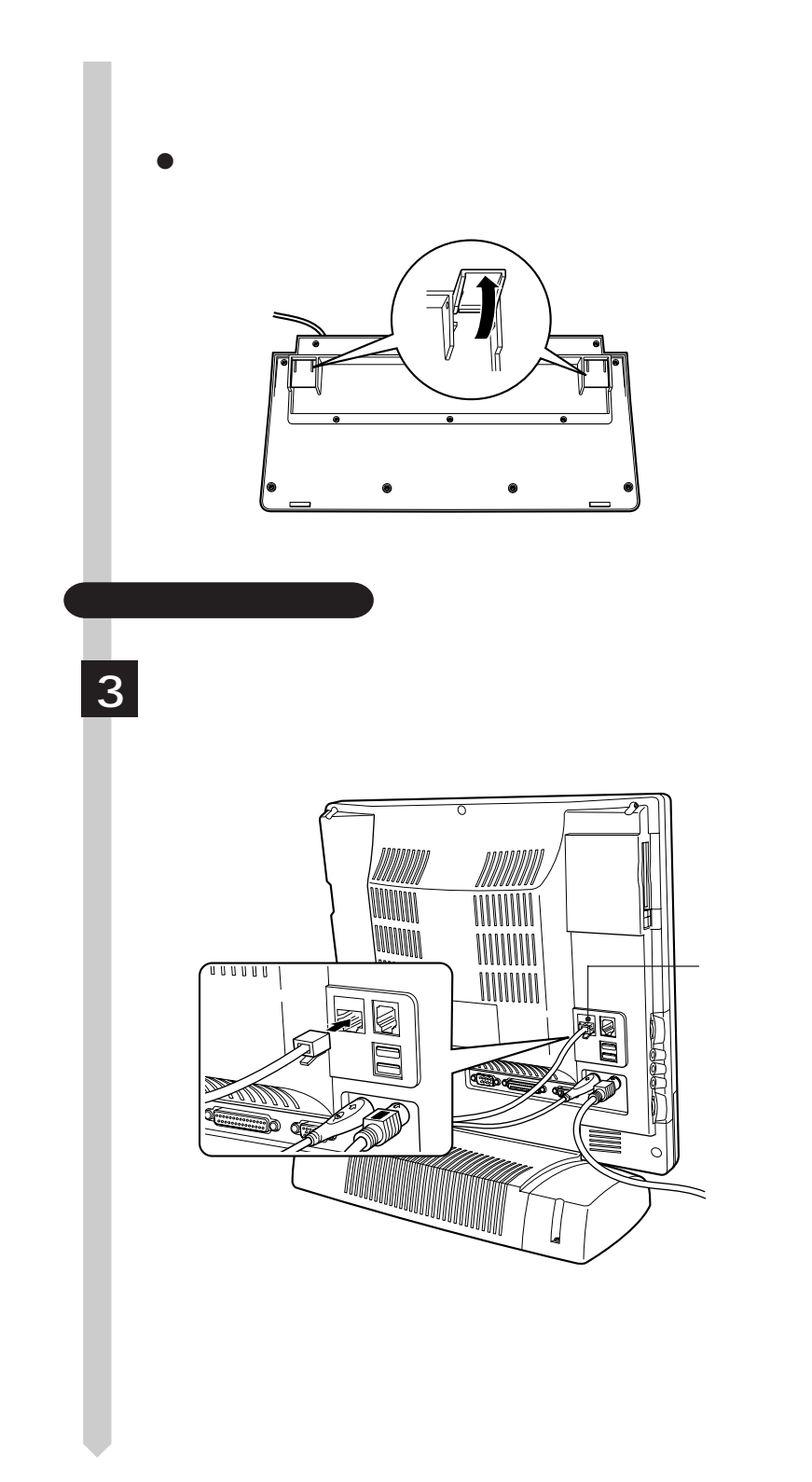

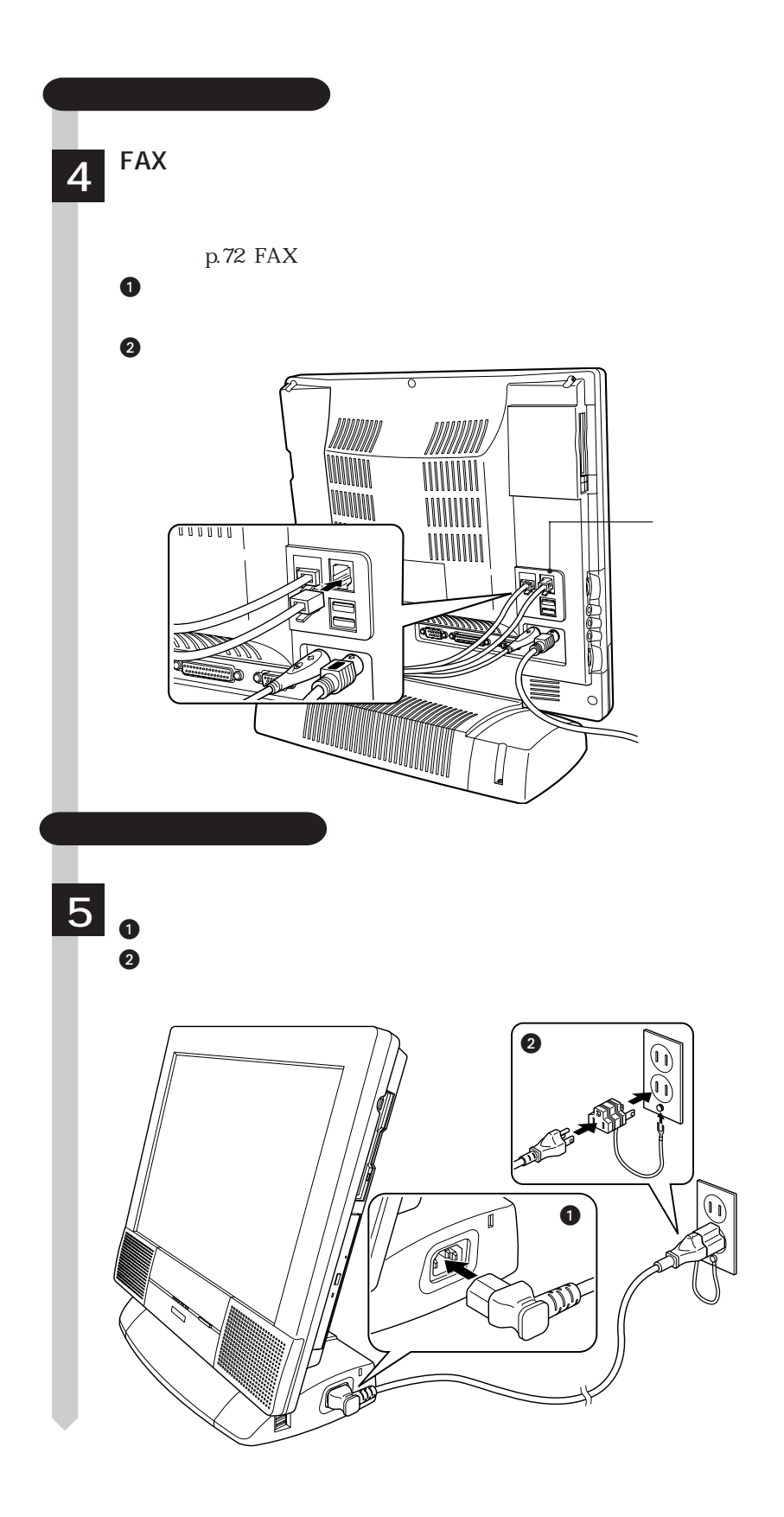

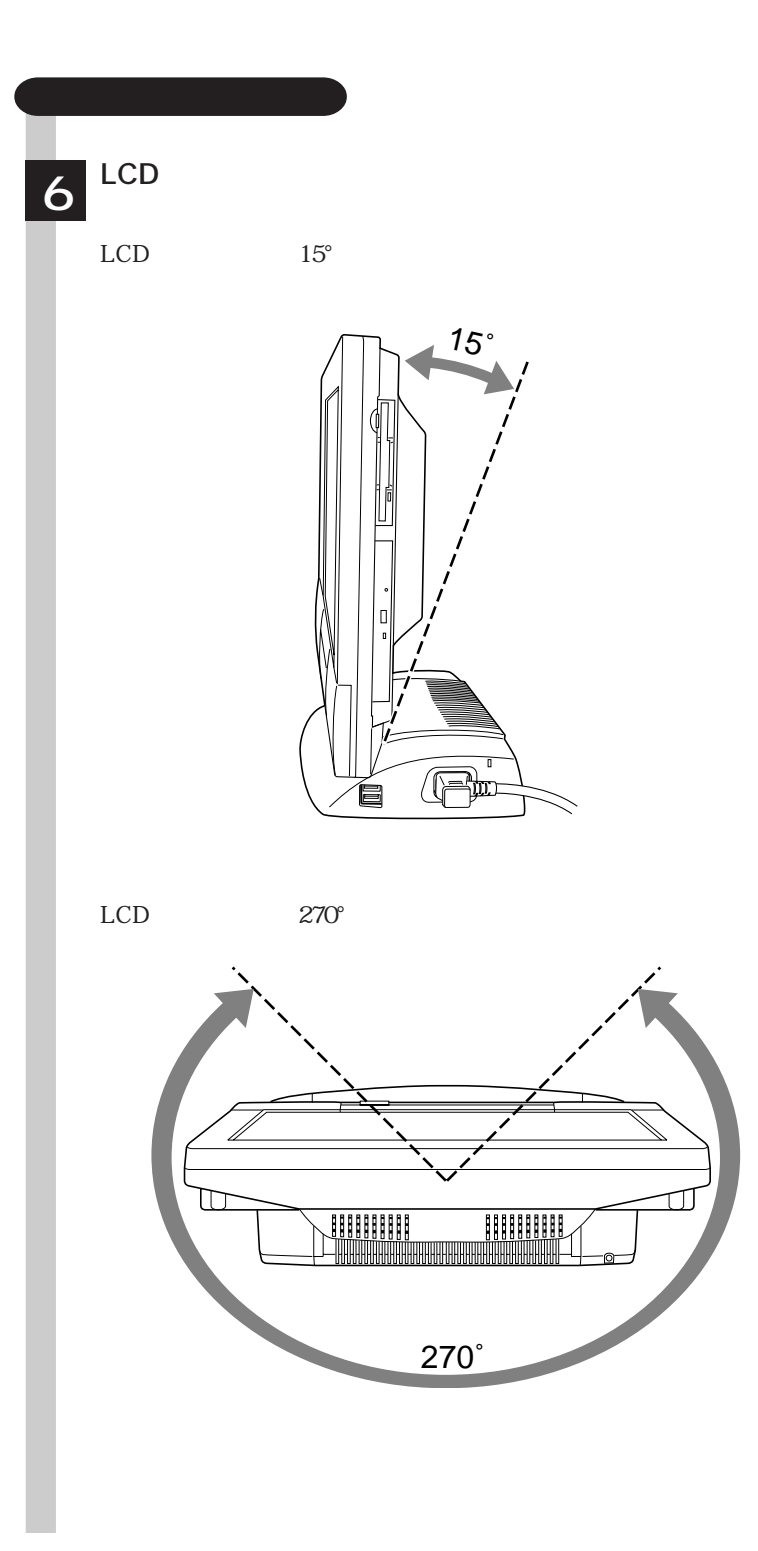

# Windows

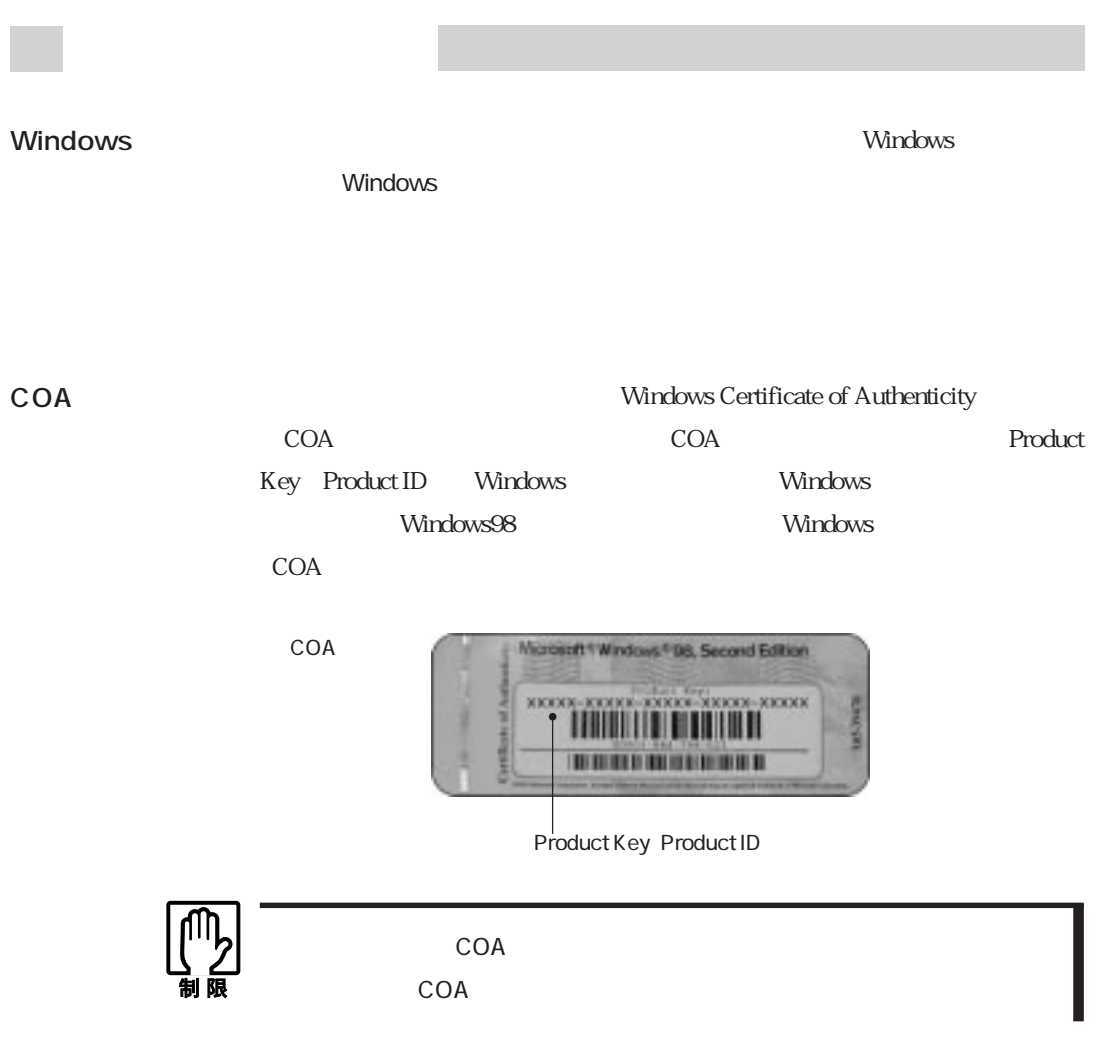

# Windows  $FD \sim$ FD FD FD Windows98  $\mathbb{Z}$  p. 23 WindowsNT4.0  $\mathbb{Z}$  p. 28 Windows2000  $\mathbb{Z}$  p. 31

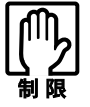

Windows せいしょうかい せいしょう せいしゅう せいしゅう せいしゅう せいしゅう せいしゅう せいしゅう せいしゅう せいしゅう せいしゅう せいしゅう せいしゅう せいしゅう せいしゅう せいしゅう せいしゅう

Windows

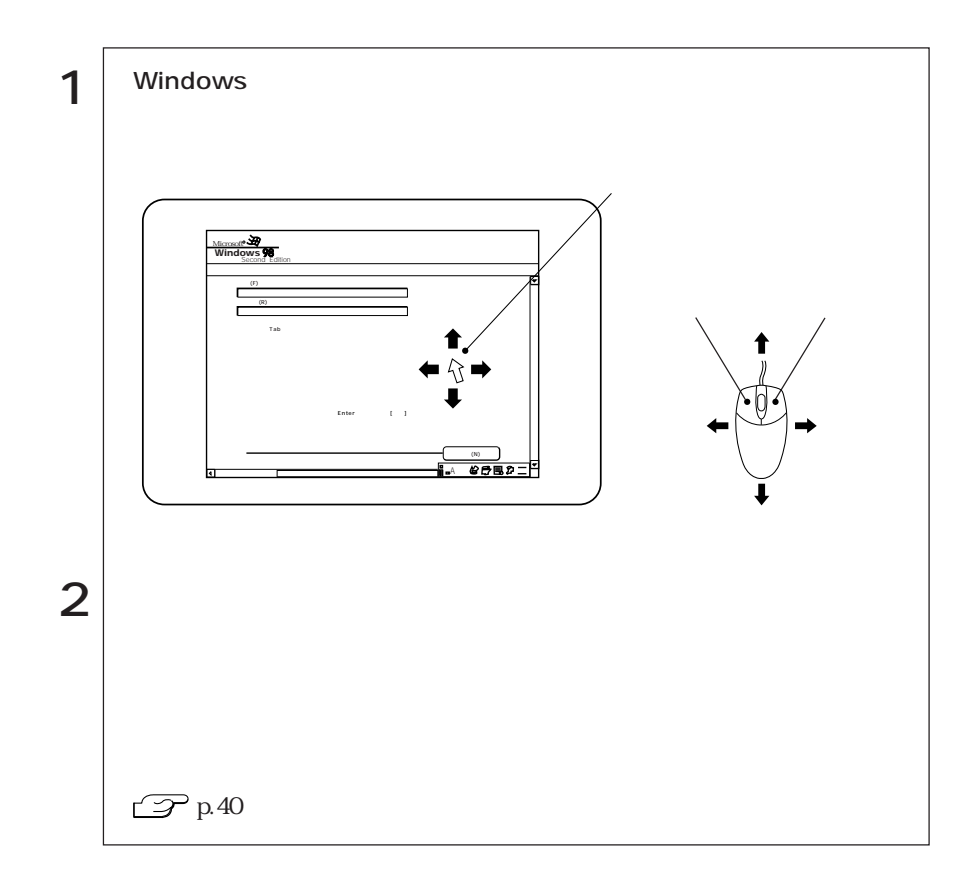

FD

# Windows

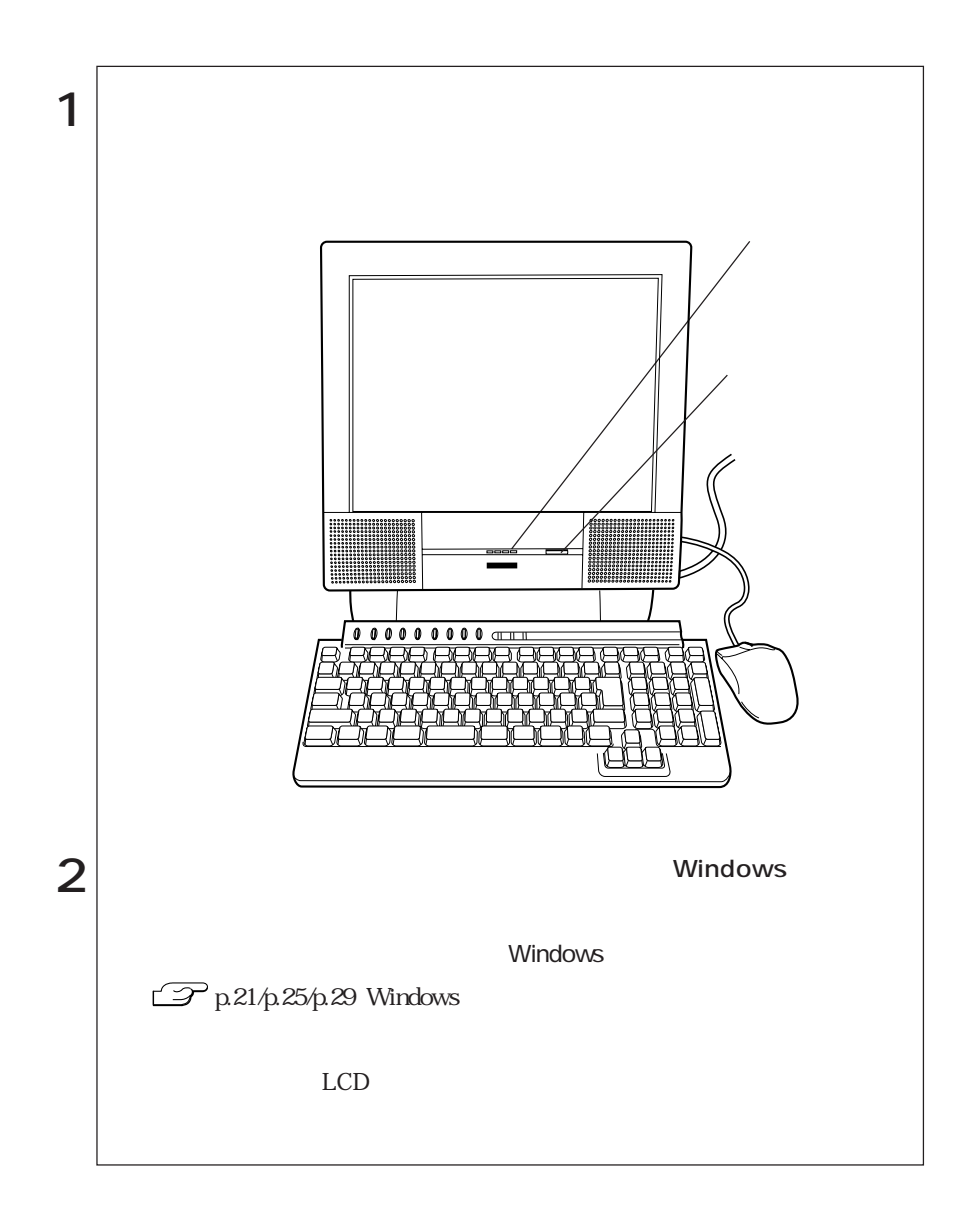

# $\mathcal{P}$ p. 88

 $20$ 

 $HDD$ 

Windows

Windows

Windows Windows Windows2000

Windows

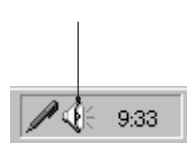

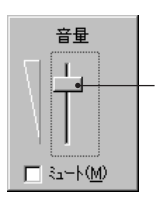

Windows98/Windows2000

# $\mathcal{P}_{p.88}$

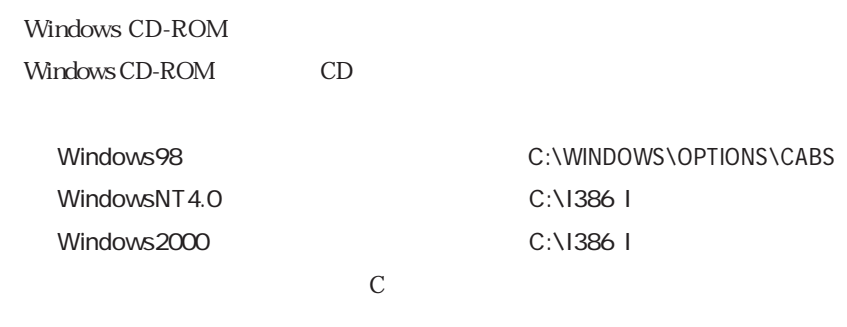

Windows

 $HDD$   $HDD$ 

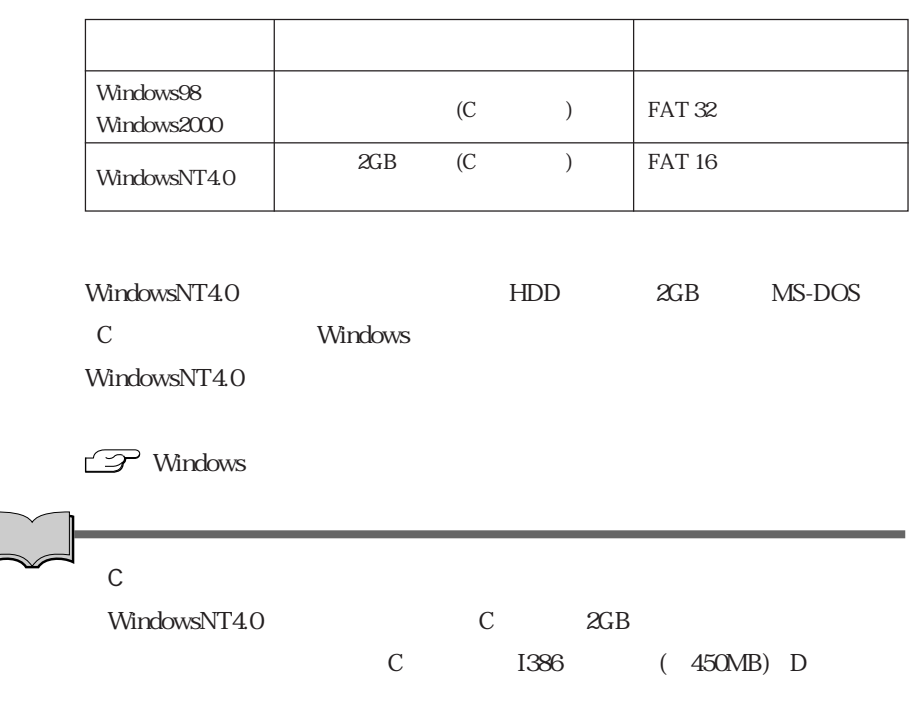

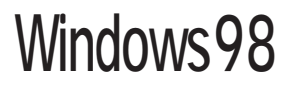

Windows98

# Windows98

### Windows98

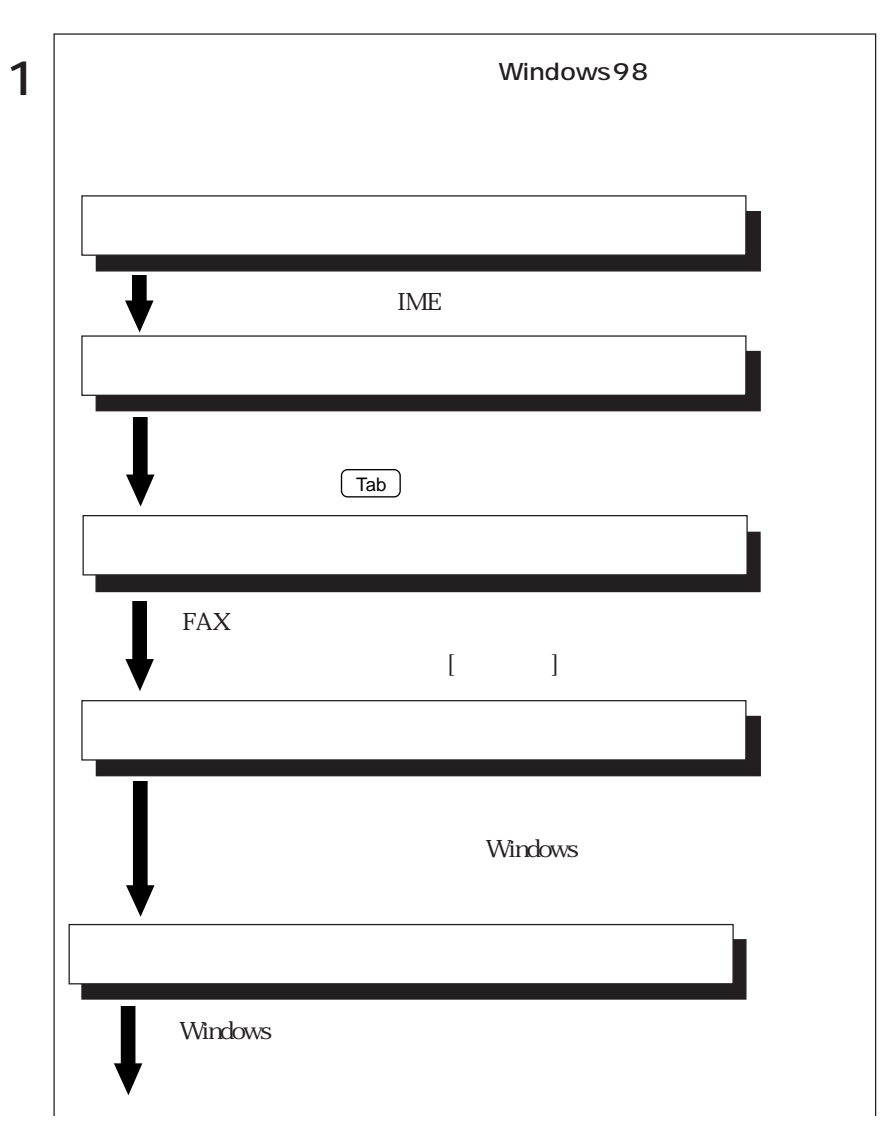

 $\cdots$  | 21

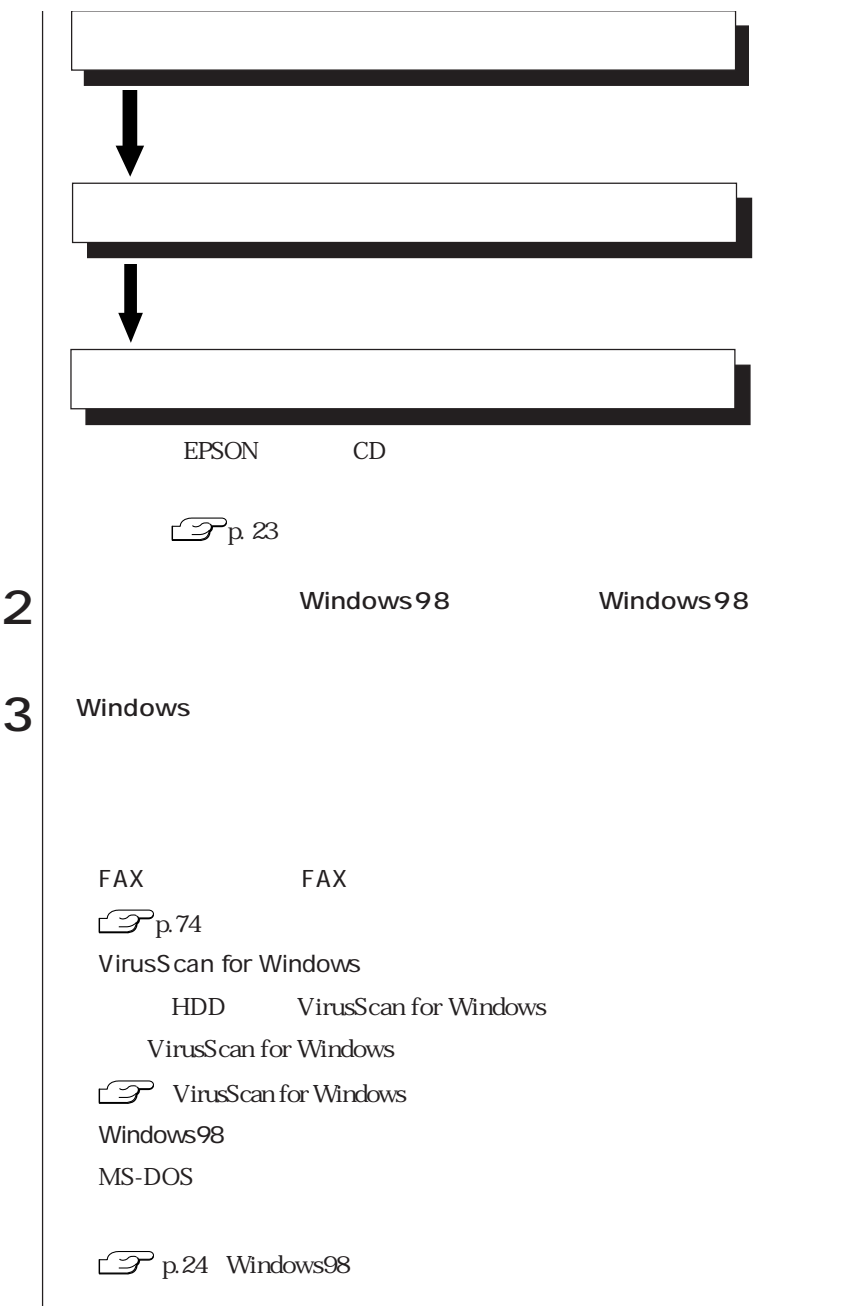
HDD EPSON CD

必要があります。バックアップは「バックアップFD作成ユーティリティ」で作成

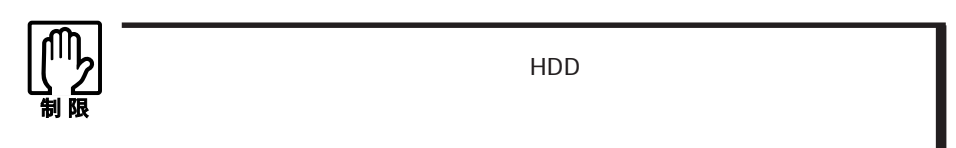

 $FD$ 

RD

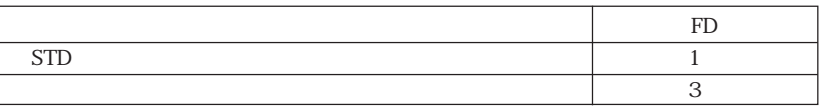

 $FD$ 

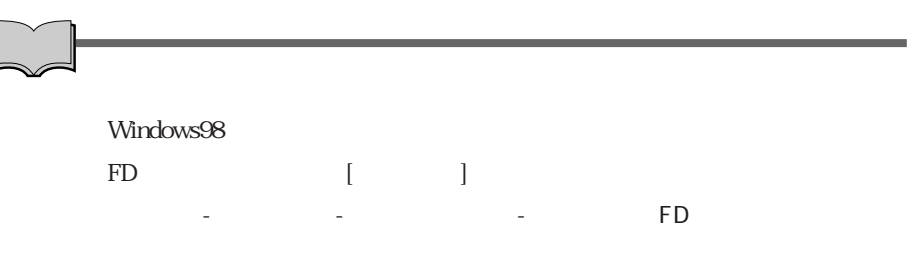

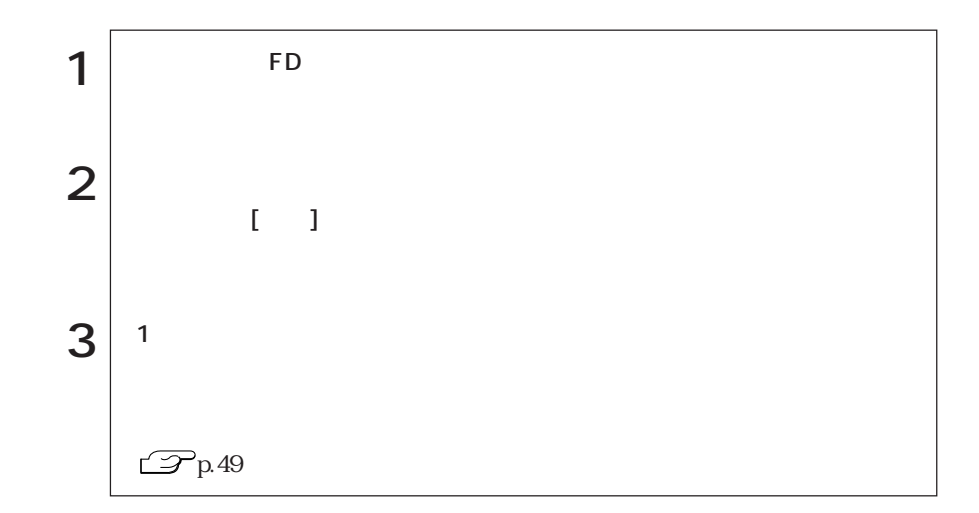

## Windows98

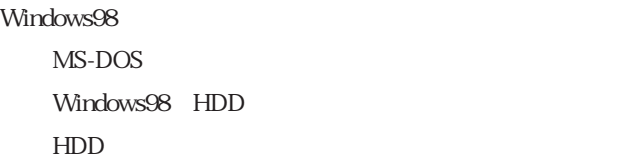

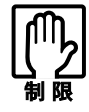

windows98 Windows98 HDD スタットを行うことができません。

Windows98 $$\rm FD$$   $\,$  2

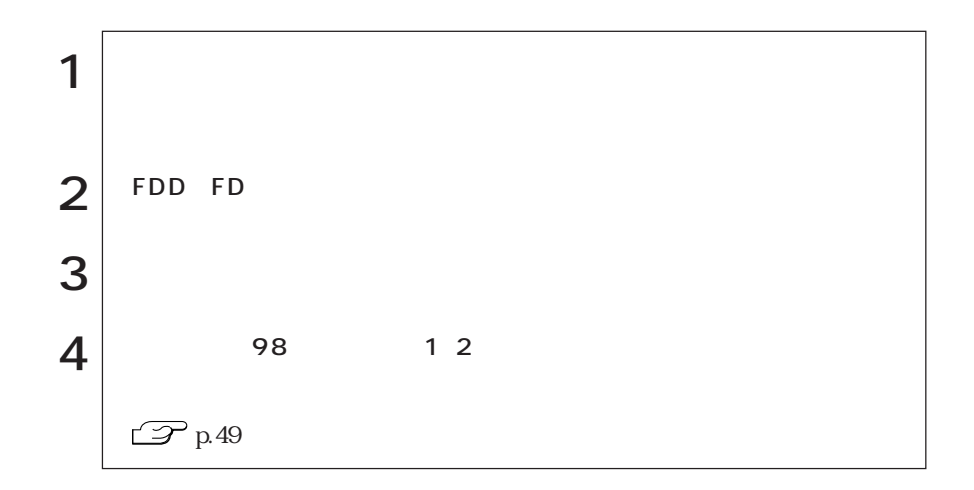

## WindowsNT4.0

WindowsNT4.0

### WindowsNT4.0

#### WindowsNT4.0

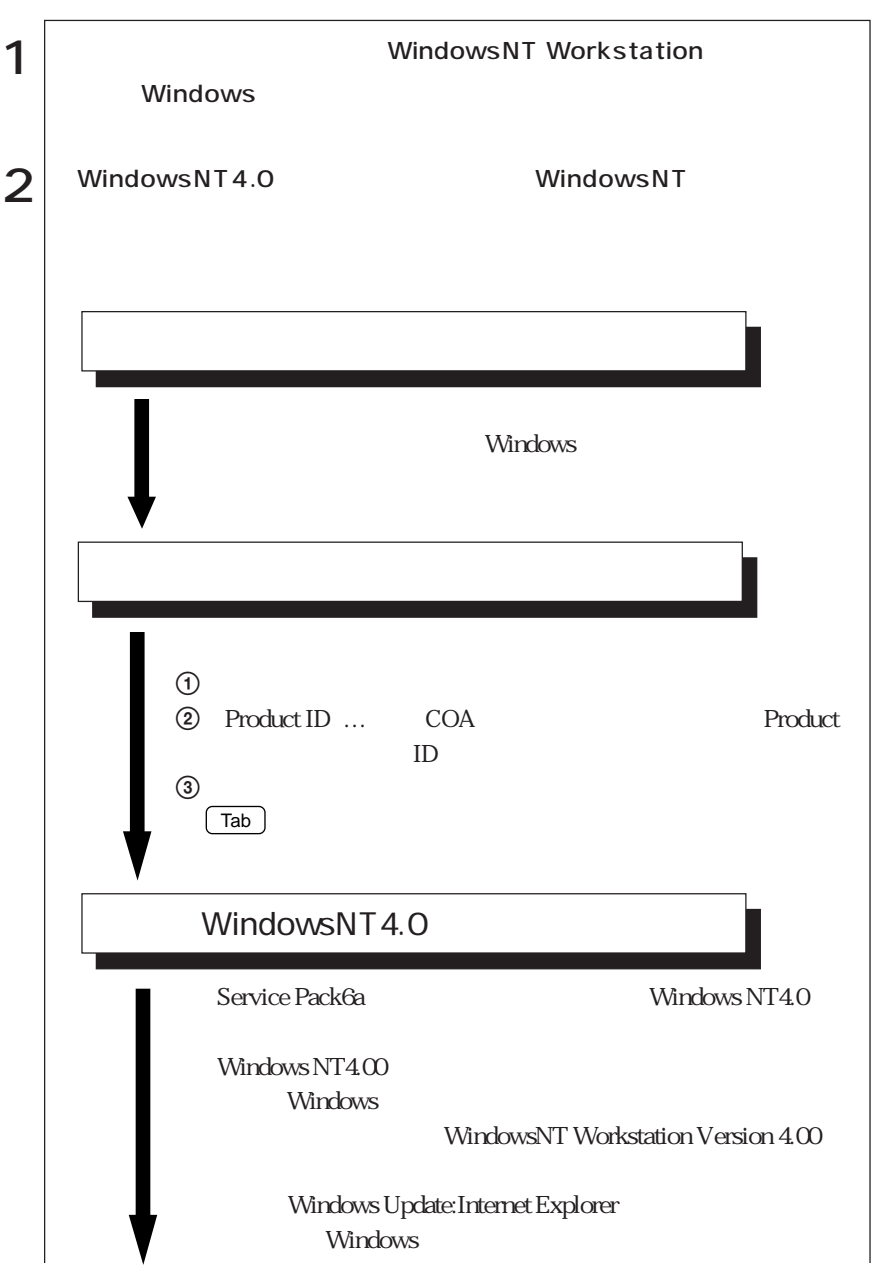

 $\bullet \bullet \bullet \bullet$  25

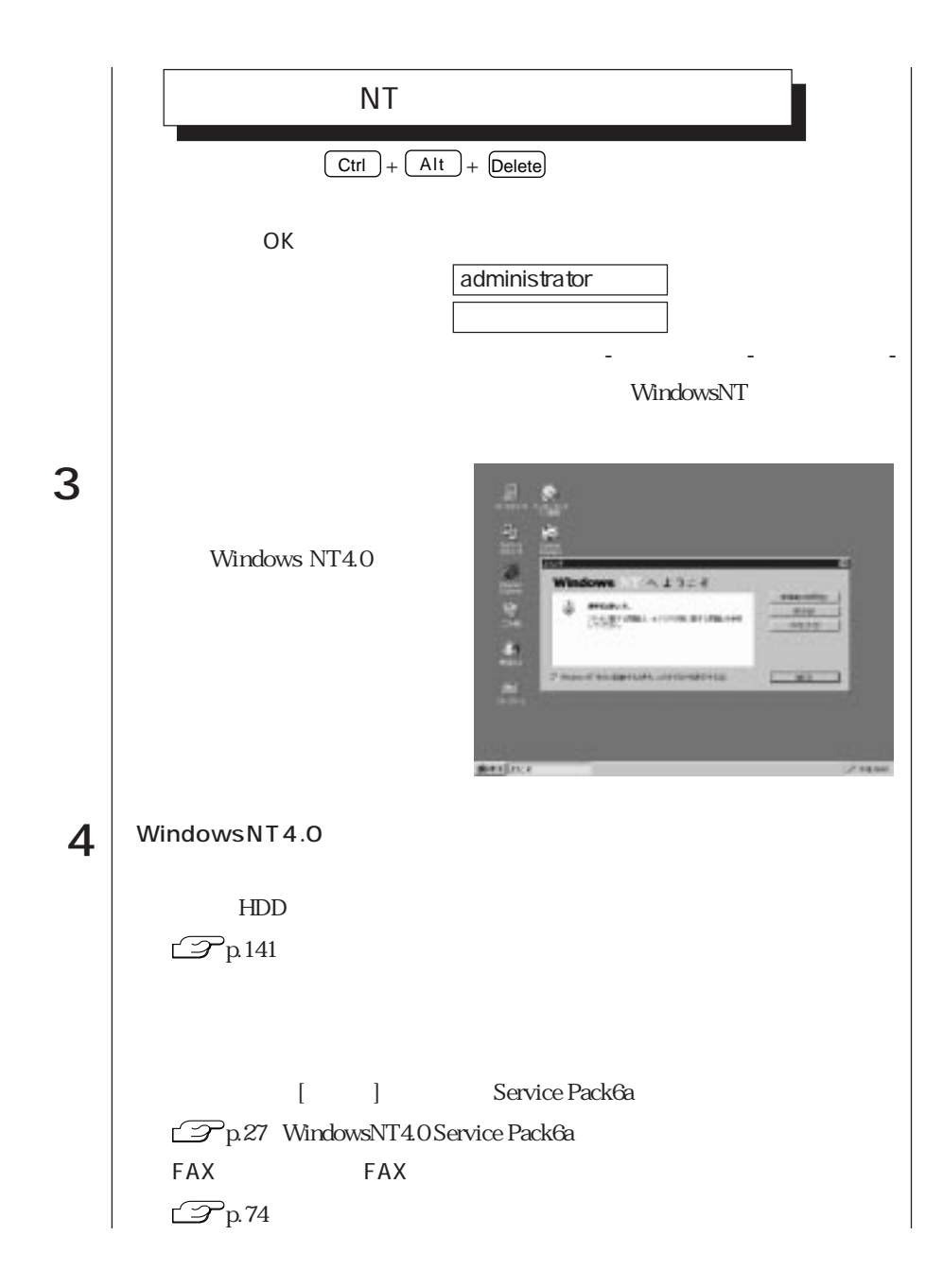

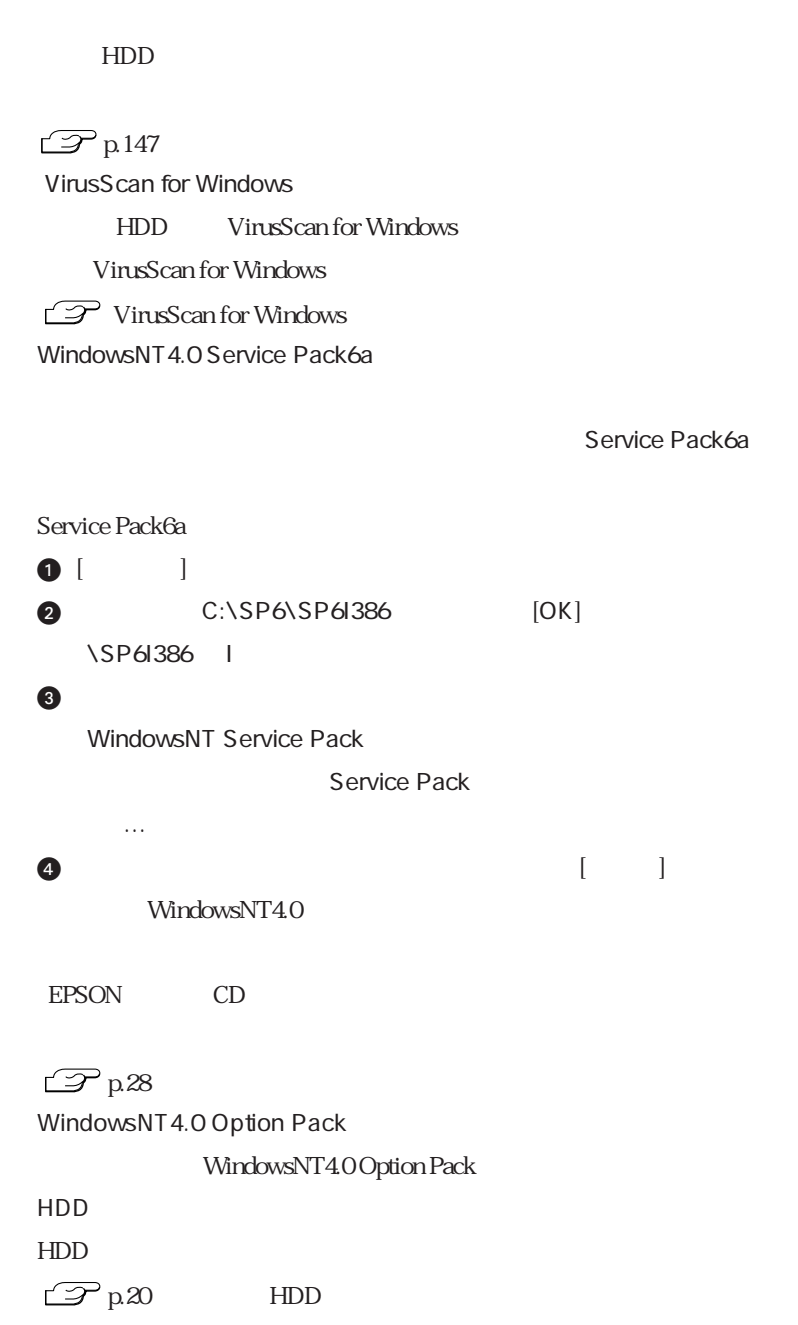

**HDD** EPSON CD

必要があります。バックアップは「バックアップFD作成ユーティリティ」で作成

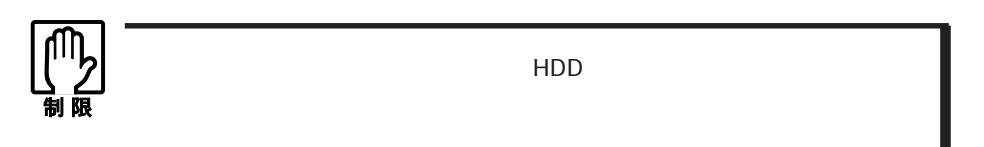

 $FD$ 

RD

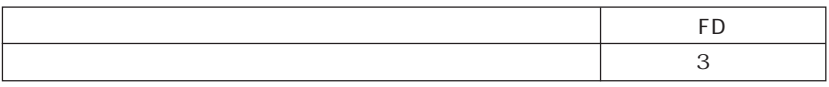

す。「バックアップFD作成ユーティリティ」の画面に表示されるすべてのディス

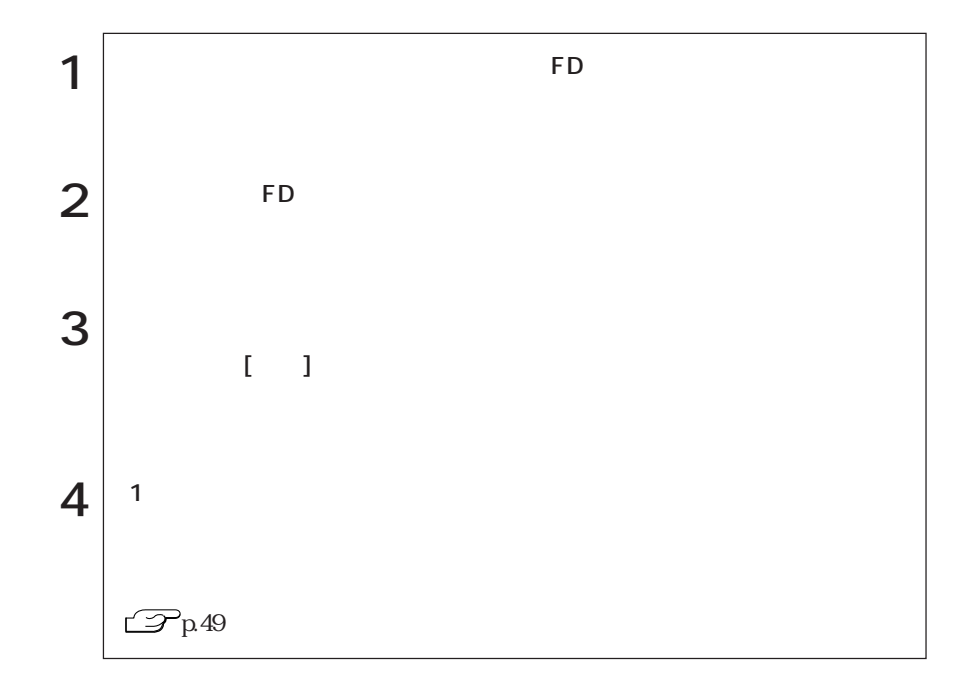

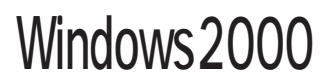

Windows2000

## Windows2000

#### Windows2000

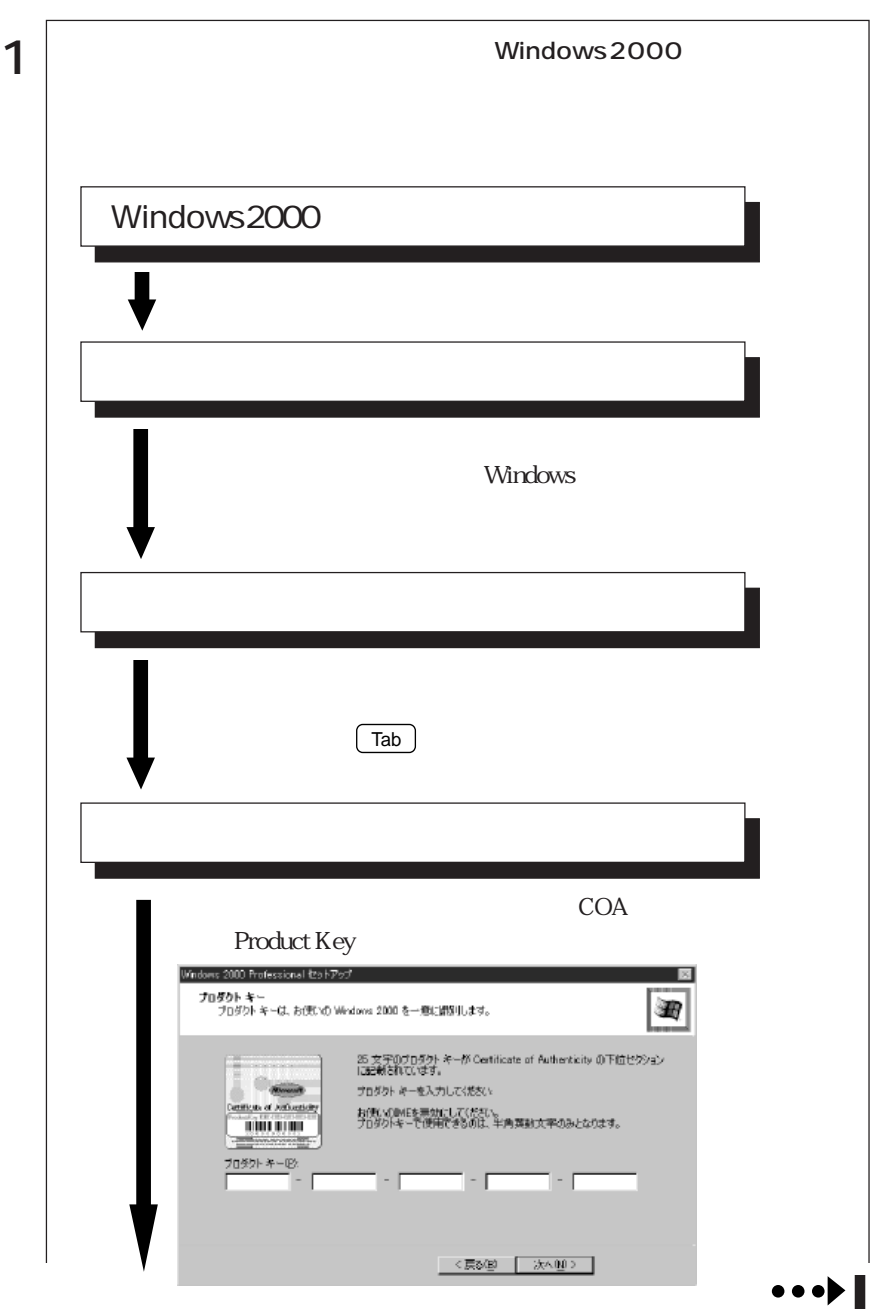

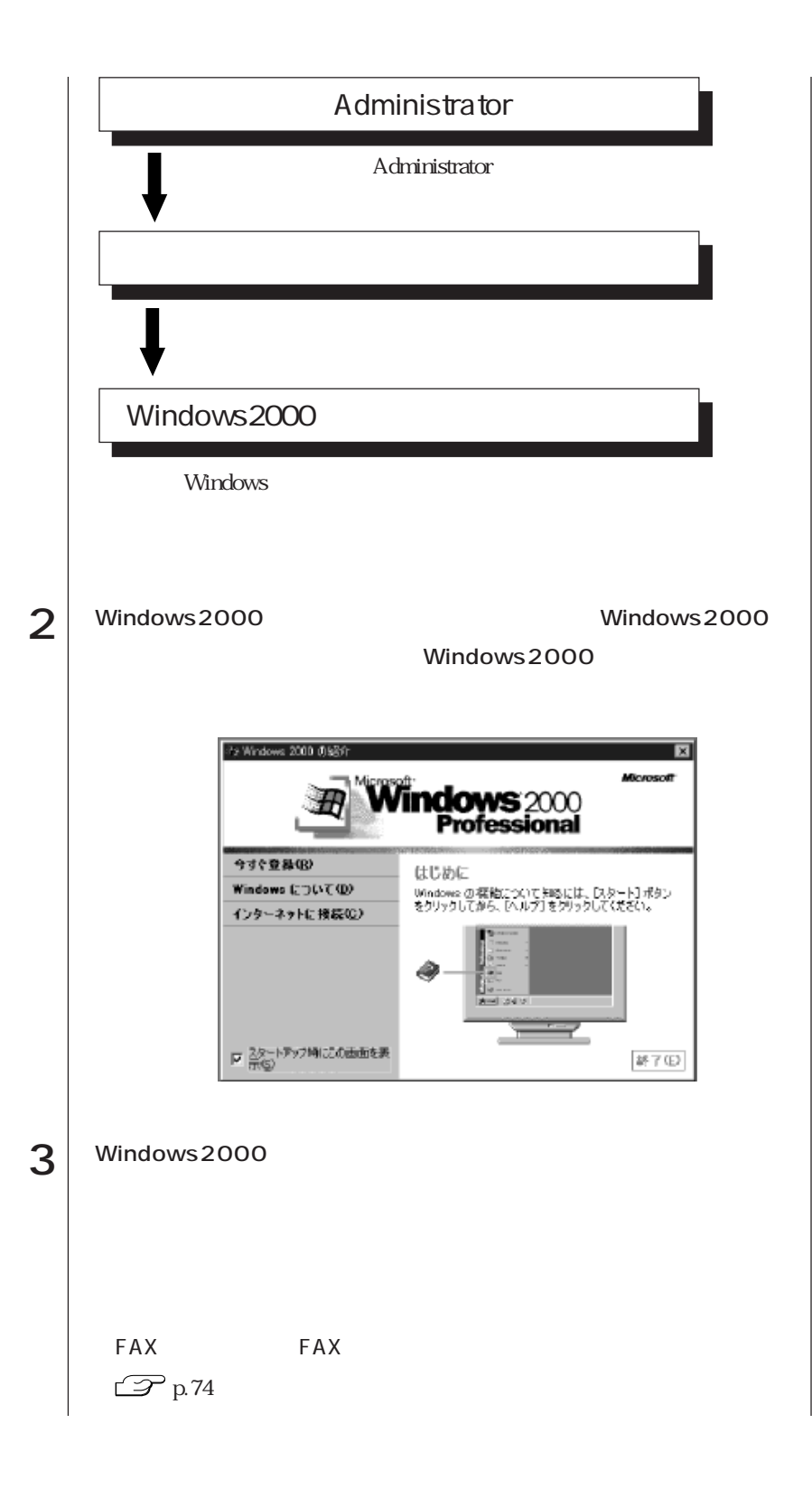

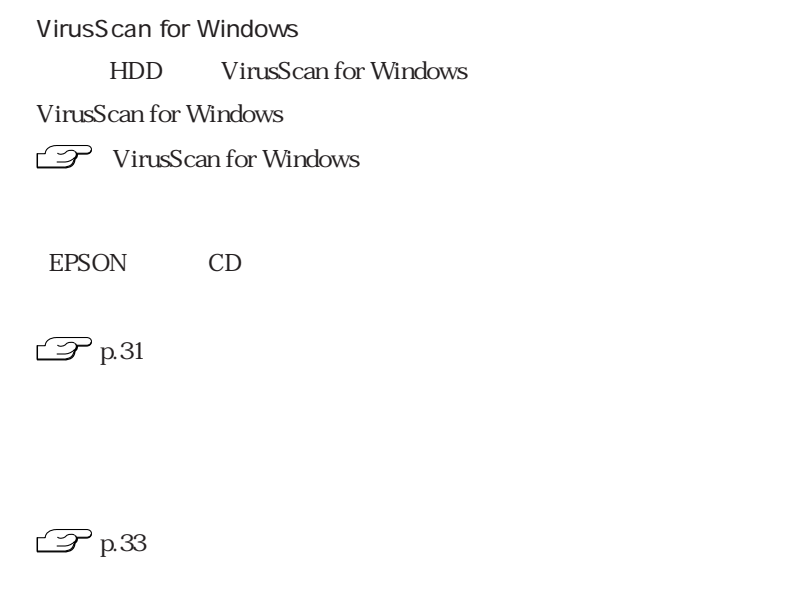

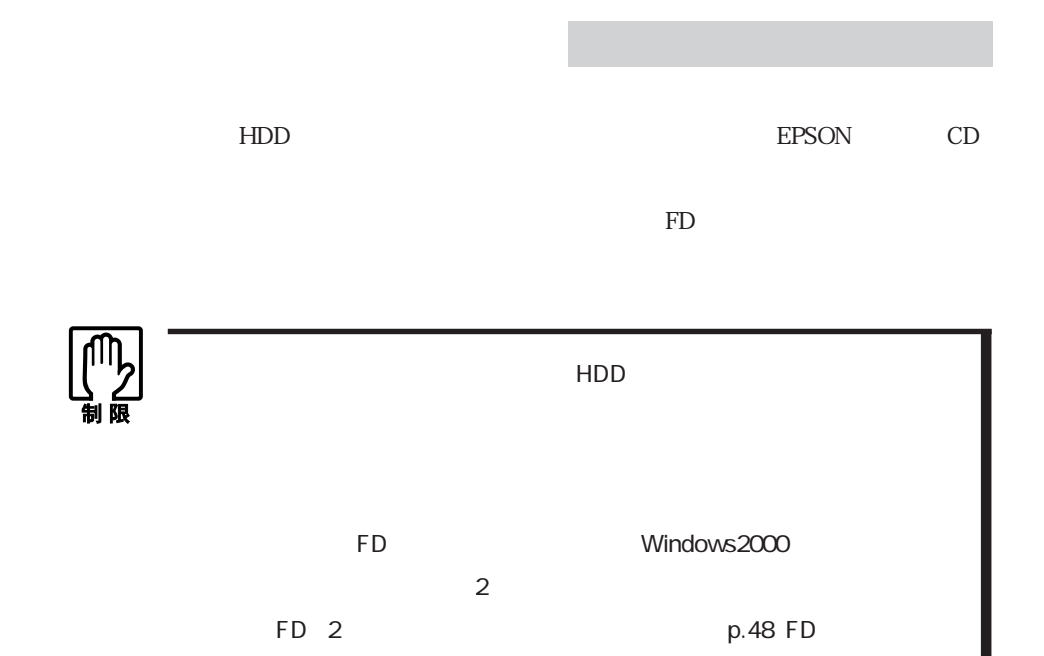

#### FD FD

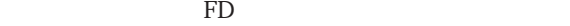

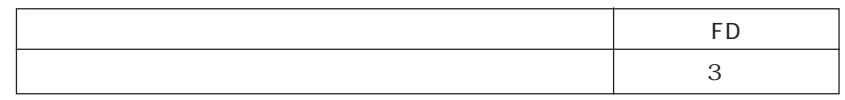

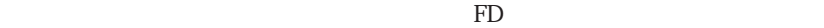

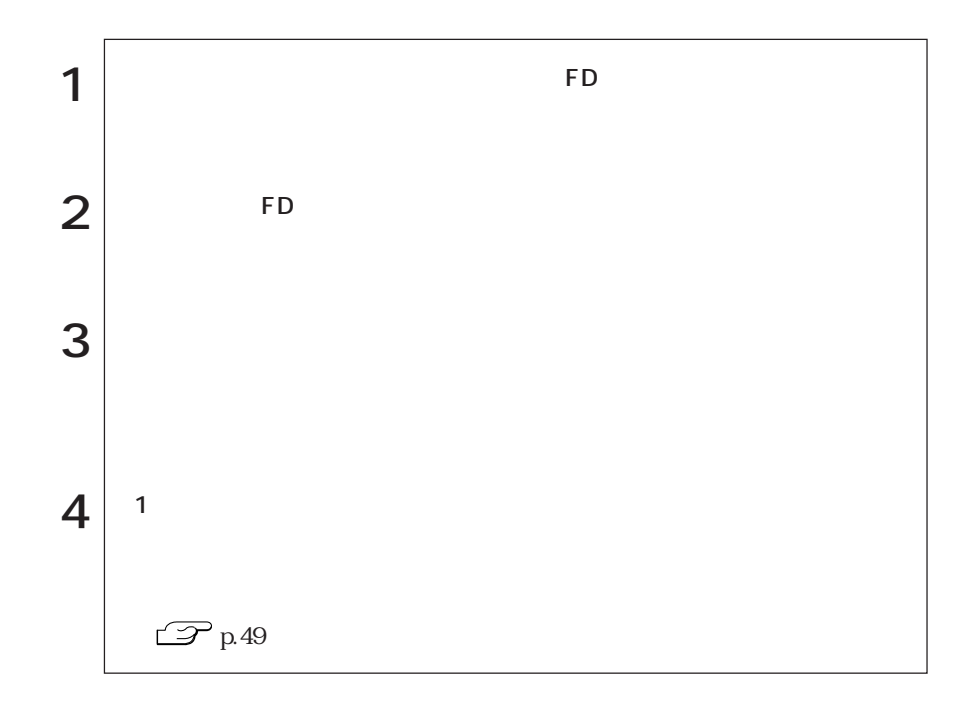

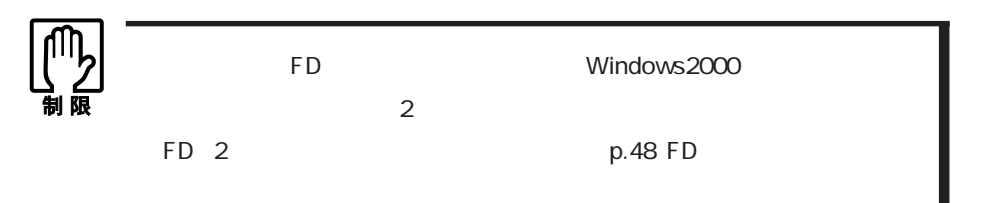

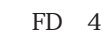

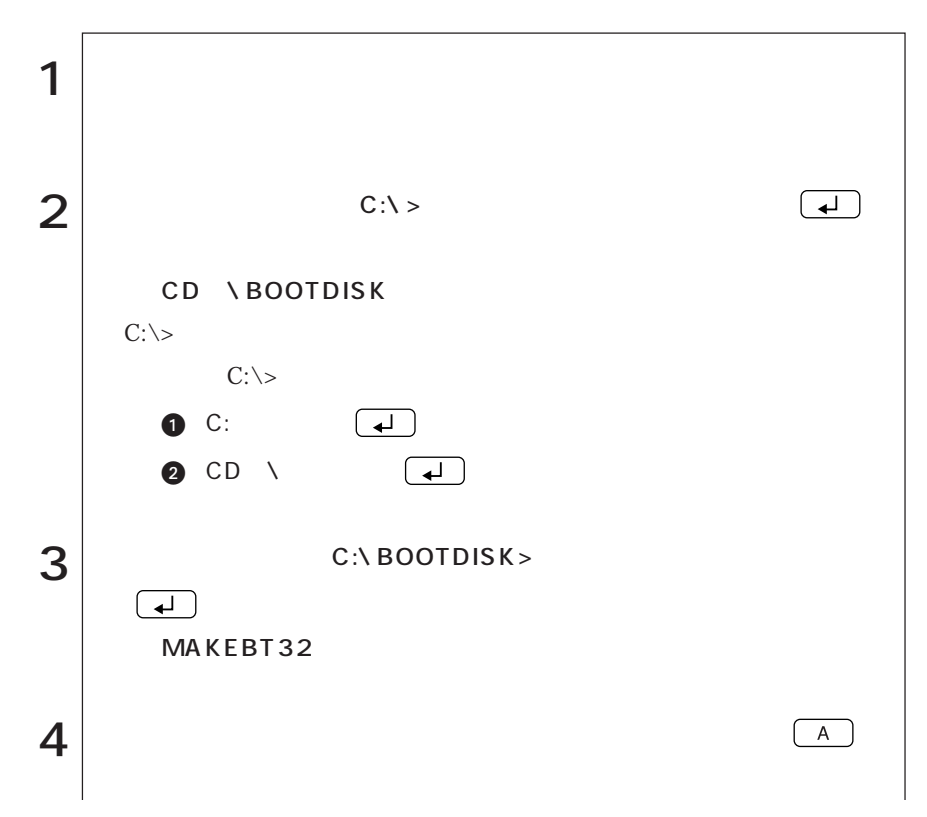

33  $\bullet \bullet \bullet \blacktriangleright$ 

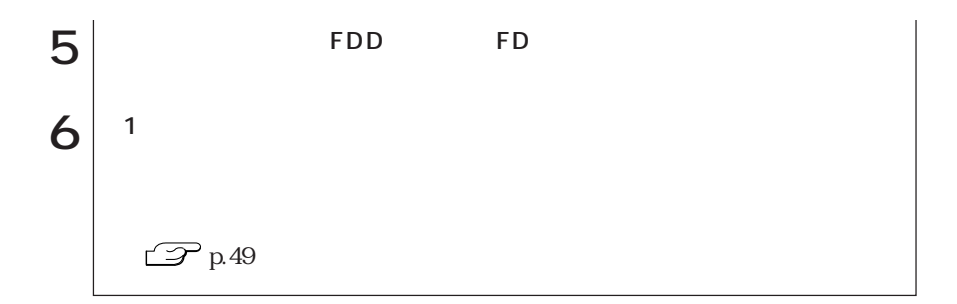

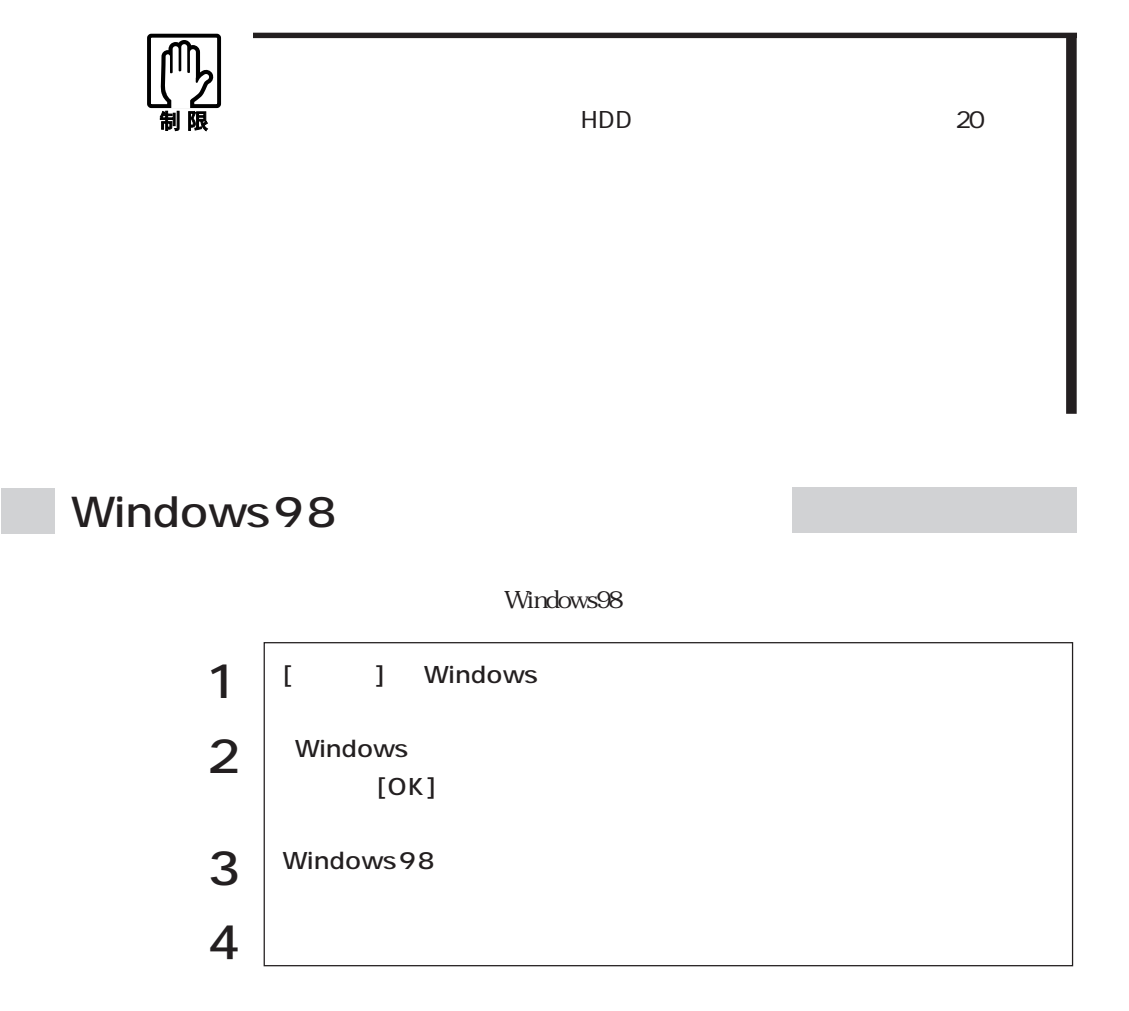

### WindowsNT4.0

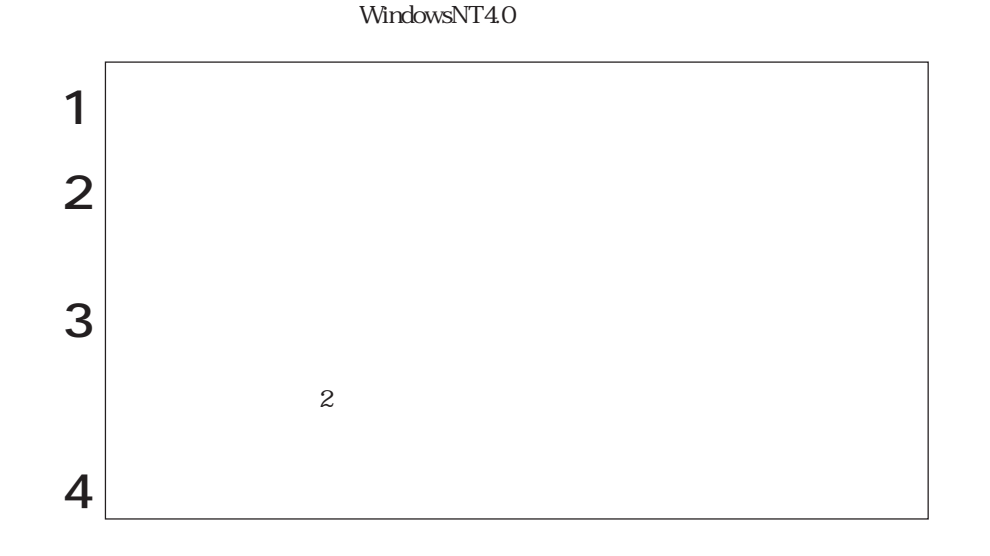

Windows2000

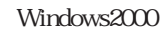

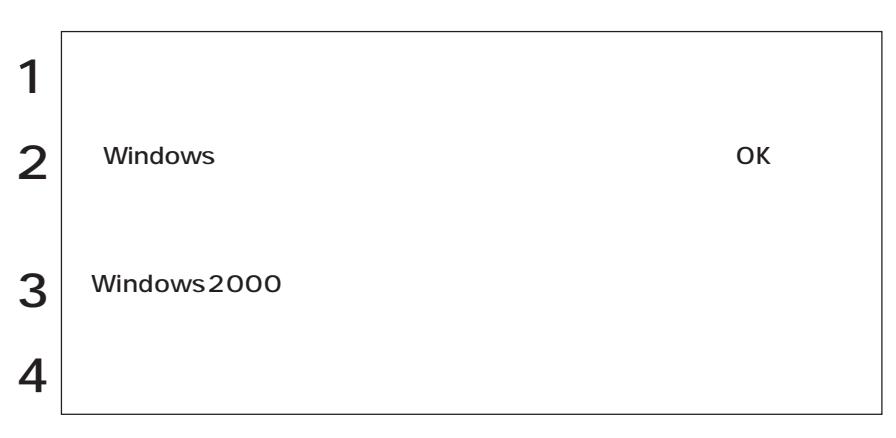

 $HDD$ 

Windows

 $\sim$  2

Windows

 $\boxed{\text{Ctrl}}$  +  $\boxed{\text{Alt}}$  +  $\boxed{\text{Delete}}$ 

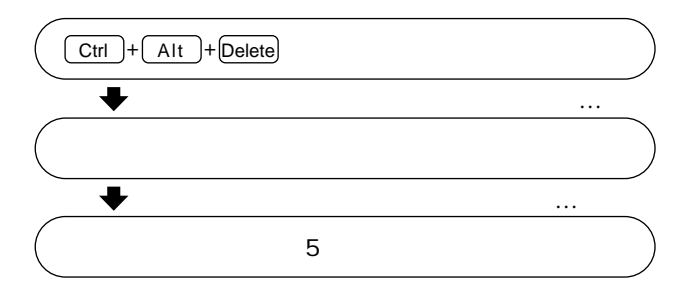

**FDD** 

 $PS/2$ 

WindowsNT4.0

 $PS/2$ 

p.147 「マウスドライバのインストール(WindowsNT4.0)

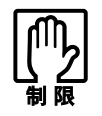

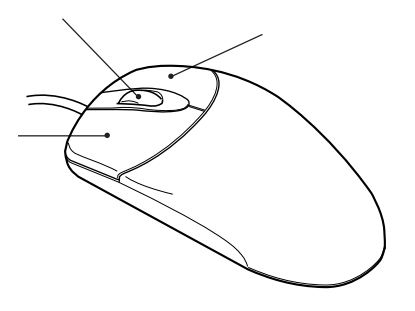

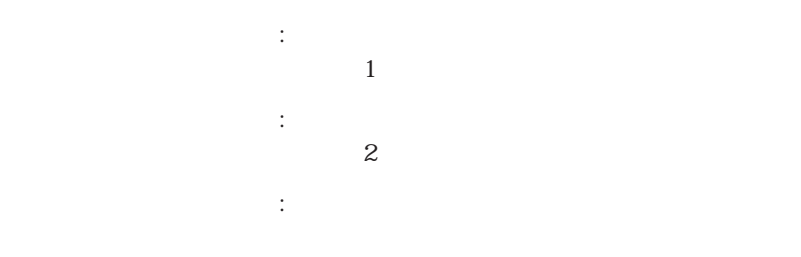

スクロール : ホイールボタン : ホイールボタン : ホイールボタン

 $9 \t\t 104$ 

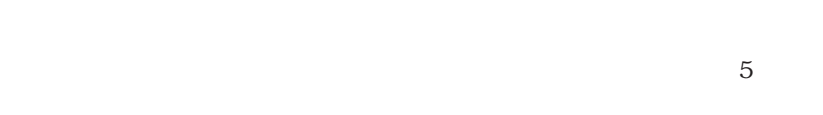

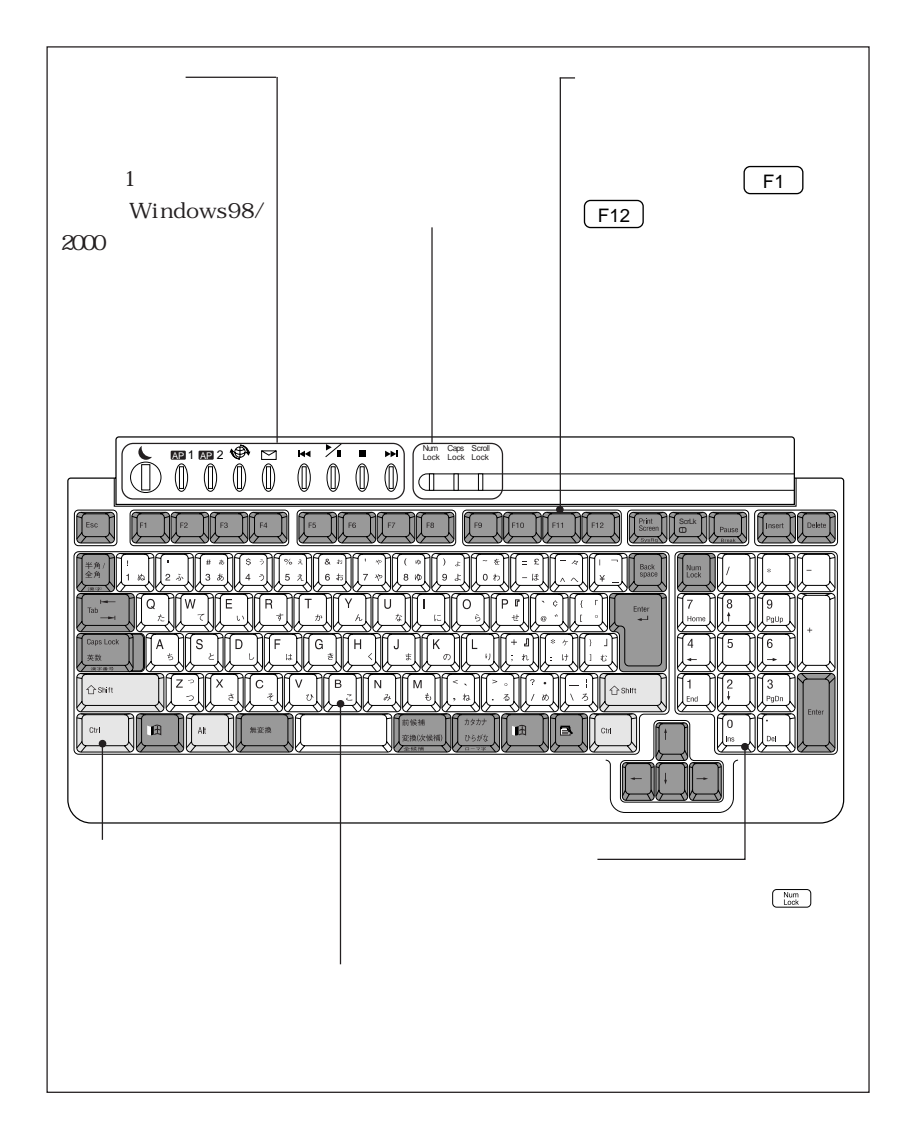

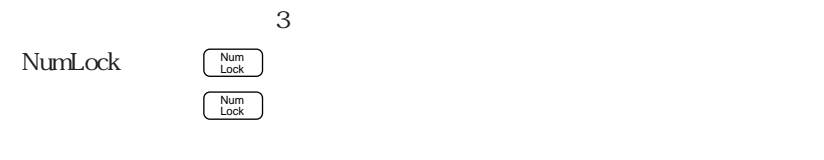

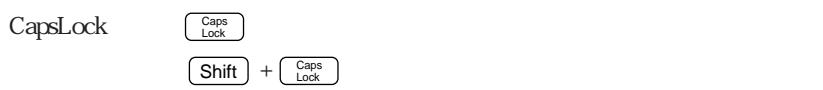

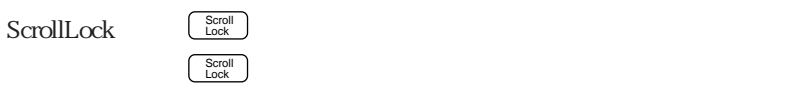

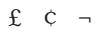

Windows MS-IME

Mindows2000 MS-IME

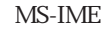

 $\text{URL}$ 

 $\overline{OFF}$ 

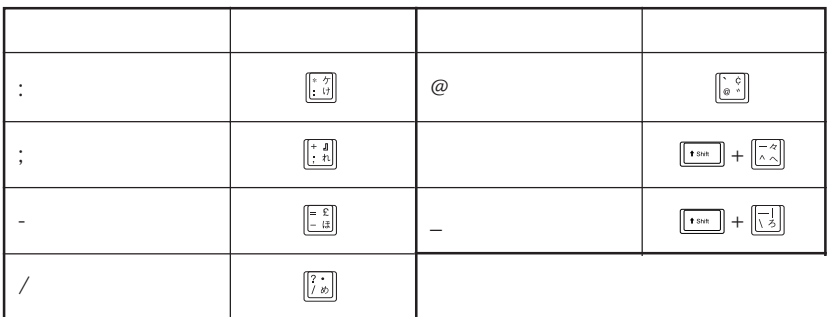

#### $W$ indows  $2$  Windows

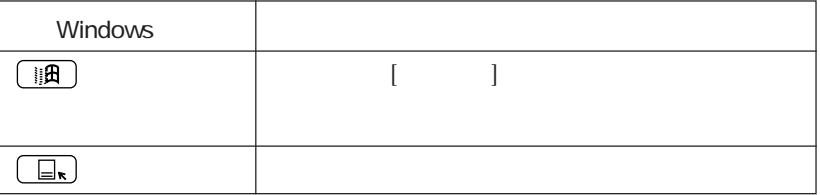

Windows **Windows** 

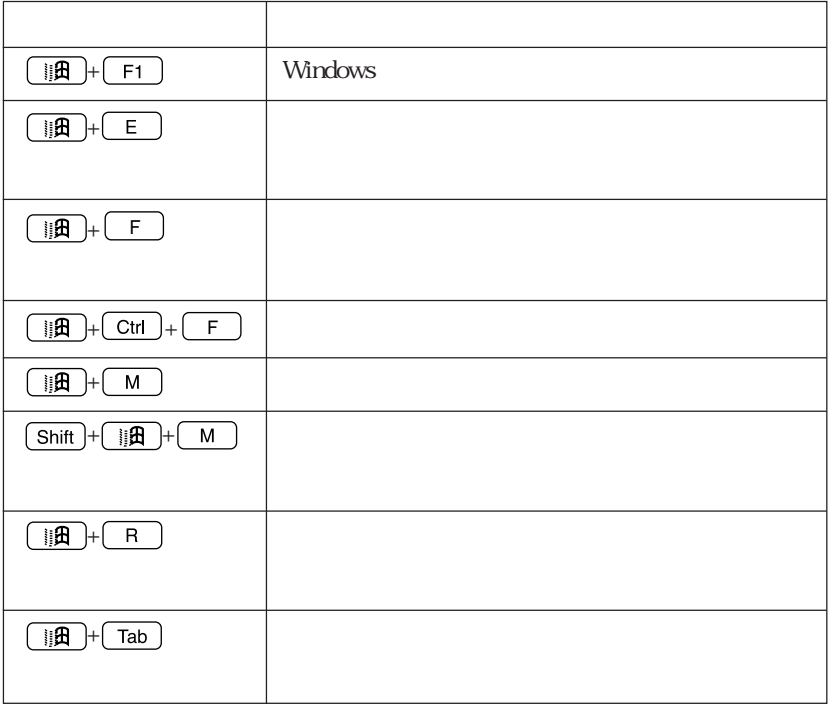

### $(Windows98/Windows2000)$

Windows98/Windows2000 キーには、音楽CDの再生、メールソフトの起動などの機能が割り付けられてお

 $\mathbb{Z}$ p.74

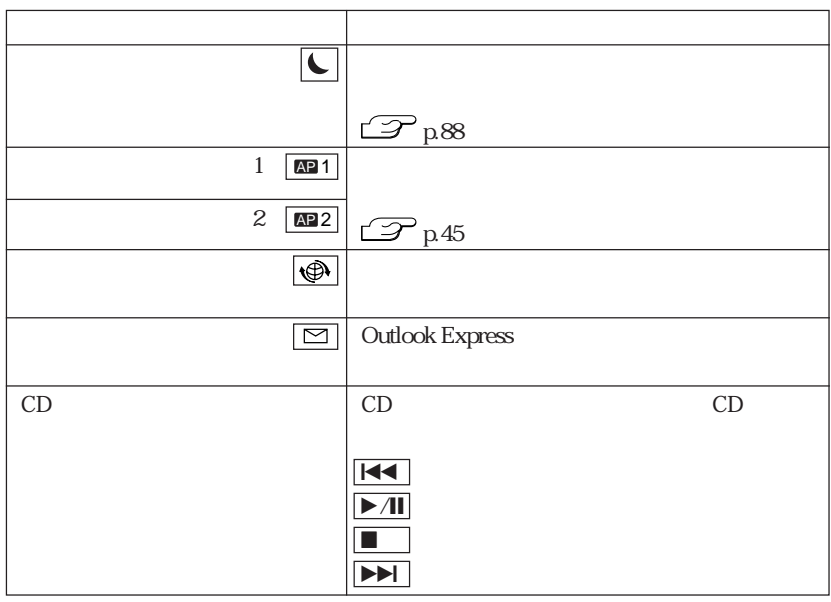

タスクバーに[ホットキー]アイコンが表示されているときはホットキーの機能

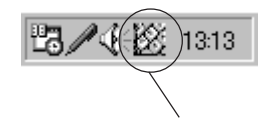

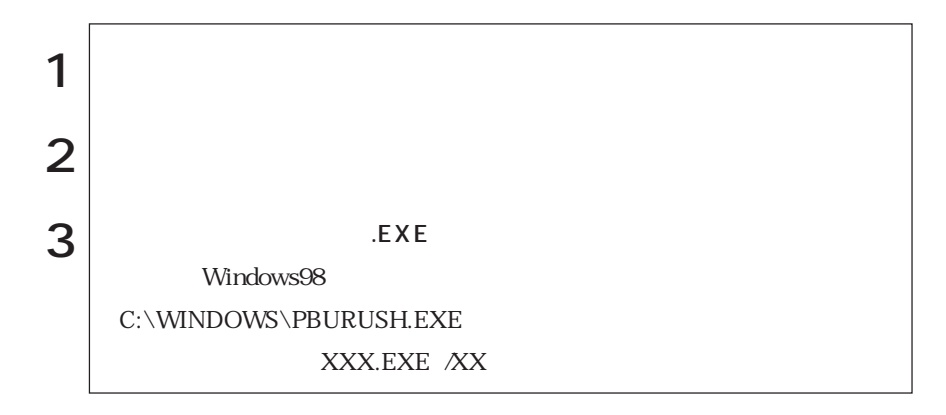

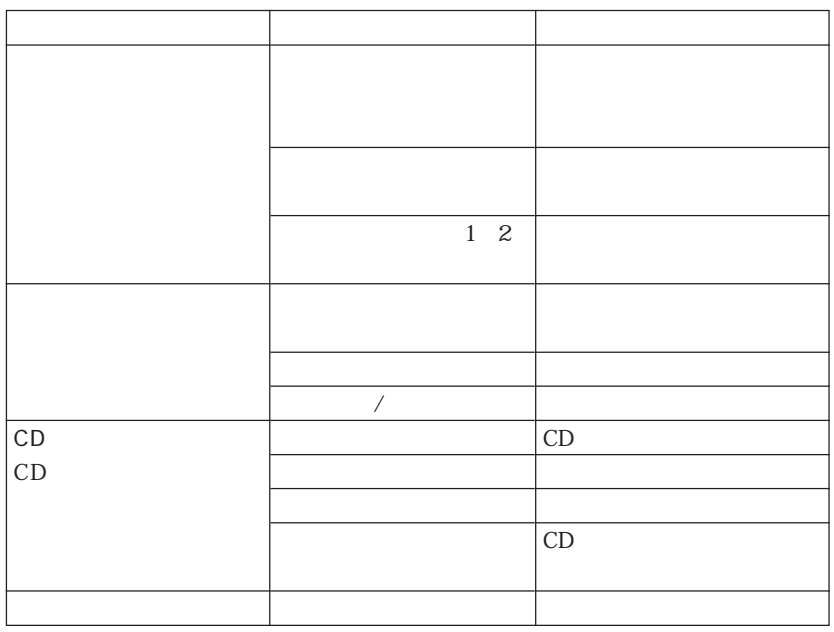

## FDD

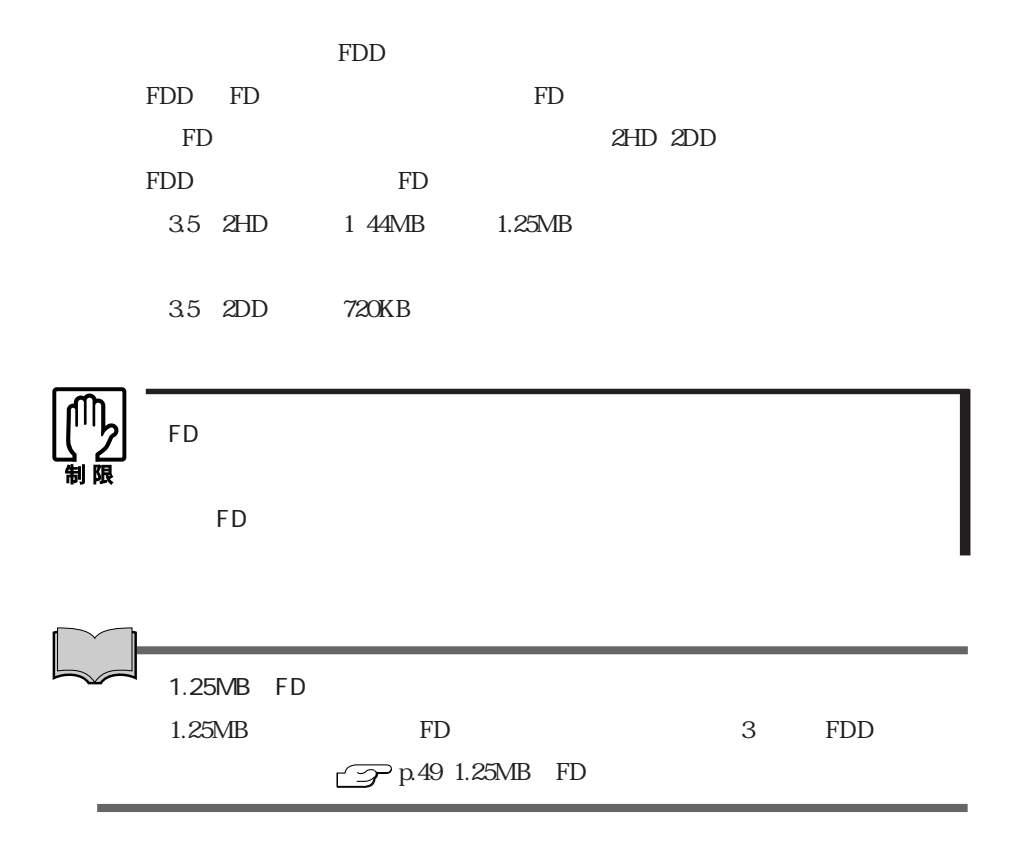

FD

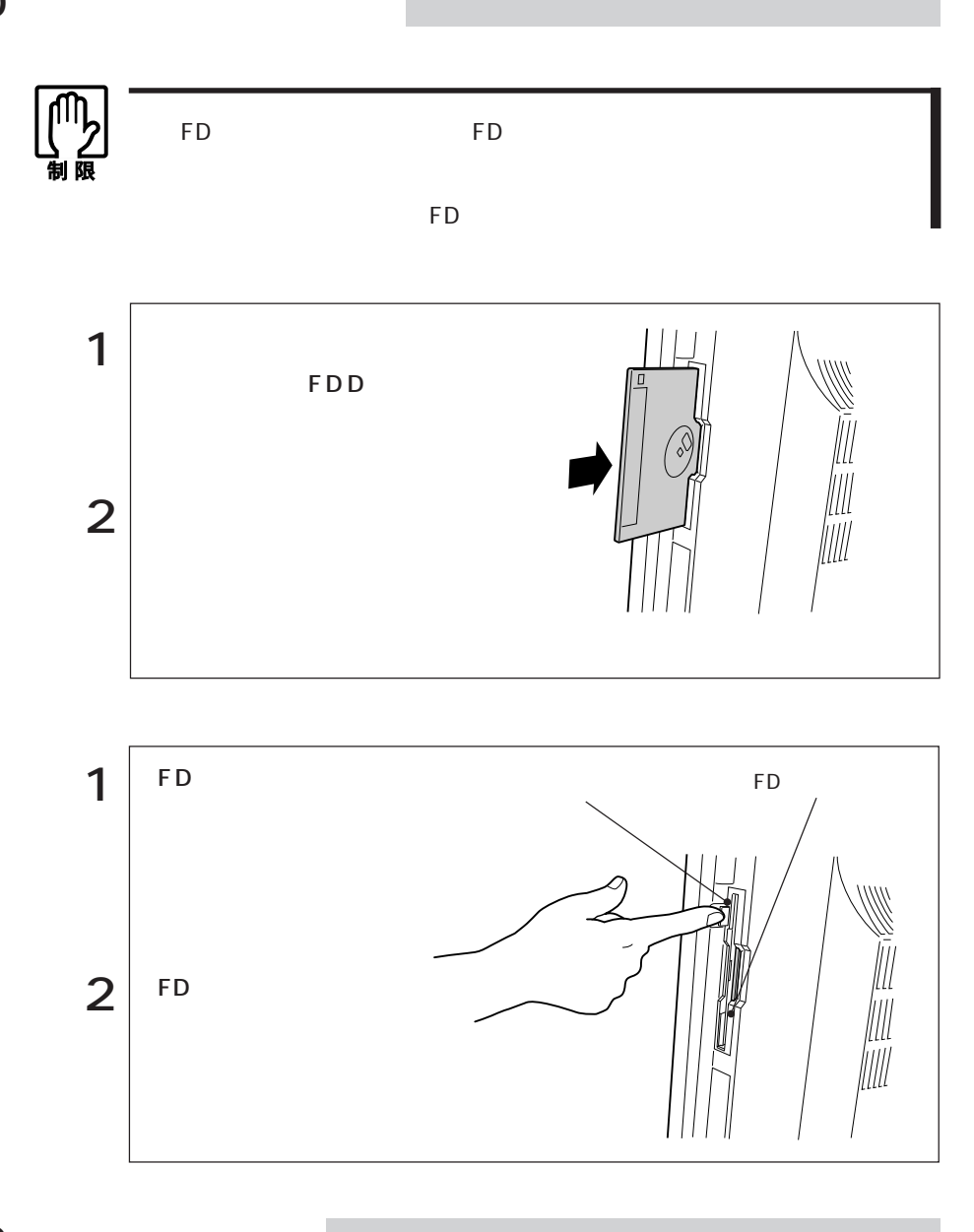

FD

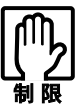

FD **The Term** that the *Participation*  $\mathcal{L}$ 

1.25MB

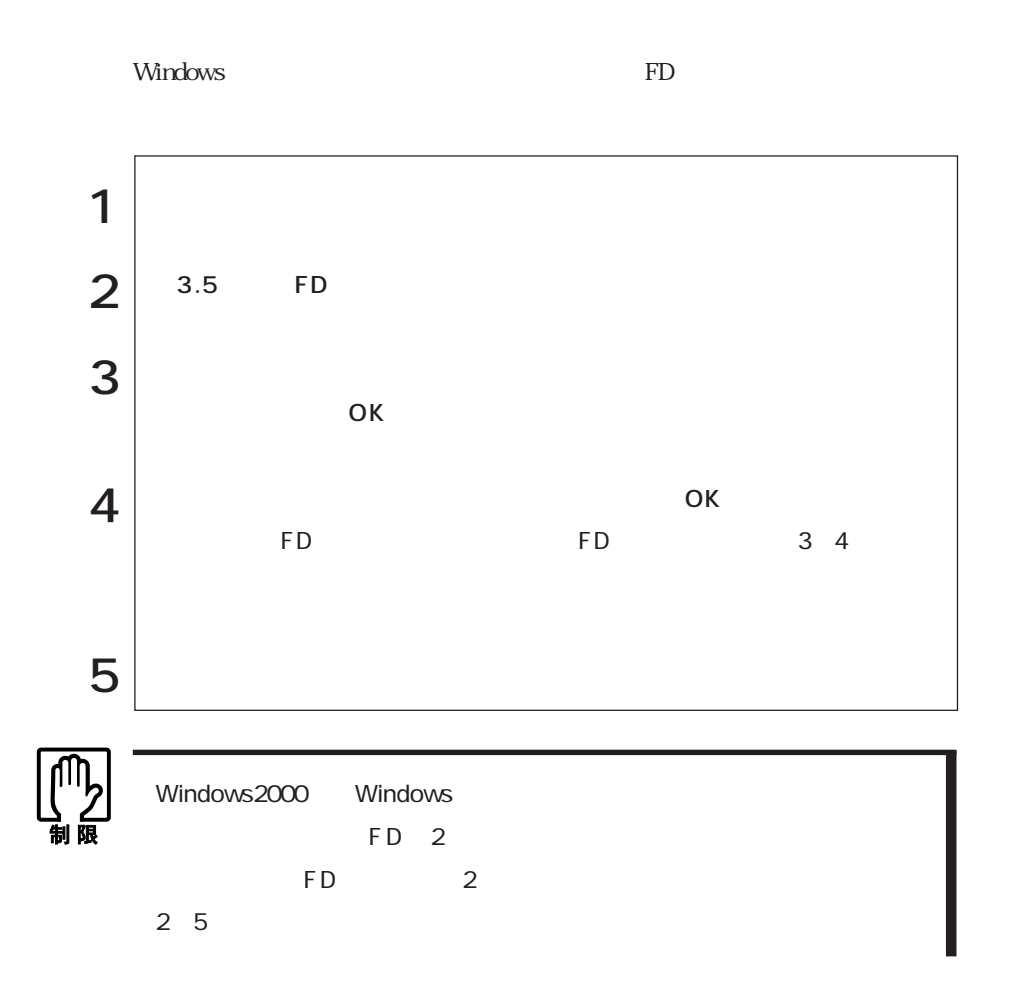

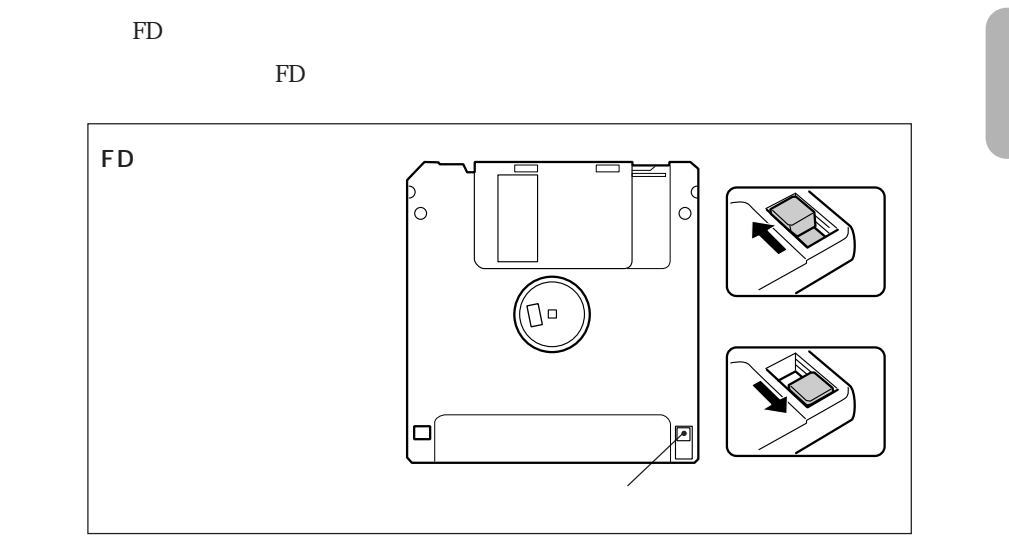

ライトプロテクト(書き込み禁止)

## $1.25MB$  FD

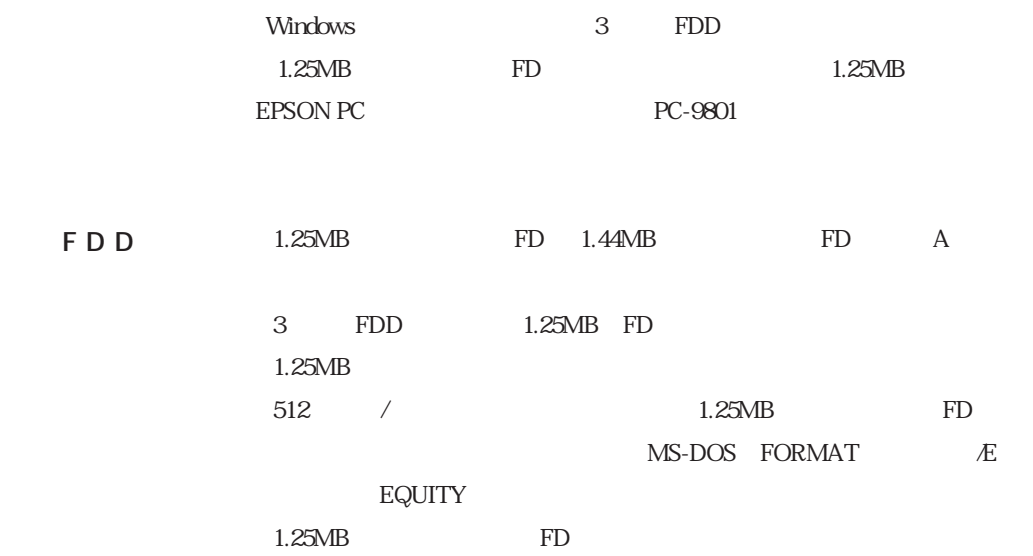

## HDD

HDDは、大容量のデータを高速に記録する記憶装置です。一般的には、FDのよう

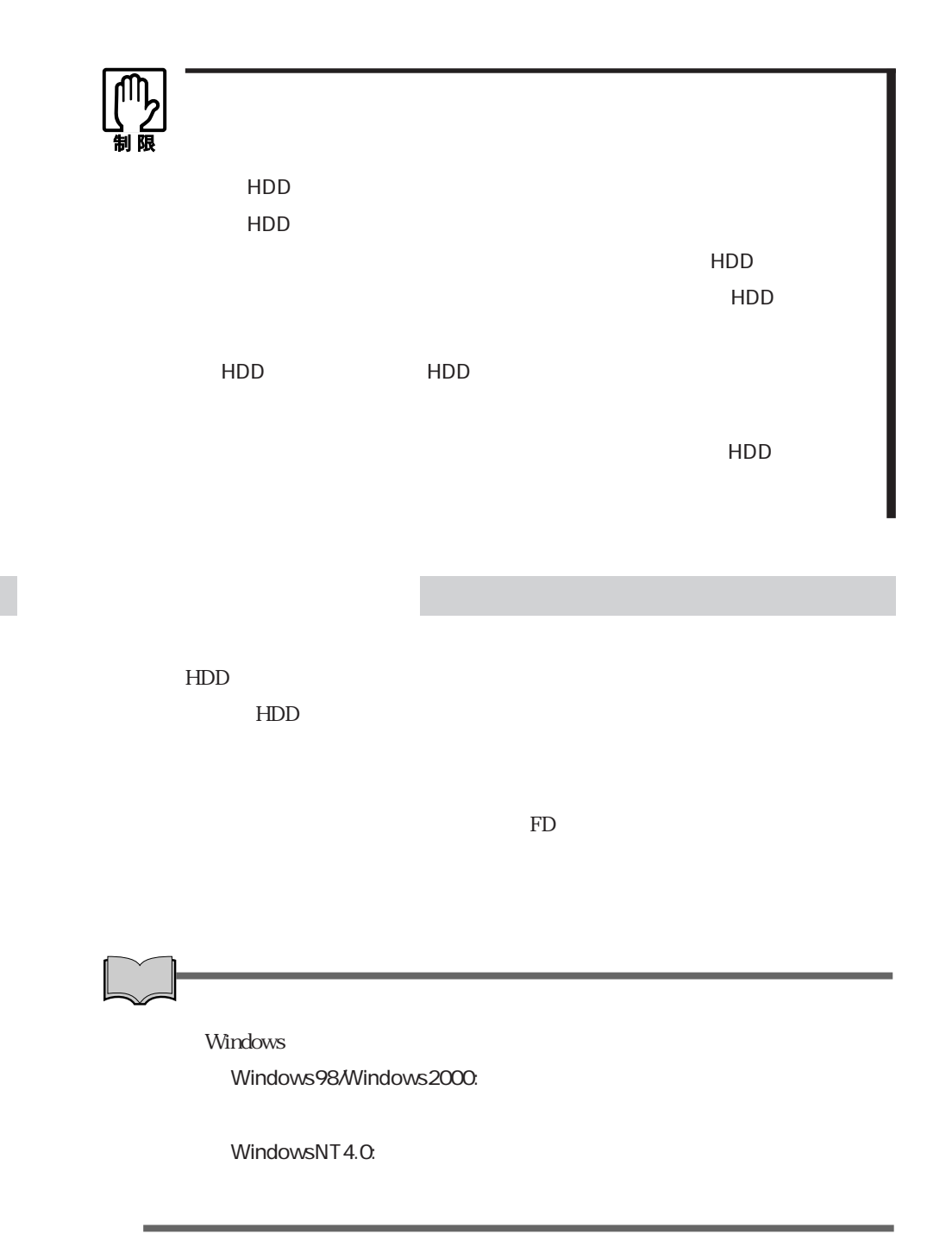

## HDD

 $H\!D\!D$ 

る内蔵HDDにはソフトウェアがあらかじめインストールされていますので、

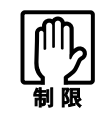

すいたい HDD HDD HDD HDD HDD

## HDD

 $HDD$ 

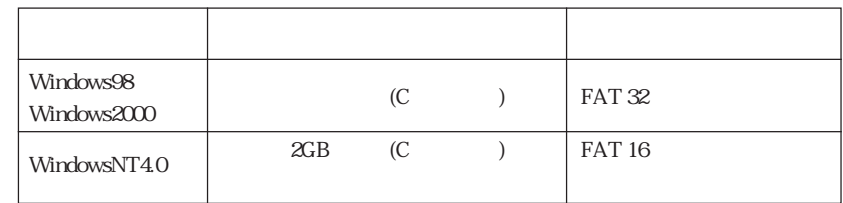

WindowsNT4.0インストールモデルでは、HDDの先頭の2GB(Cドライブ)に基本 WindowsNT4.0 MS-DOS Windows HDD

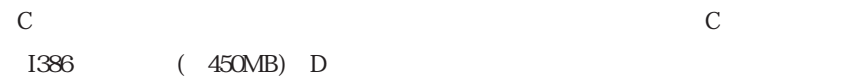

## **CD-ROM**

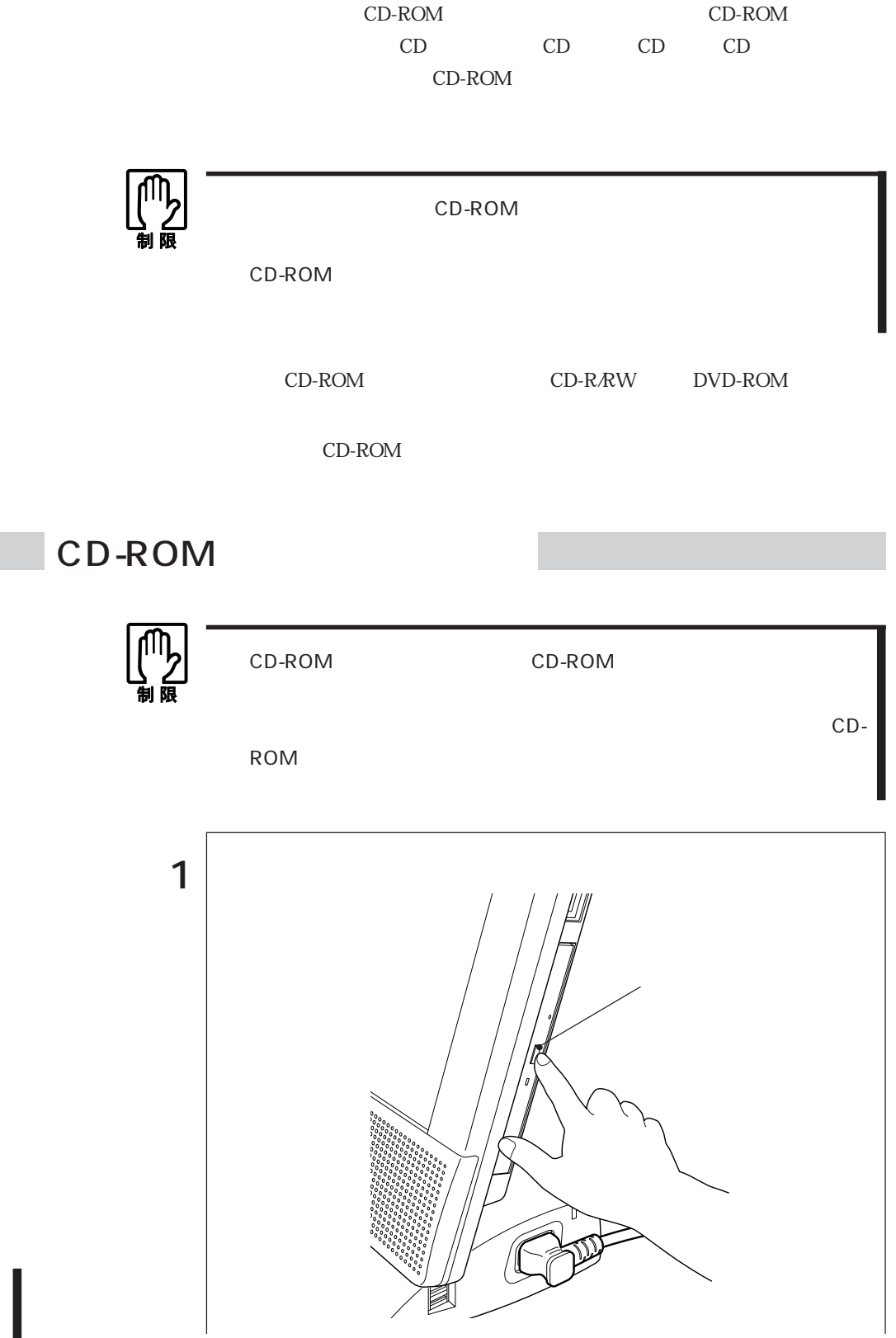

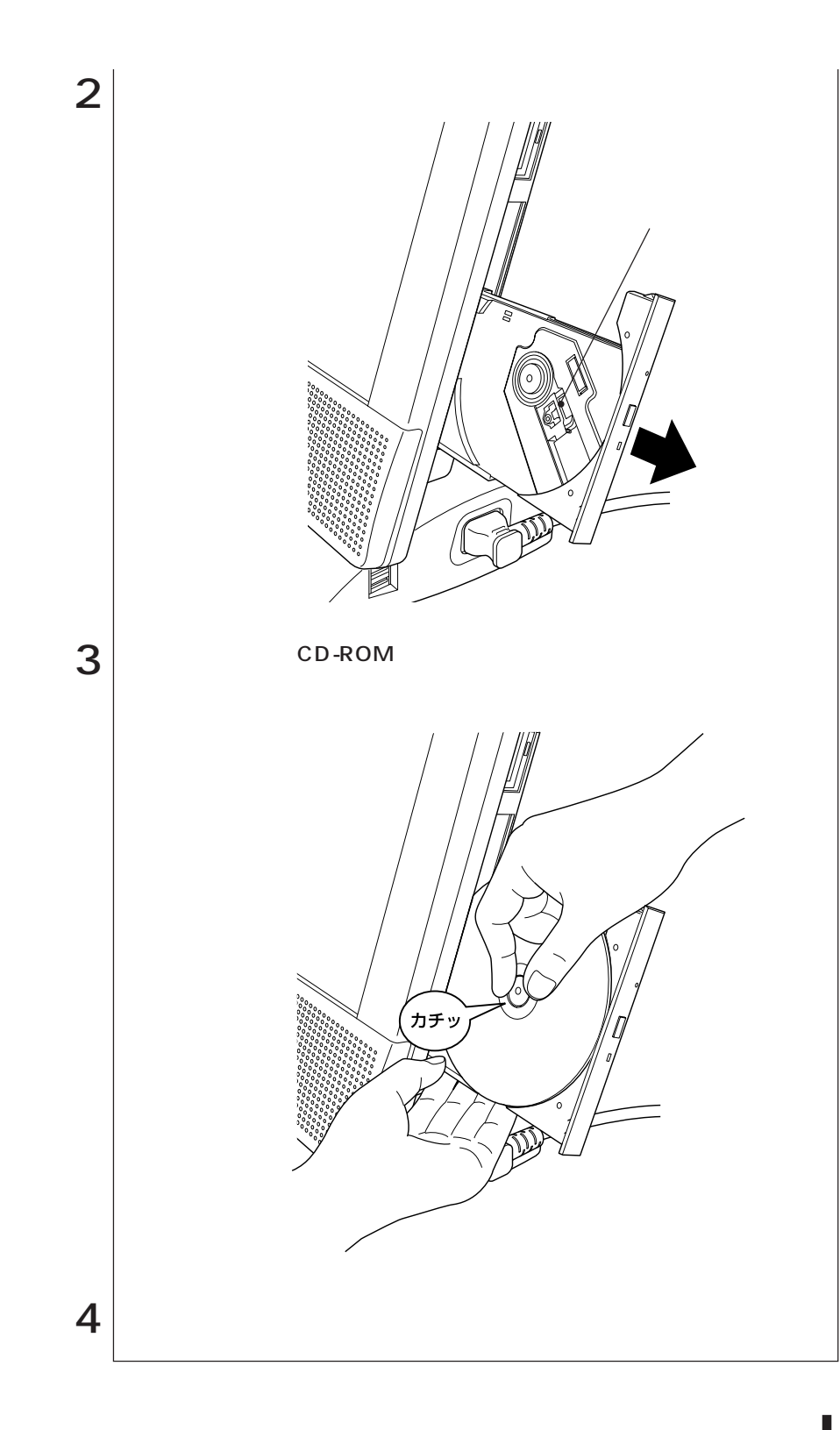

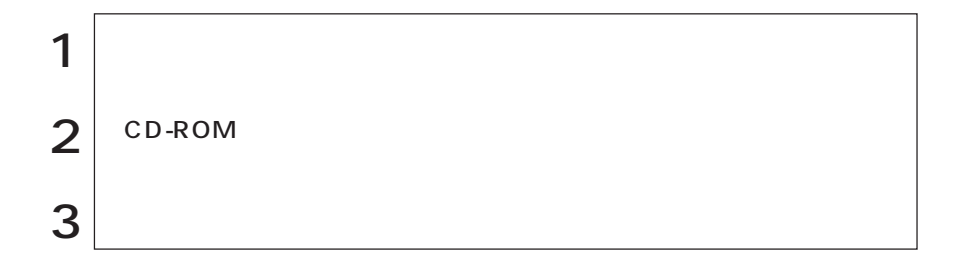

### CD-ROM

 $CD-ROM$   $CD-ROM$   $CD-ROM$ 

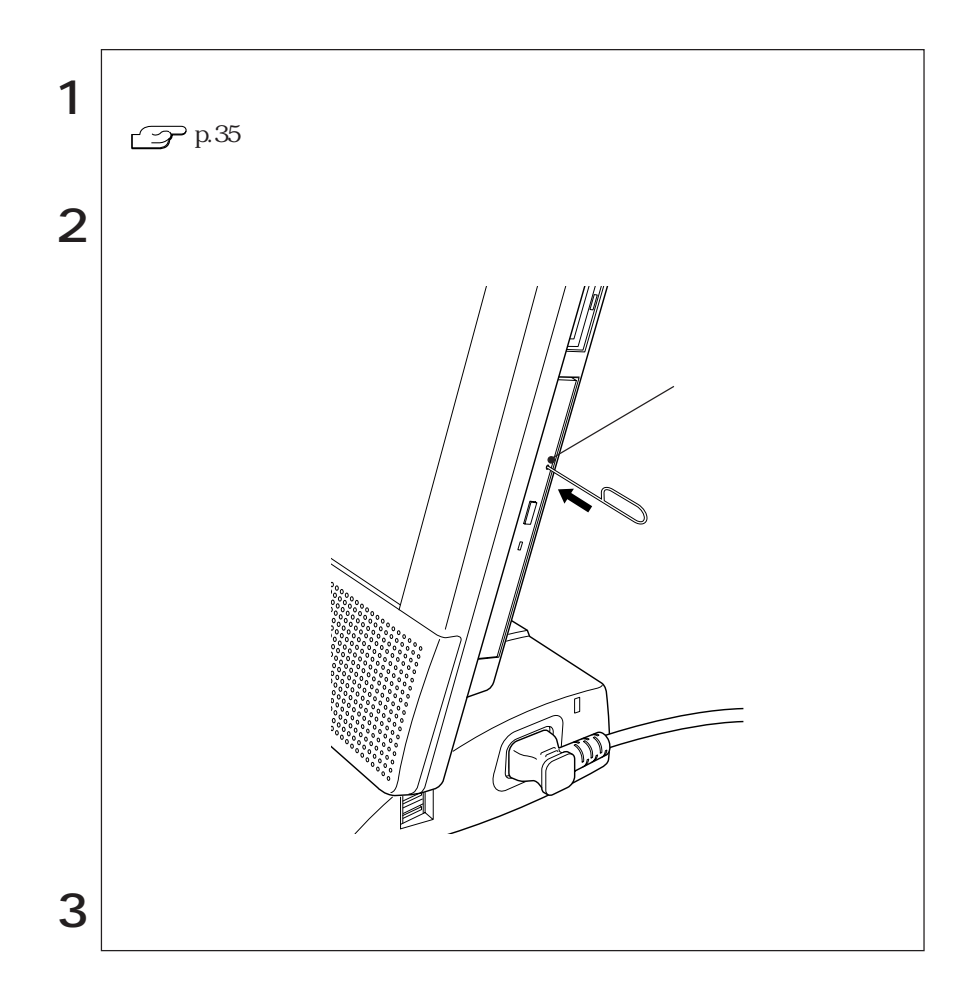

# PC

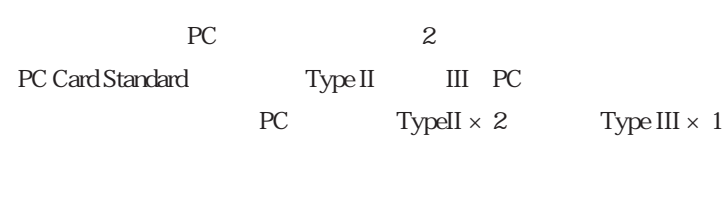

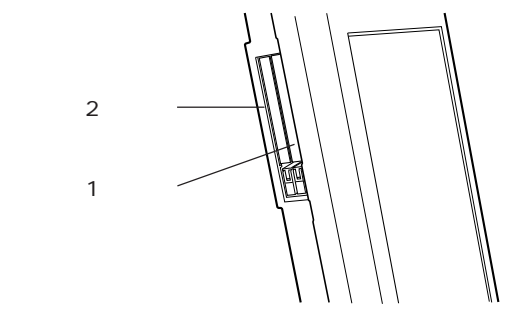

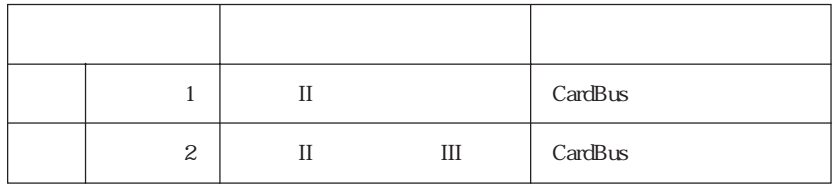

WindowsNT4.0  $0$  0  $1$ 

Windows CardBus PC IrDA ECP IrDA ECP CardBus PC  $\text{FA}X$ PC

> $\mathcal{P}$ p.88 PC FAX

CardBus

Windows NT4.0 Card Bus PC PC PC

## DPC

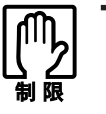

 $PC$ 

PC and the set of the set of the set of the set of the set of the set of the set of the set of the set of the set of the set of the set of the set of the set of the set of the set of the set of the set of the set of the se Windows98/Windows2000

WindowsNT4.0

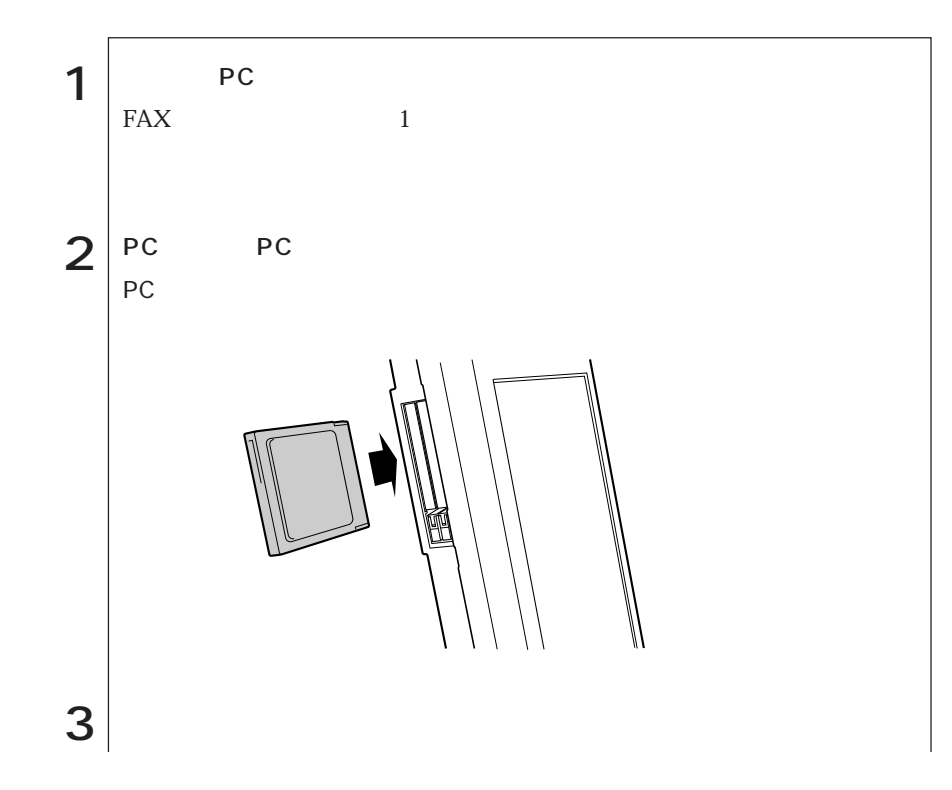

PC **PC** 

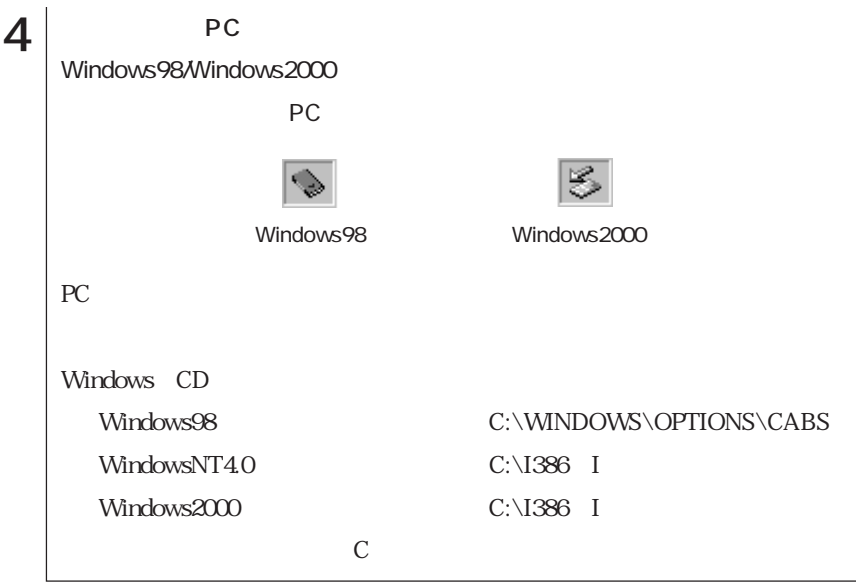

PC

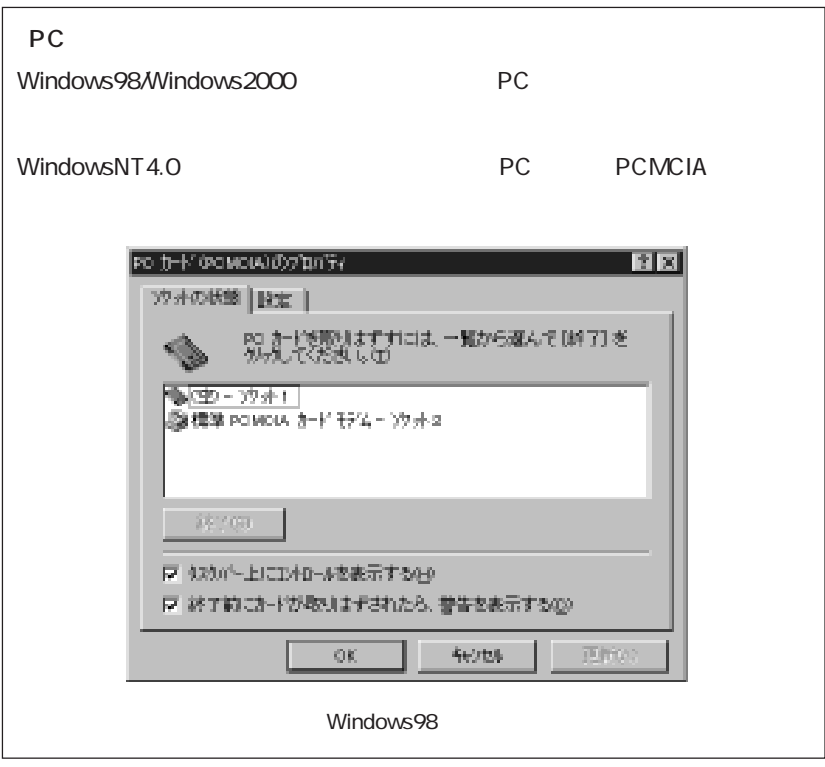

PC **PC** 

1 | WindowsNT4.0<br>Windows98/Windows2000 PC Windows98/Windows2000 <Windows98/Windows2000 PC > u タスクバーの「PCカード」アイコンをダブルクリックします。  $\bullet$  PC  $\bullet$  PC  $\bullet$  w 確認画面で[OK]をクリックします。 x「このデバイスは安全に取り外せます。と表示されたら、[OK]をクリック  $2$  PC  $3 \vert$ Windows98/Windows2000  $4 \vert ^{pc}$ PC **PC** 

本機にセットされていたPCカードは、高温になっている可能性があります。
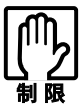

WindowsNT4.0

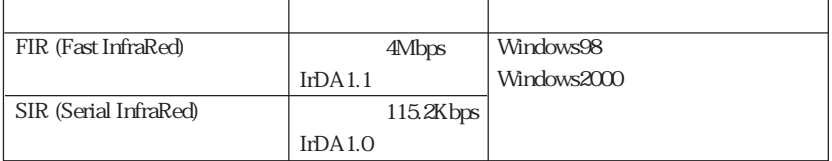

SCU Components COM Ports Mode Settings For

COM B

 $\mathcal{P}$  p.114 Components

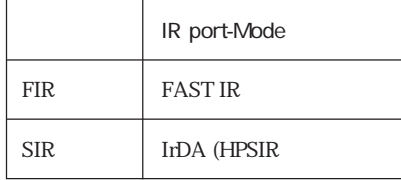

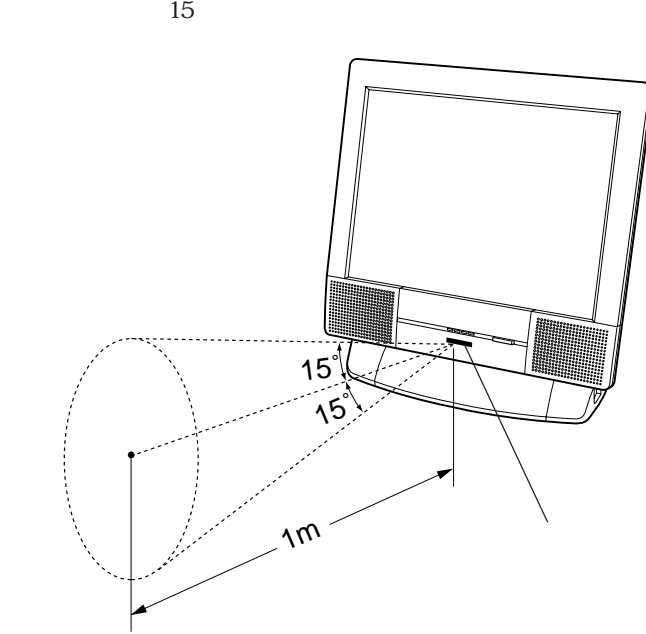

 $\sim$  2000  $\sim$  1m

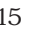

60

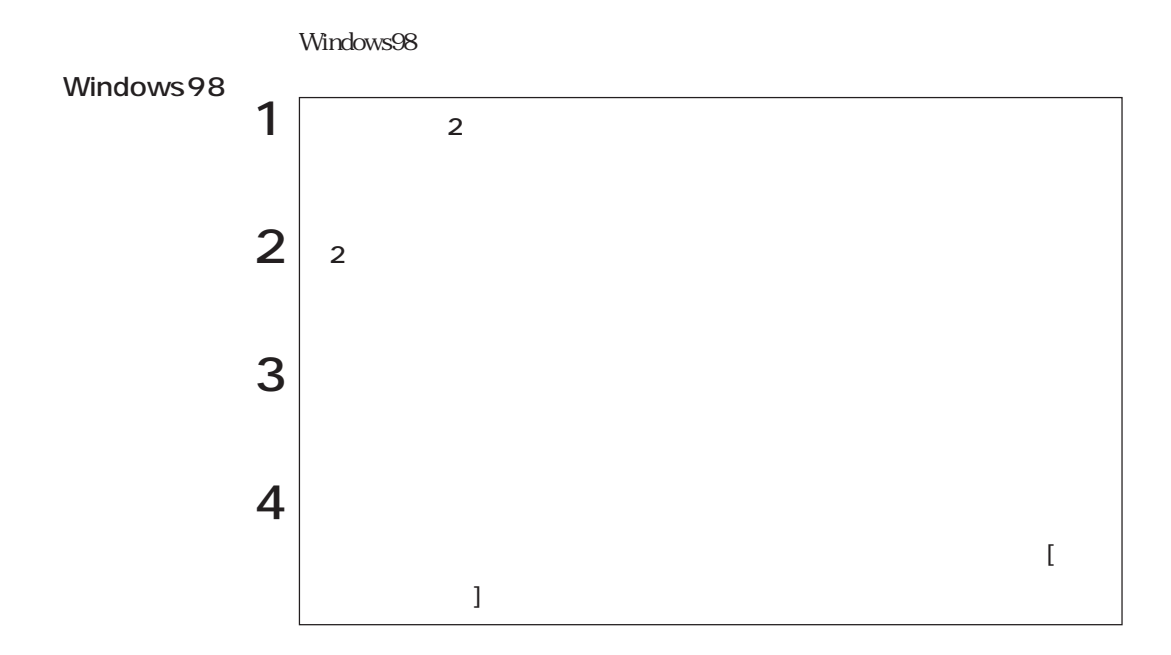

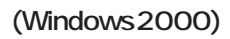

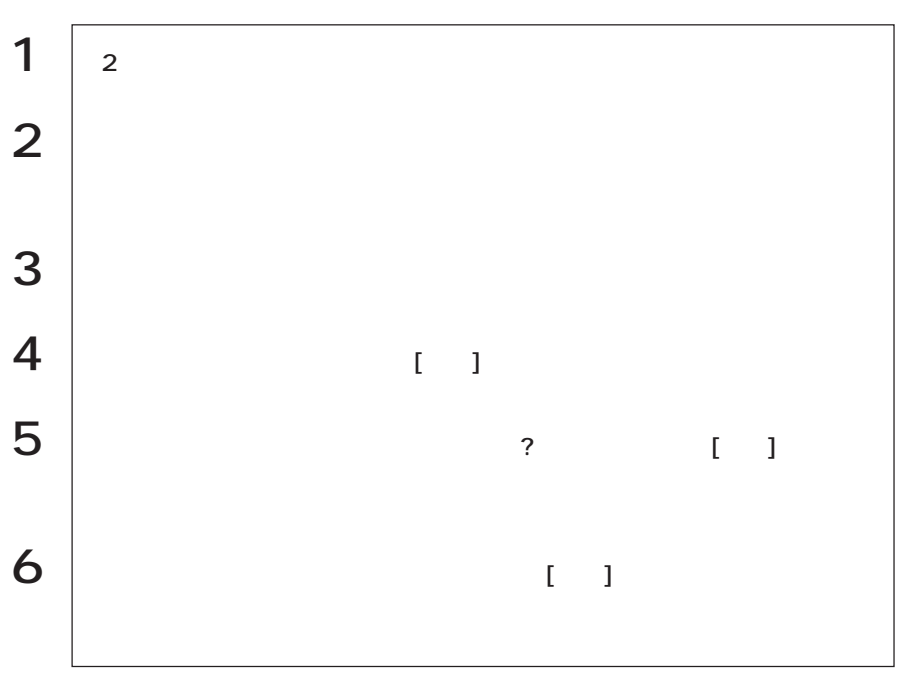

 $LCD$ CRT

## LCDユニット

15 TFT XGA LCD

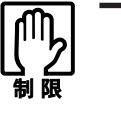

 $LCD$ 

 $230$ 

Windows

 $LCD$  15

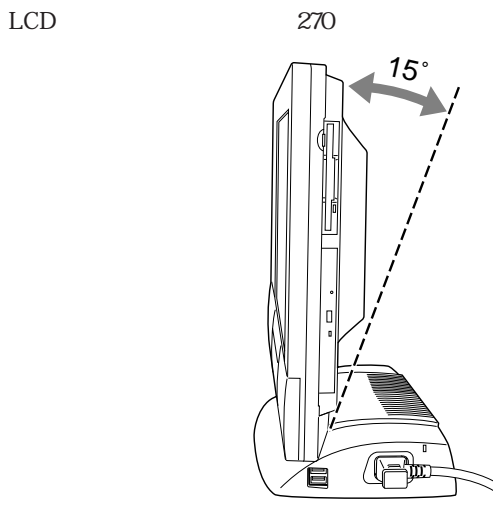

## ■ CRT

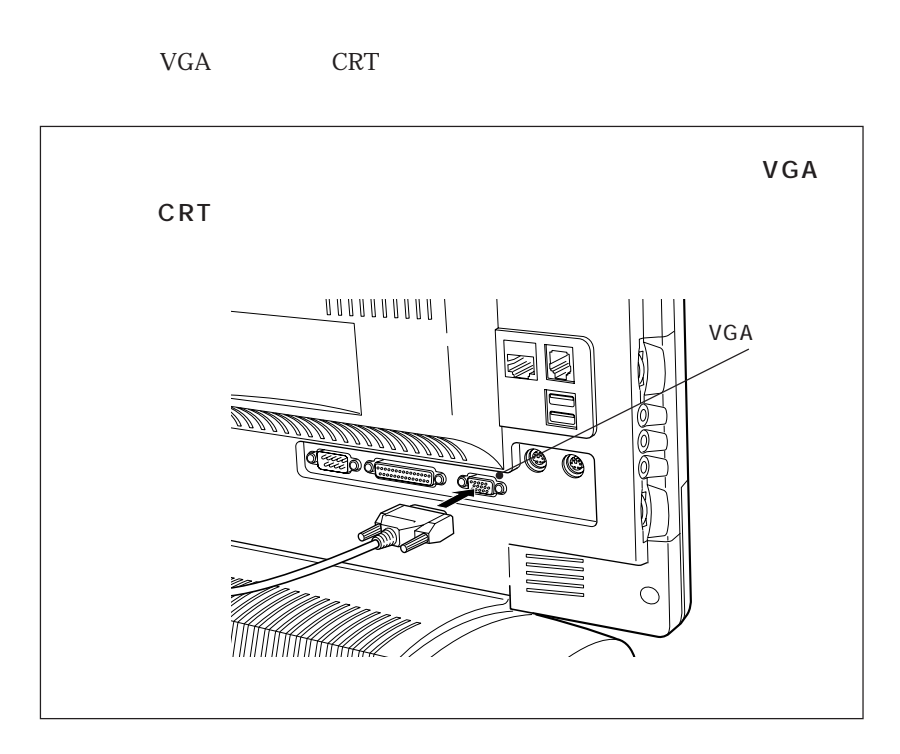

CRT FRT

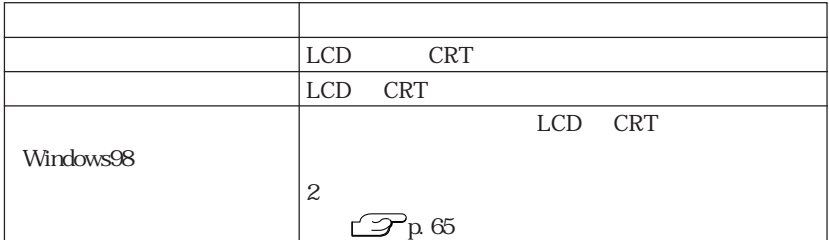

Windows98

「画面のプロパティ」「設定」タブ-[詳細]-「ディスプレイモード」タブ WindowsNT4.0

Windows2000

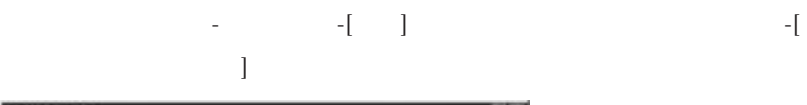

 $\sim$  R T is the contract of  $\sim$  C R T is the contract of  $\sim$  C R T

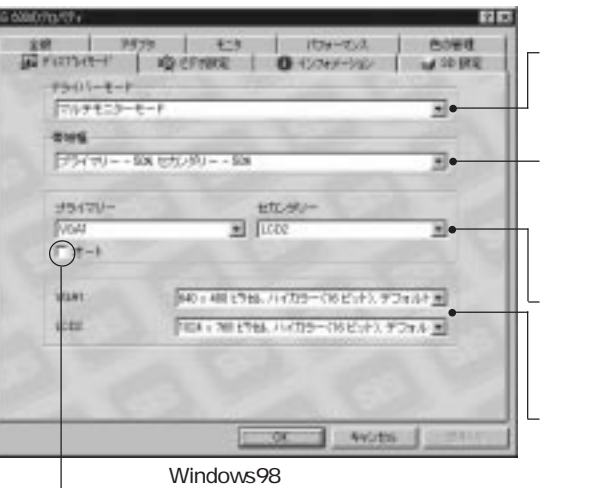

VGA

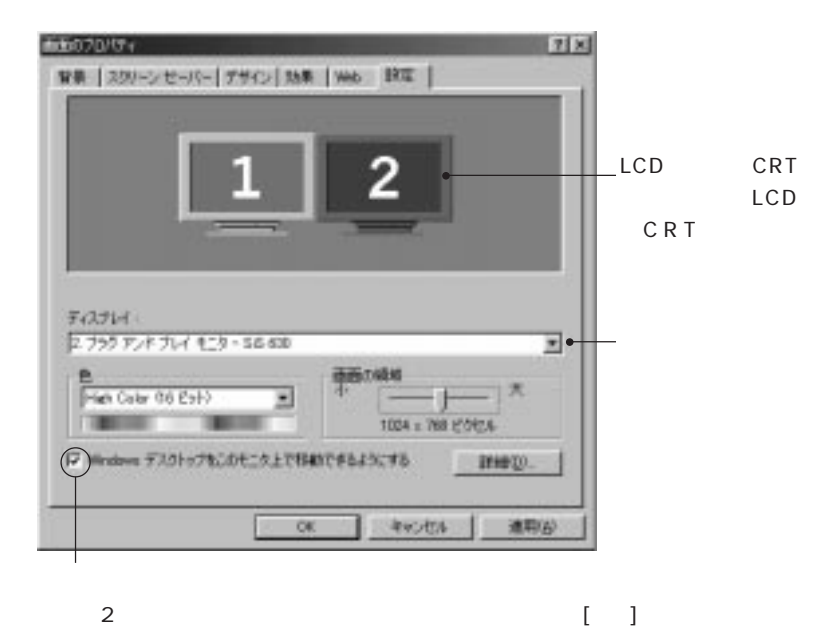

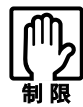

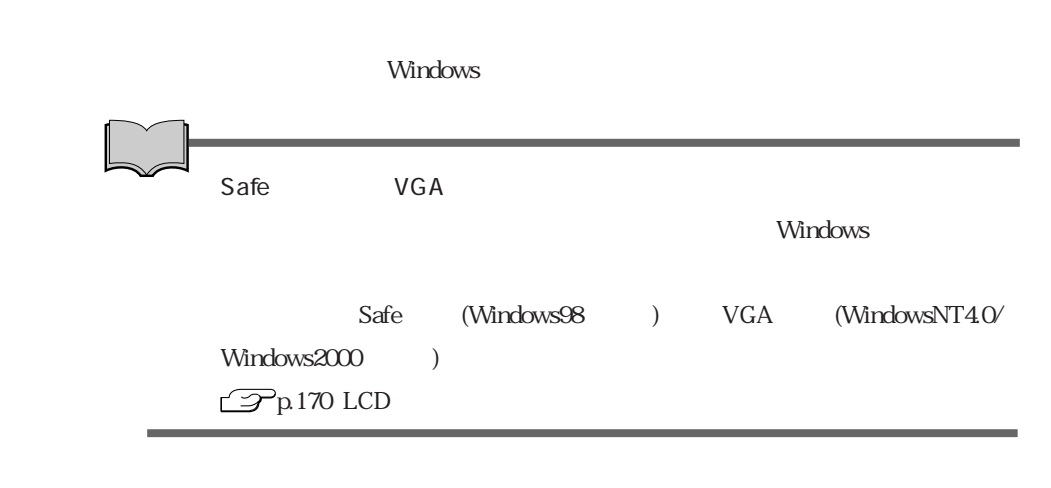

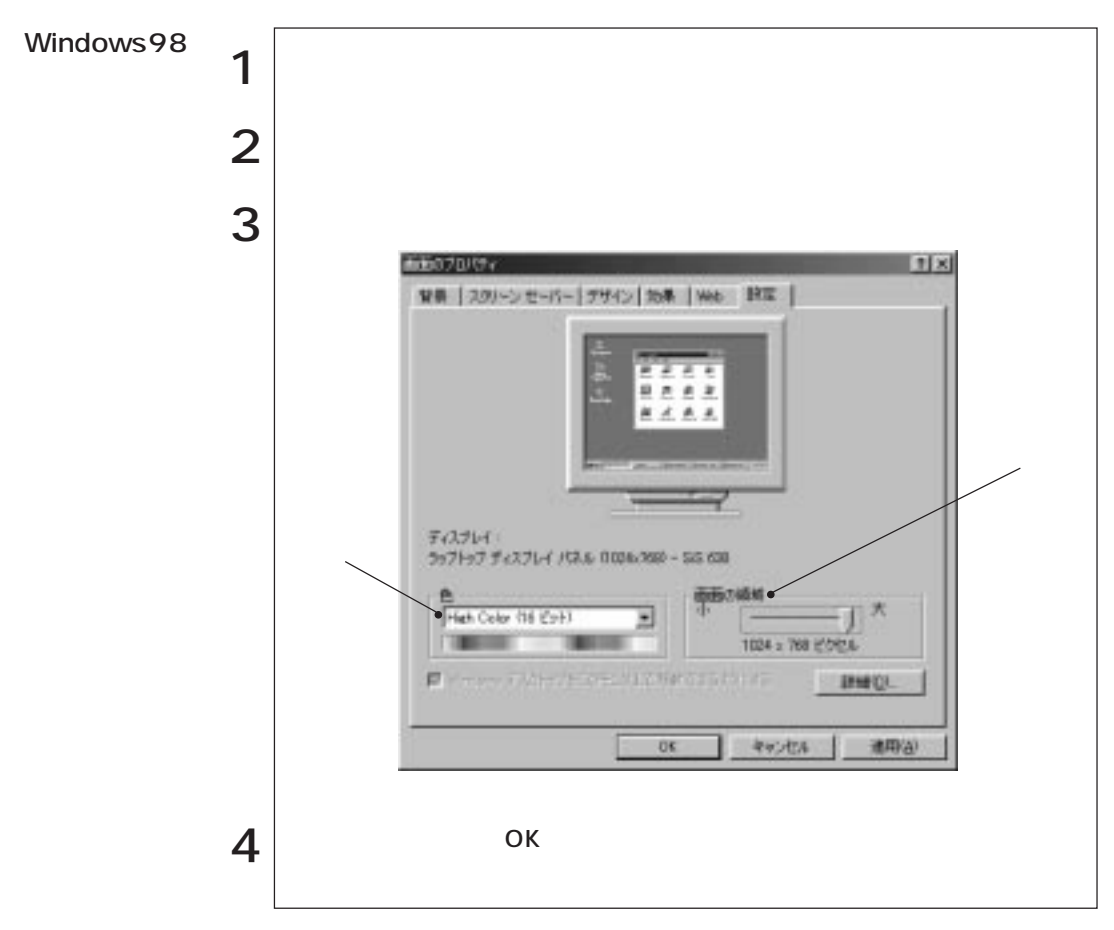

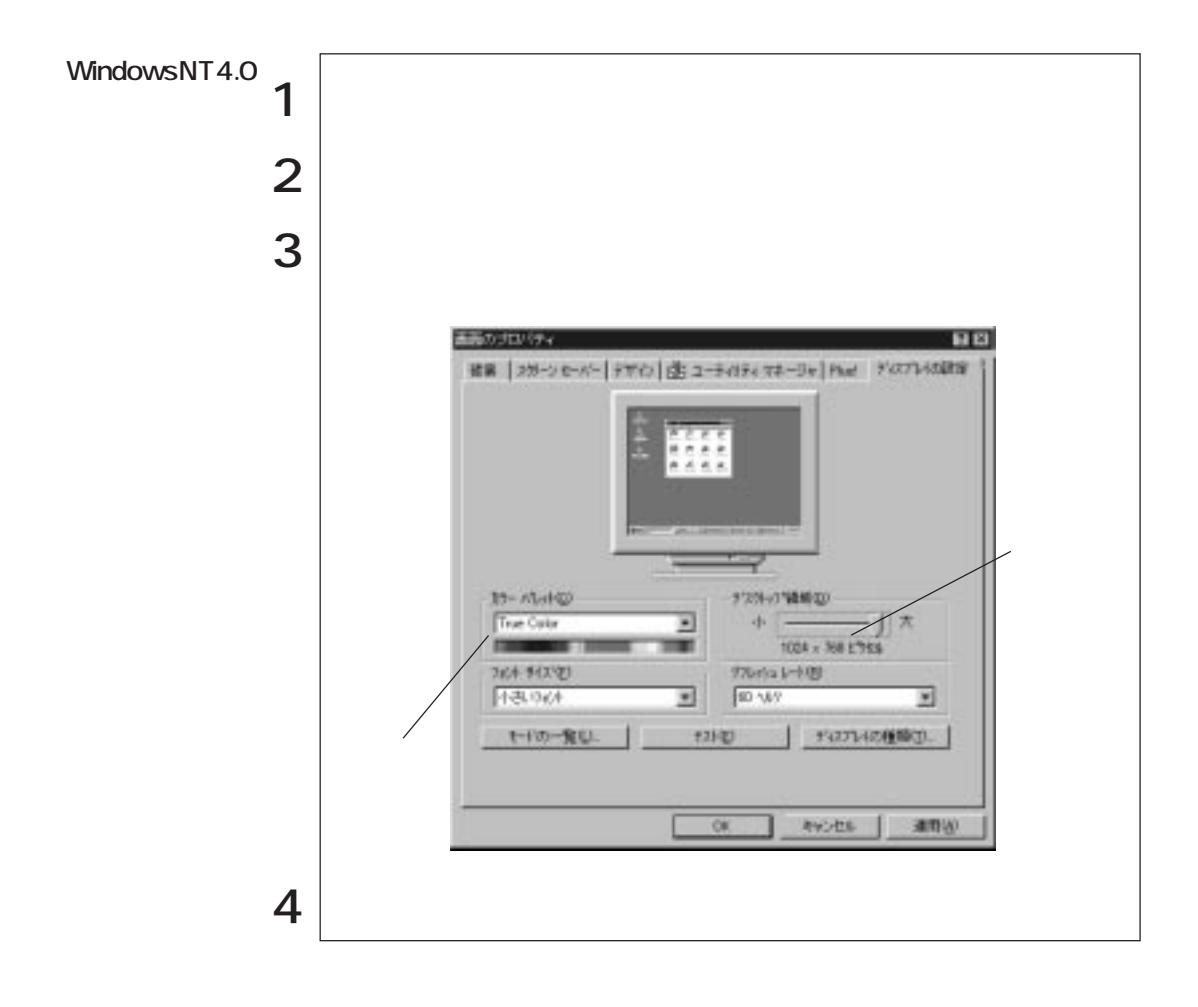

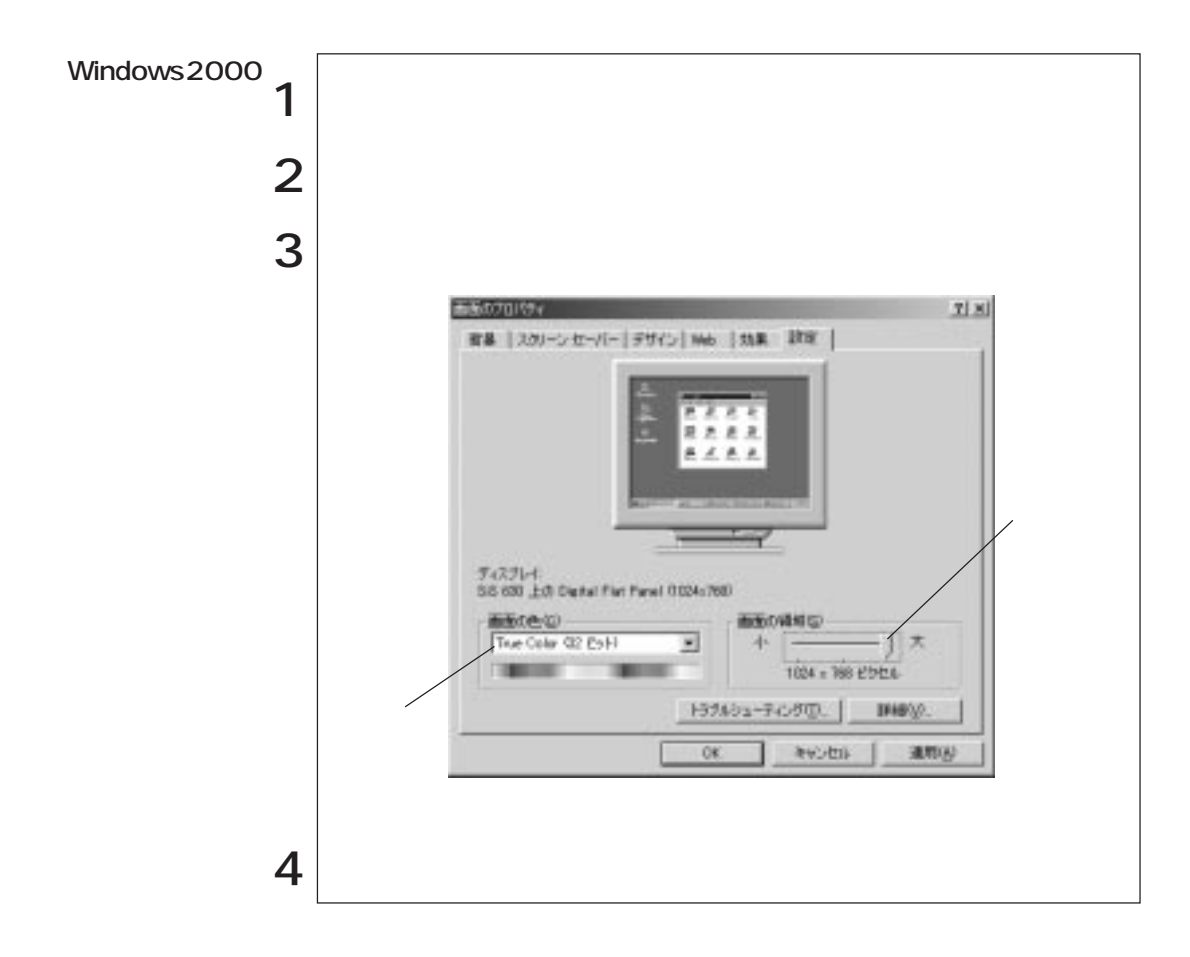

LCD CRT LCD CRT

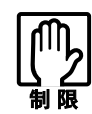

CRT しょうこうかい しょうこうかい しょうこうかい しょうしょく

LCD

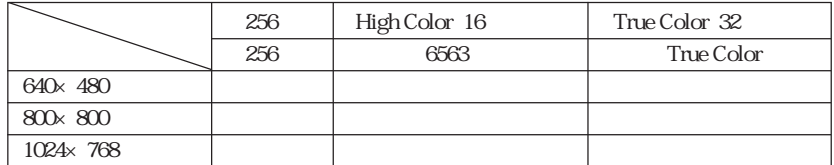

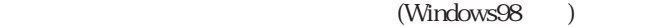

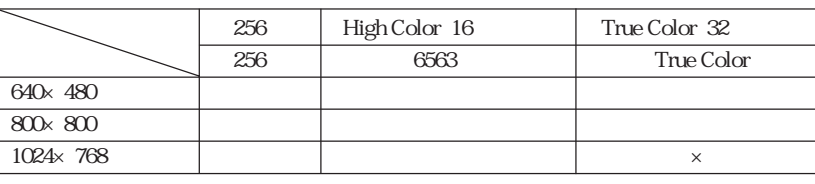

1 Windows98/Windows2000 2 WindowsNT4.0

**CRT** Windows98

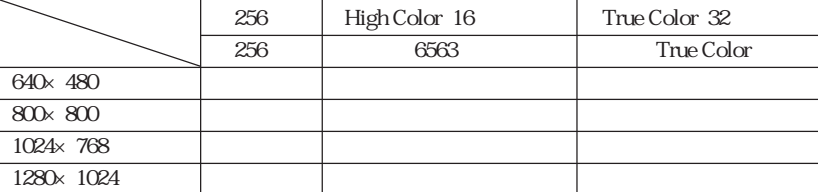

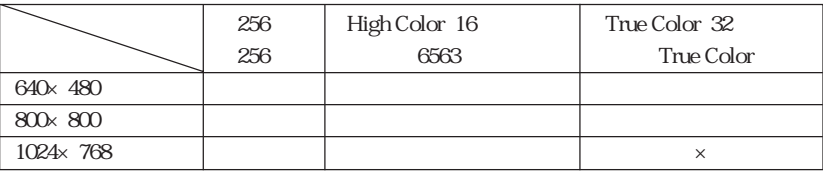

1 Windows98Windows2000 2 WindowsNT4.0

69

Sound Blaster

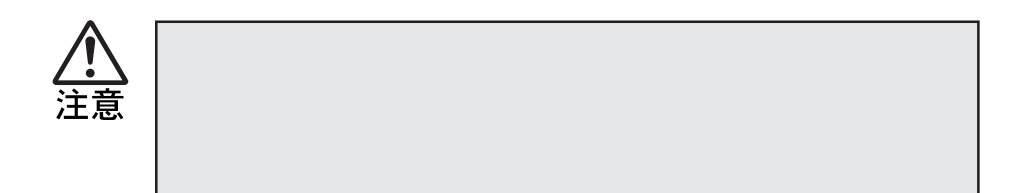

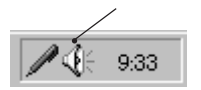

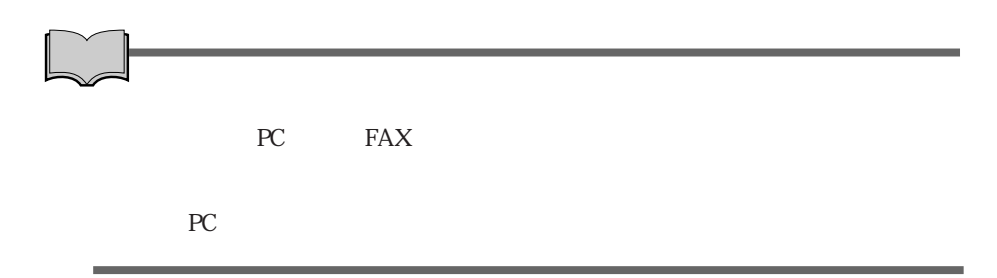

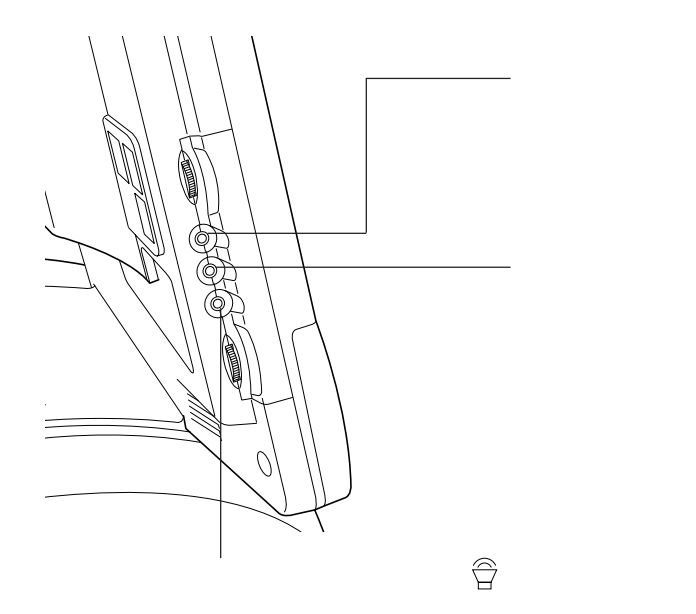

· 아이 스

Windows CD WAVE

MIDI WAVE

WindowsNT4.0

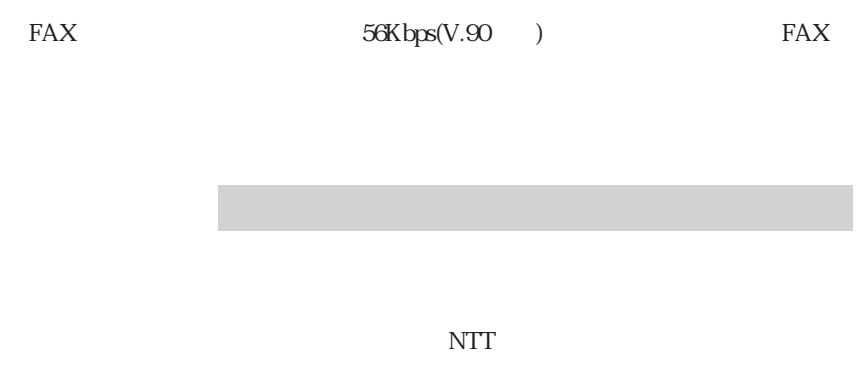

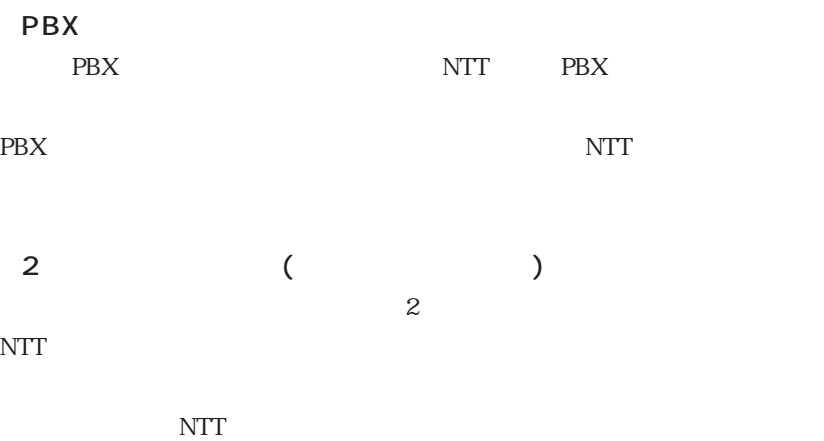

NTT  $\blacksquare$ 

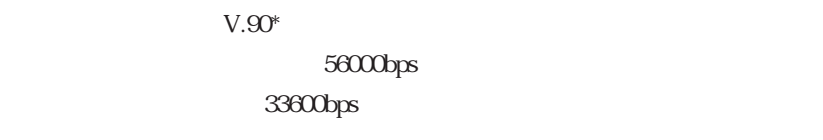

 $*V.90$  ITU-T

 $AT$ EPSON CD MODEM AT .pdf Country Modem Country Selection Japan ATコマンドに

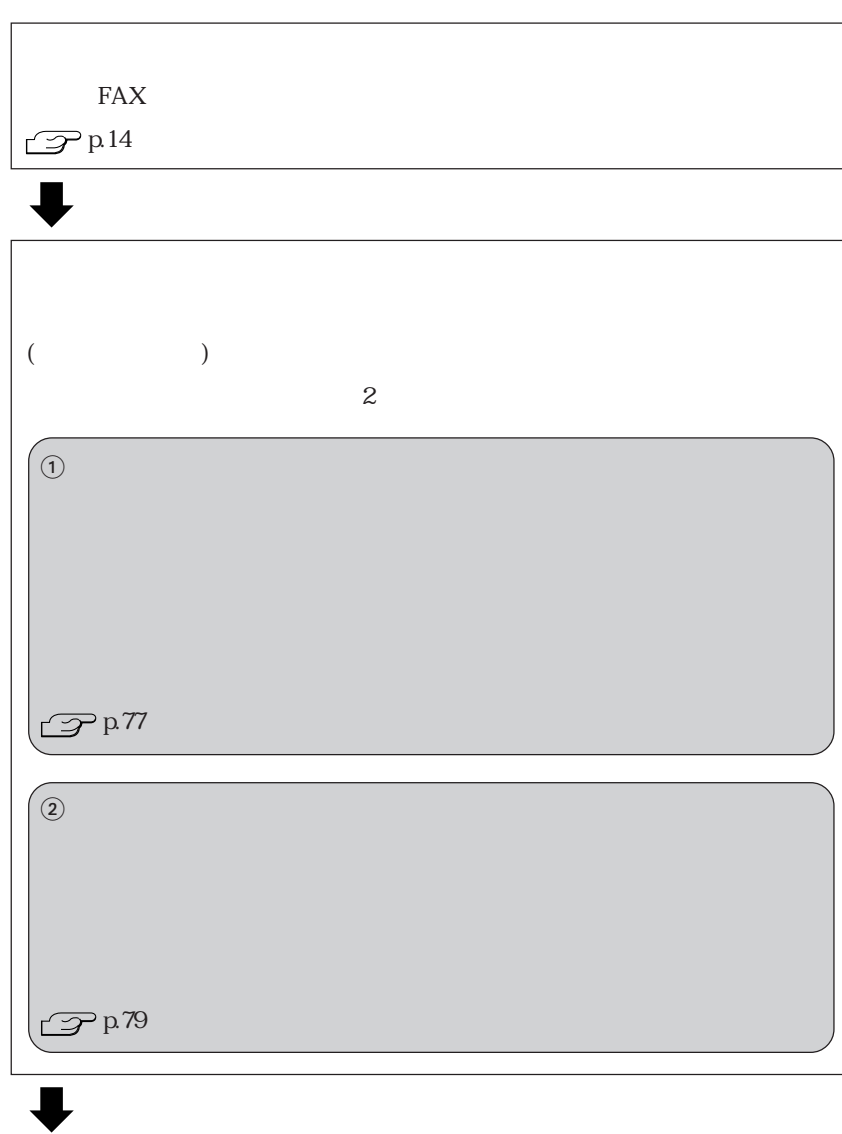

 $FAX$ 

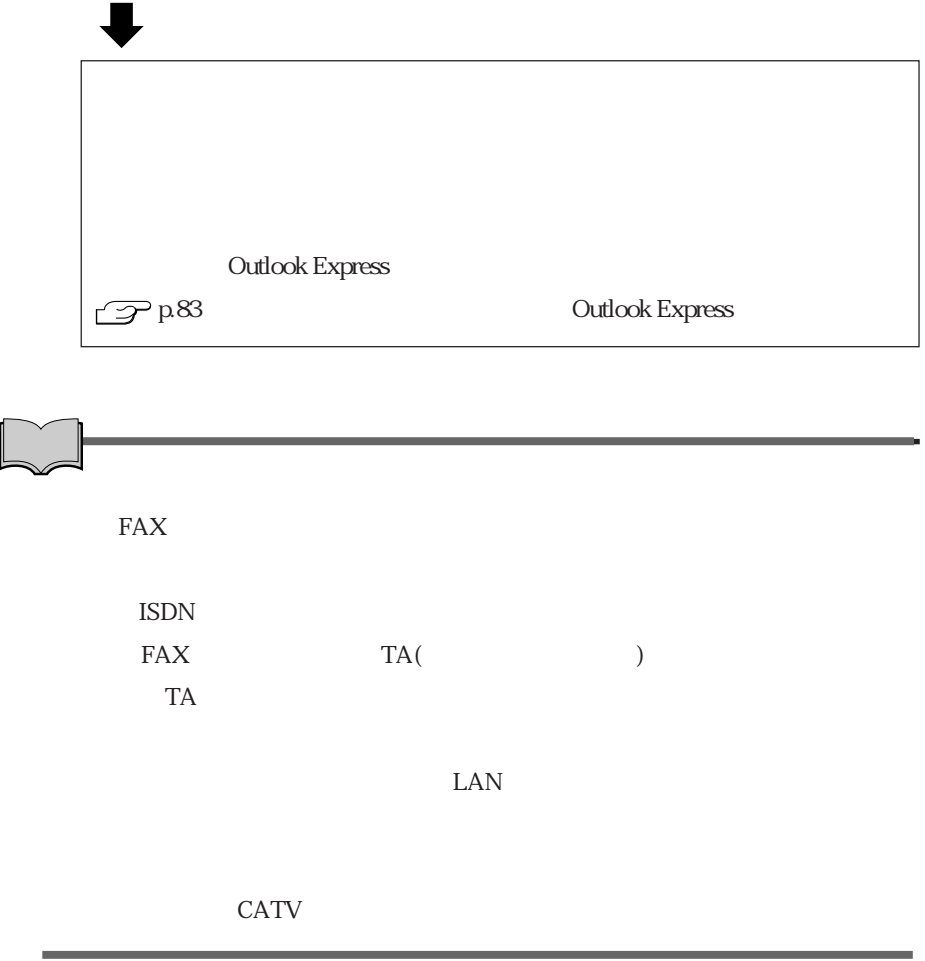

 $\overline{\text{NTT}}$ 

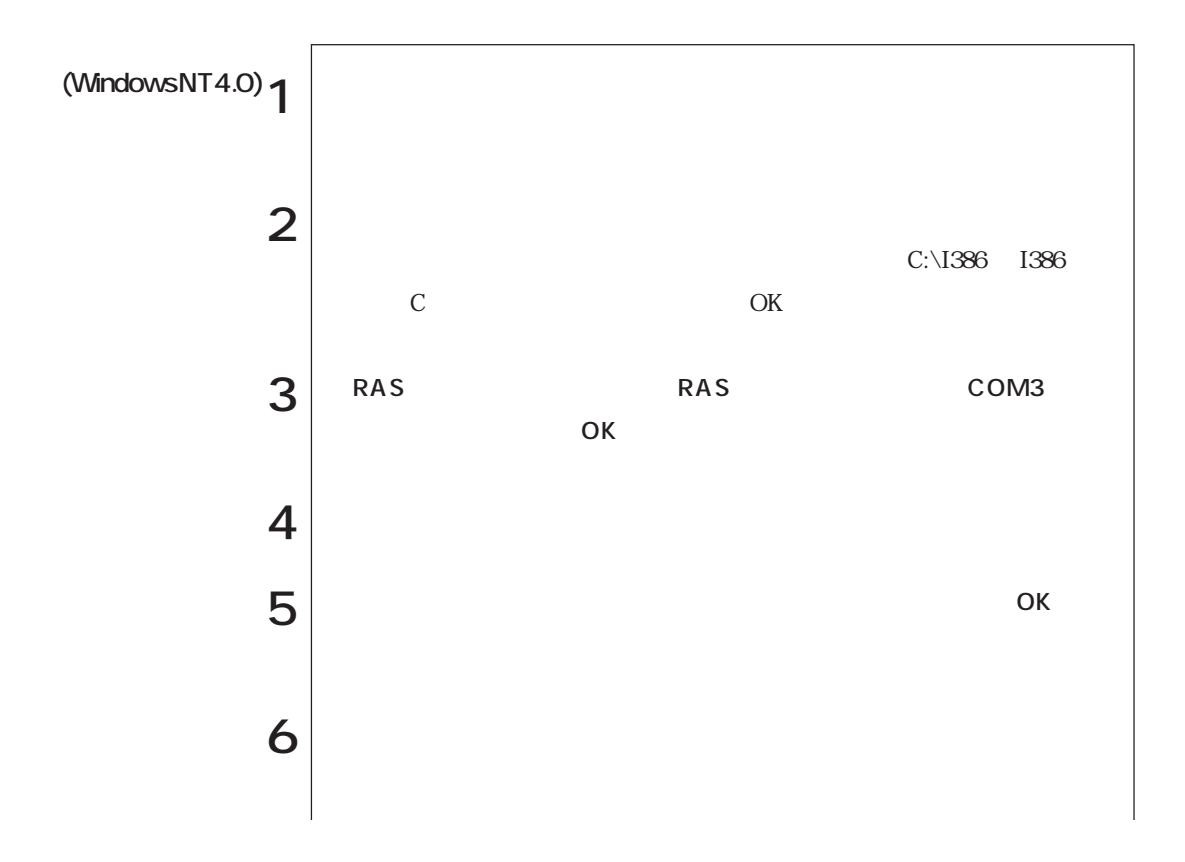

 $ID$ 

WindowsNT4.0

77  $\bullet \bullet \bullet$ 

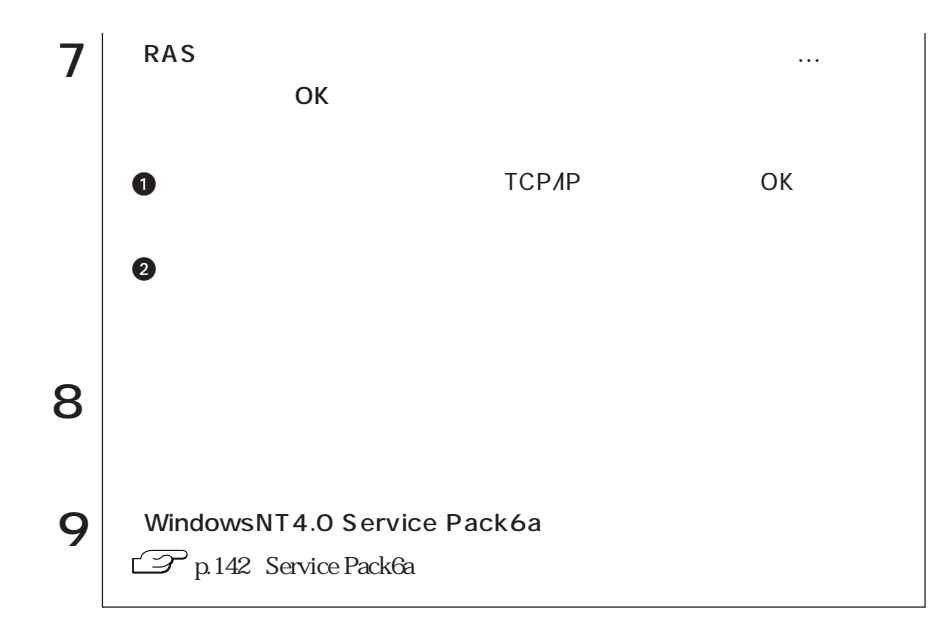

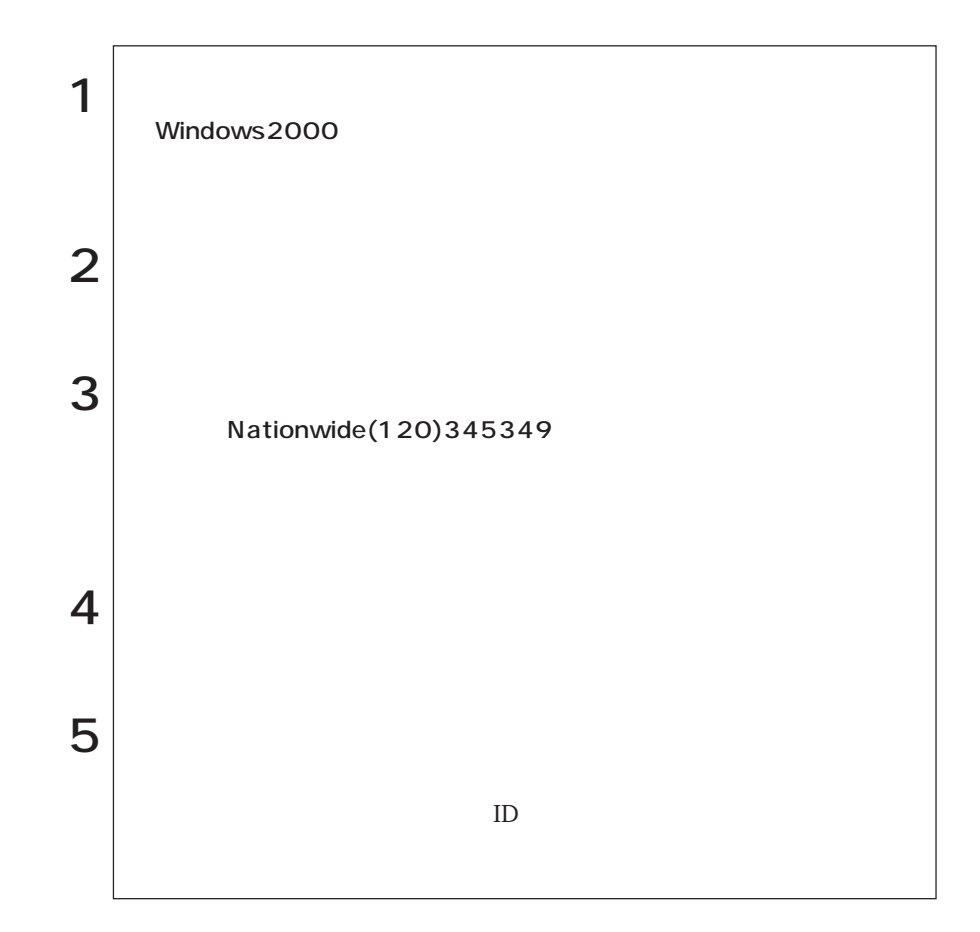

Windows 98/Windows2000

. 이 사

· 아이 스마트

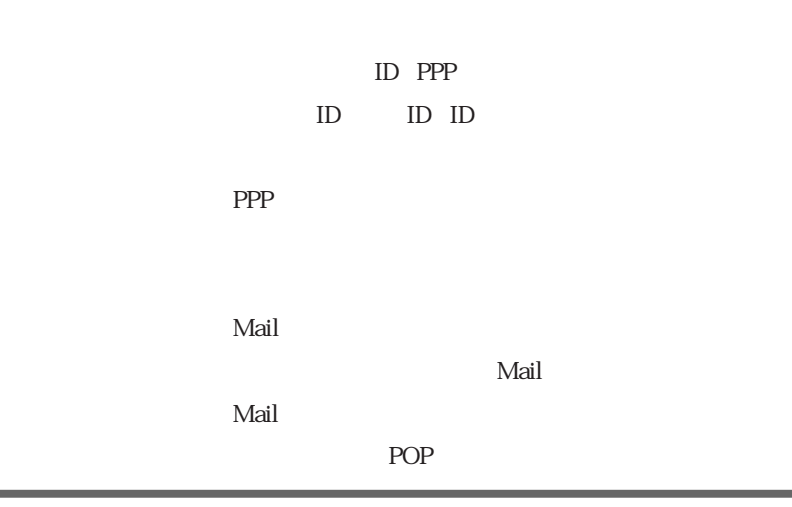

WindowsNT4.0

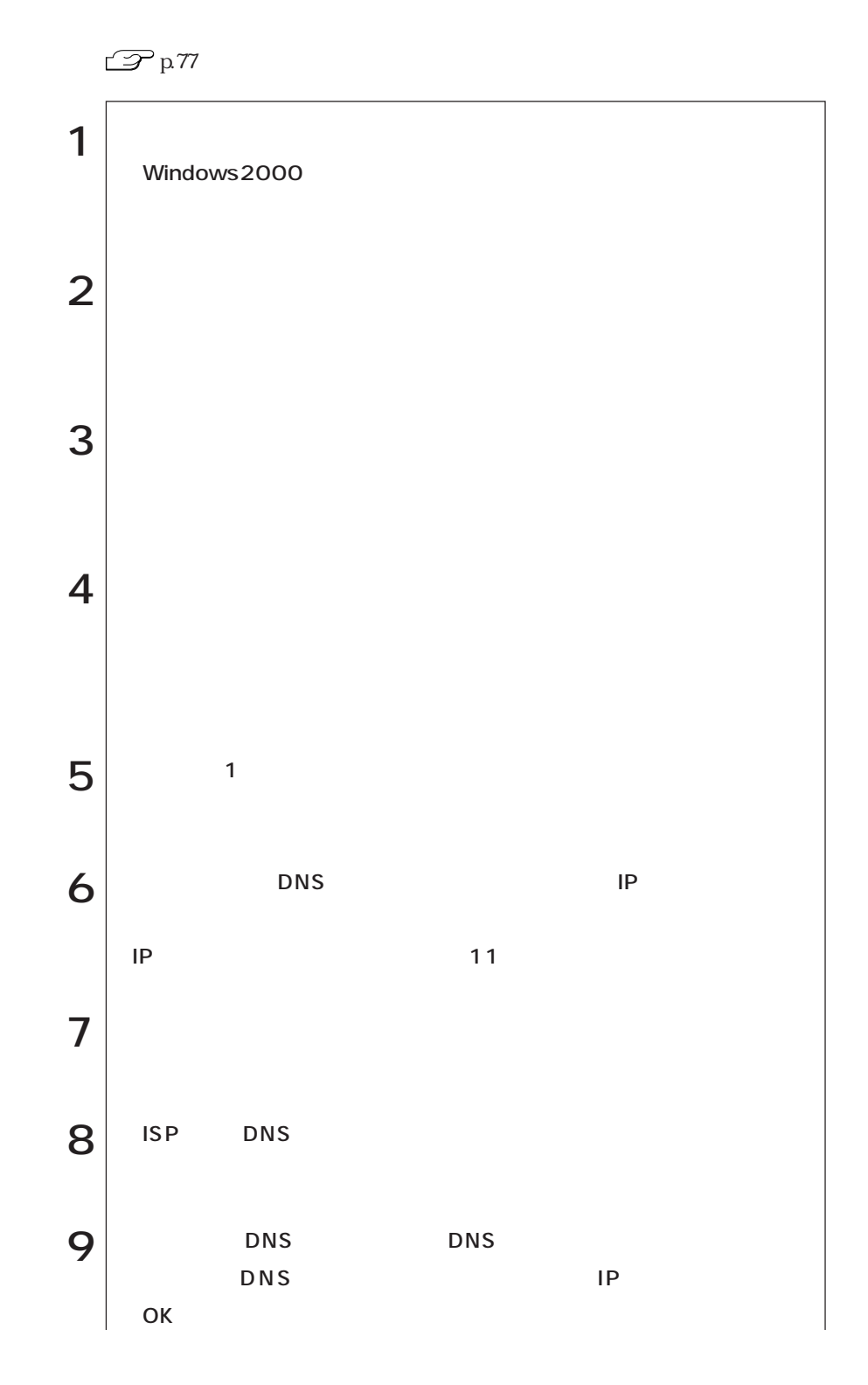

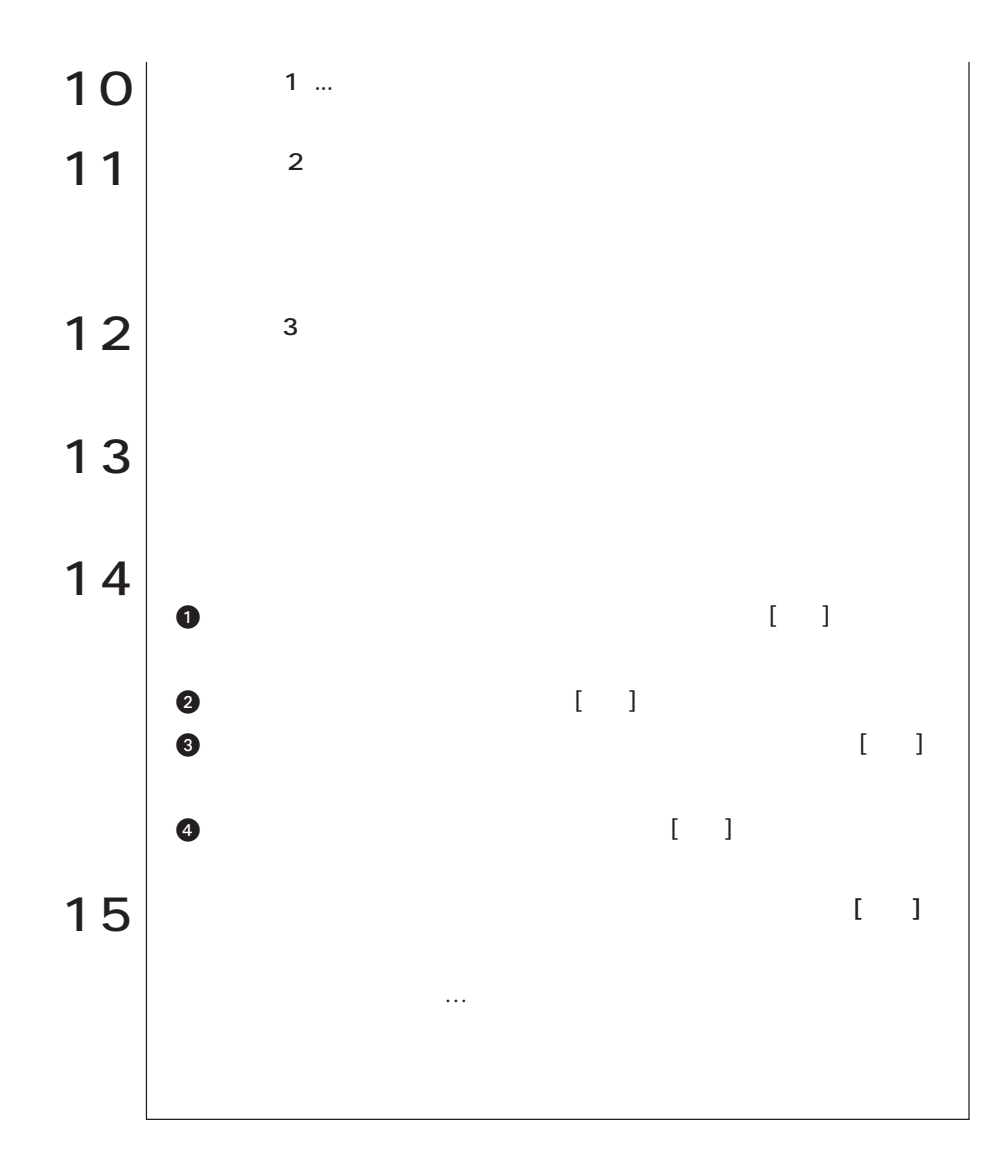

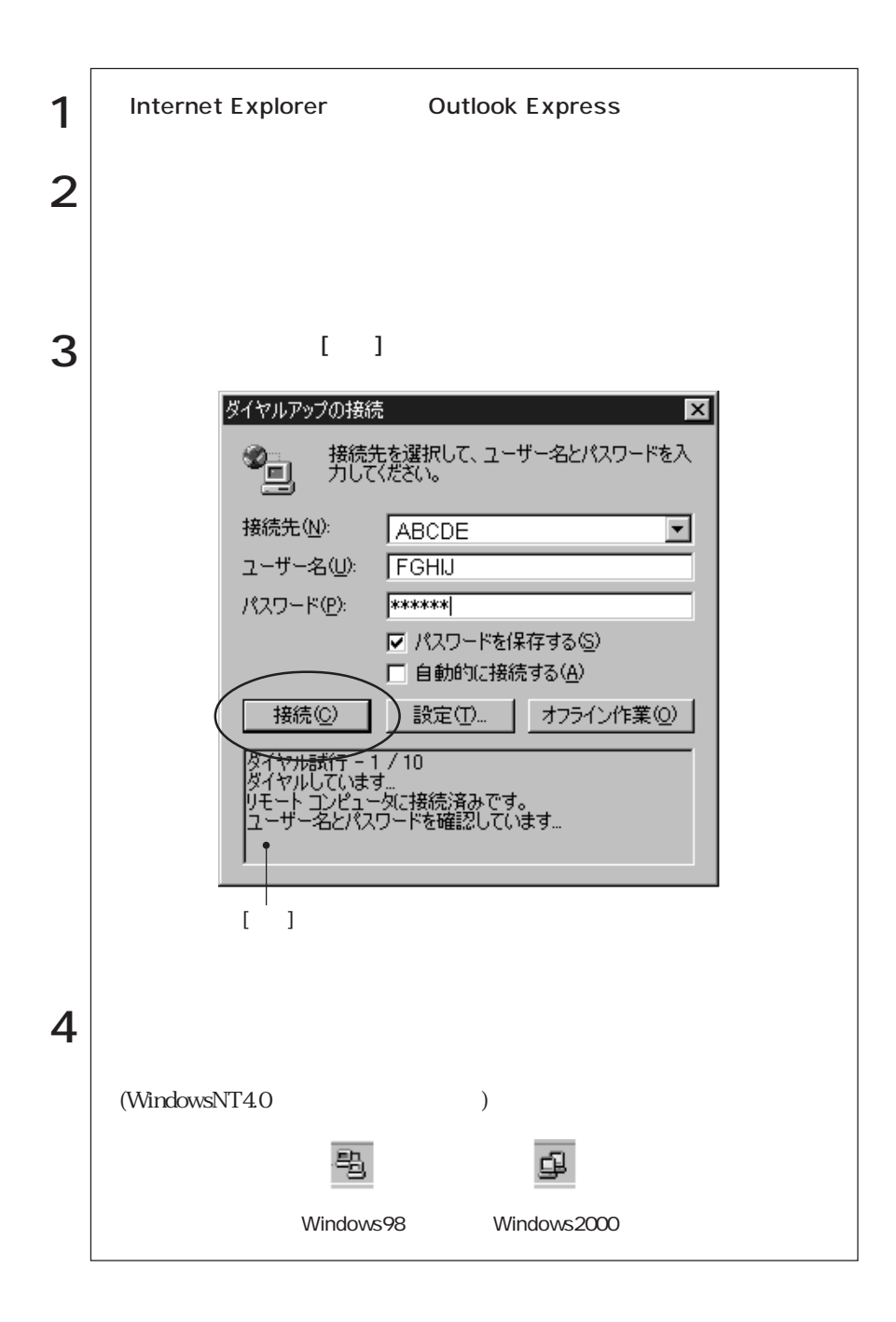

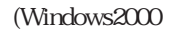

 $\Gamma$ 

 $($   $)$ 

. 이 사

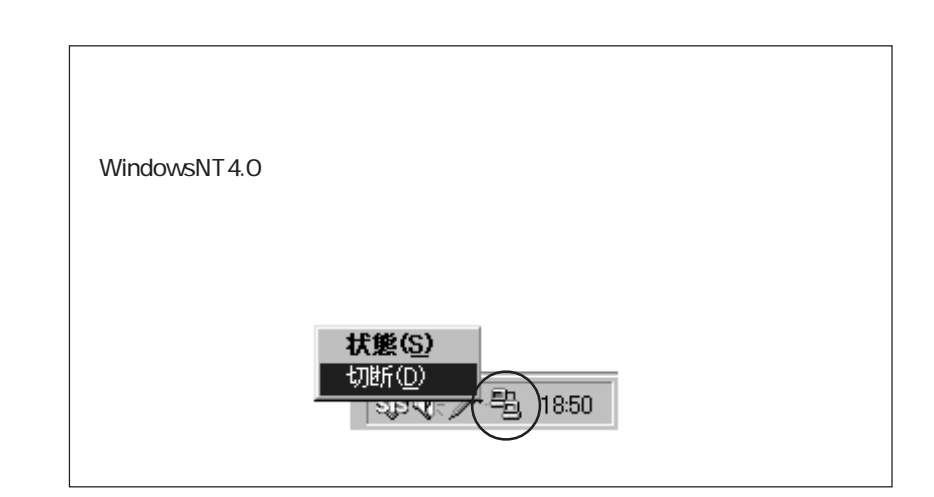

# **Outlook Express**

Outlook Express(The Countries of the Countries of the Countries of the Countries of the Countries of the Countries of the Countries of the Countries of the Countries of the Countries of the Countries of the Countries of th

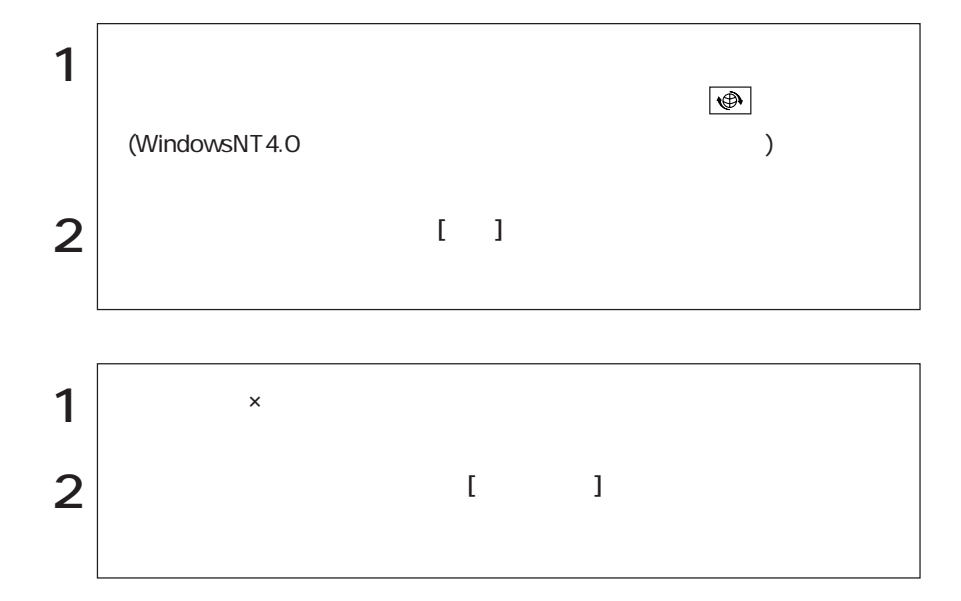

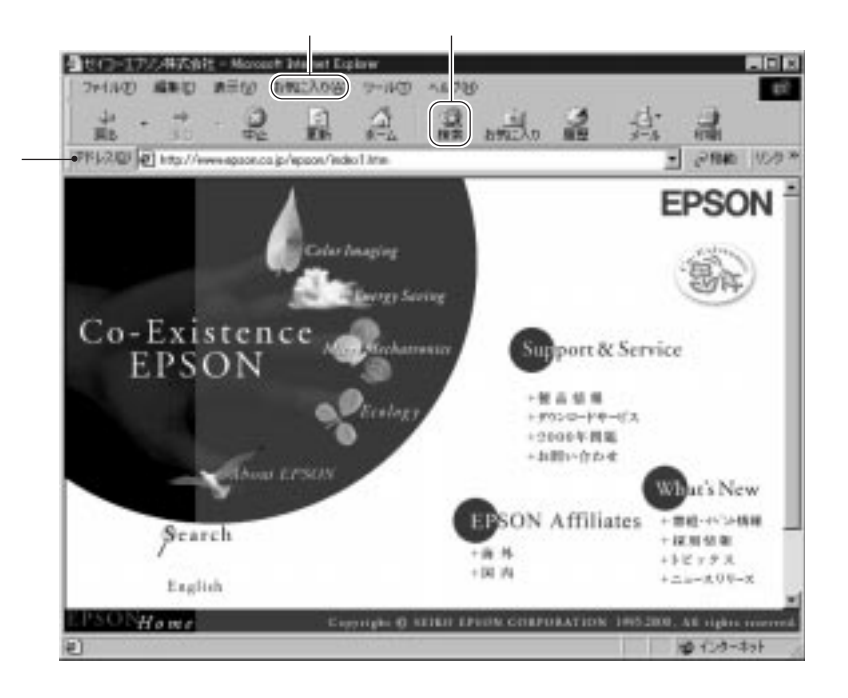

الله السلطان السلطان السلطان السلطان السلطان السلطان السلطان السلطان السلطان السلطان السلطان السلطان السلطان ا

 $[ \begin{array}{c} \begin{array}{c} \begin{array}{c} \end{array} \end{array} \end{array}$ 

 $\lambda$ 

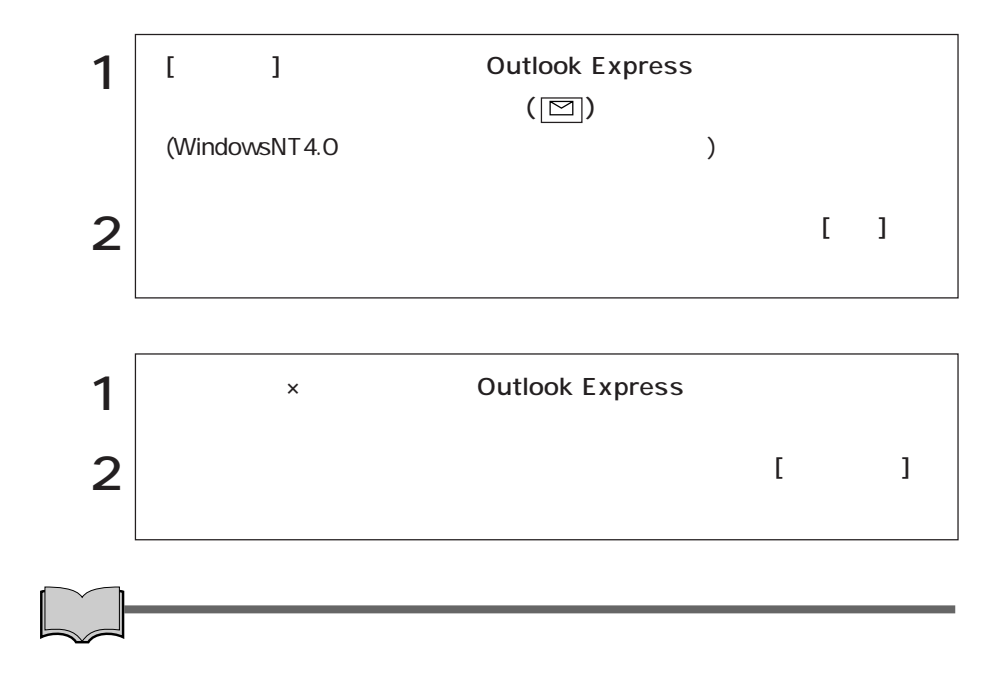

Outlook Express

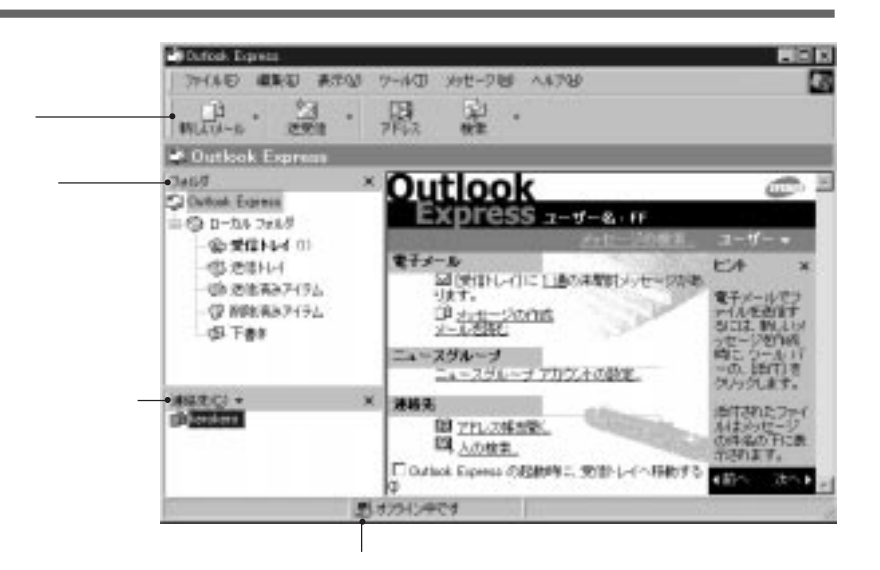

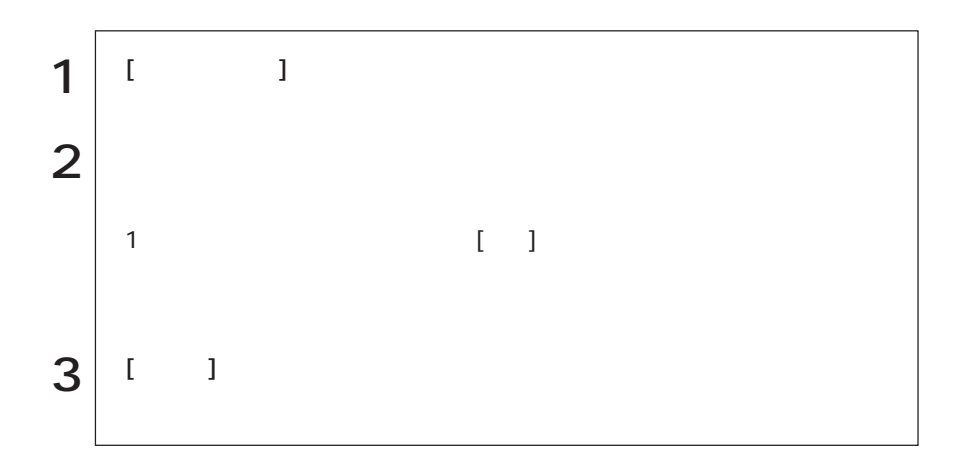

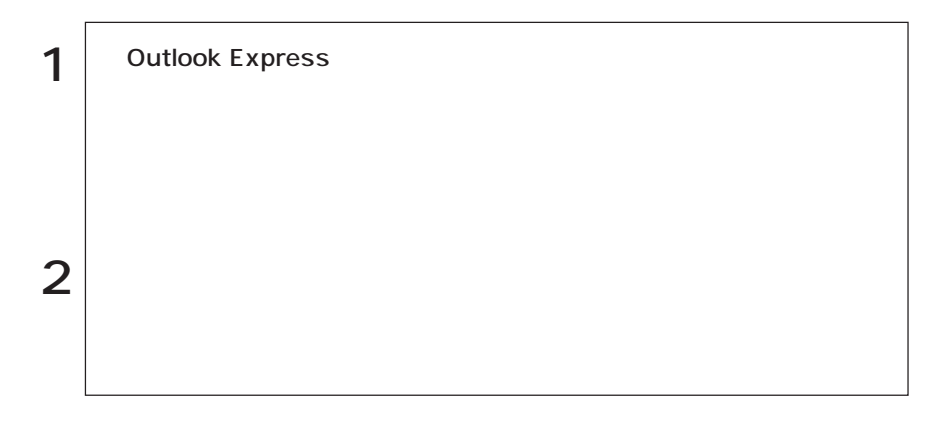

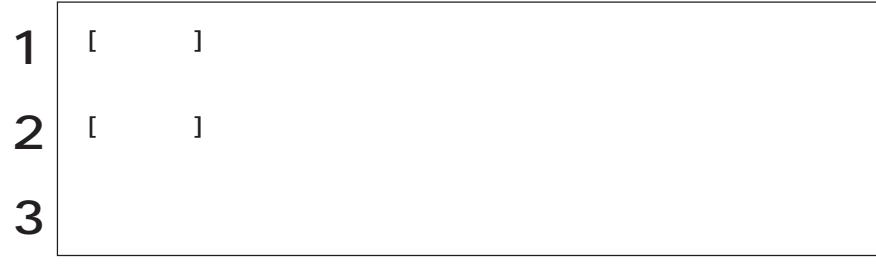

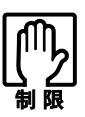

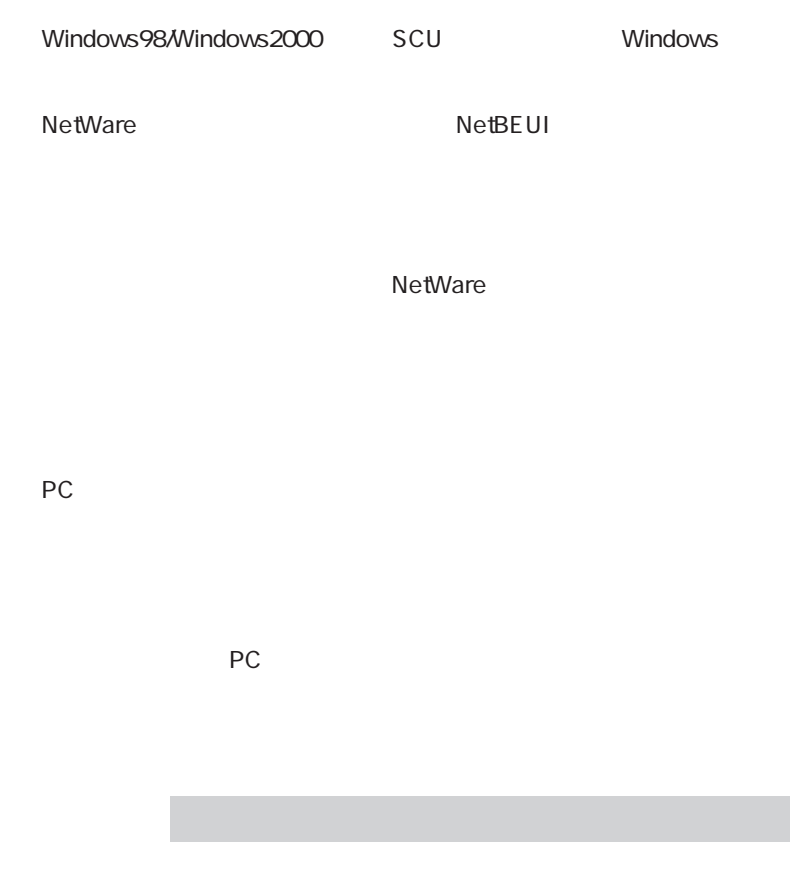

 $3$ 

HDD/  $H\!D\!D$   $HDD$ 

がかかります。PCカードや周辺機器によっては、復帰後に正常に使用できなく

STD (Windows98) Windows98 Save to Disk  $HDD$   $STD$  $STD$ 

 $\mathcal{P}$  p.133 STD

Windows98 STD

Windows98 Windows2000

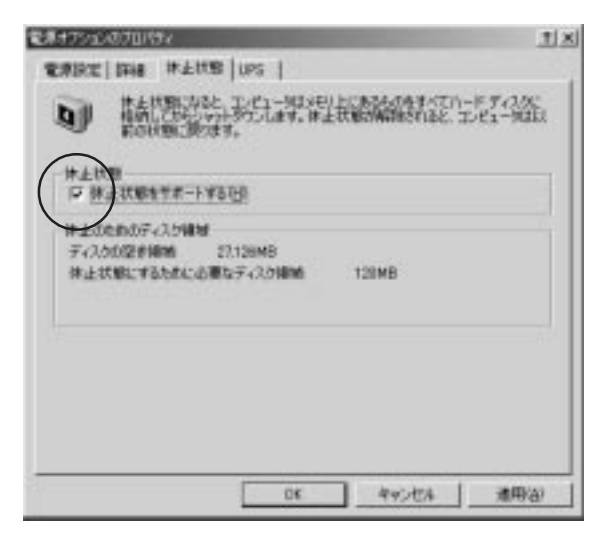

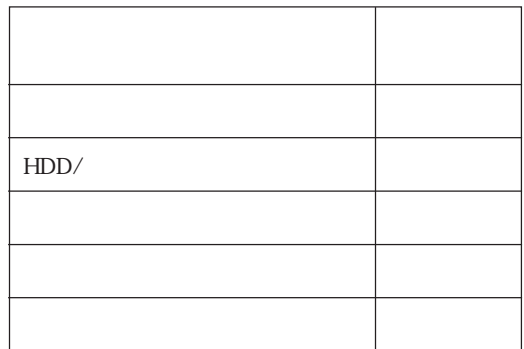

 $\overline{c}$ 

 $\odot$ 

 $\circled{2}$ 

Windows98 Windows2000

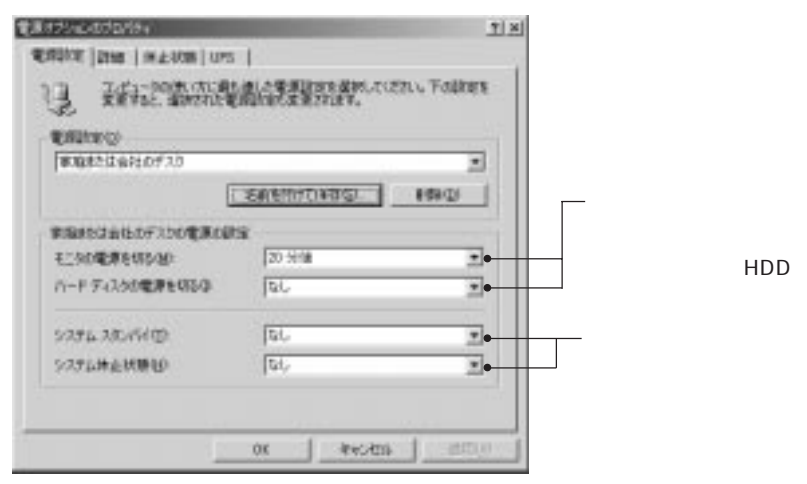

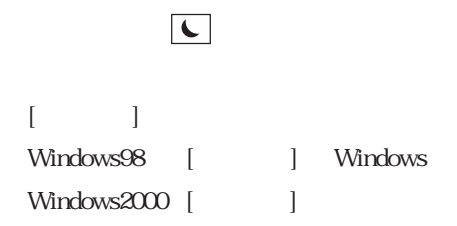

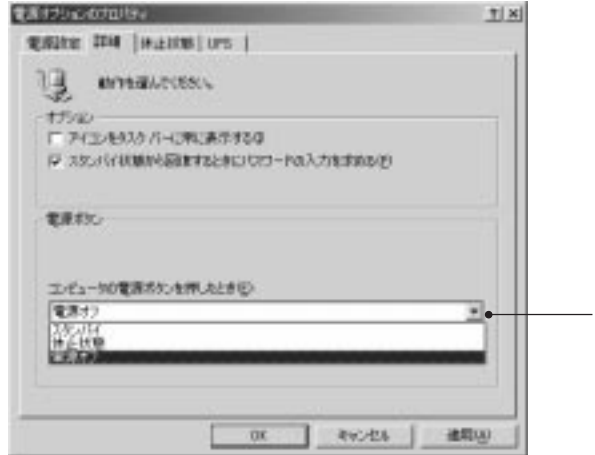

Windows2000

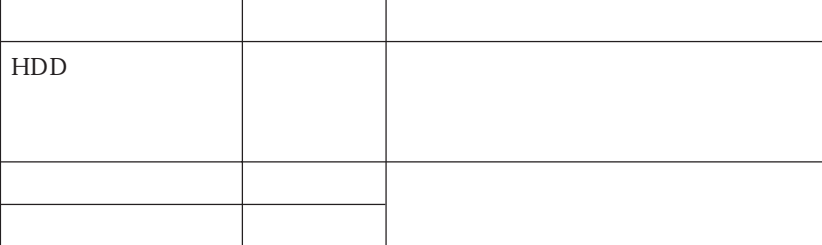

Windows

 $($ 

 $\rm SCU$  $\mathbb{Z}$  p.114 Components

本機背面のシリアルコネクタには、シリアルマウスや外付けのFAXモデム、TA

 $SCU$  $\mathcal{D}$  p.114 Components

### USB

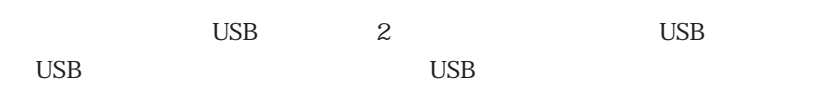

USB WindowsNT4.0

VirusScan for Windows

VirusScan VirusScan for Windows

VirusScan for Windows

CD

McAfee VirusScan
## DIMM

DIMM DIMM DIMM

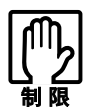

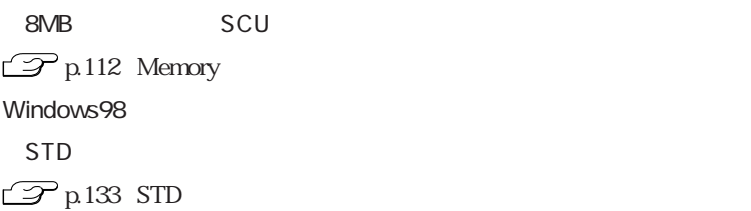

DIMM

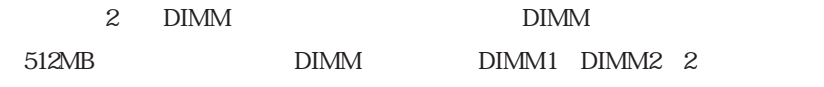

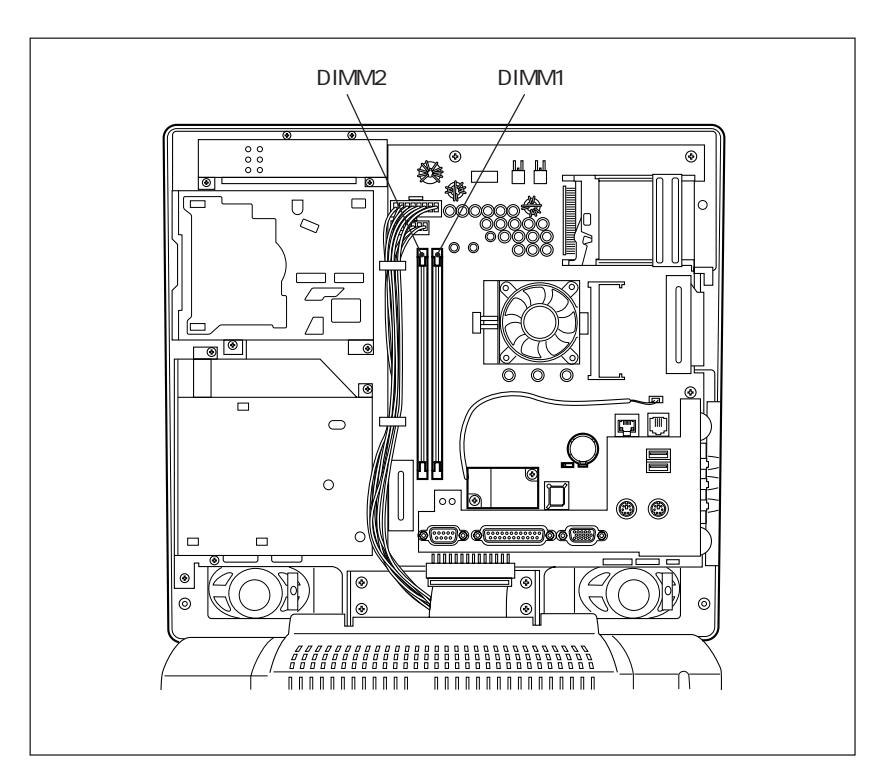

#### DIMM

168 DIMM(Dual Inline Memory Module) 3.3V SDRAM (Unbufferd SynchronousDRAM) 64MB 128MB 256MB

ECC

 $DIMM$ 

 $\mathbf{D}\mathbf{I}\mathbf{M}\mathbf{M}$ 

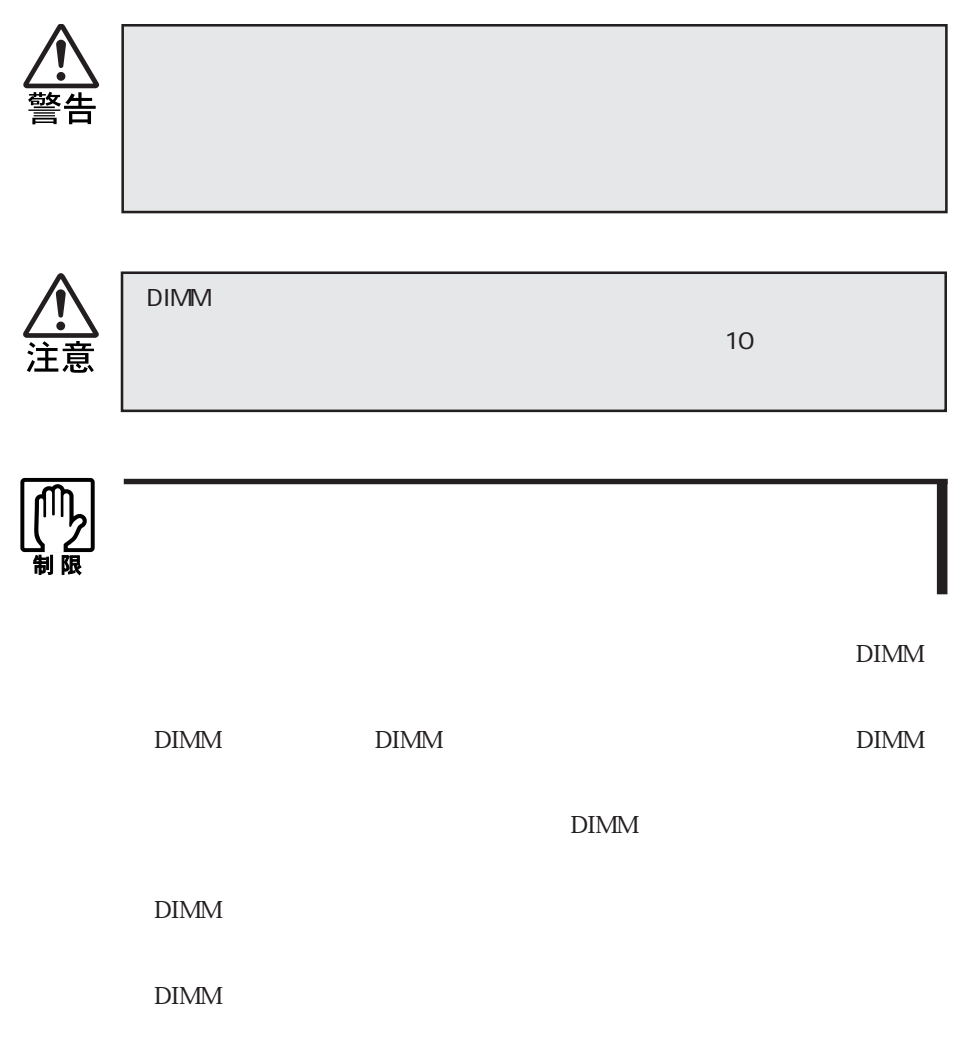

 $\rm{DIMM}$ 

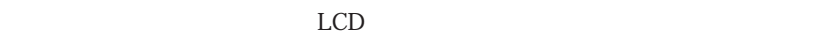

LCD and the set  $\mathcal{L}$ 

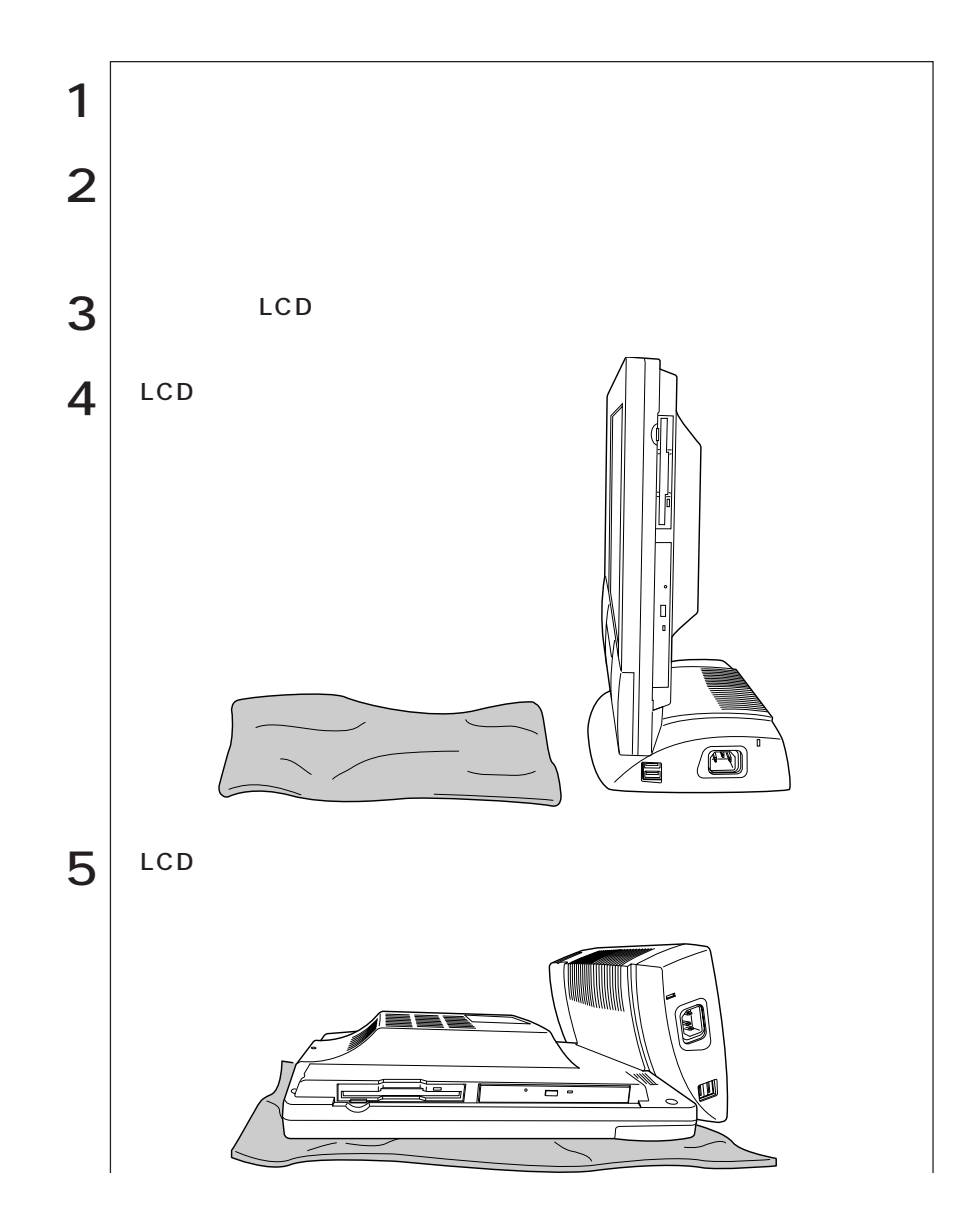

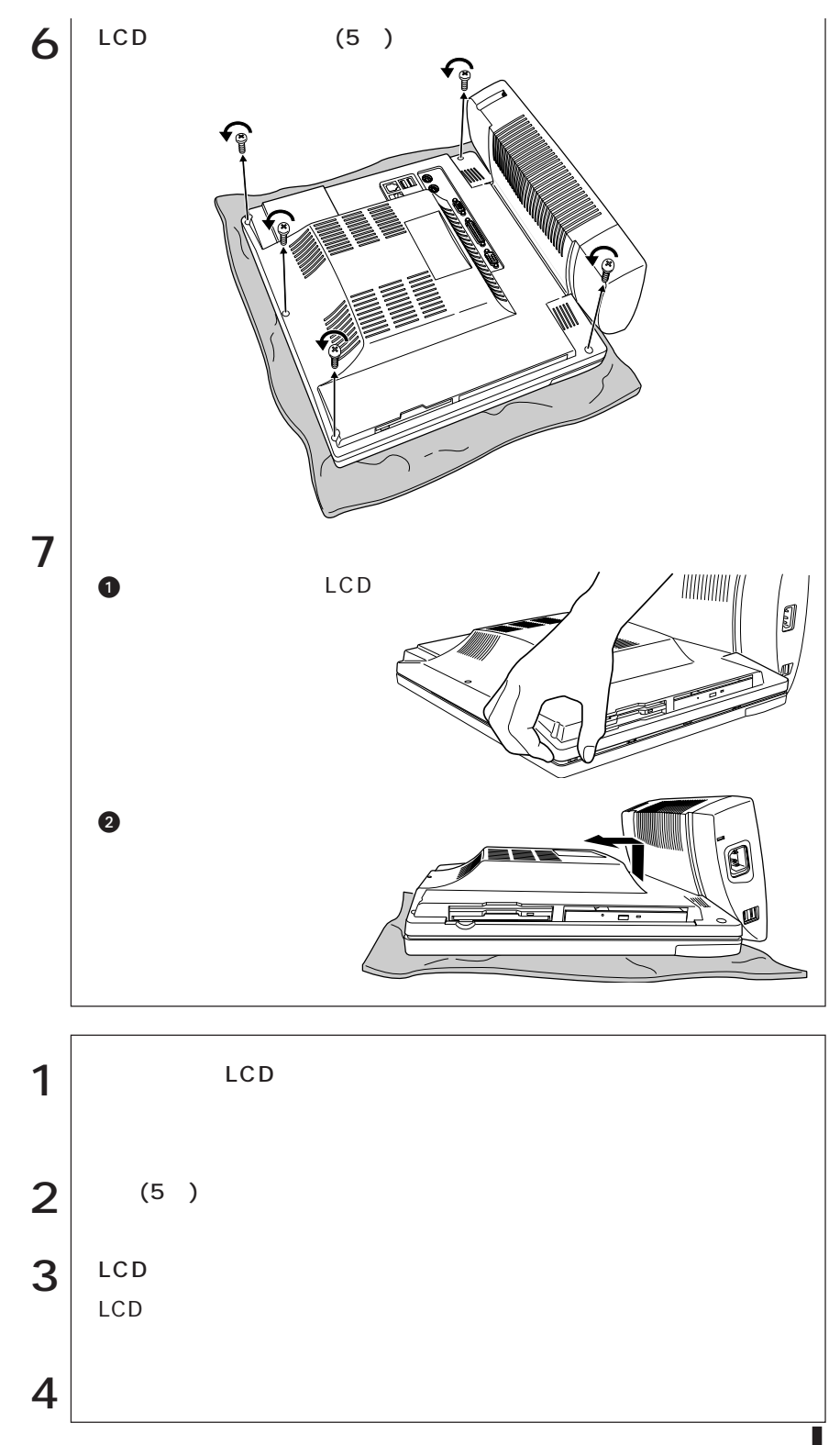

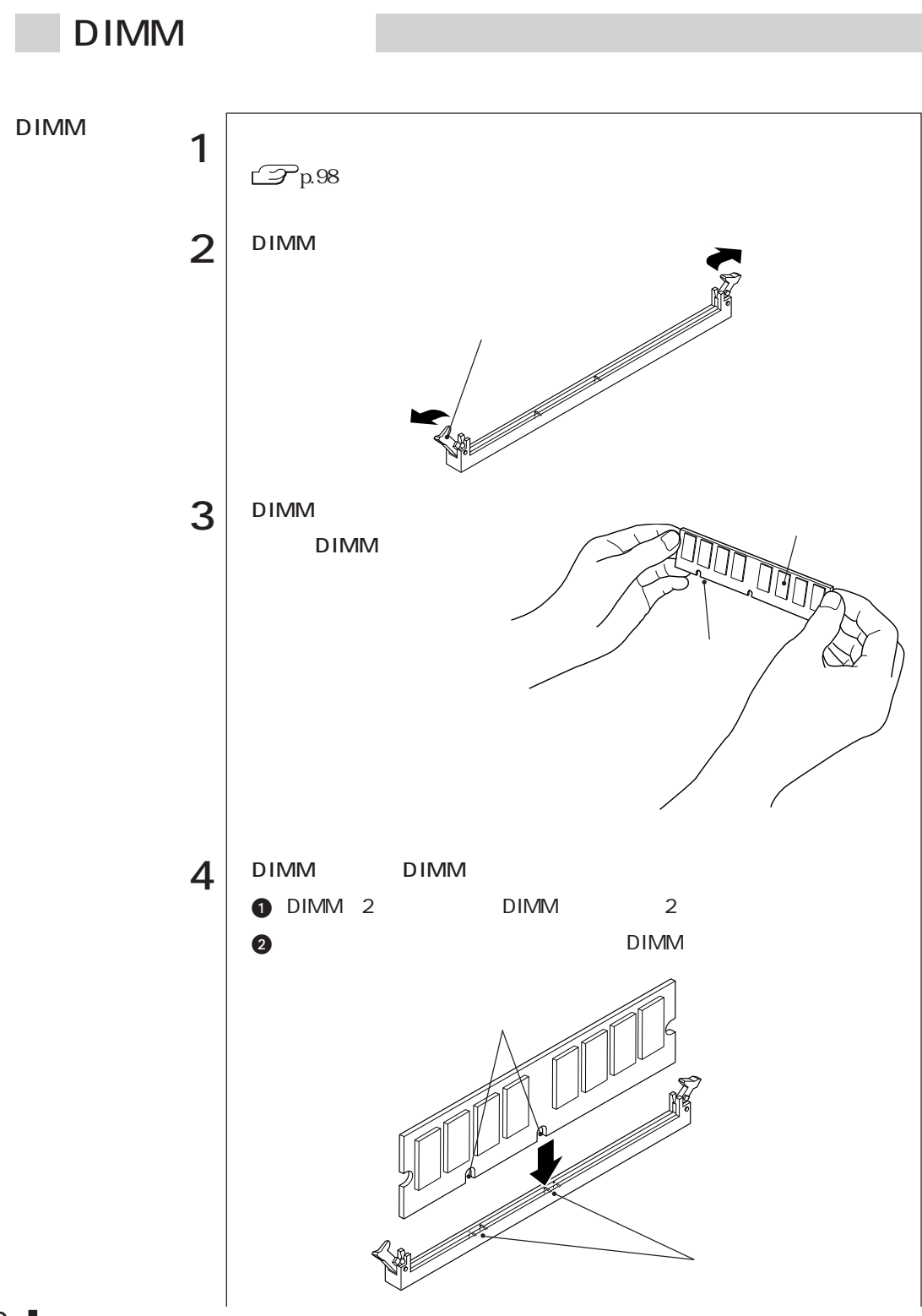

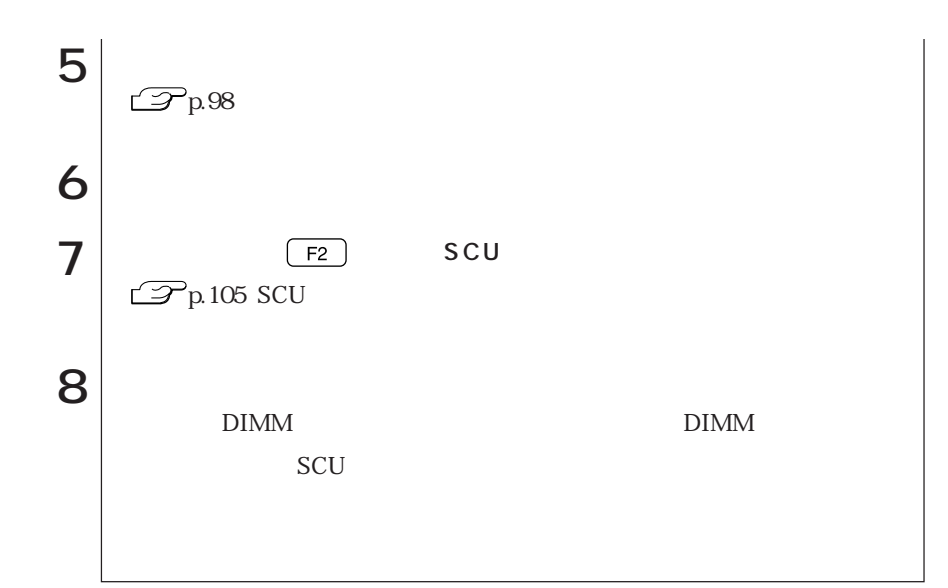

DIMM

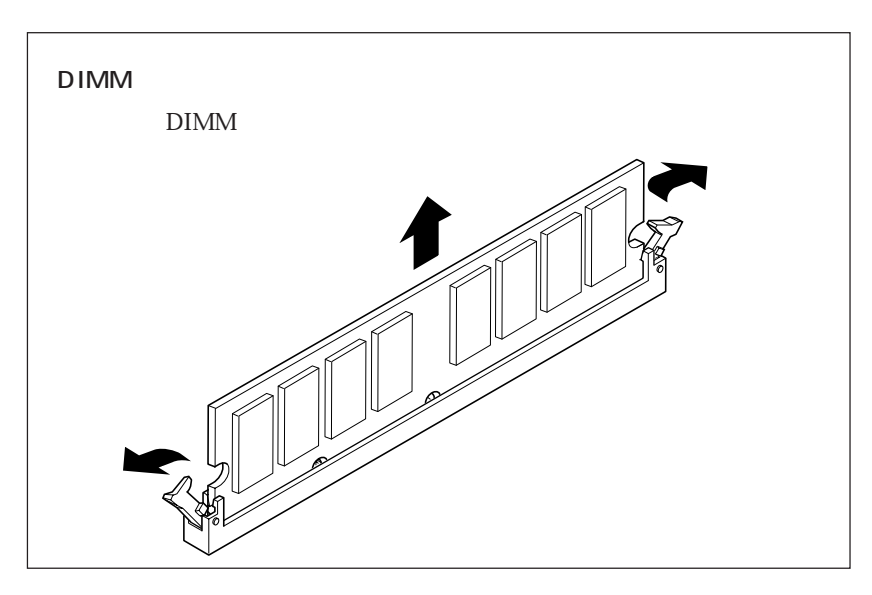

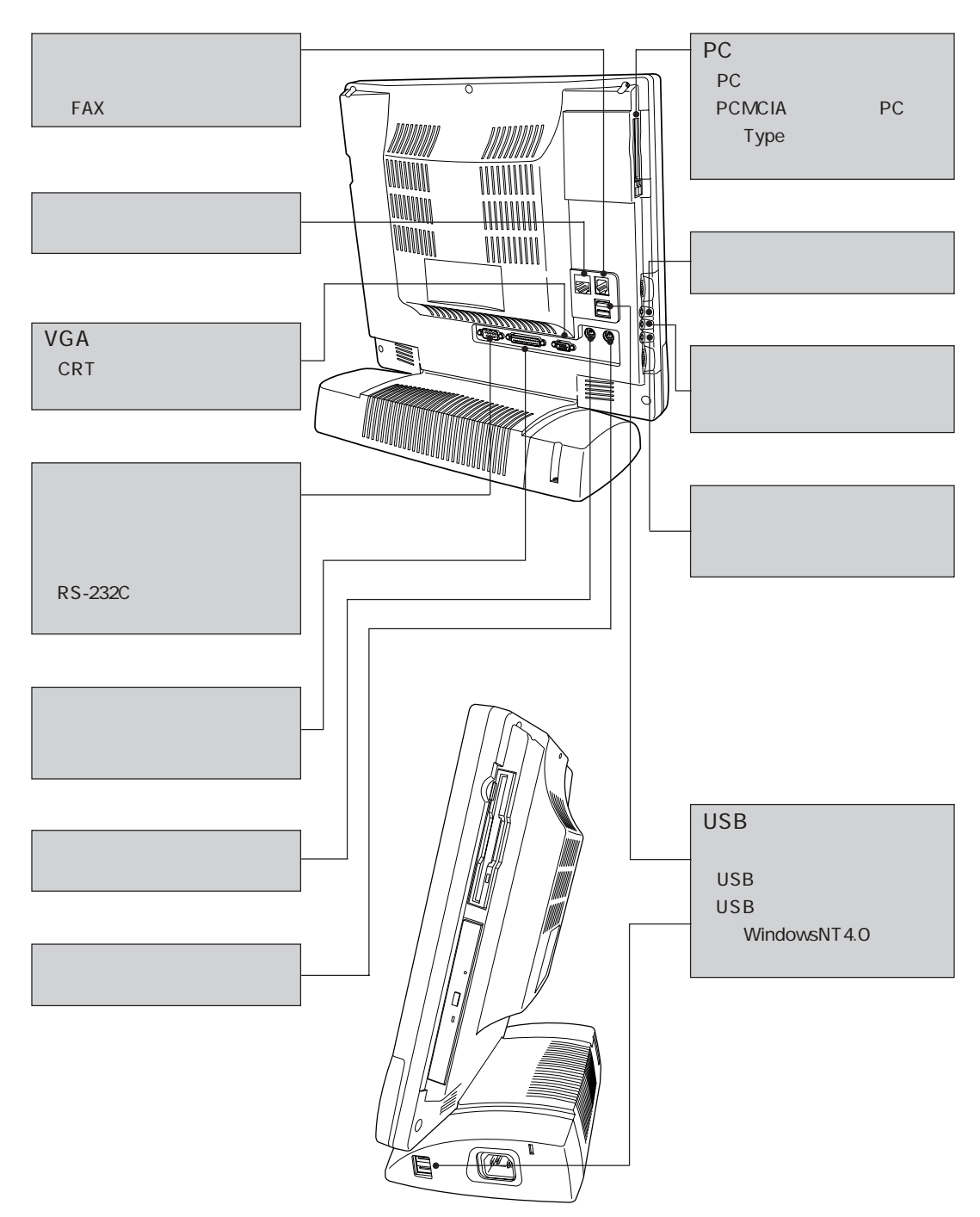

SCU

 $($  SCU  $)$ 

 $SCU$ 

 $\rm SCU$ 

SCU
CMOS RAM

 $SCU$ 

 $\mathbb{Z}$  p.186

 $SCU$ 

Default Settings(

) Restore Settings( )

SCU

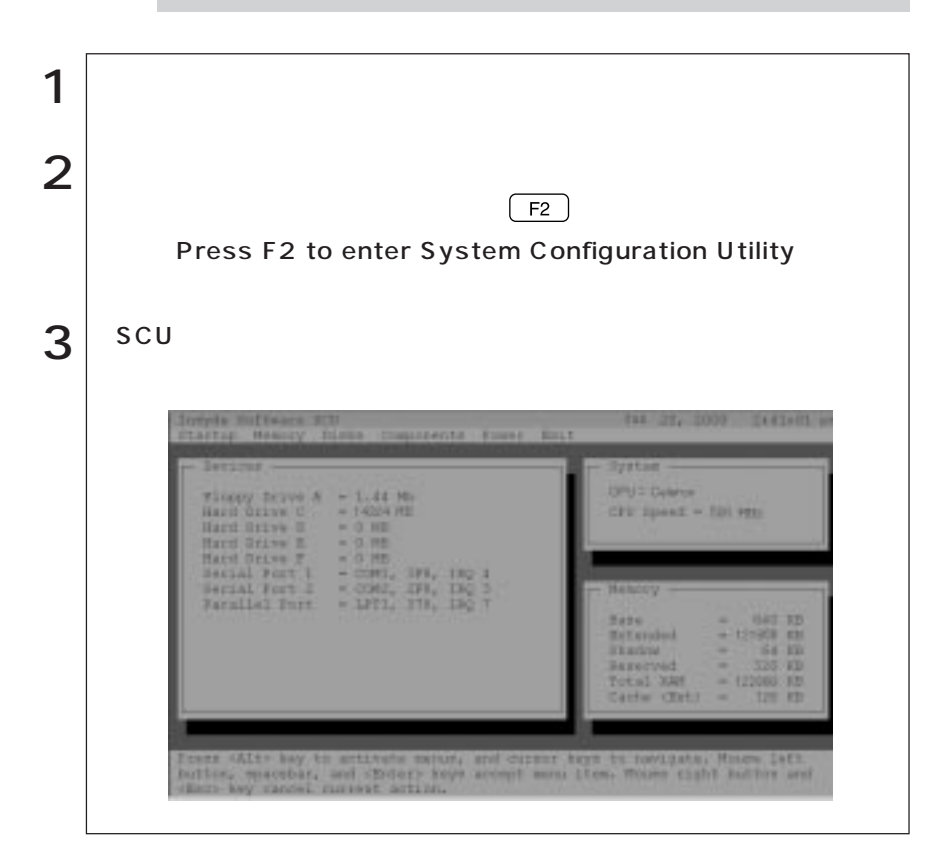

Press F1 to continue

 $(F1)$ 

 $F_2$  SCU

 $\text{SCU}$   $\text{PS}/2$ 

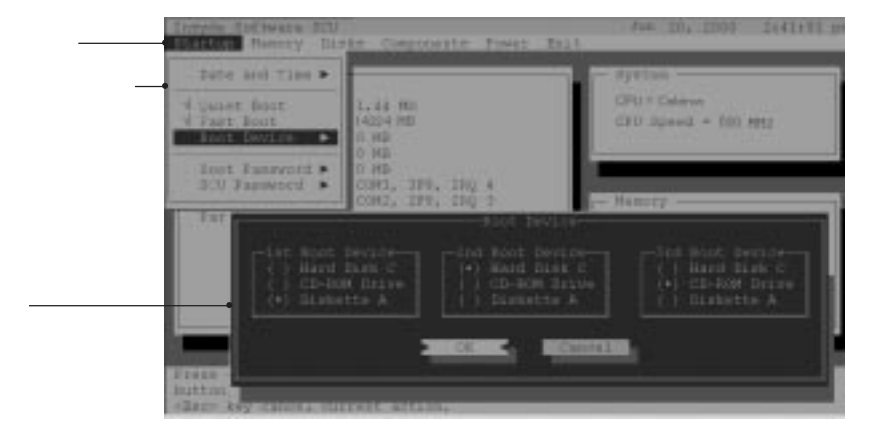

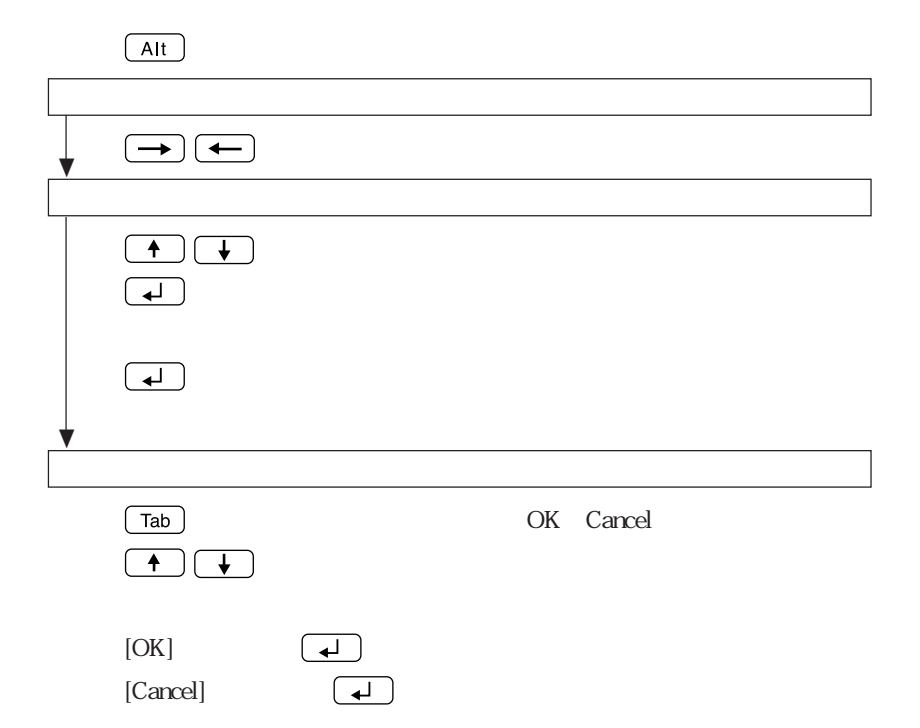

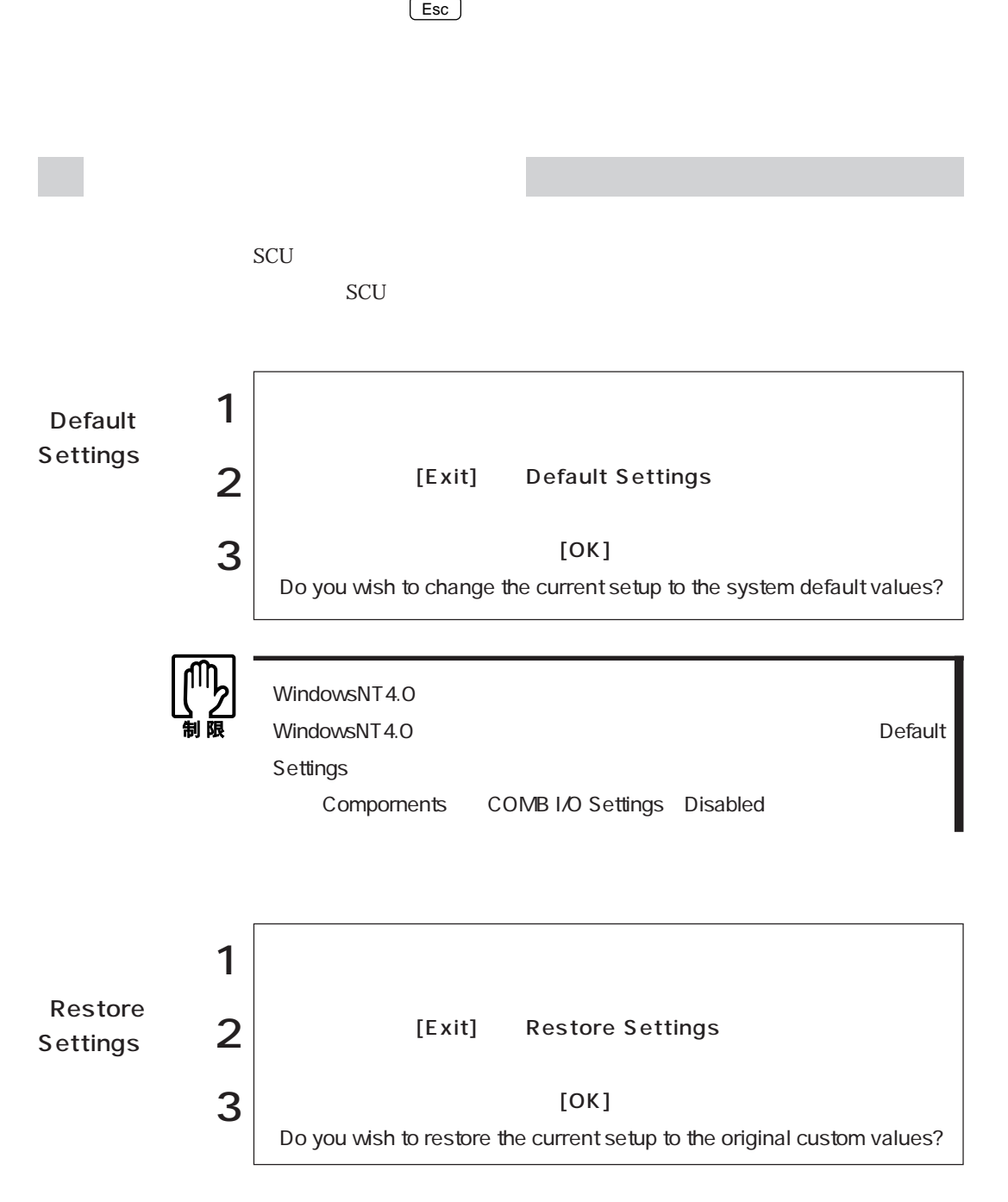

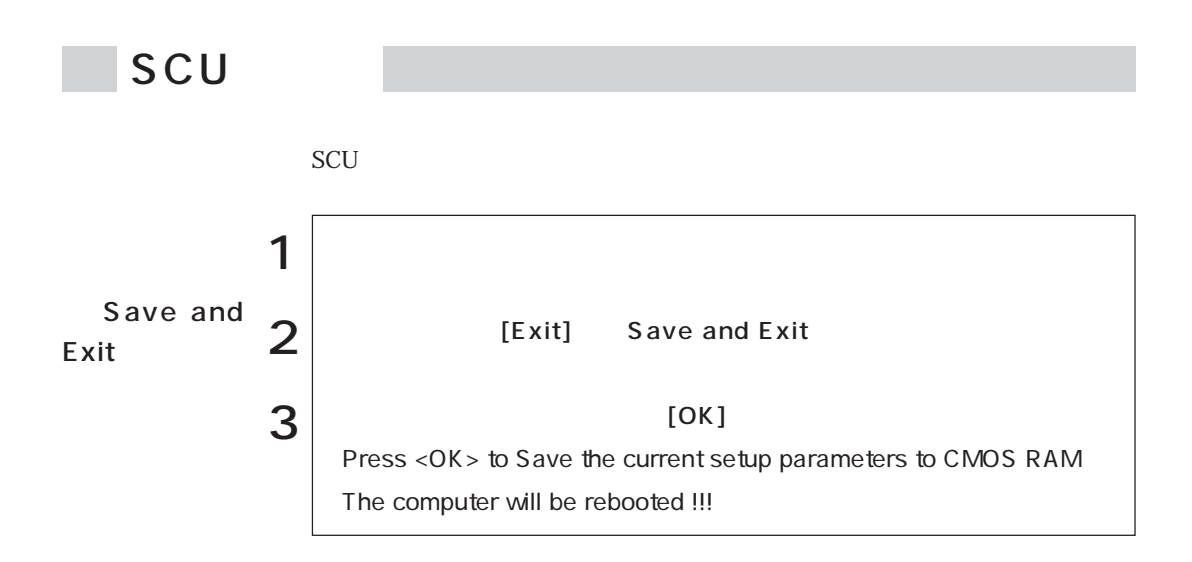

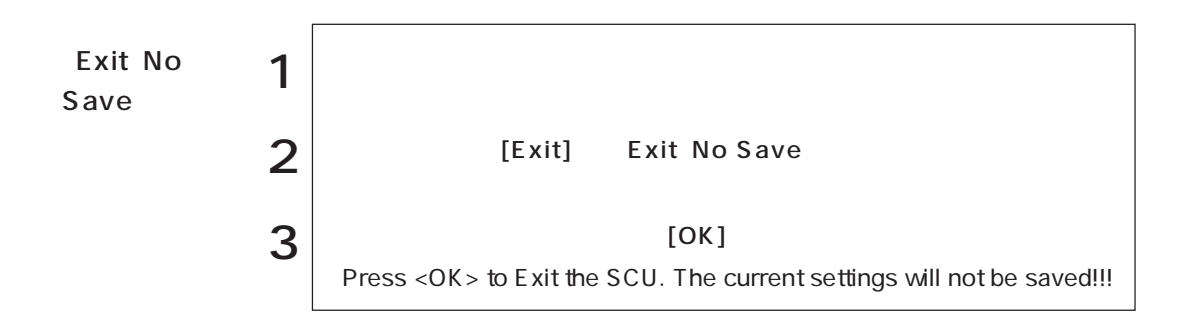

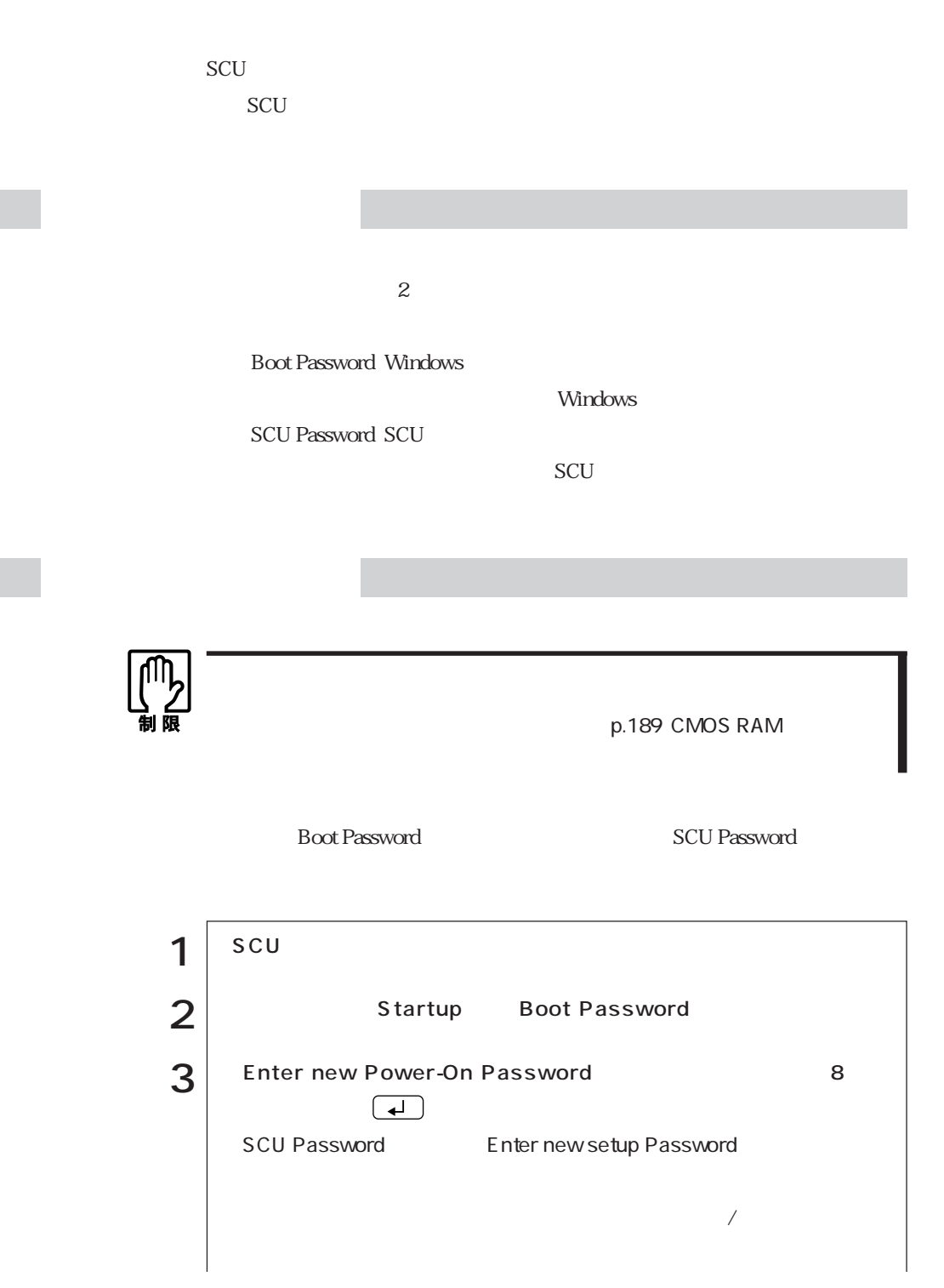

109  $\bullet\bullet\bullet\blacktriangleright$ 

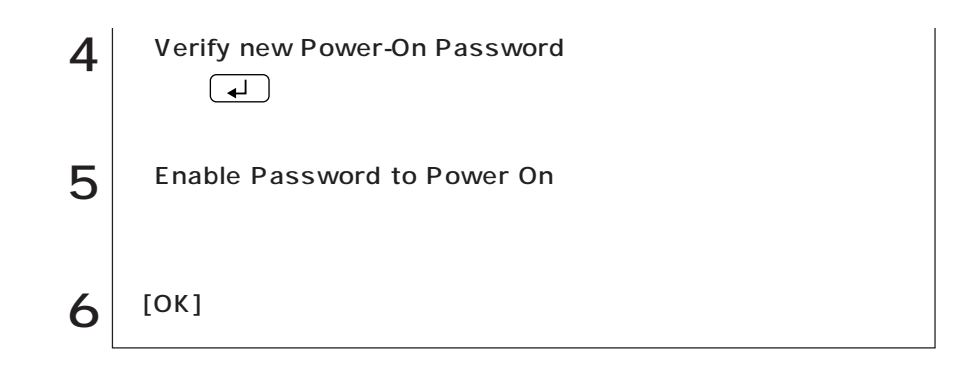

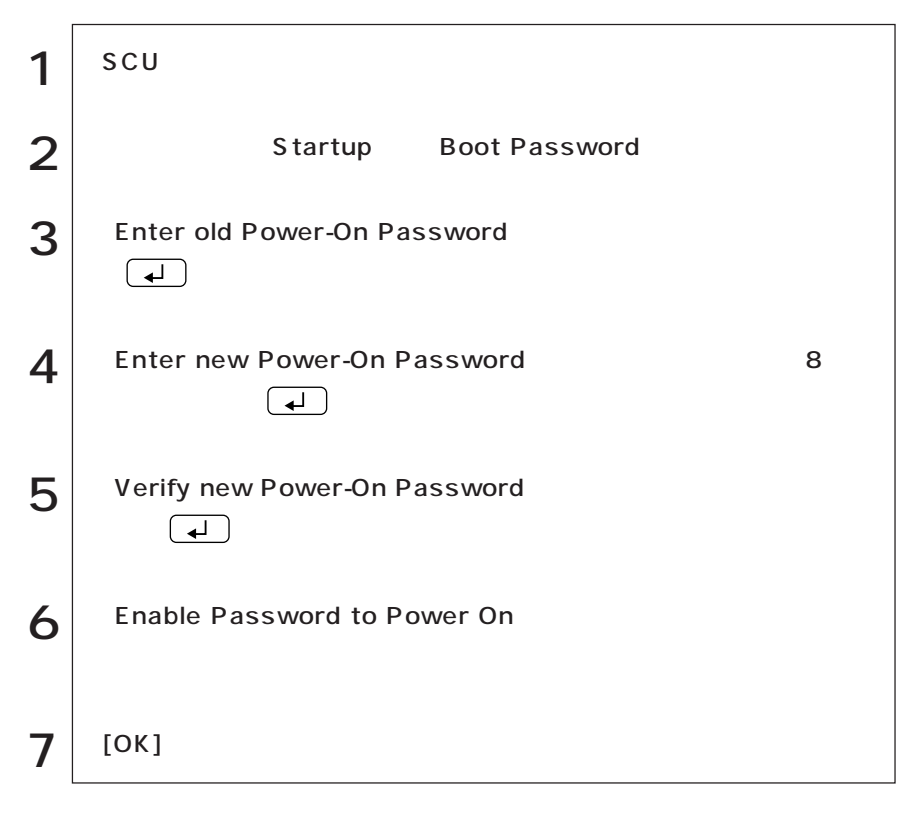

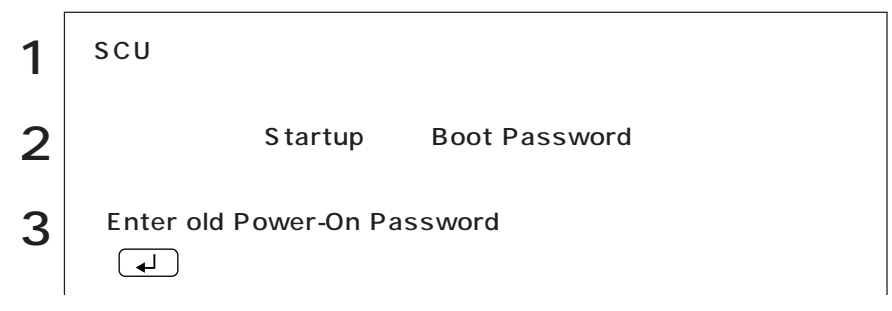

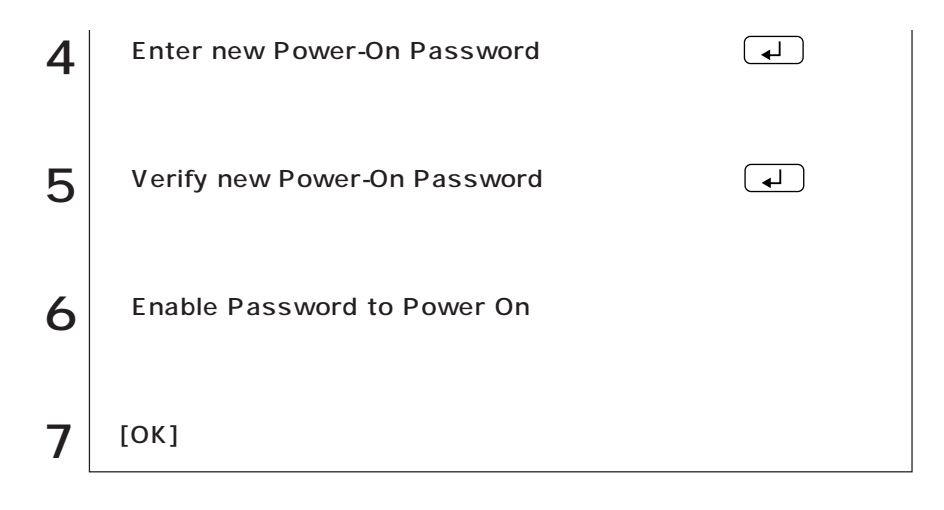

### Start up

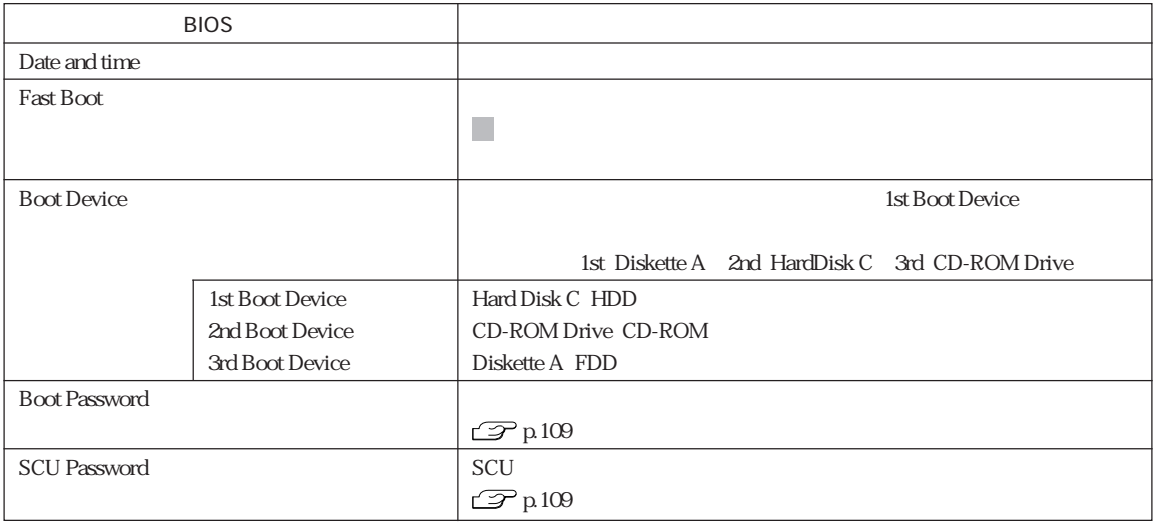

### Memory

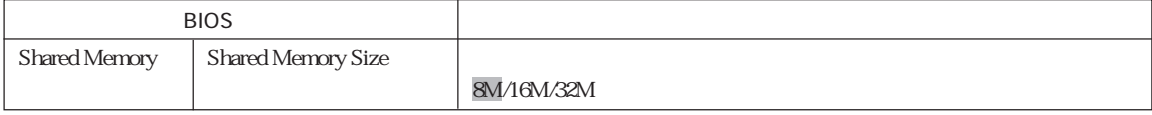

### Disks

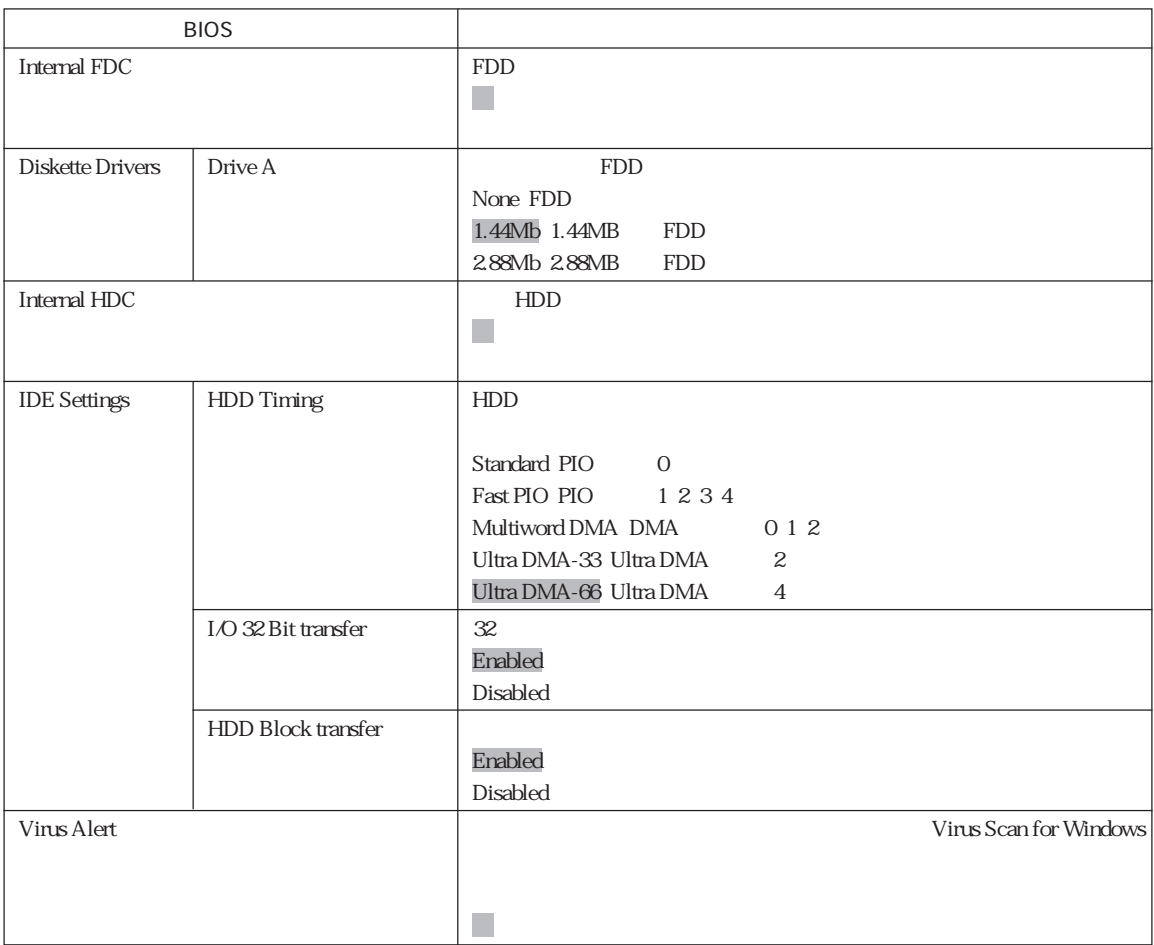

### Components

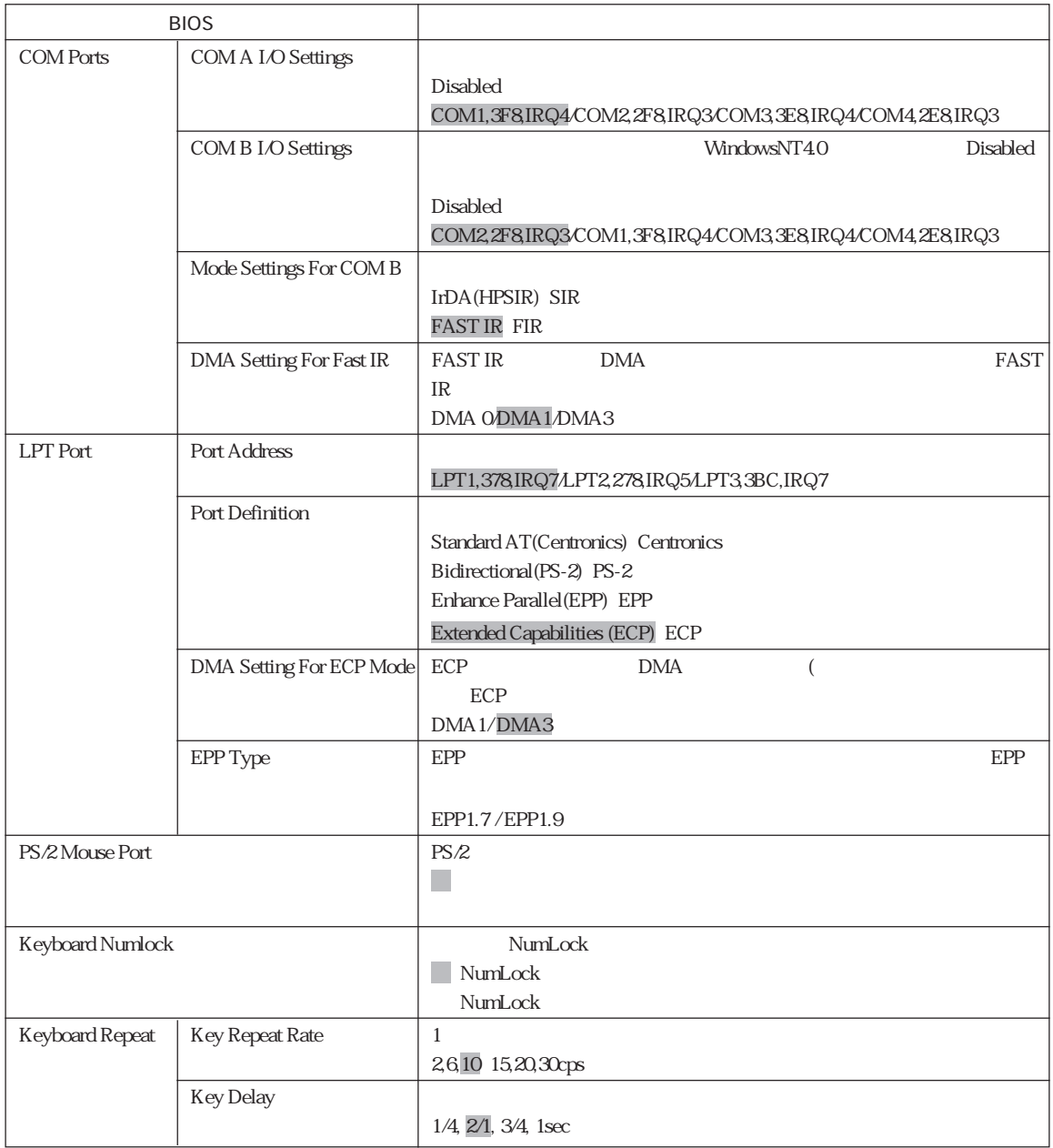

### Power

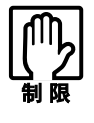

Windows98/Windows2000 Windows

 $\mathcal{P}$ p.88

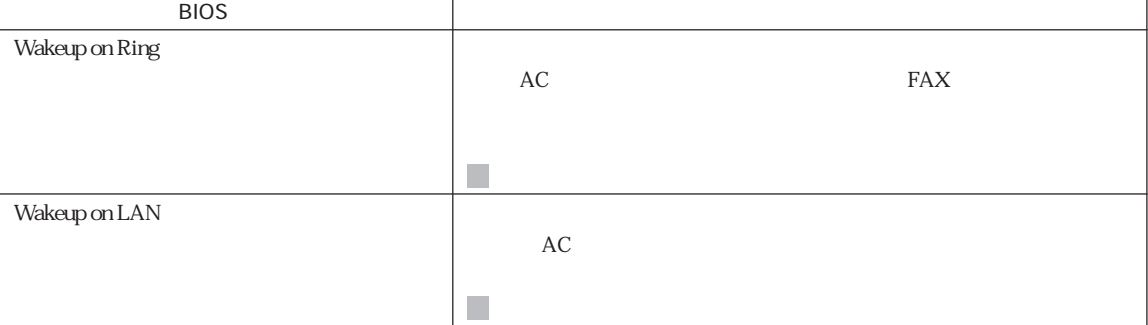

### Exit

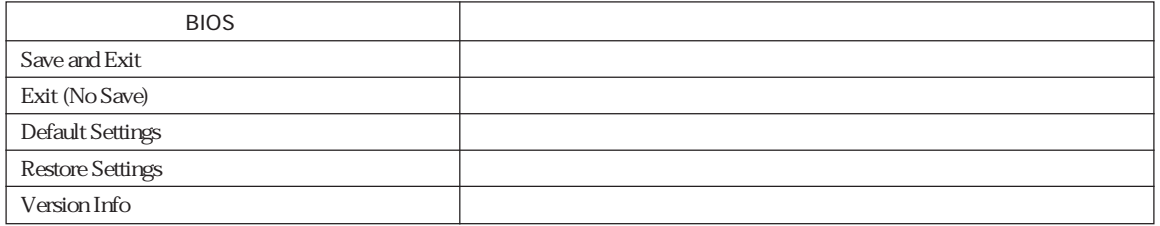

### Start up

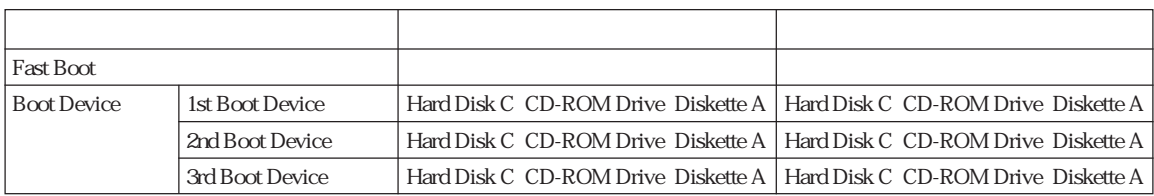

### Memory

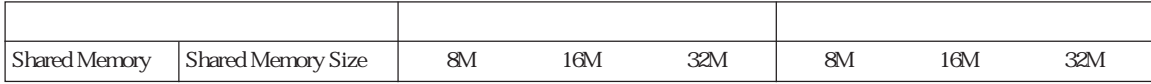

#### Disks

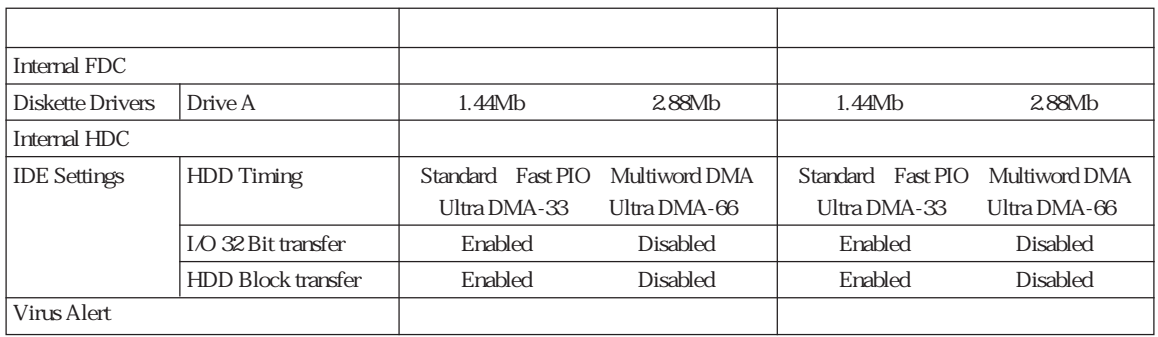

### Components

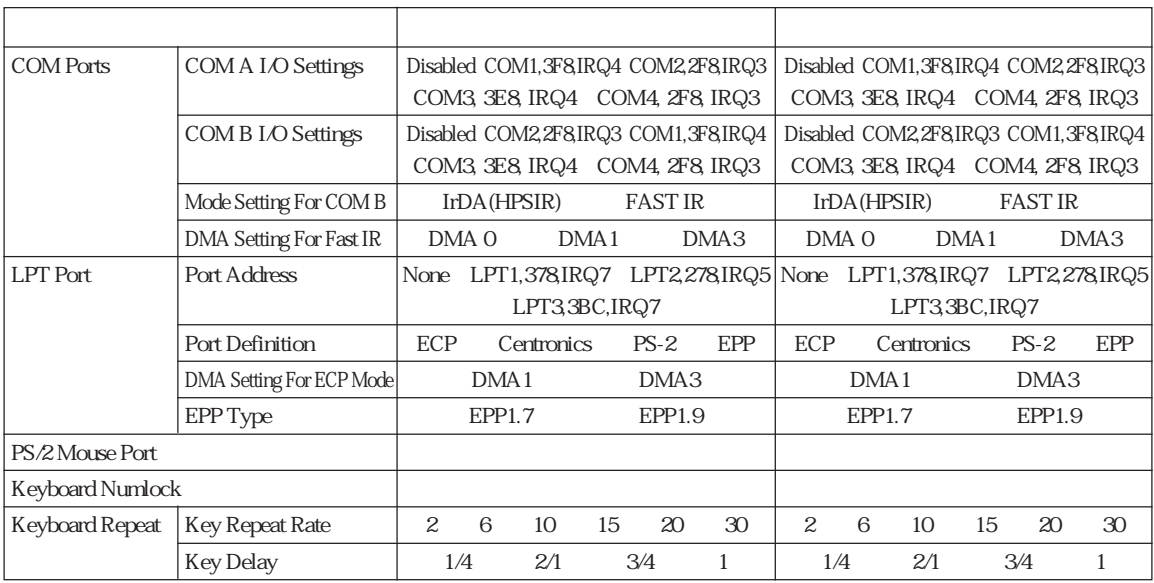

#### Power

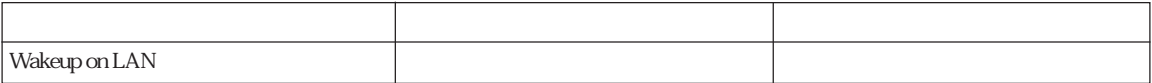

### 

### Windows98

#### Windows98

Windows98 Windows98 Windows98 HDD  $\mathbb{CP}$  p.194 HDD FD CD-ROM rd FD FD FD Windows98 1 2 FDISK FORMAT Windows98 CD-ROM Windows98 Windows98 CD-ROM Windows98 CD-ROM EPSON CD  $CD$ -ROM CD CD-ROM ユーティリティCD VinusScan for Windows Addre Acrobat Reader CD-ROM **STD**  $STD$ 

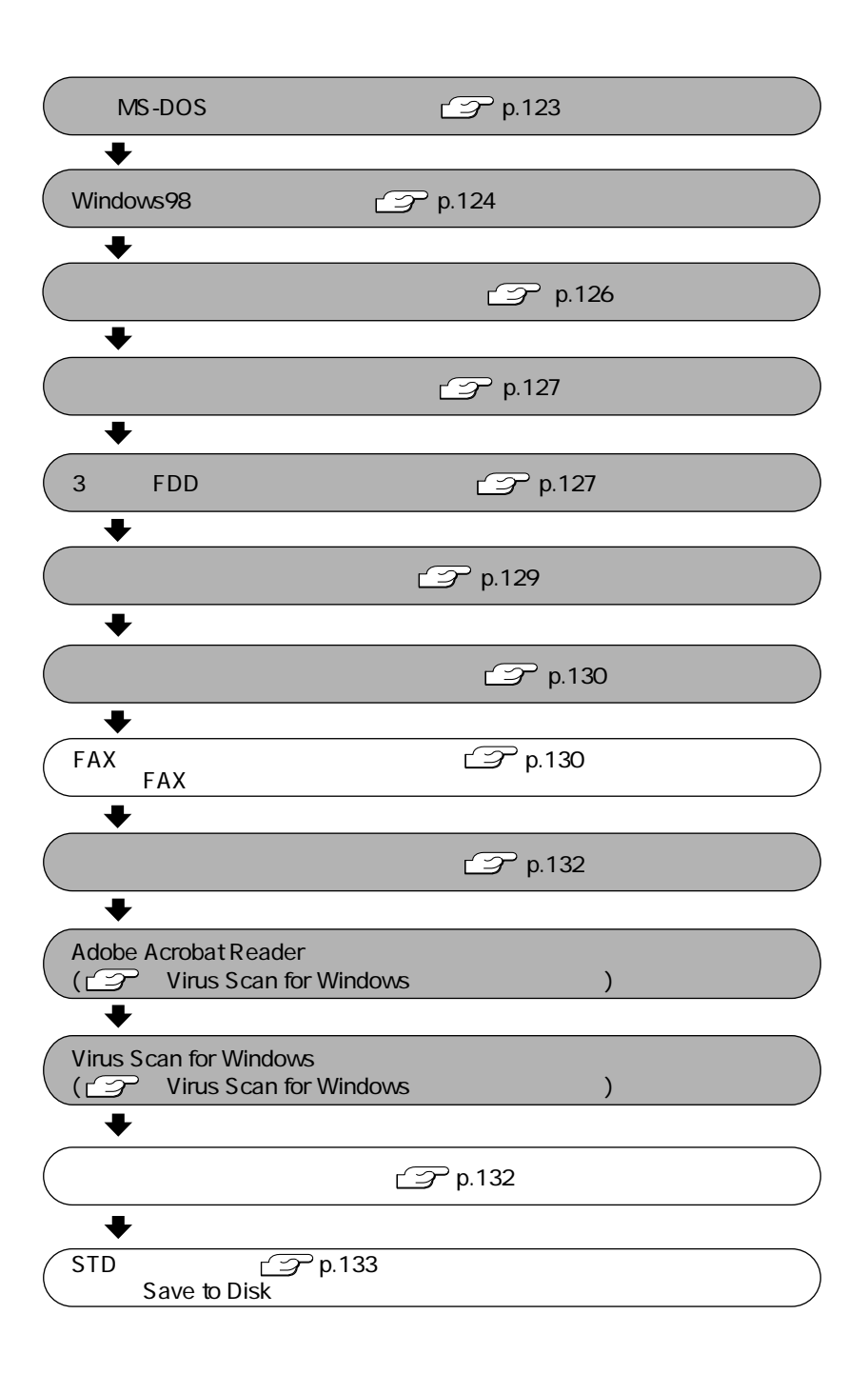

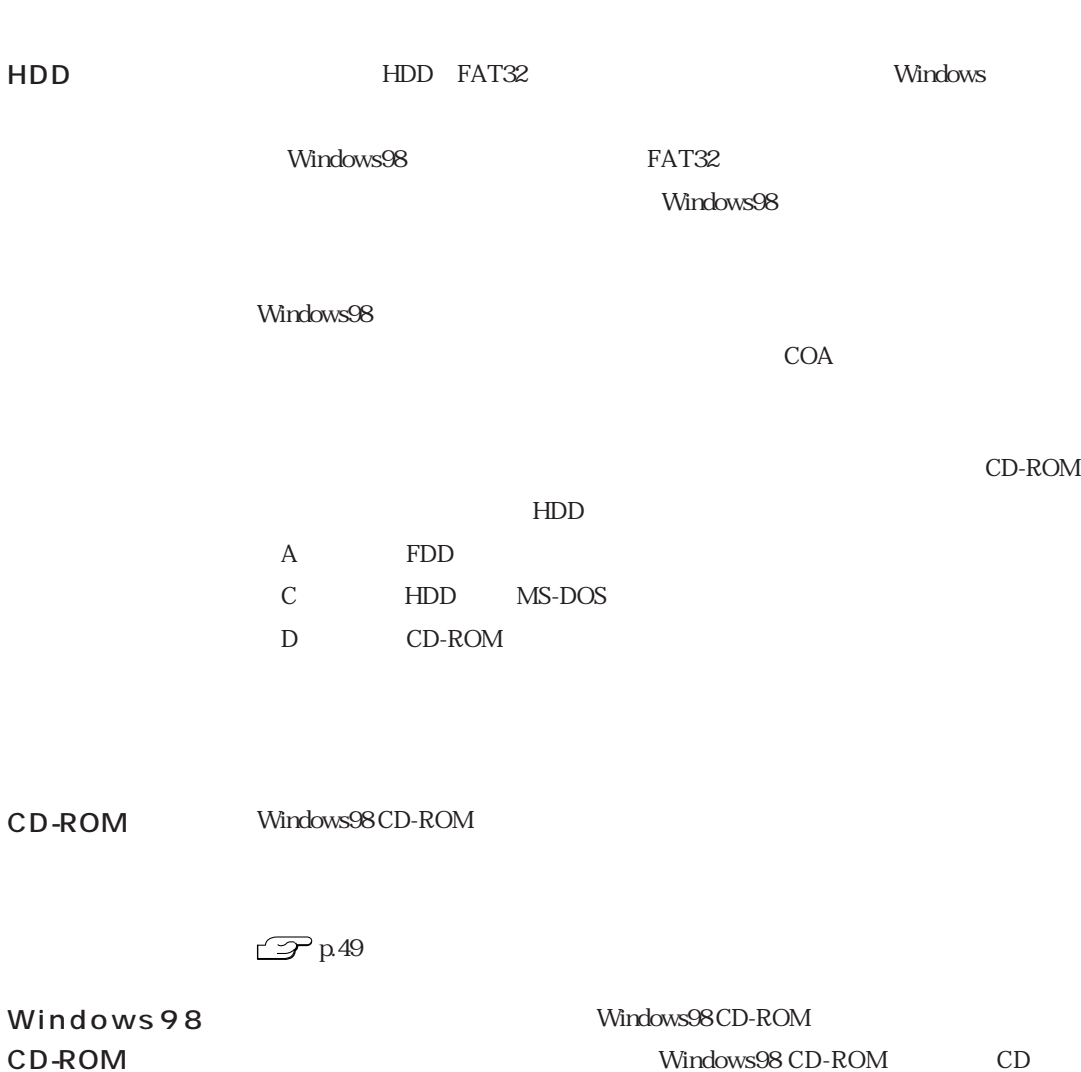

C:\WINDOWS\OPTIONS\CABS

Windows98

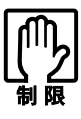

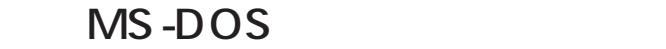

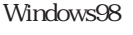

MS-DOS

Windows98

心

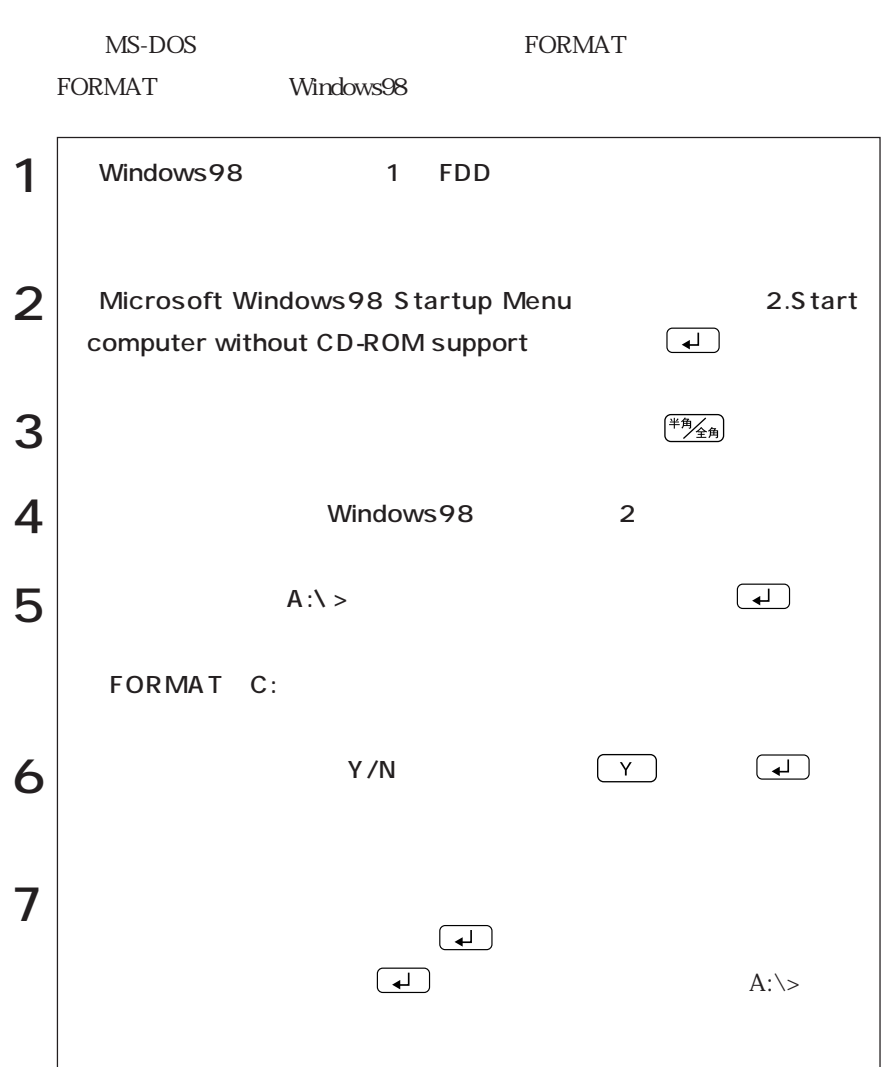

### Windows98

Windows98

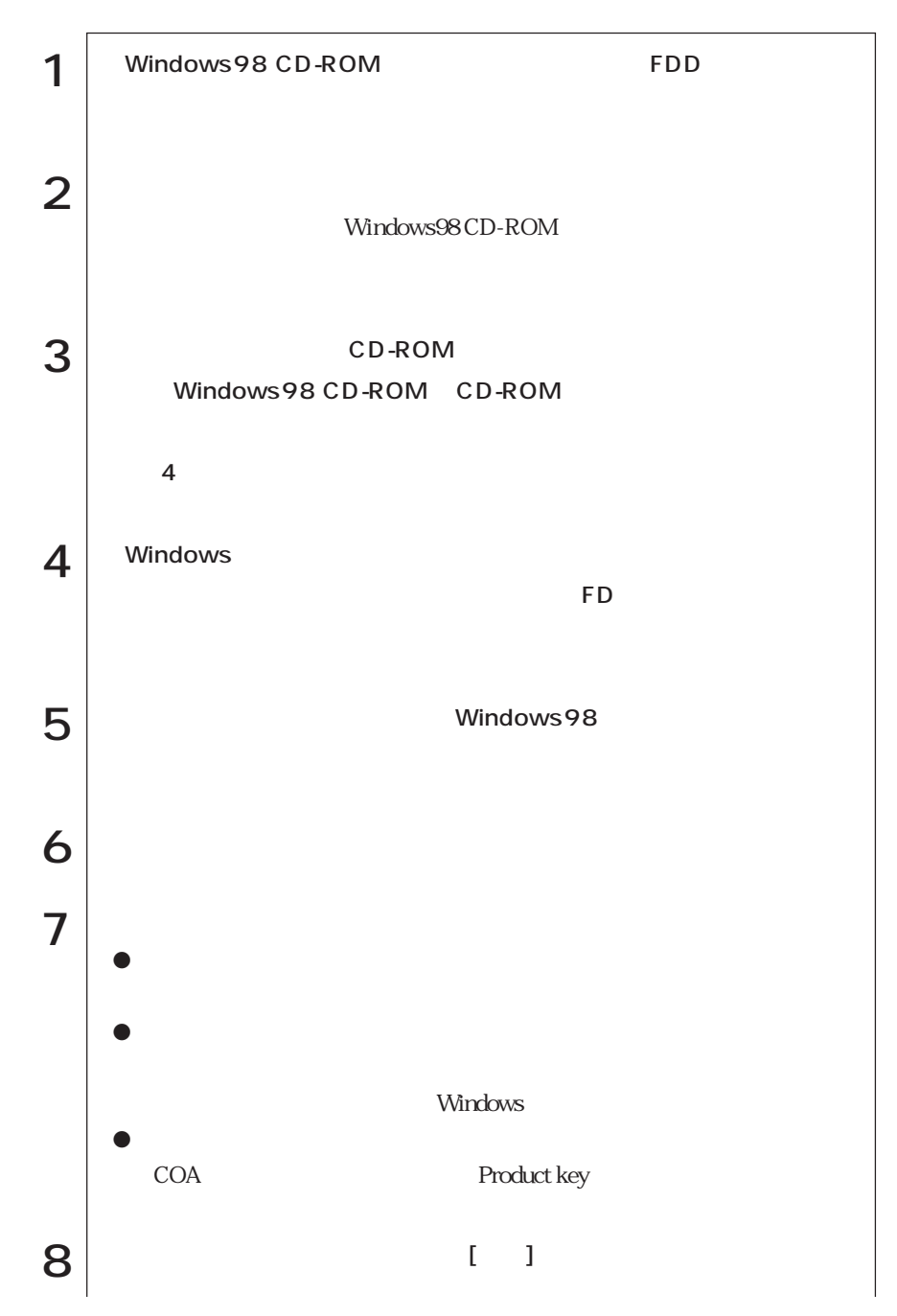

124

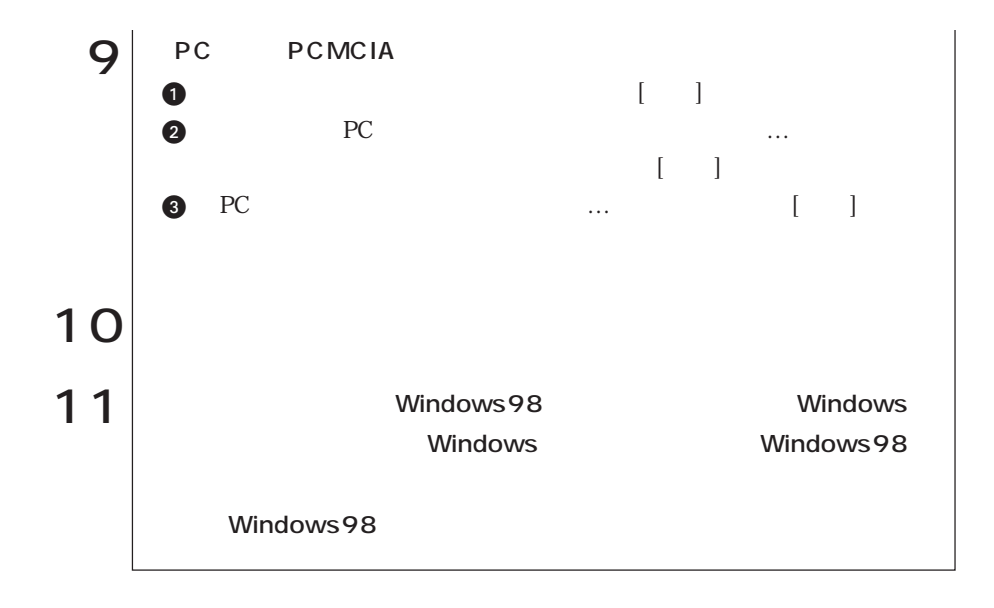

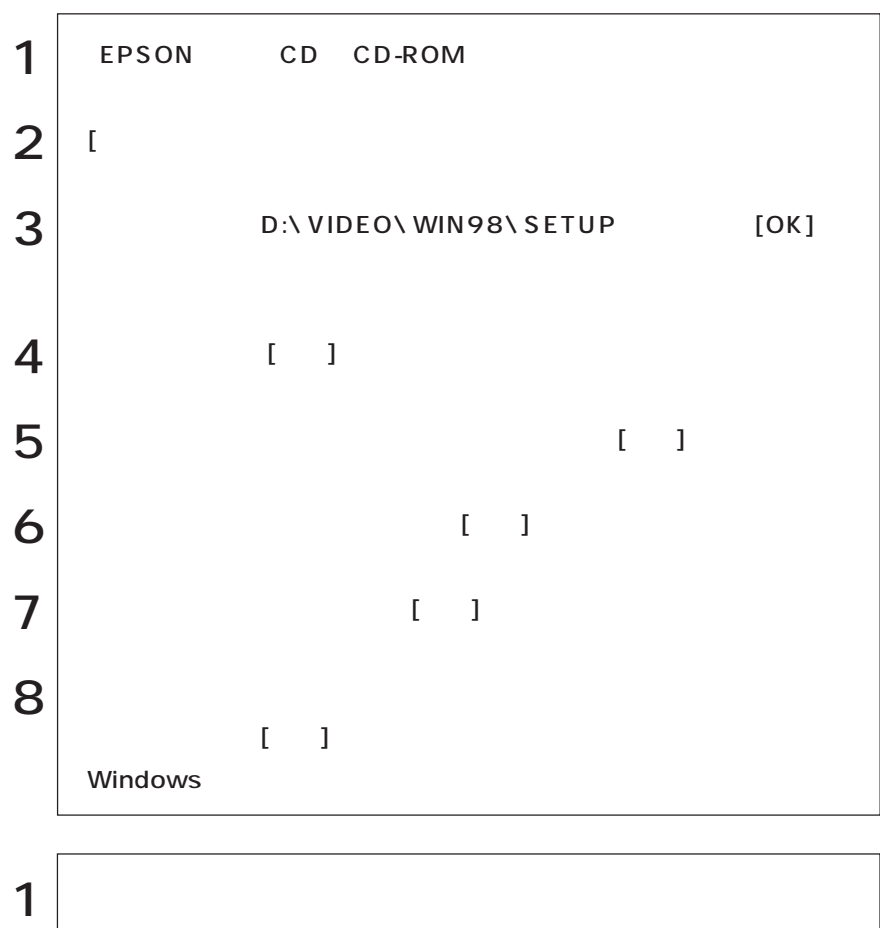

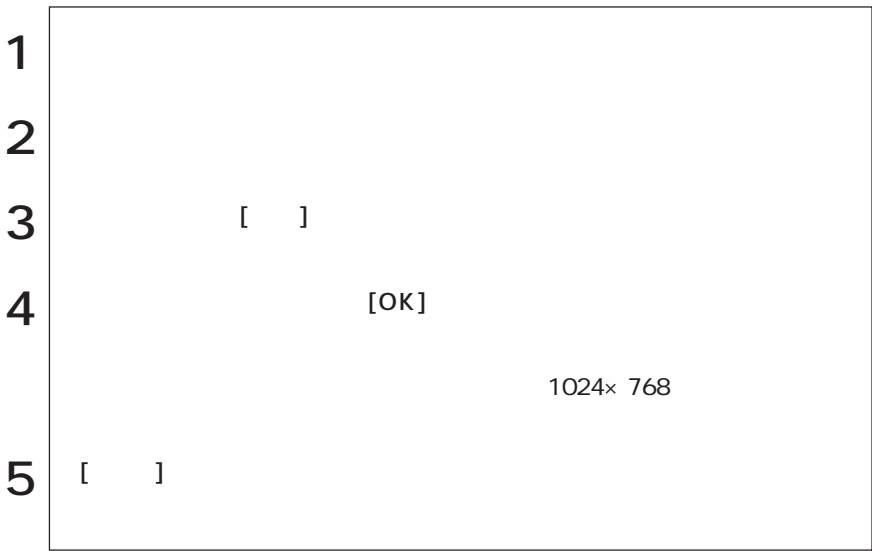

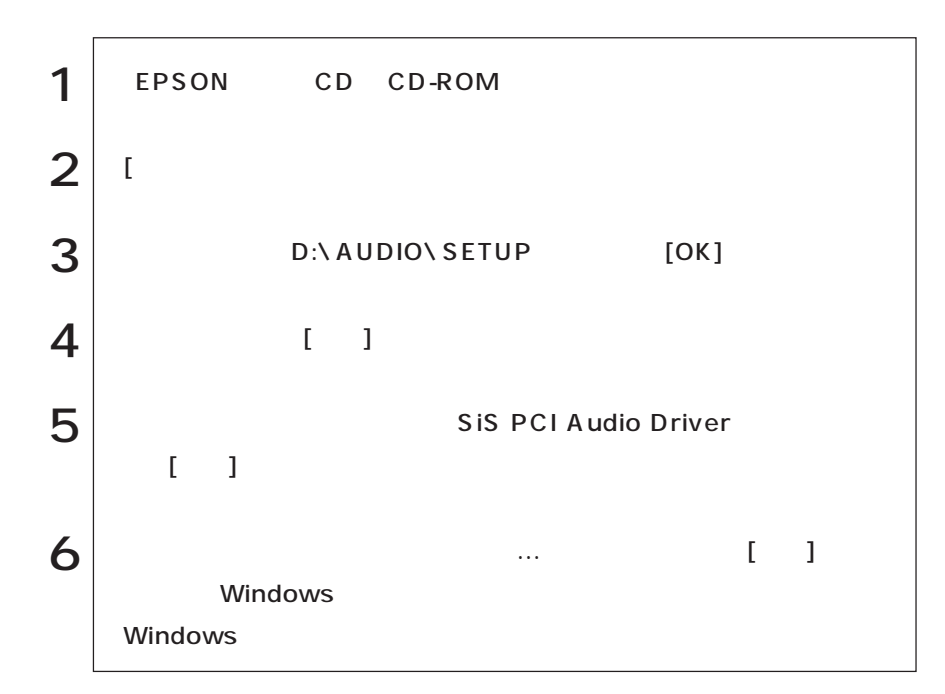

3 FDD

3 FDD

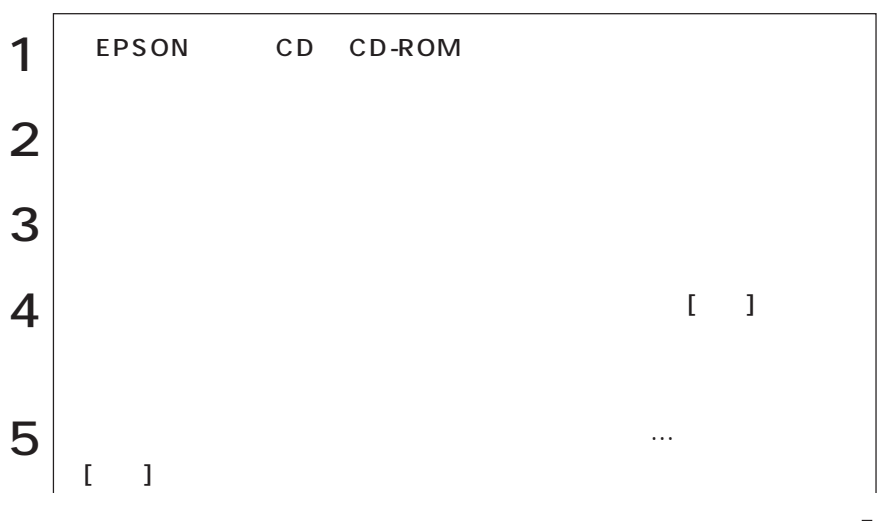

(86swopui/W) (Windows98)

127  $\bullet\bullet\bullet\blacktriangleright$ 

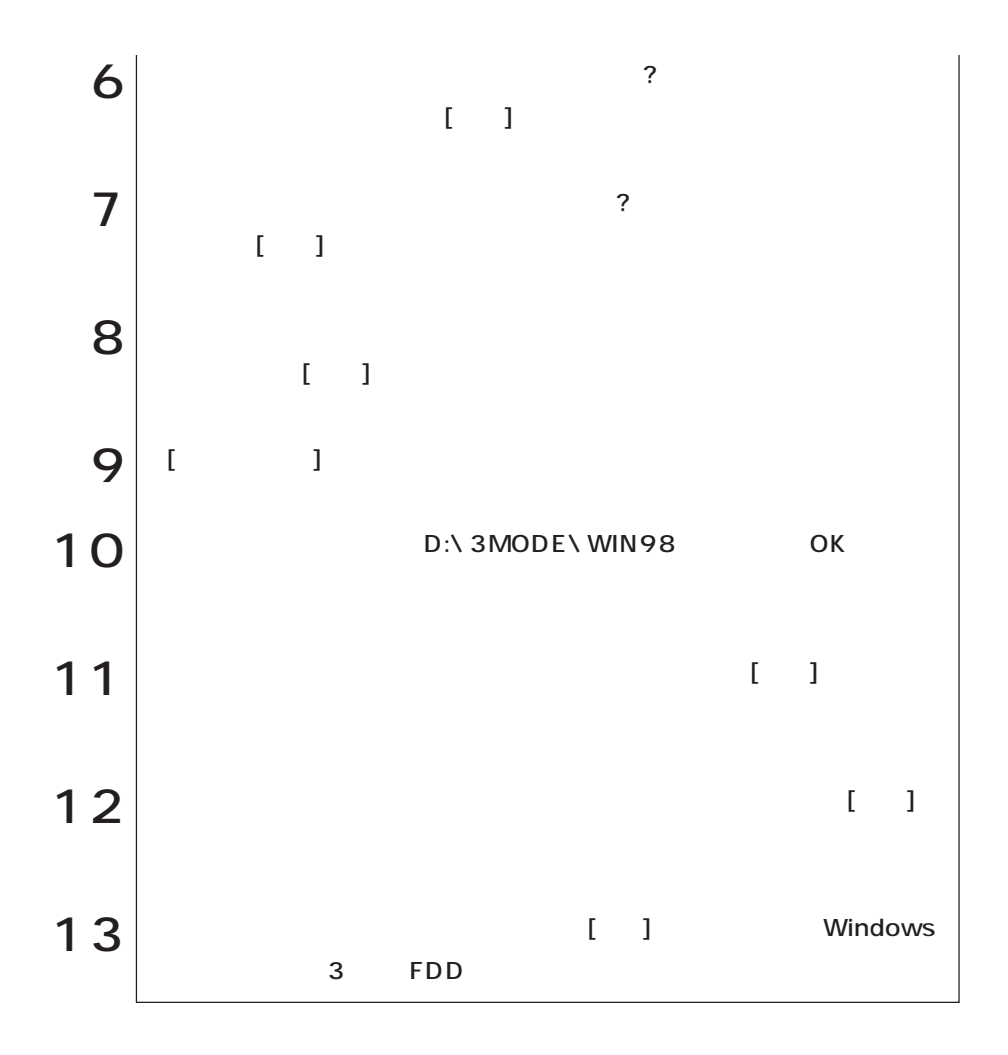

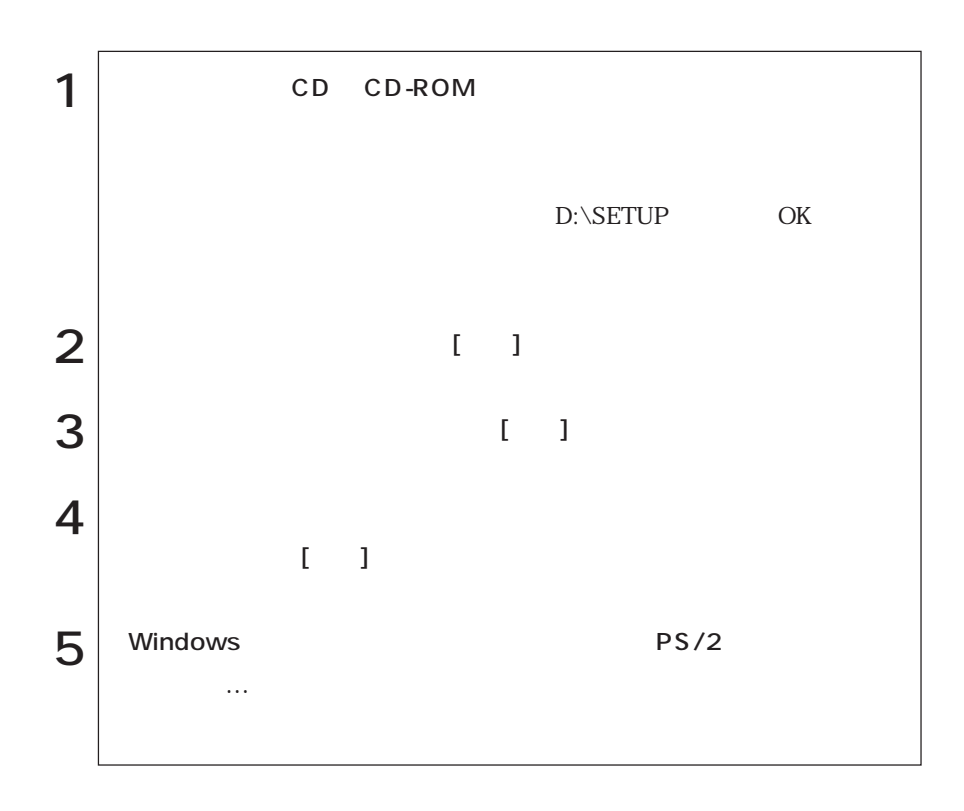

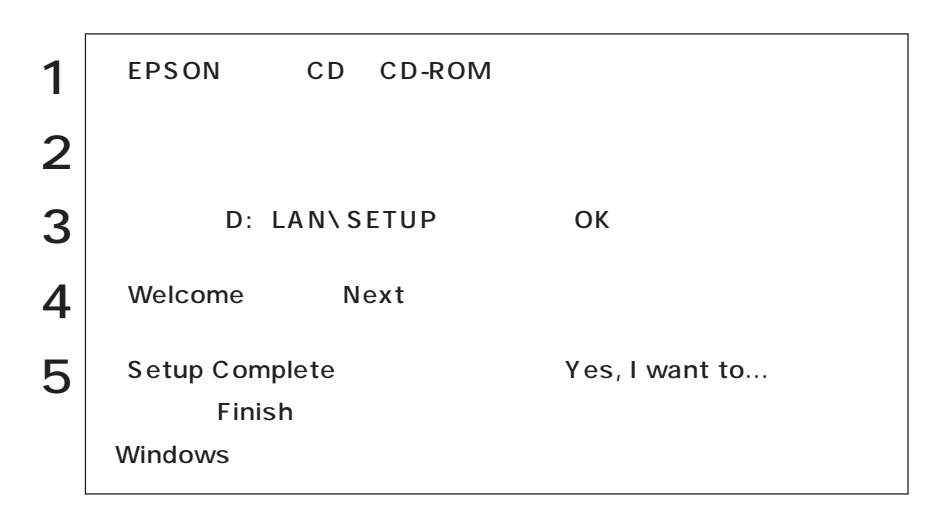

FAX

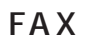

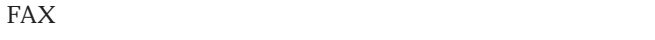

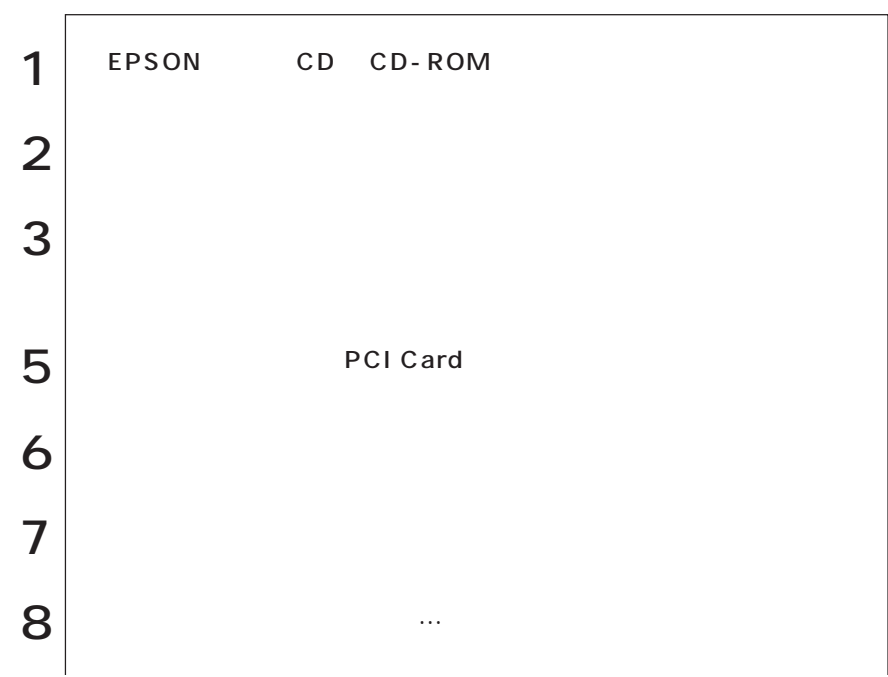
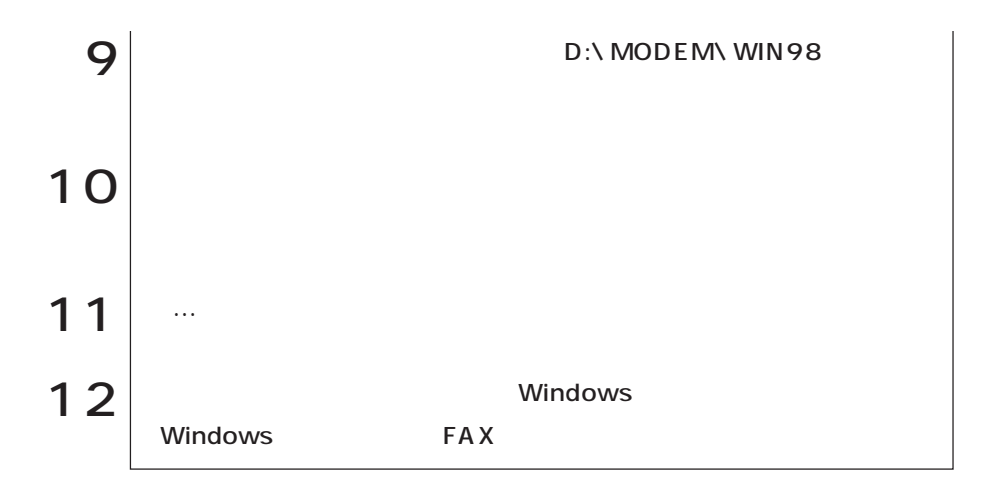

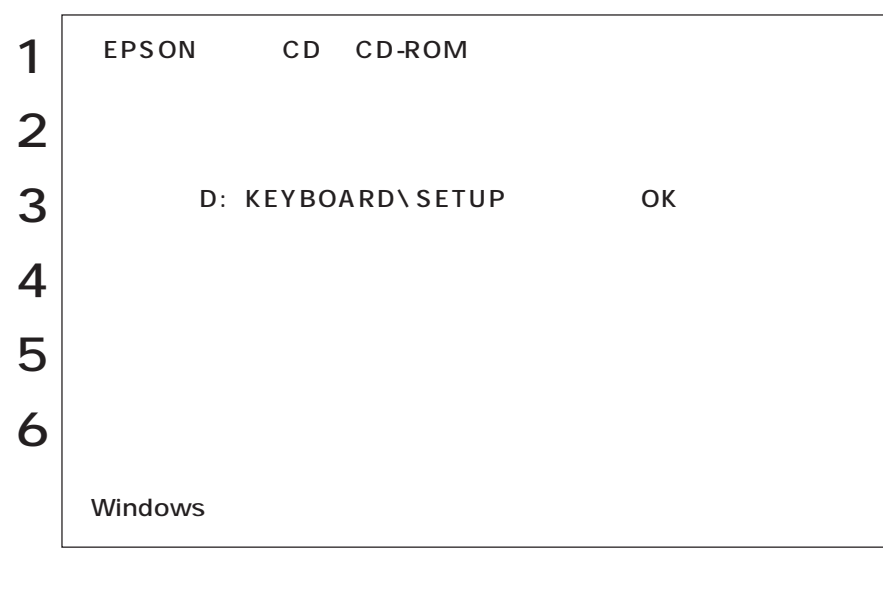

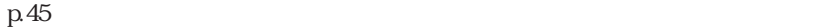

WWW **Iexplore** 

#### C:\PROGRAM FILES\INTERNET EXPLORER

**NEXPLORE** 

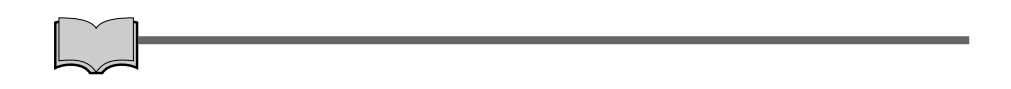

PC :

# STD

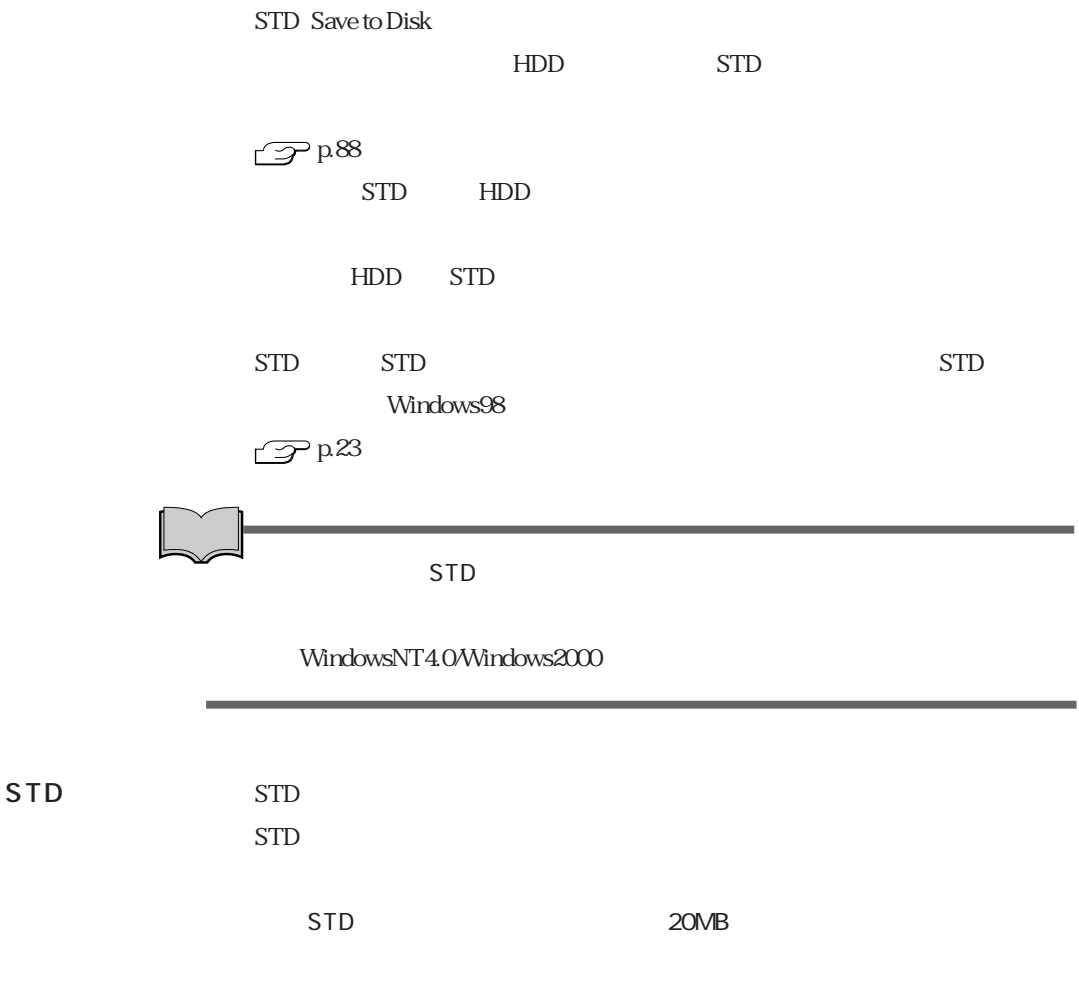

 $STD$  1

STD

STD

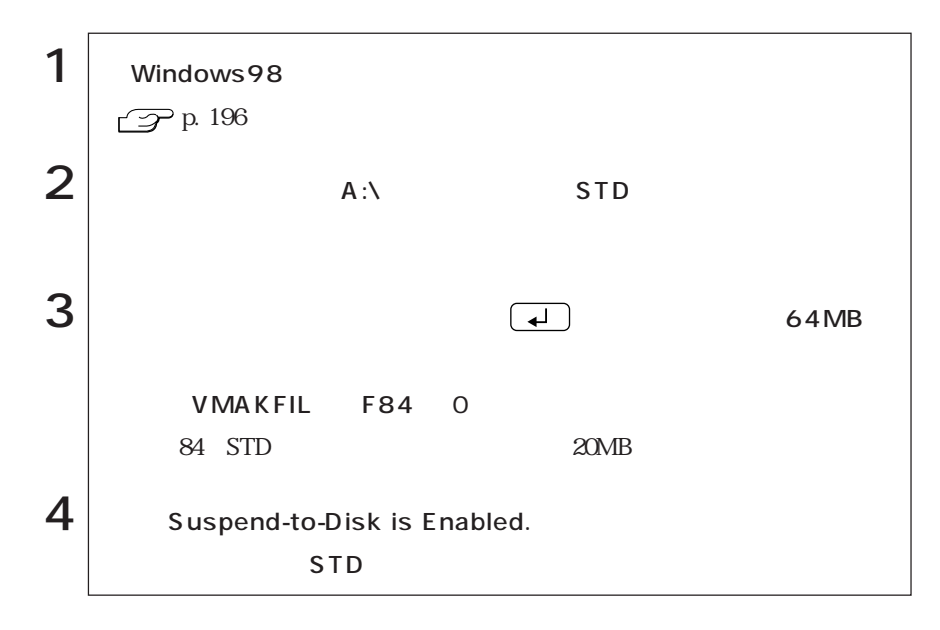

STD

STD

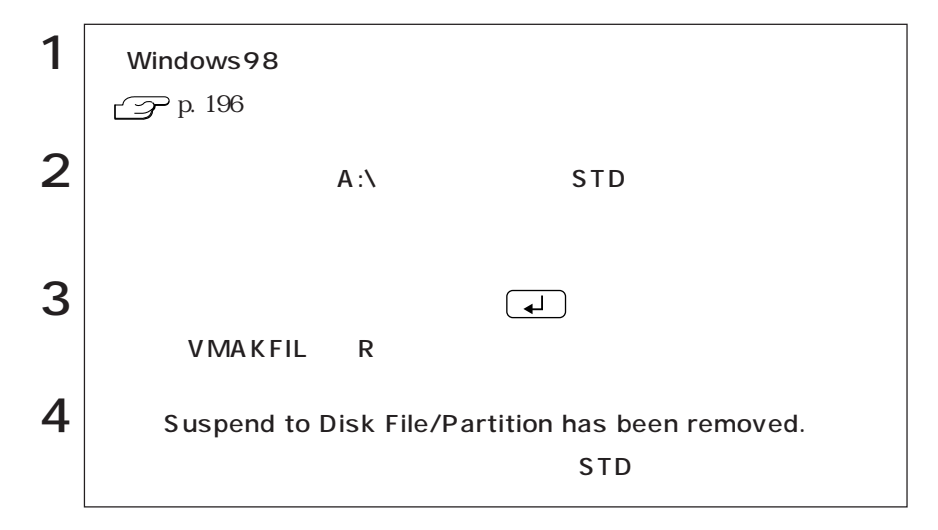

WindowsNT4.0

WindowsNT4.0<br>
WindowsNT4.0

WindowsNT4.0

FD CD-ROM rd FD FD FD WindowsNT4.0 CD-ROM Windows FORMAT WindowsNT4.0 CD-ROM WindowsNT4.0 CD-ROM WindowsNT4.0 Service Pack6a CD-ROM WindowsNT4.0 CD-ROM EPSON CD  $CD$ -ROM CD CD-ROM ユーティリティCD VirusScan for Windows Acrobat Reader CD-ROM

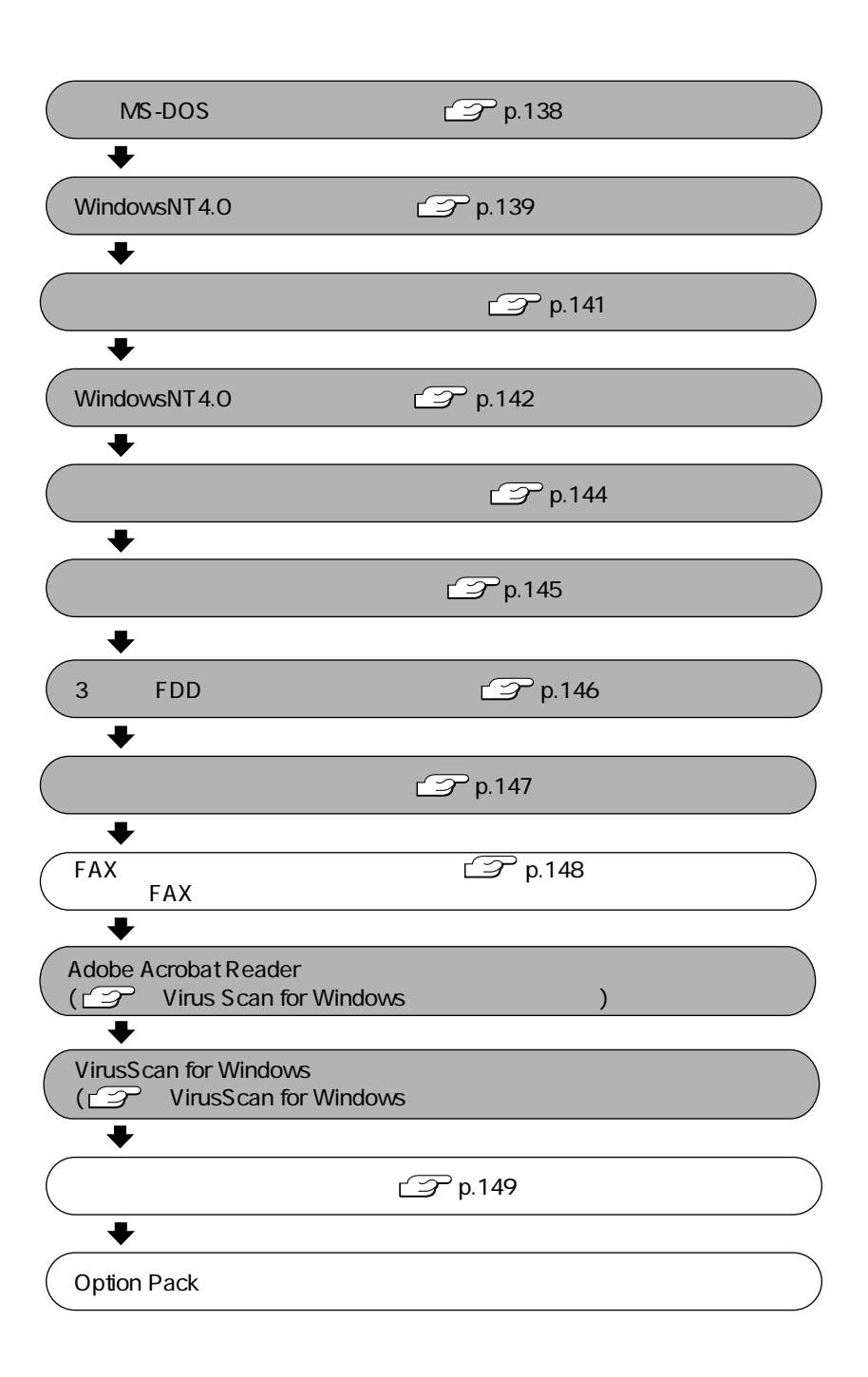

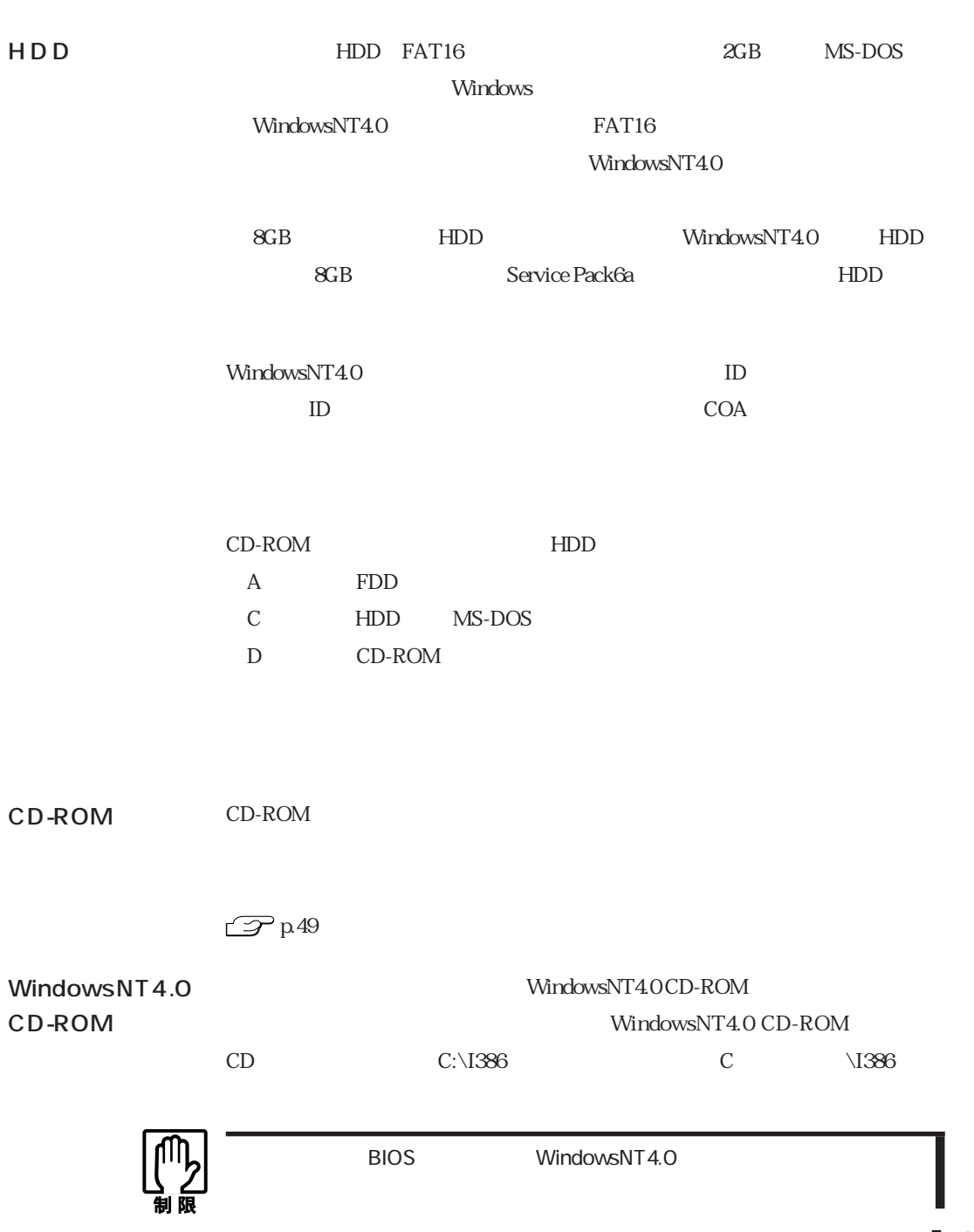

### MS-DOS

 $\label{thm:1} \mbox{WindowsNT4O} \qquad \qquad \mbox{MS-DOS}$ 

MS-DOS WindowsNT4.0

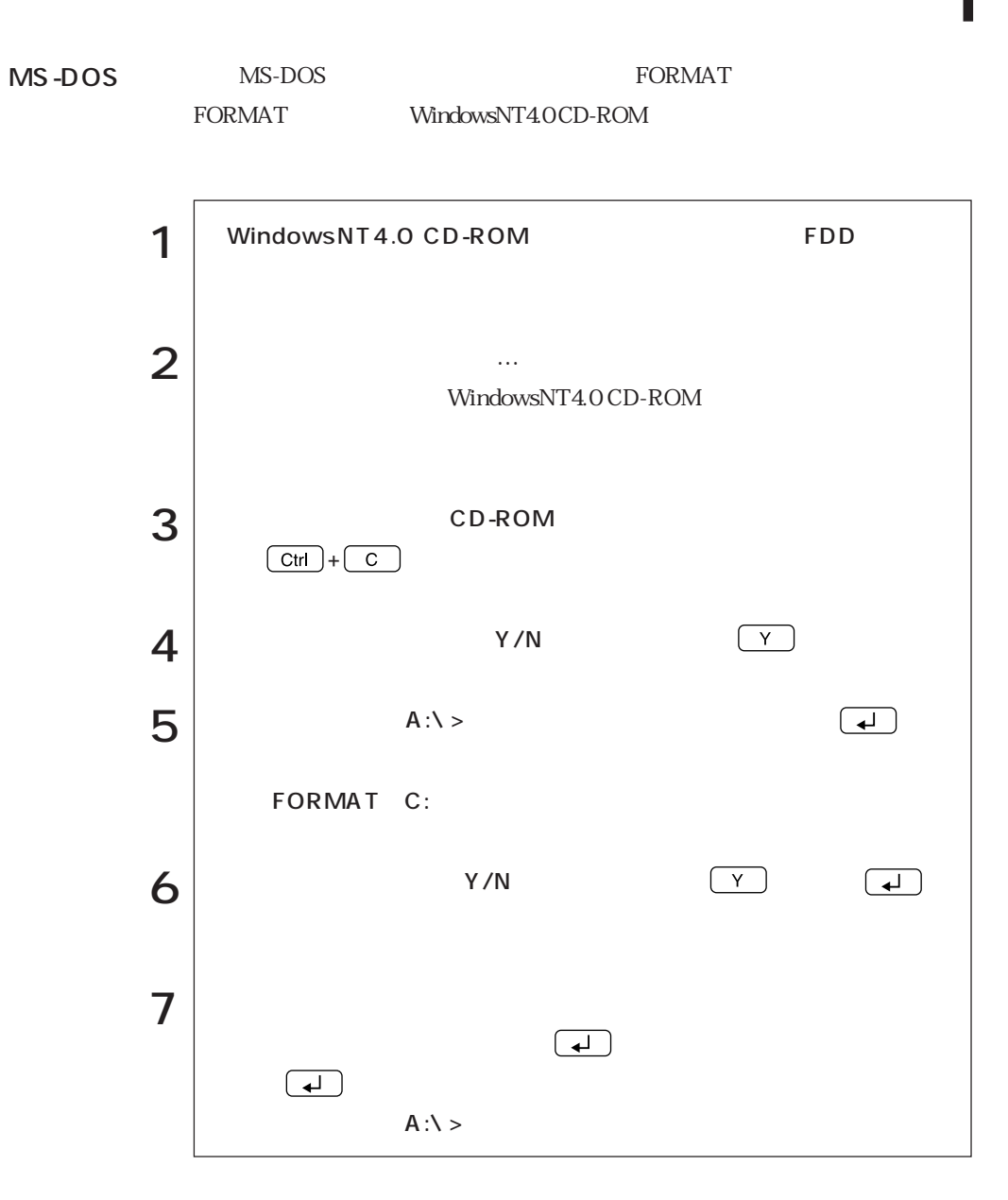

### WindowsNT4.0

MS-DOS WindowsNT4.0 WindowsNT4.0

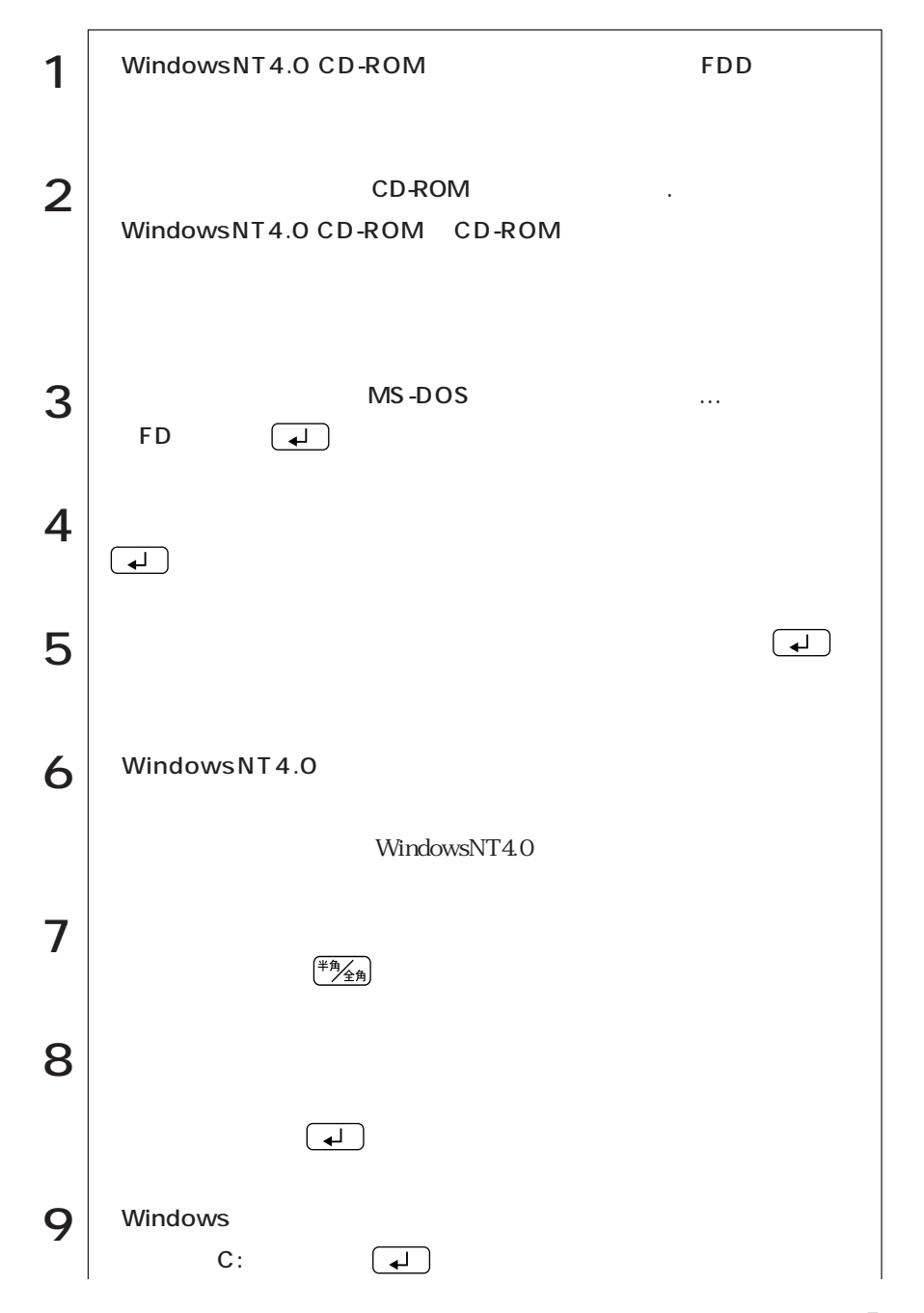

(WindowsNT4.0) (WindowsNT4.0)

139  $\bullet \bullet \bullet \blacktriangleright$ 

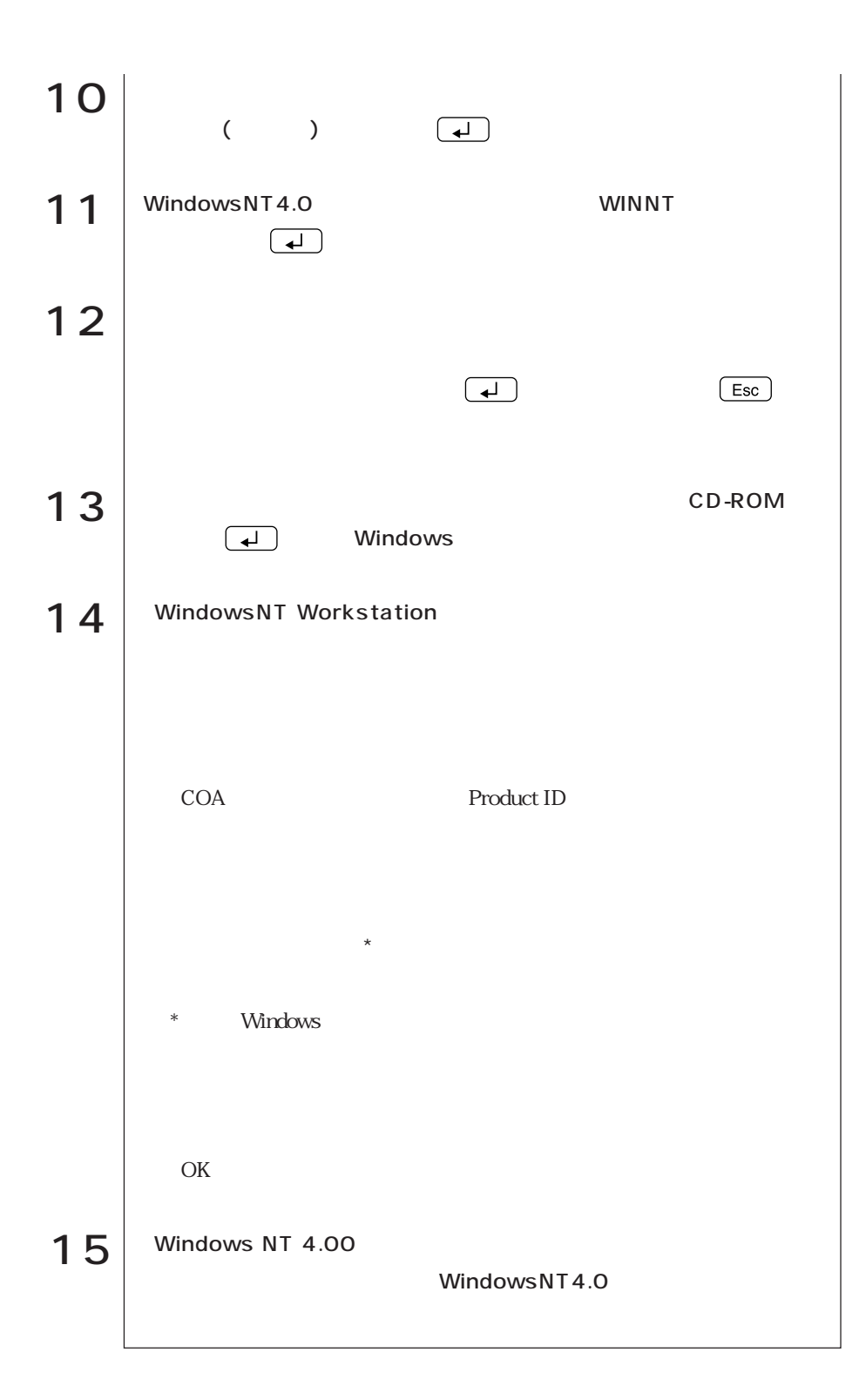

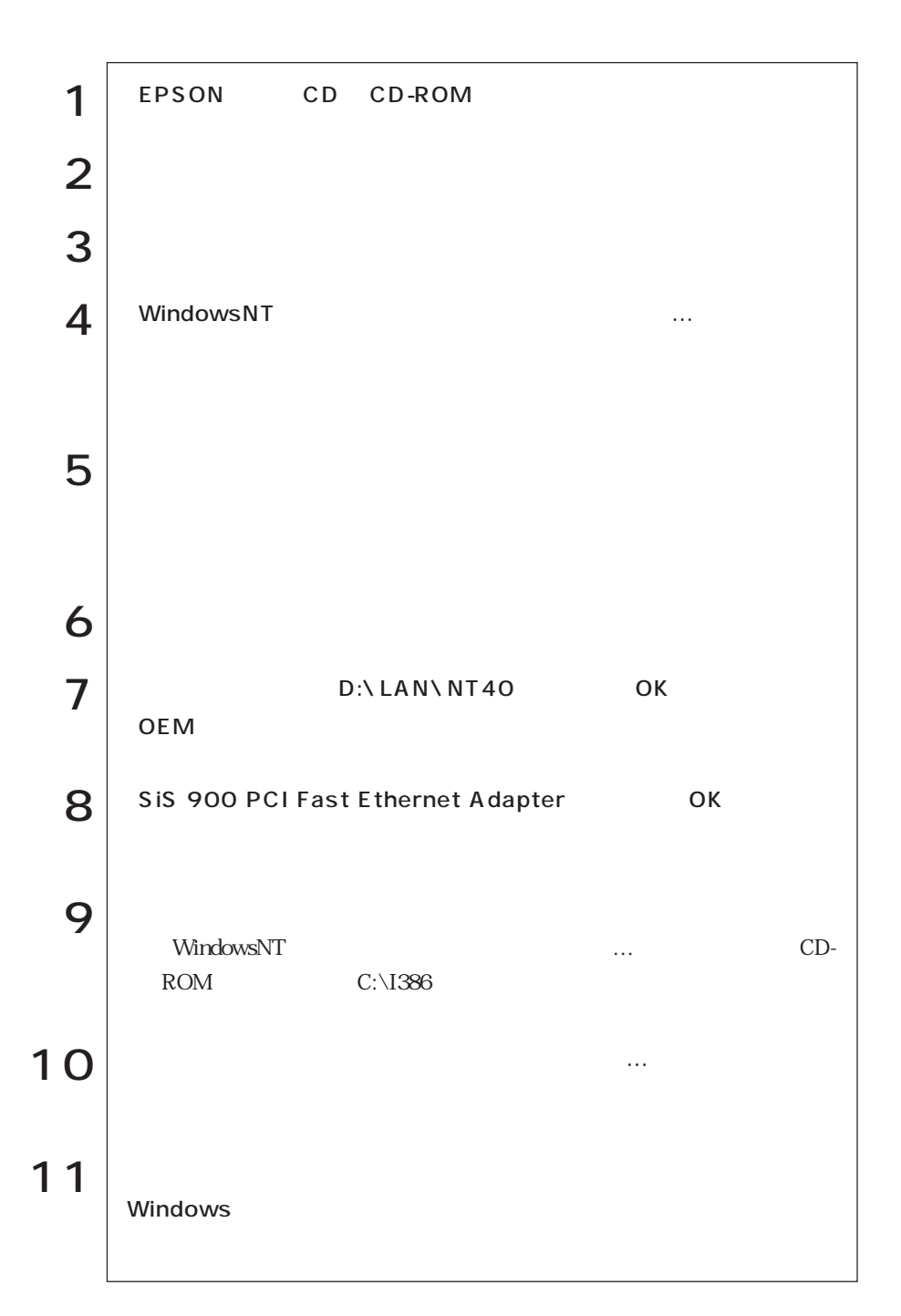

### WindowsNT4.0

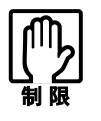

WindowsNT4.0

Service Pack6a WindowsNT4.0 1 | WindowsNT4.0 Service Pack 6a CD Disc 1 CD-ROM  $2$  | Microsoft Windwos NT4.0 Service Pack 6-Microsoft  $3$   $\times$  Windows NT4.0 Service Pack 6  $\vert 4 \vert$  $5$  D:\1386\UPDATE\UPDATE OK \1386 |  $6 \mid$ WindowsNT Service Pack **Example 20** Service Pack WindowsNT4.0 Service Pack 6a Service Pack 6a 7 | Windows NT4.0 Service Pack 6 <br>Windows Service Windows Pack6a

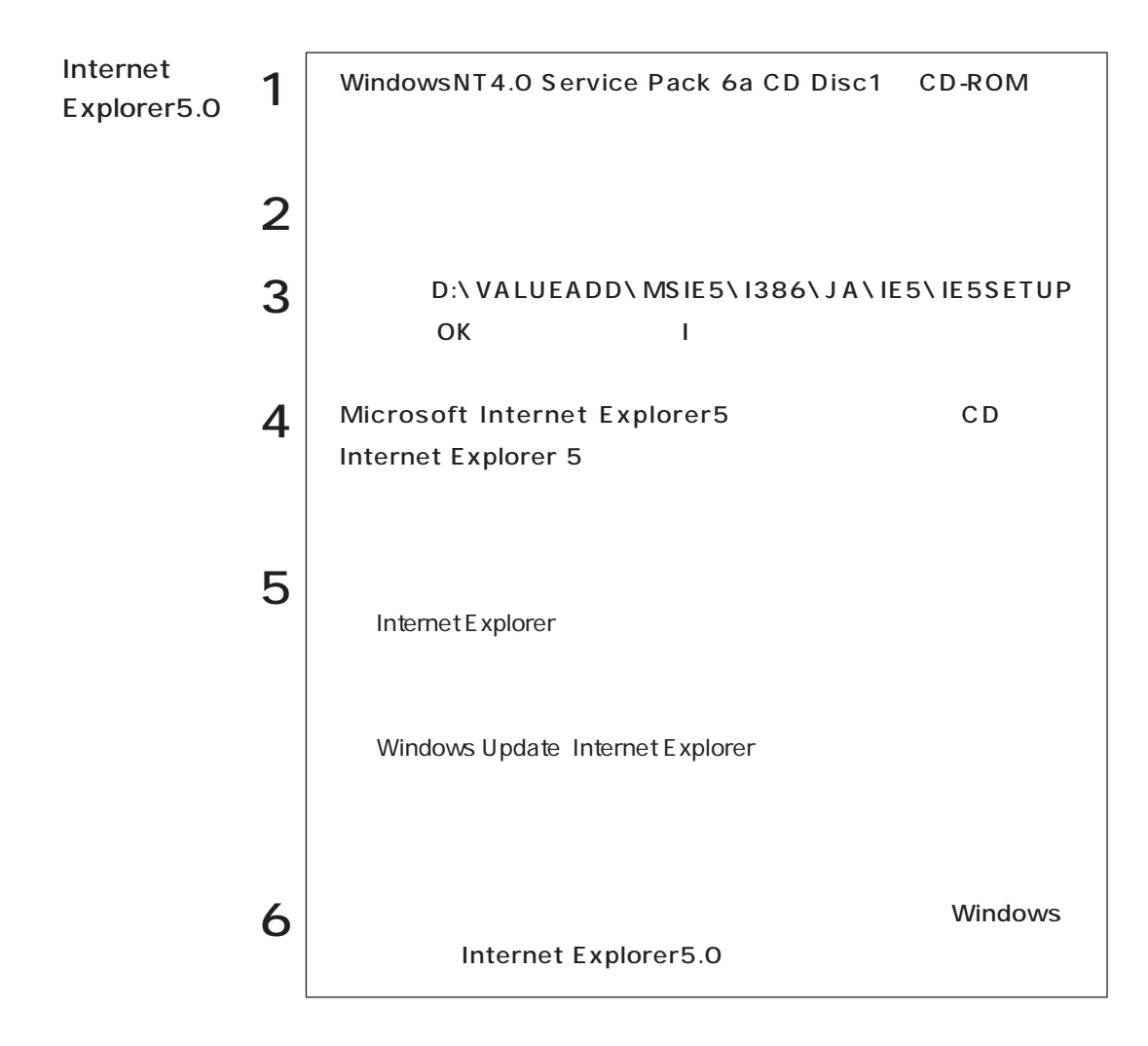

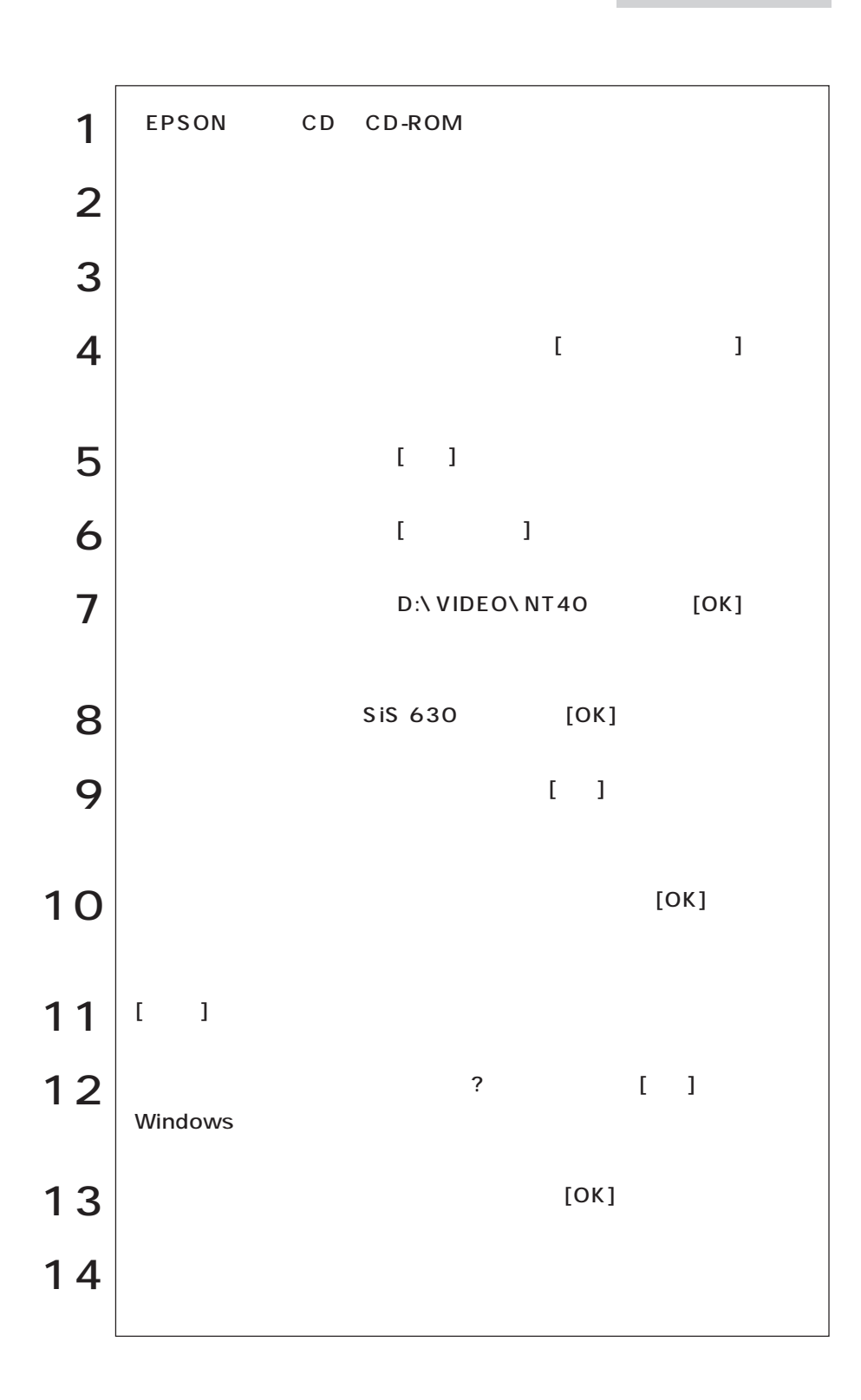

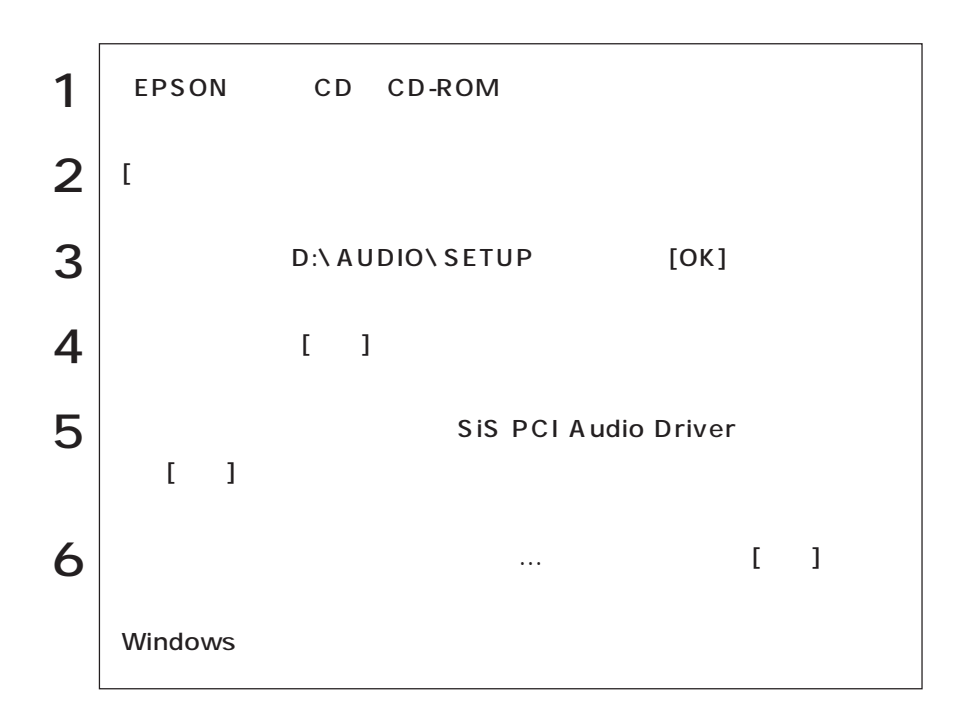

■ 3 FDD

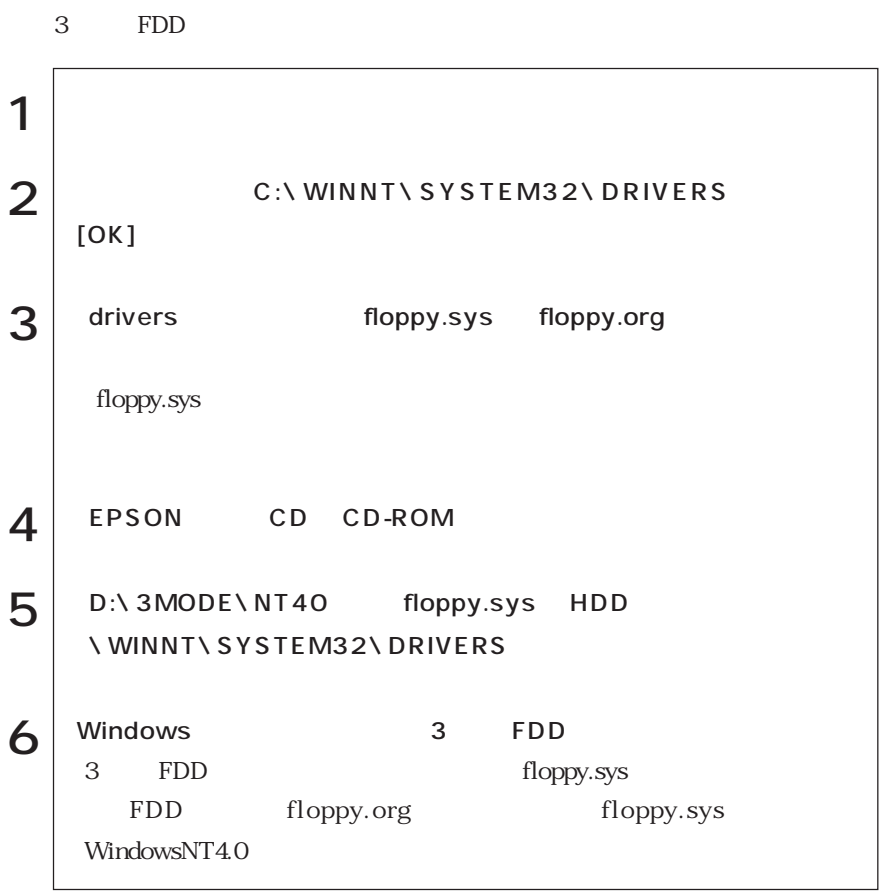

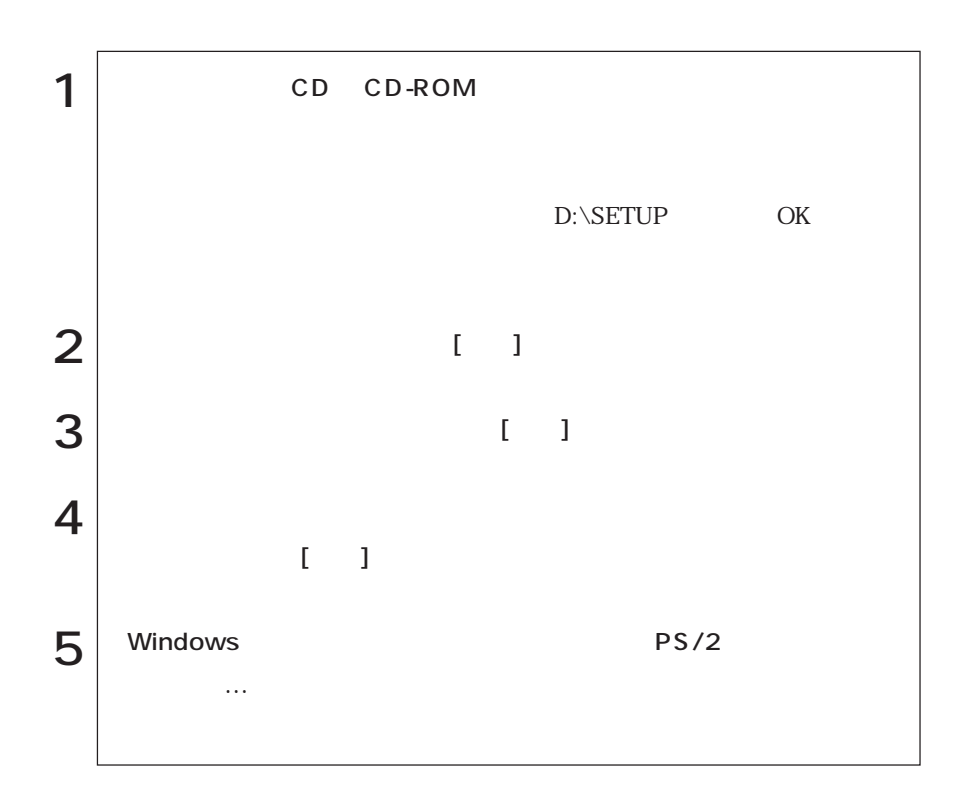

 $(WindowskiNT4.0)$ (WindowsNT4.0)

### **FAX** (FAXモデム機能内蔵モデル)

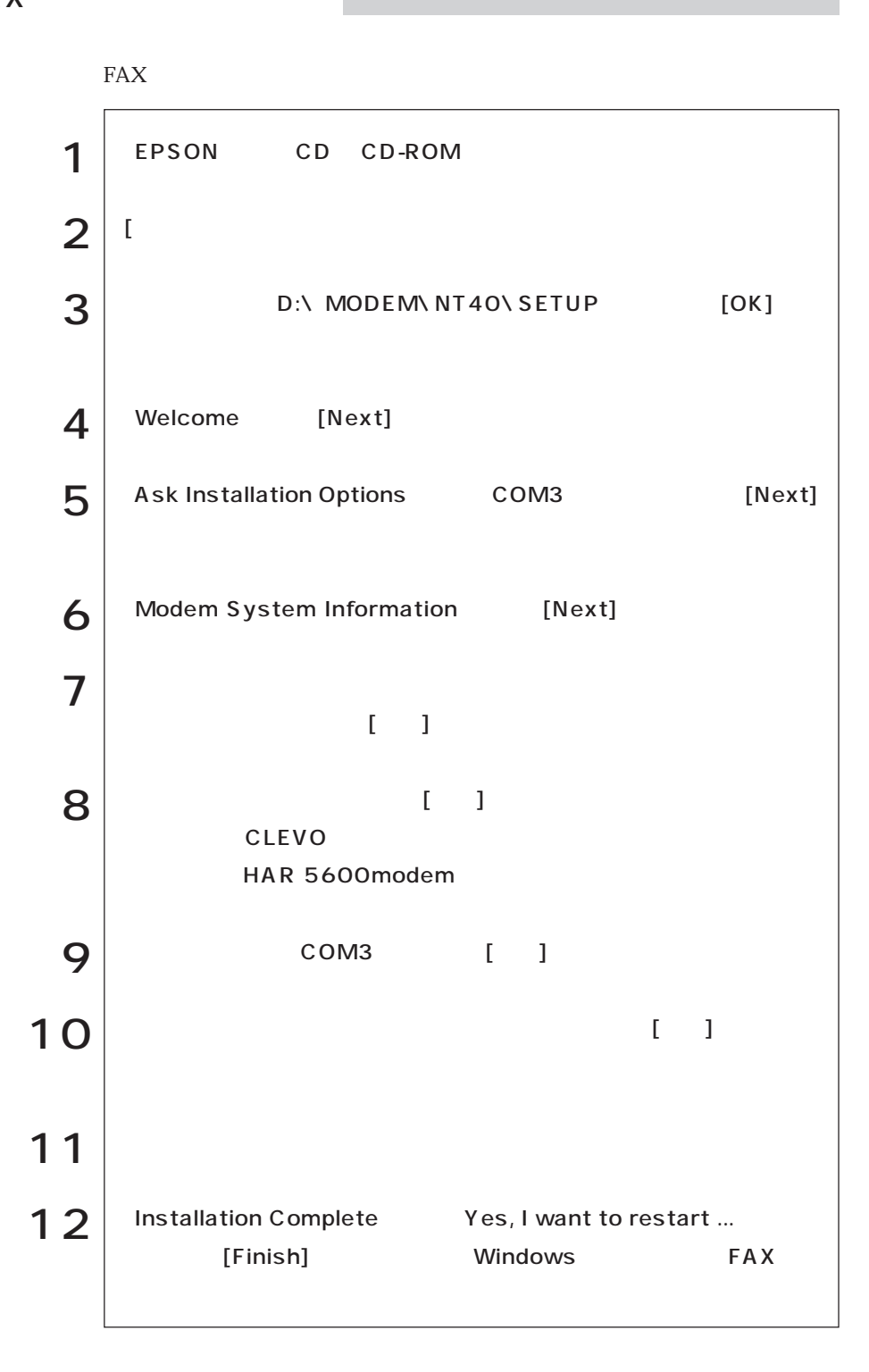

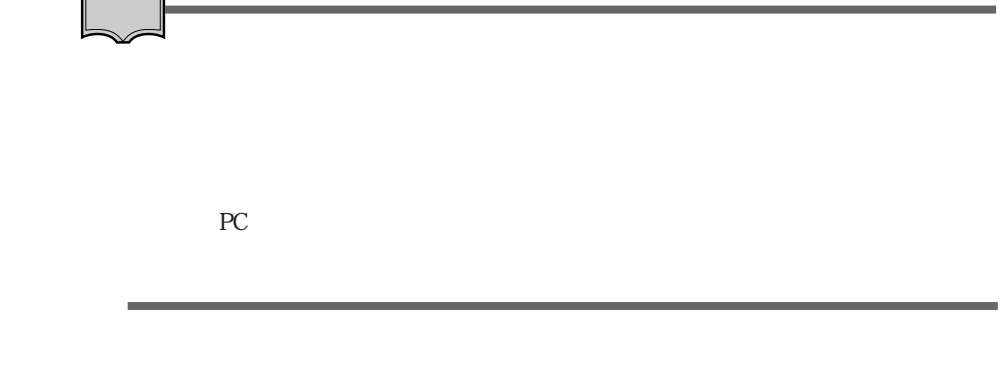

Service Pack6a

p.142 Service PackGa

Service Pack6a

# Windows2000

Windows2000

Windows2000

Windows2000

HDD  $\mathcal{P}$ p.194 HDD

FD CD-ROM Windows2000 CD-ROM Windows HDD FORMAT FDISK Windows2000 CD-ROM Windows2000 EPSON CD マウスドライバCD CD-ROM ユーティリティCD VirusScan for Windows Adobe Acrobat Reader CD-ROM

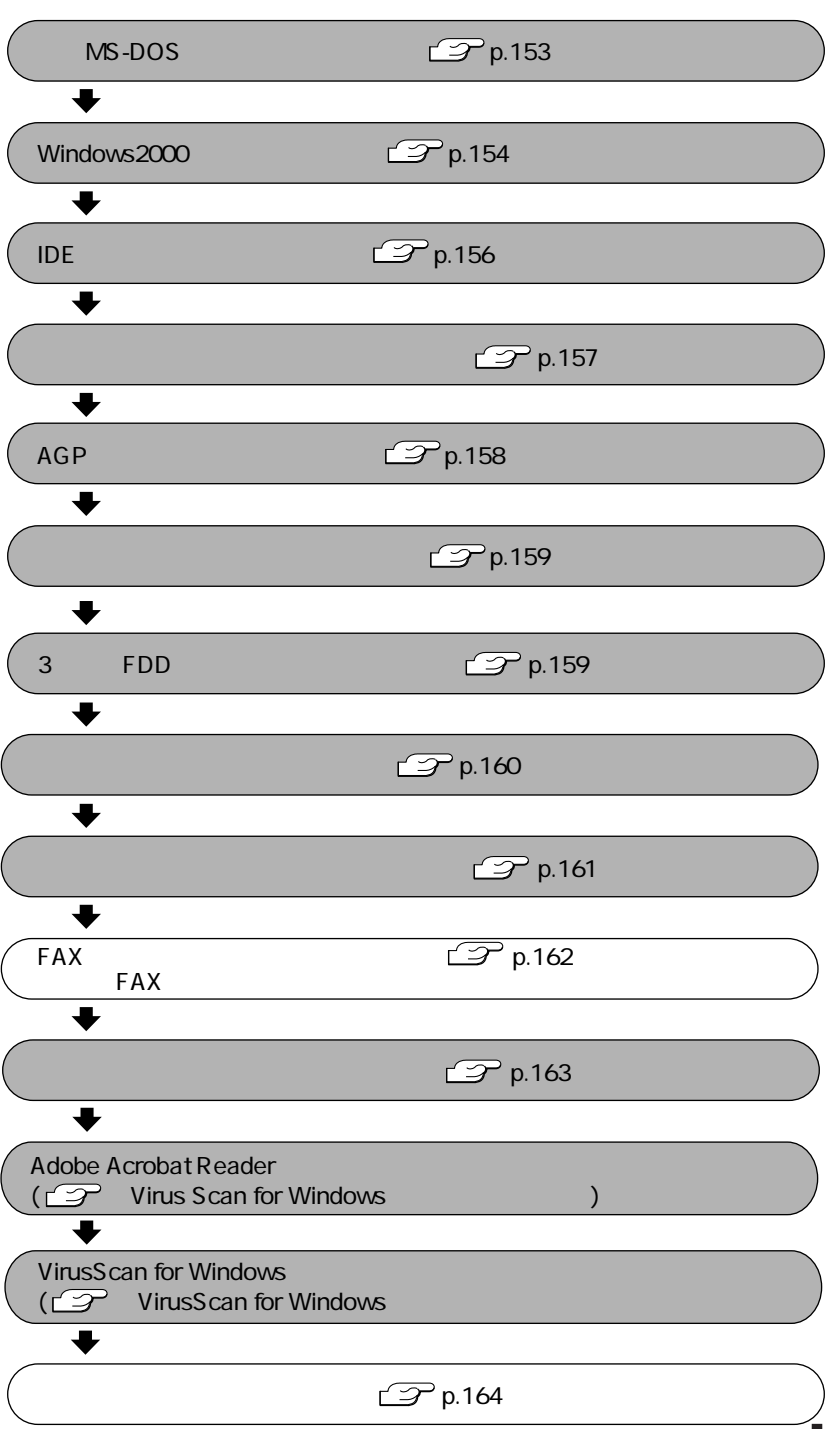

# (OOCSWOONIAN) (Windows2000)

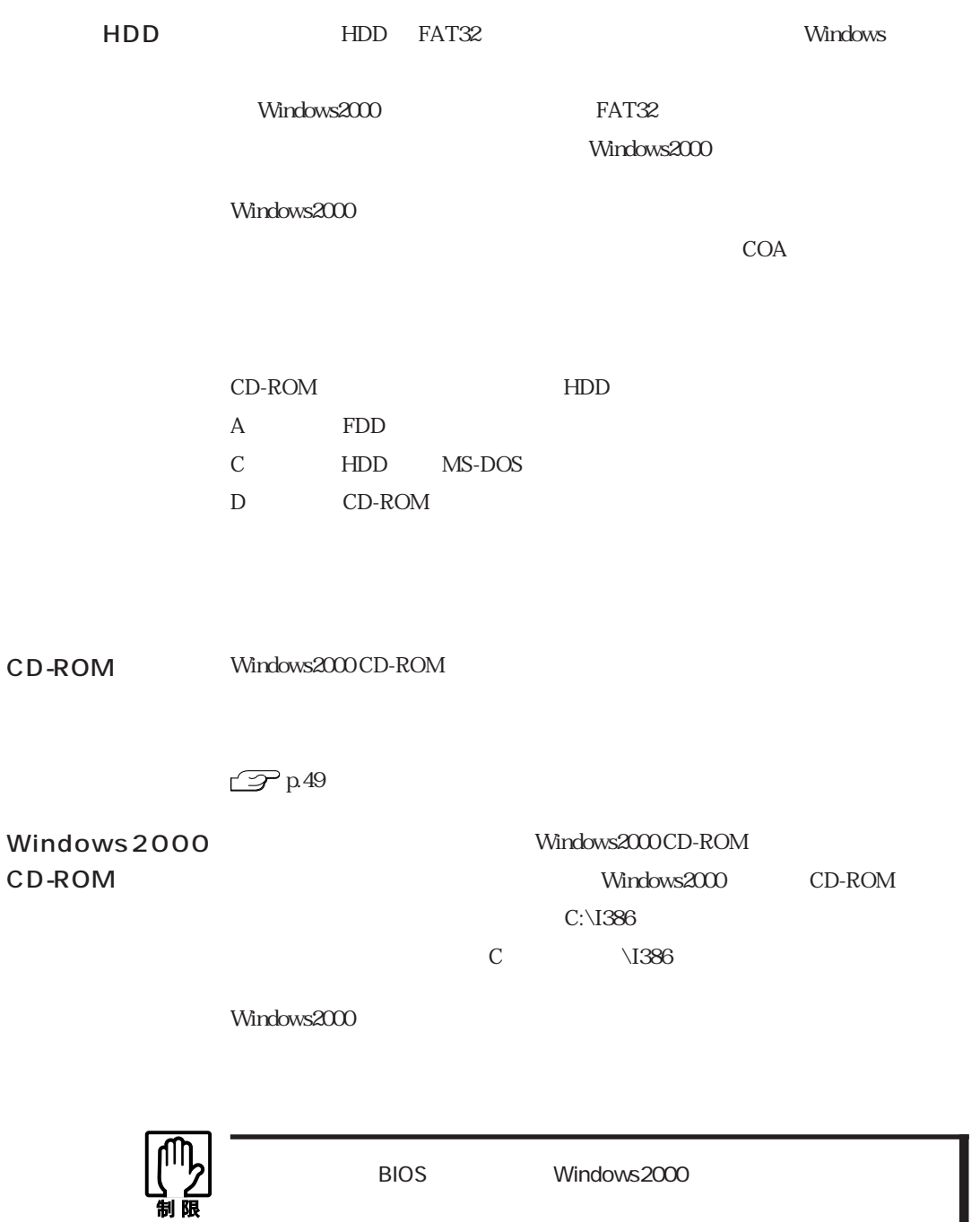

CD

C<sub>D</sub>

# MS-DOS

Windows2000 MS-DOS

windows2000

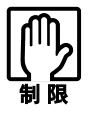

 $MS-DOS$  FORMAT FORMAT CD-ROM 1 CD-ROM FDD  $2 \mid$   $\blacksquare$ CD-ROM  $3$  Windows2000  $\qquad \qquad ...$  $\left\{\begin{array}{ccc} \mathbf{A}: & \mathbf{A}: &$ FORMAT C:  $5$   $\Box$  $\left(\begin{array}{c} \downarrow \downarrow \end{array}\right)$  $\boxed{4}$  $A:\lambda >$ 

(Windows2000) (Windows2000)

# Windows2000

Windows2000

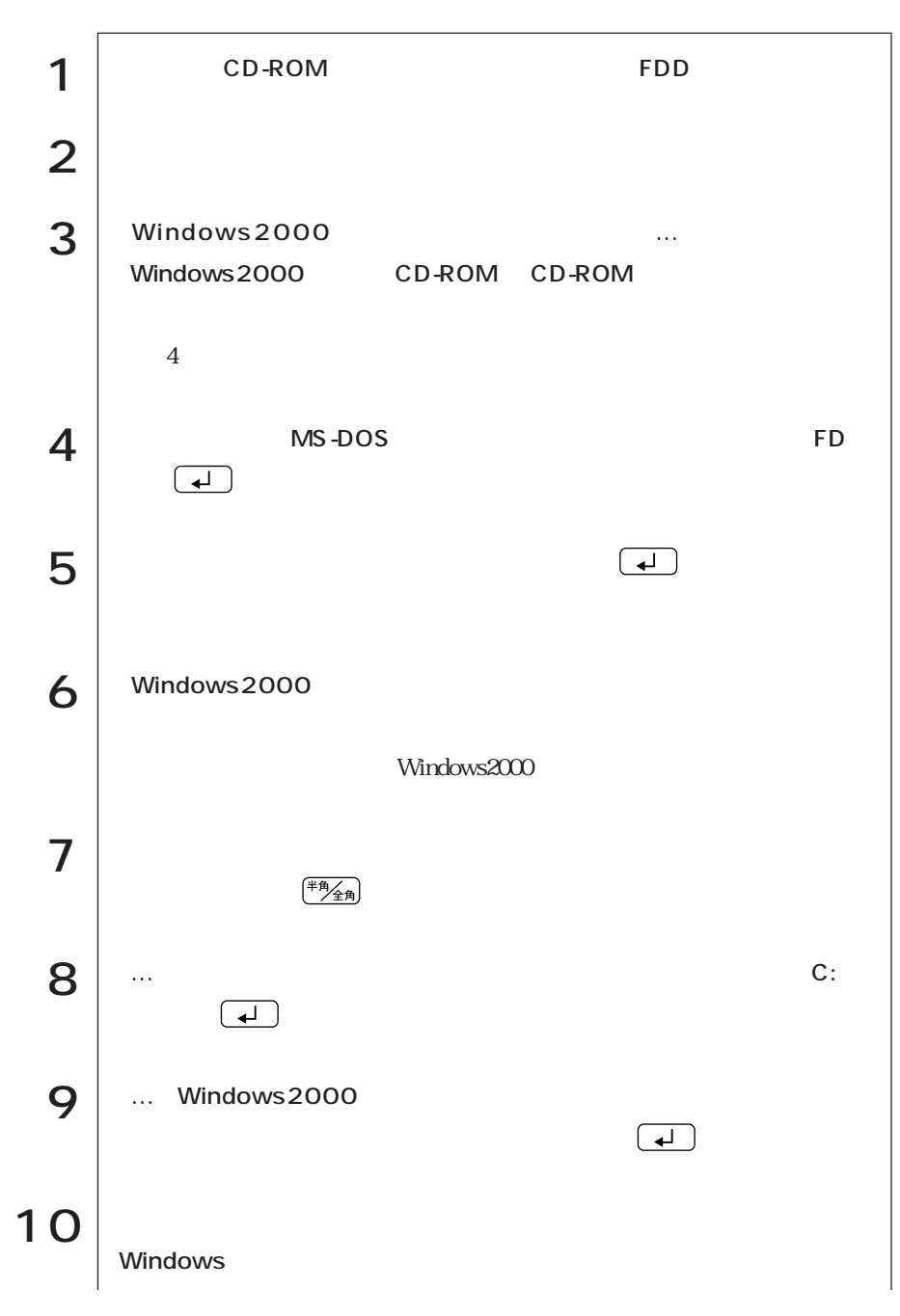

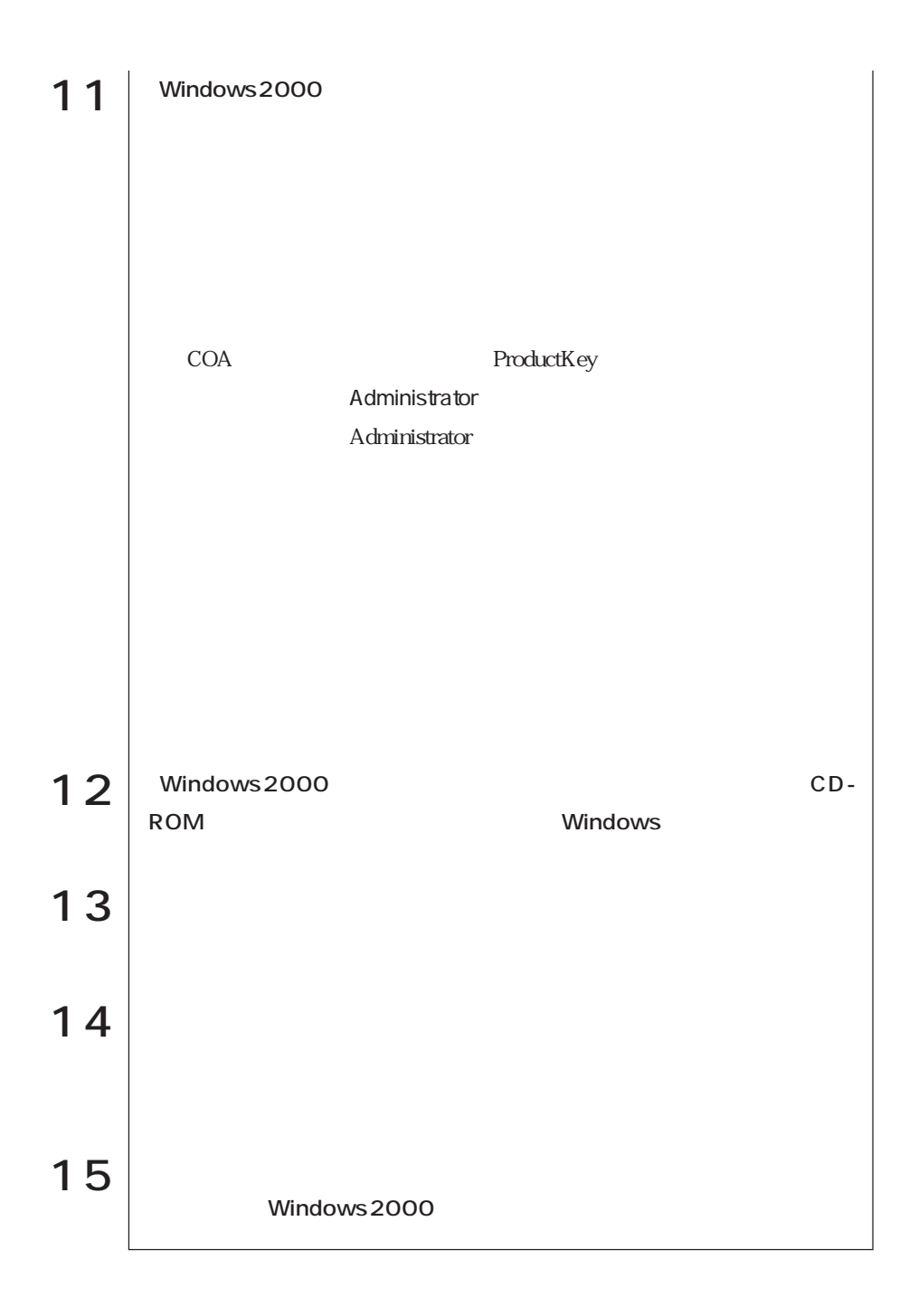

# **IDE**

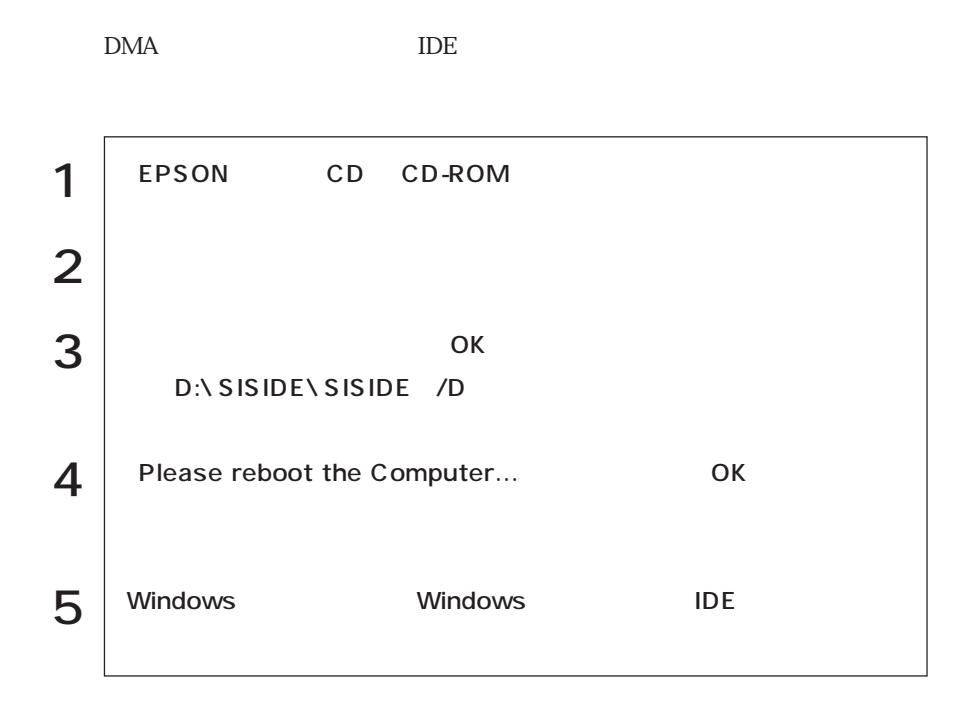

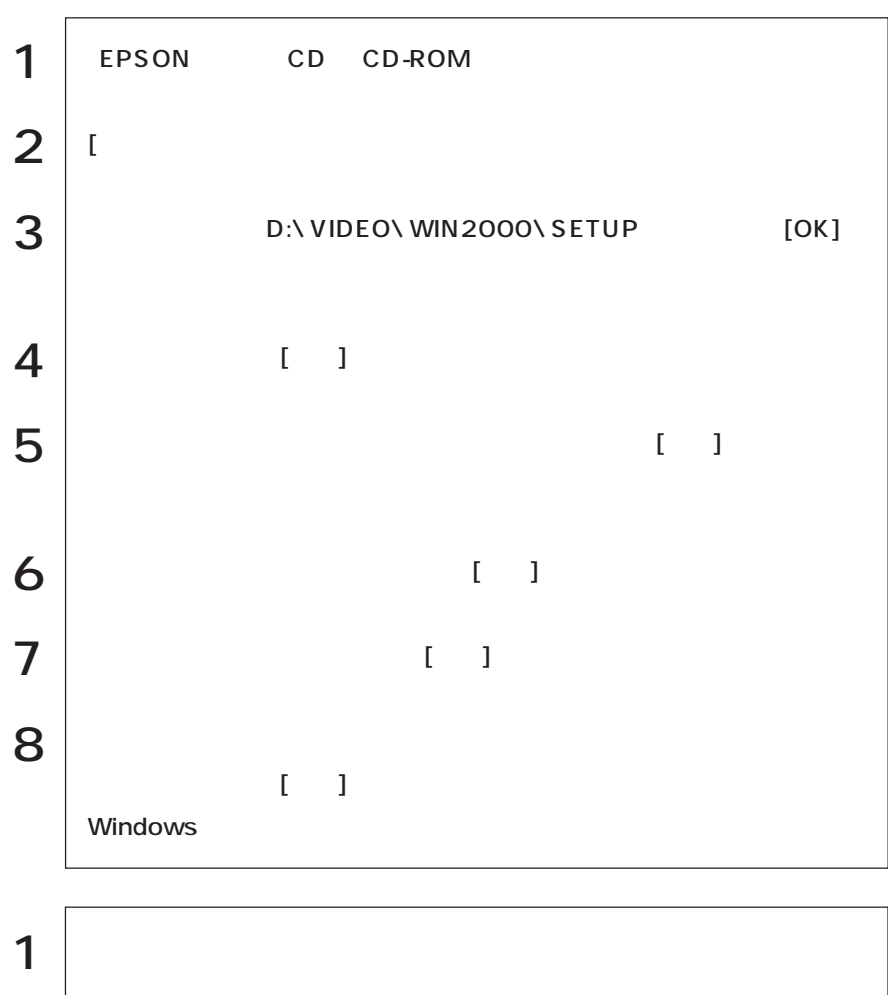

 $2 \mid$  $3 \mid$  $\vert$ 

(Windows2000) (Windows2000)

  $\bullet \bullet \bullet \blacktriangleright$ 

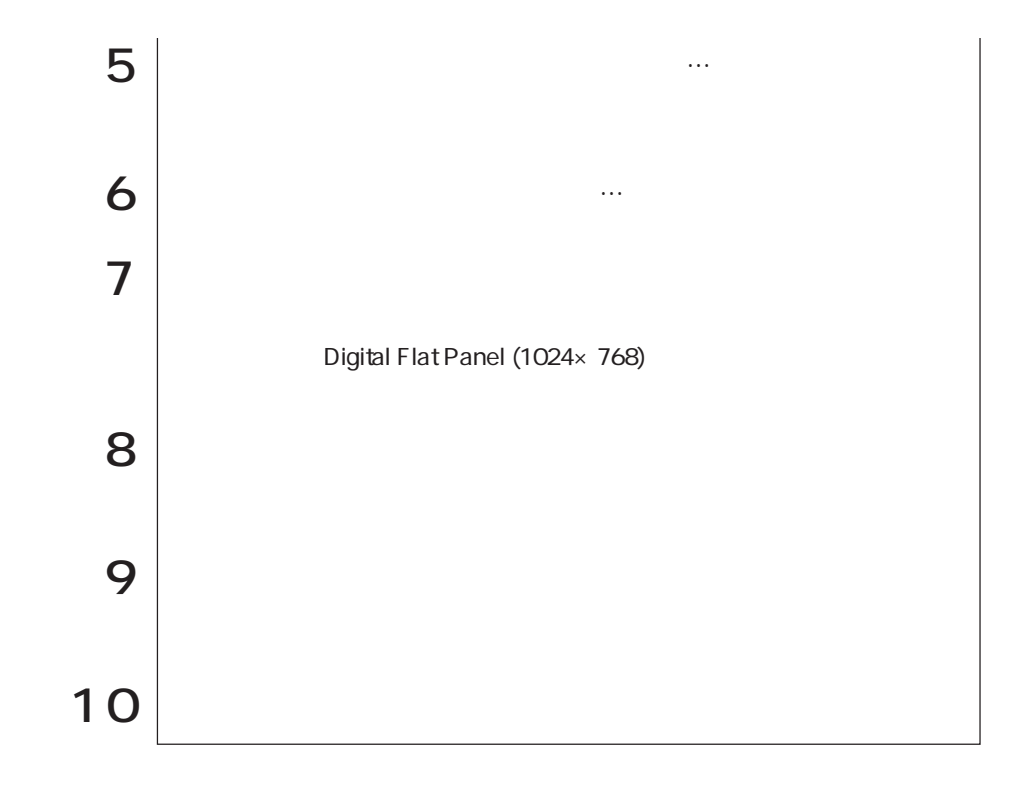

AGP

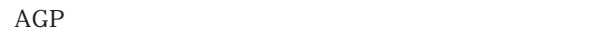

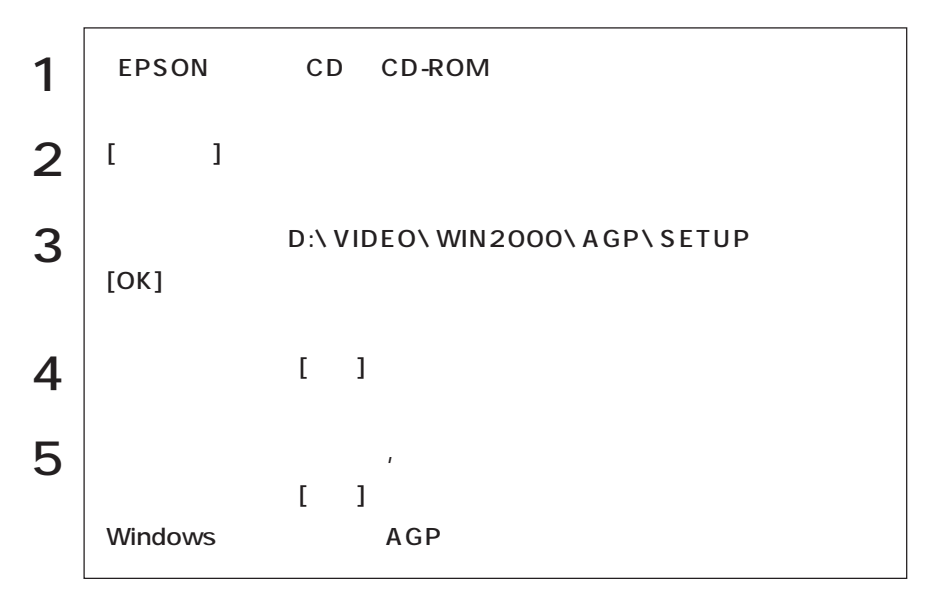

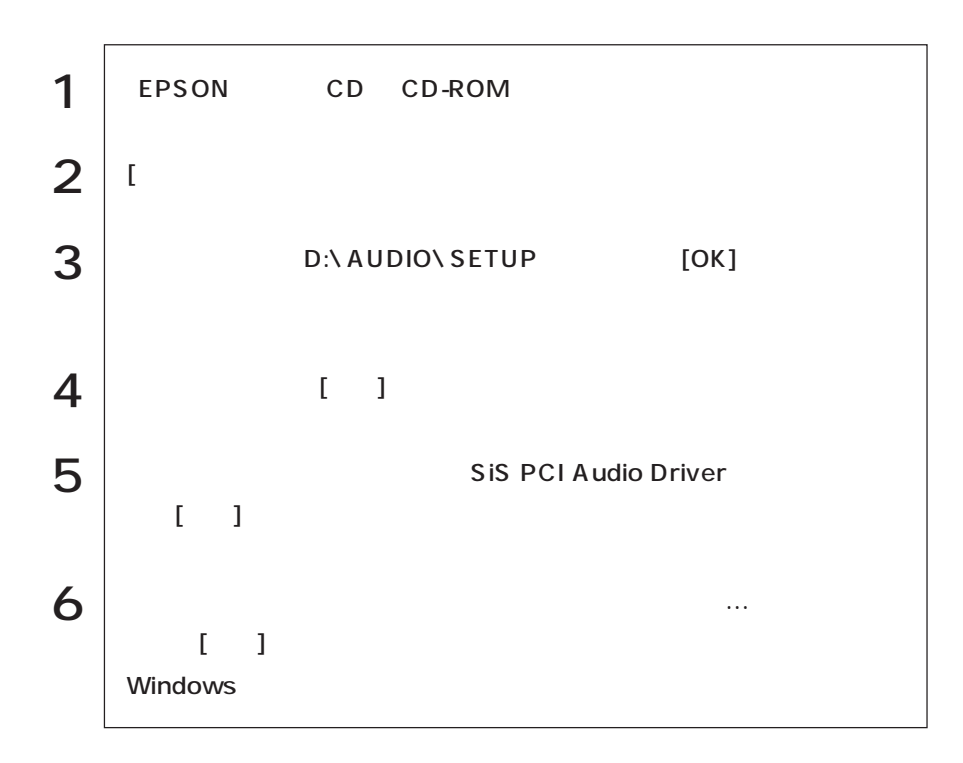

3 FDD

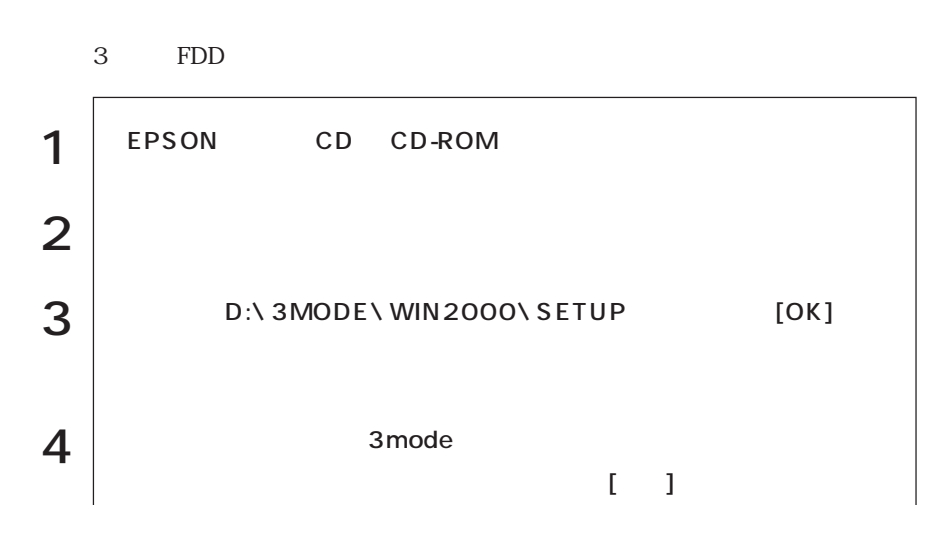

(Vindows2000) (Windows2000)

159  $\bullet \bullet \bullet$ 

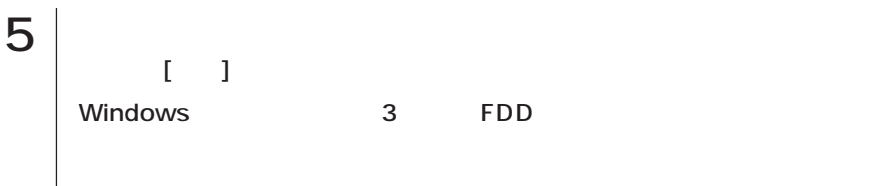

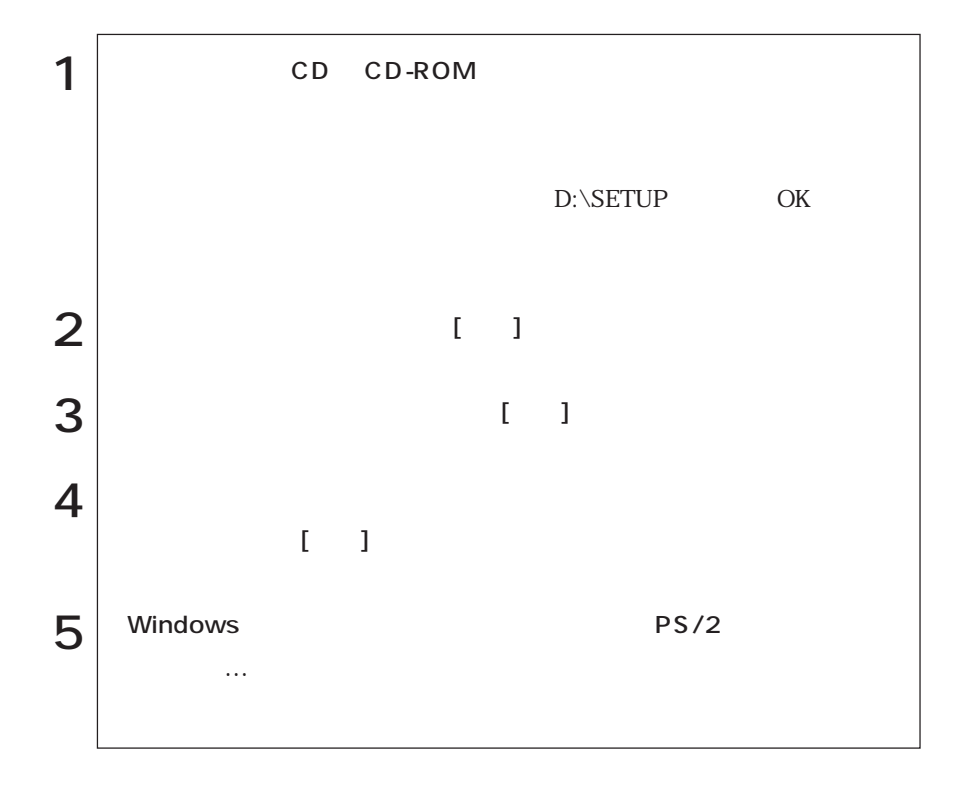

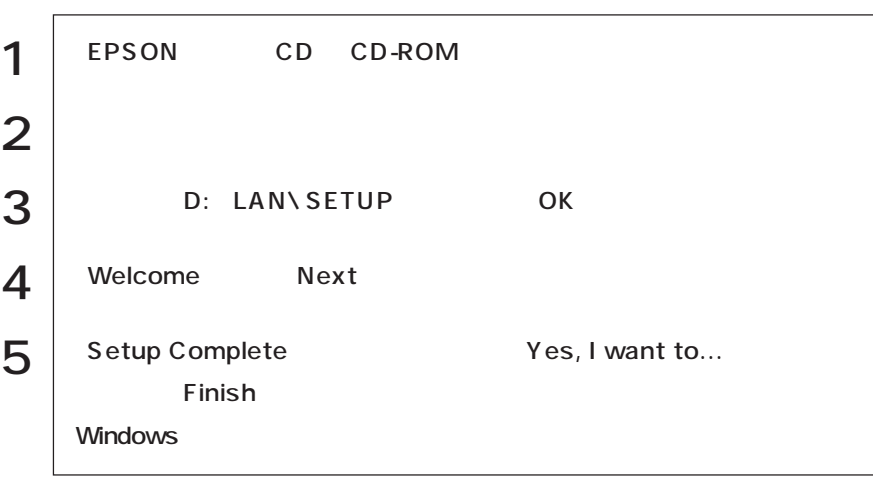

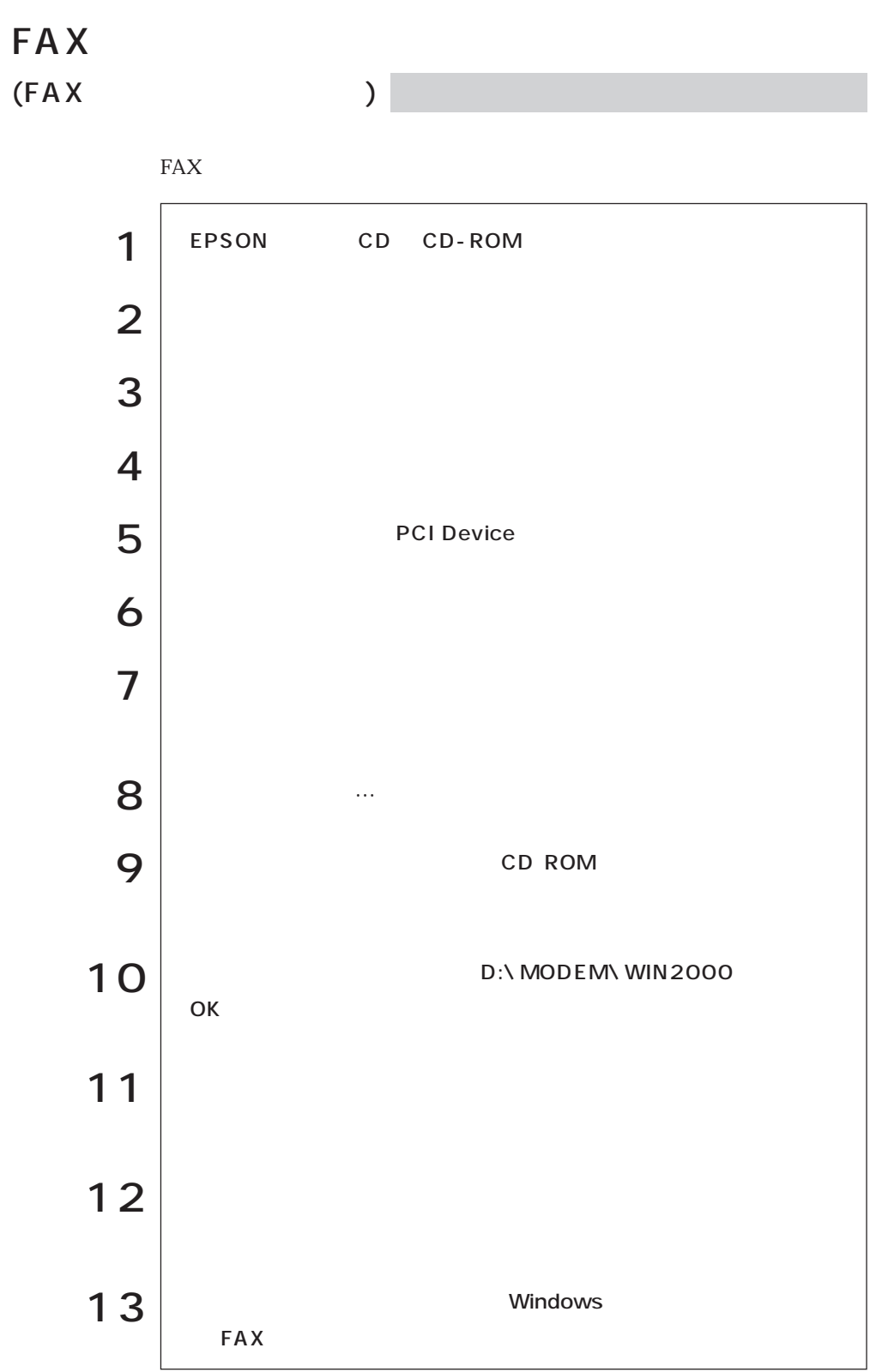

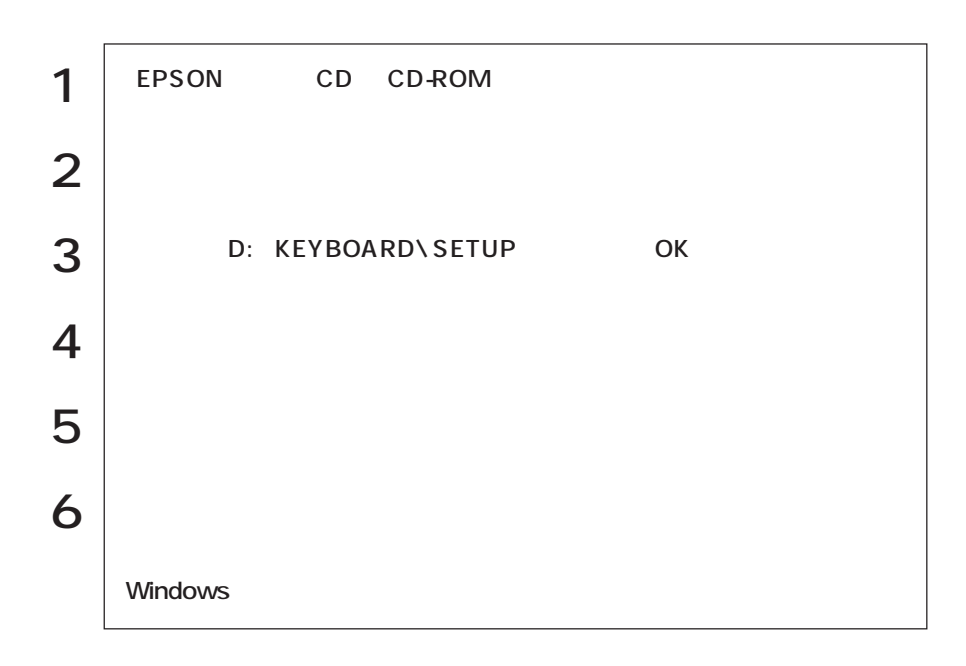

p.45

WWW Iexplore

C:\PROGRAM FILES\INTERNET EXPLORER

\IEXPLORE

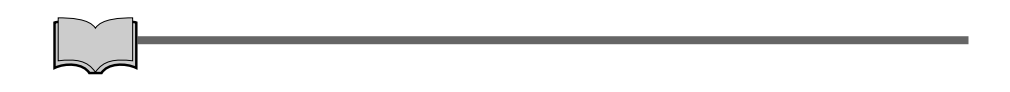

PC :

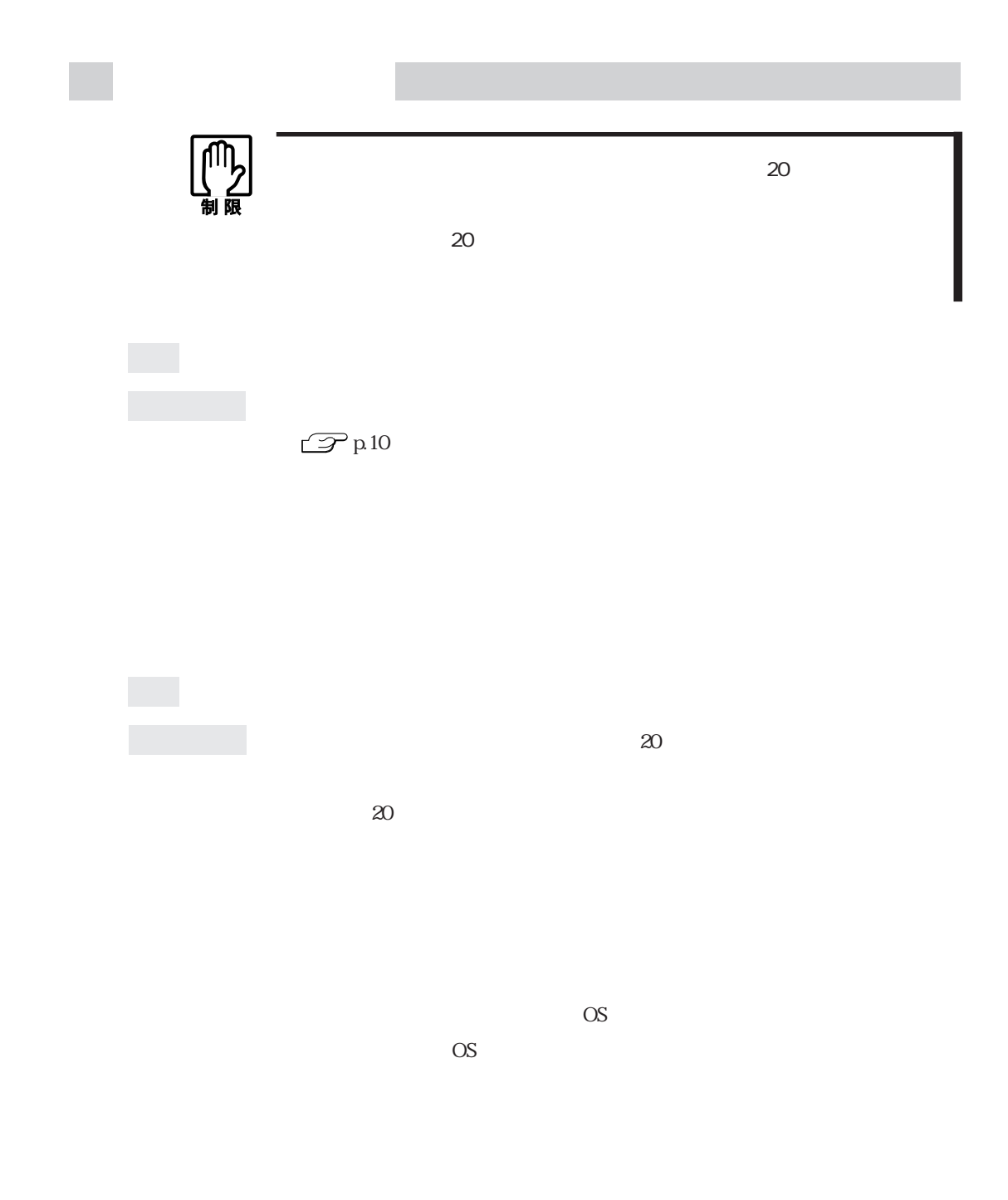
確認と対処 システムが登録されたFDをセットして、HDDが正常に認識されているか確

DISK BOOT FAILURE,INSERT SYSTEM DISK AND PRESS ENTER

現象 次のようなメッセージが表示されてWindowsなどのOSが起動しない。

 $\mathbb{C}$  p.189 CMOS RAM

 $\underbrace{\begin{array}{c}\text{Num} \\ \text{Lock} \end{array}}$ Num<br>Lock de tour de termine tour de termine en termine tour de termine tour de termine tour de termine tour de te<br>De termine tour de termine tour de termine tour de termine tour de termine tour de termine tour de termine t  $\mathbb{Z}$  p.41

 $\mathcal{P}$ p.109

 $SCU$ 

Enter Password:

 $\mathbb{Z}$  p.189 CMOS RAM

 $SCU$ SCU  $\mathcal{P}$ p.107 SCUを初期設定値に戻しても問題が解消されない場合は、CMOS RAMを初

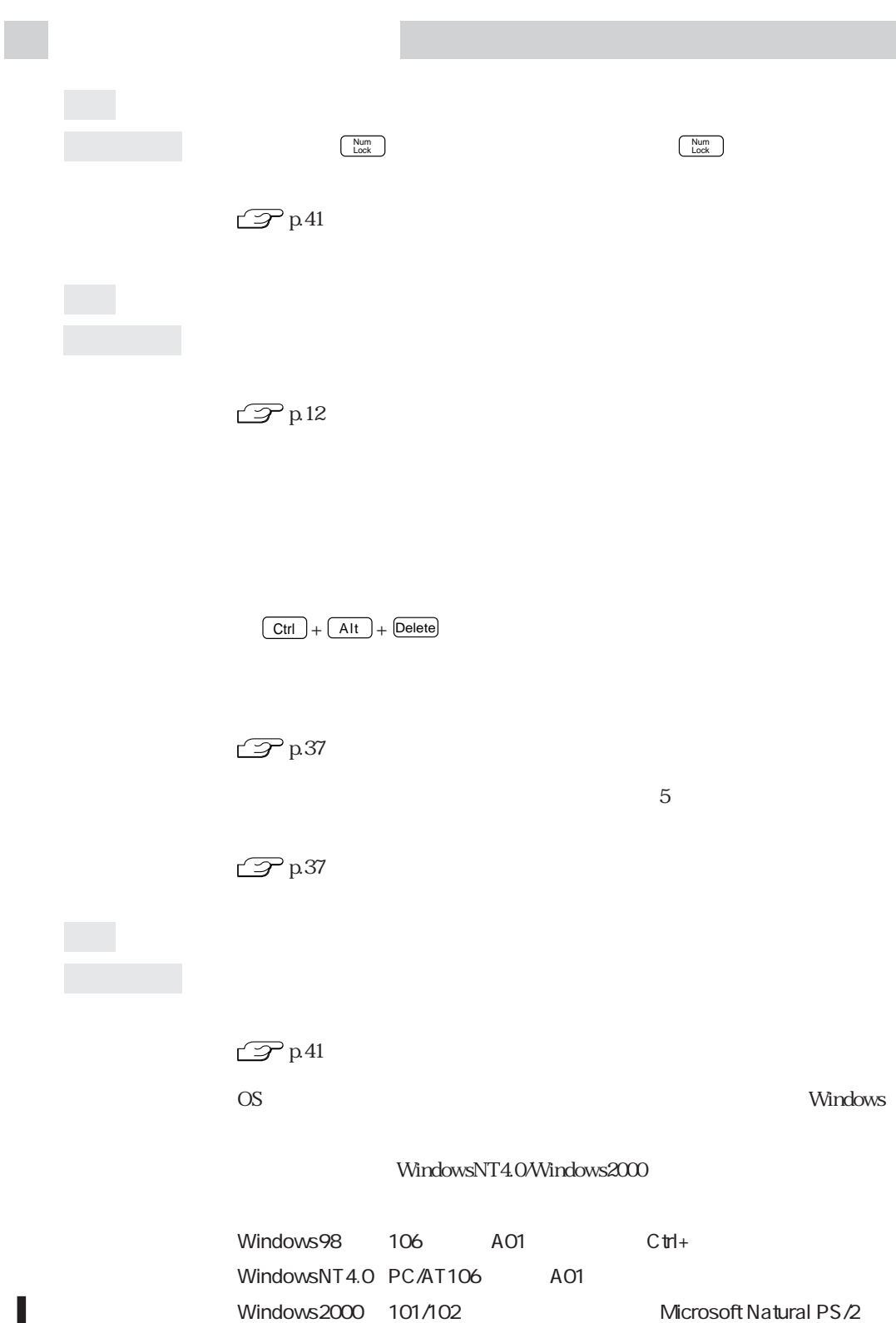

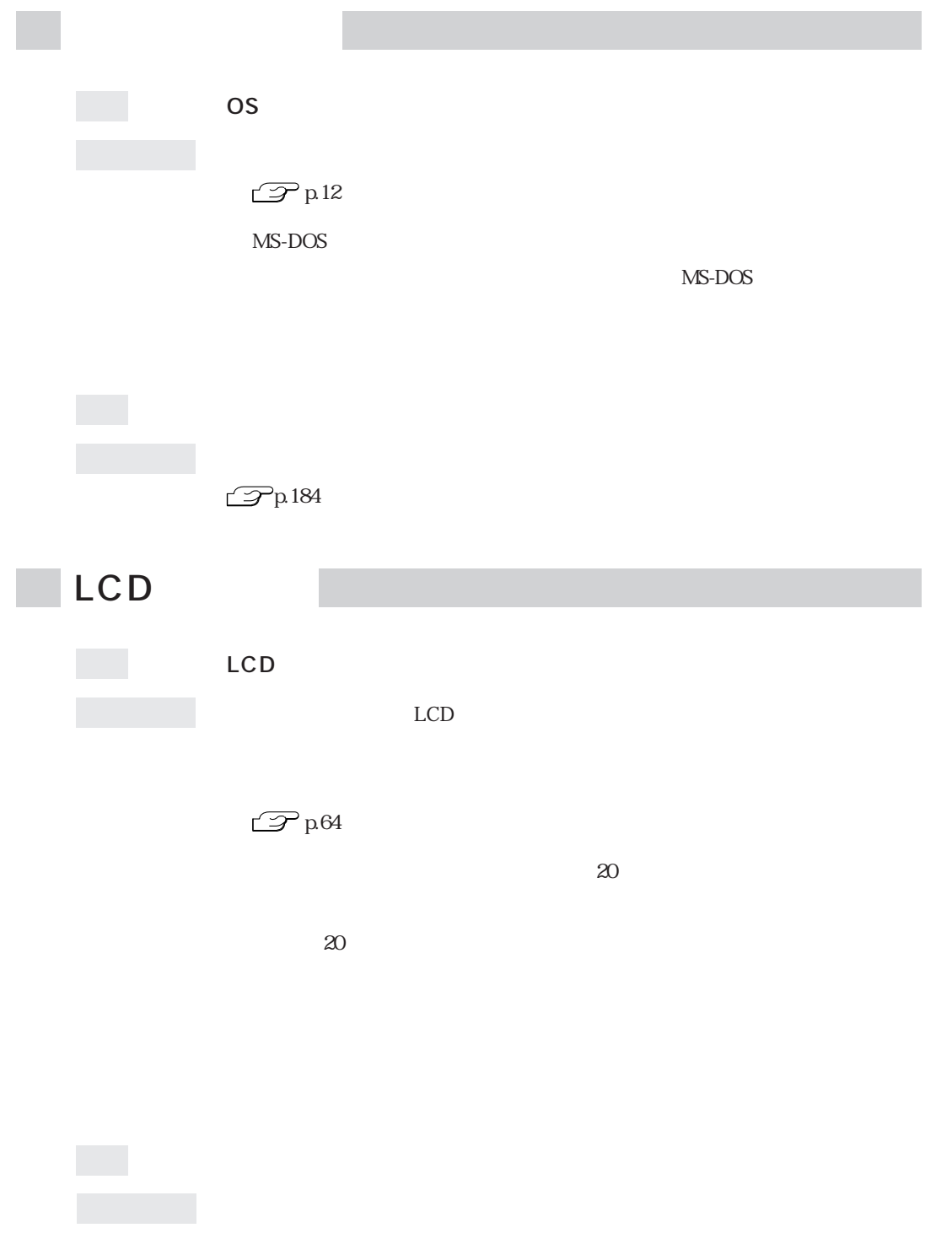

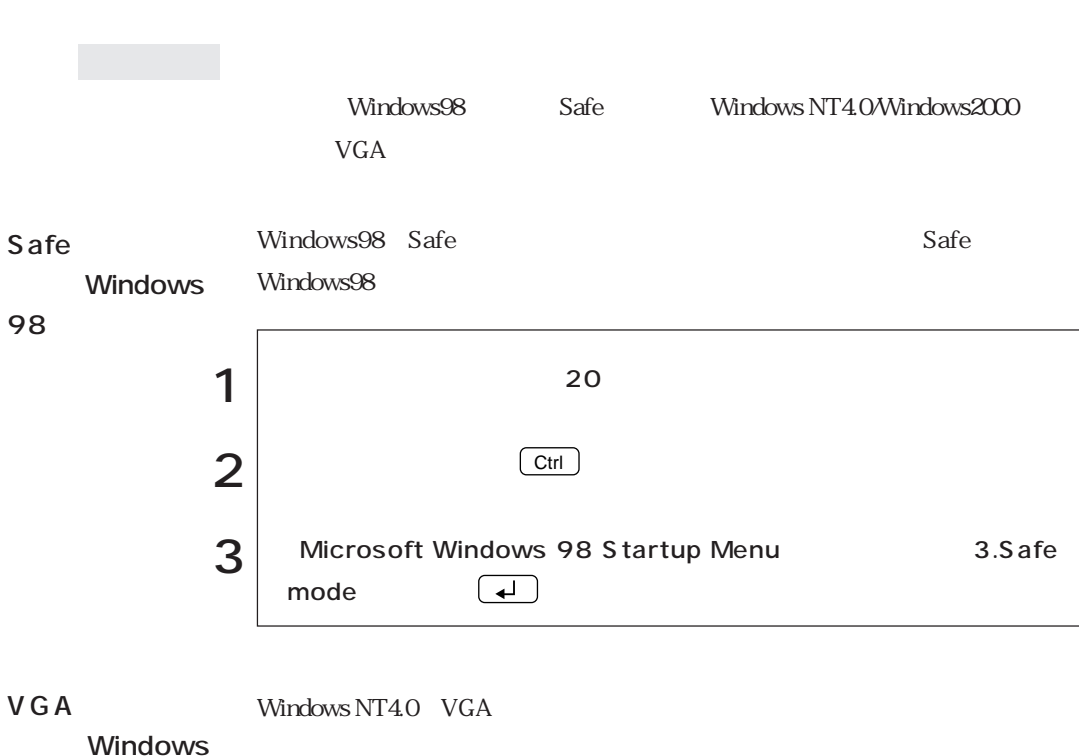

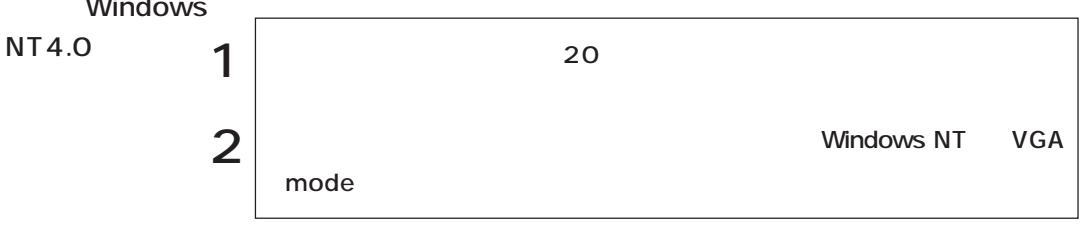

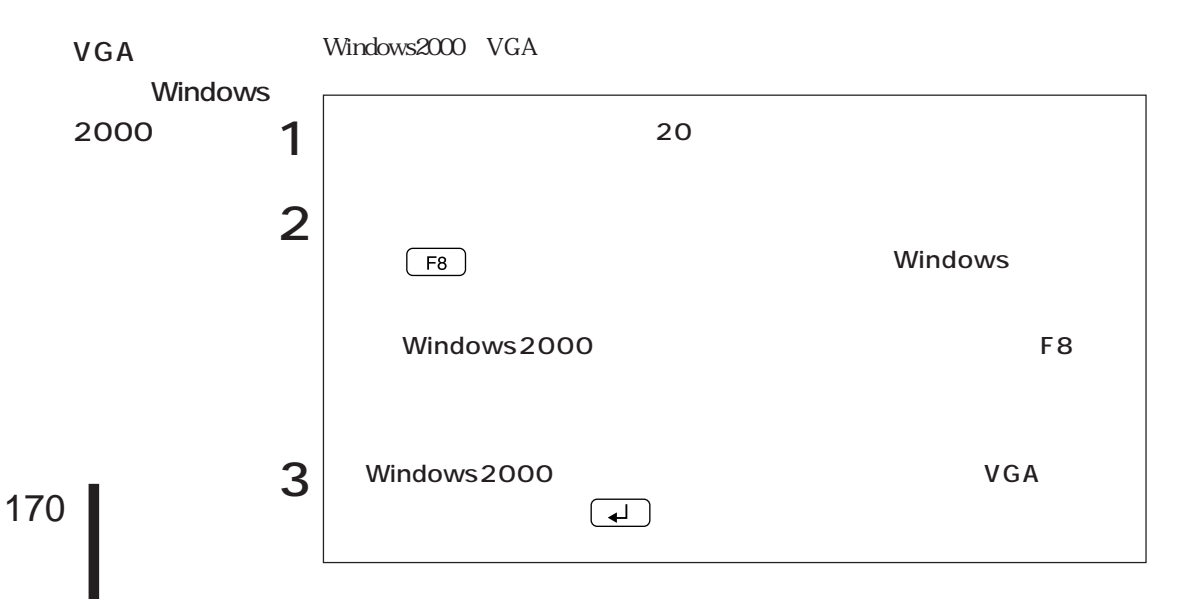

にCD SCU

 $\rm SCU$ 

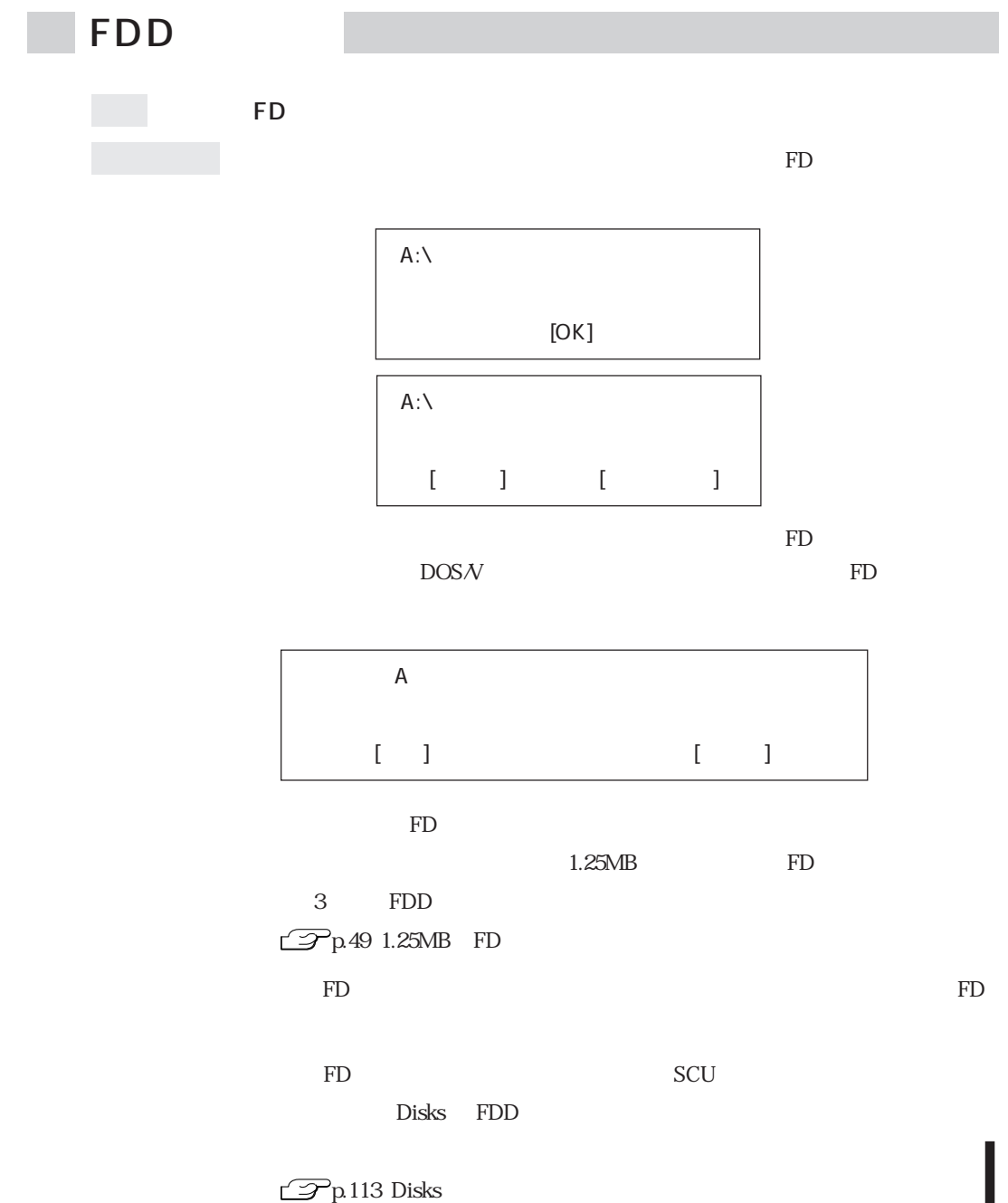

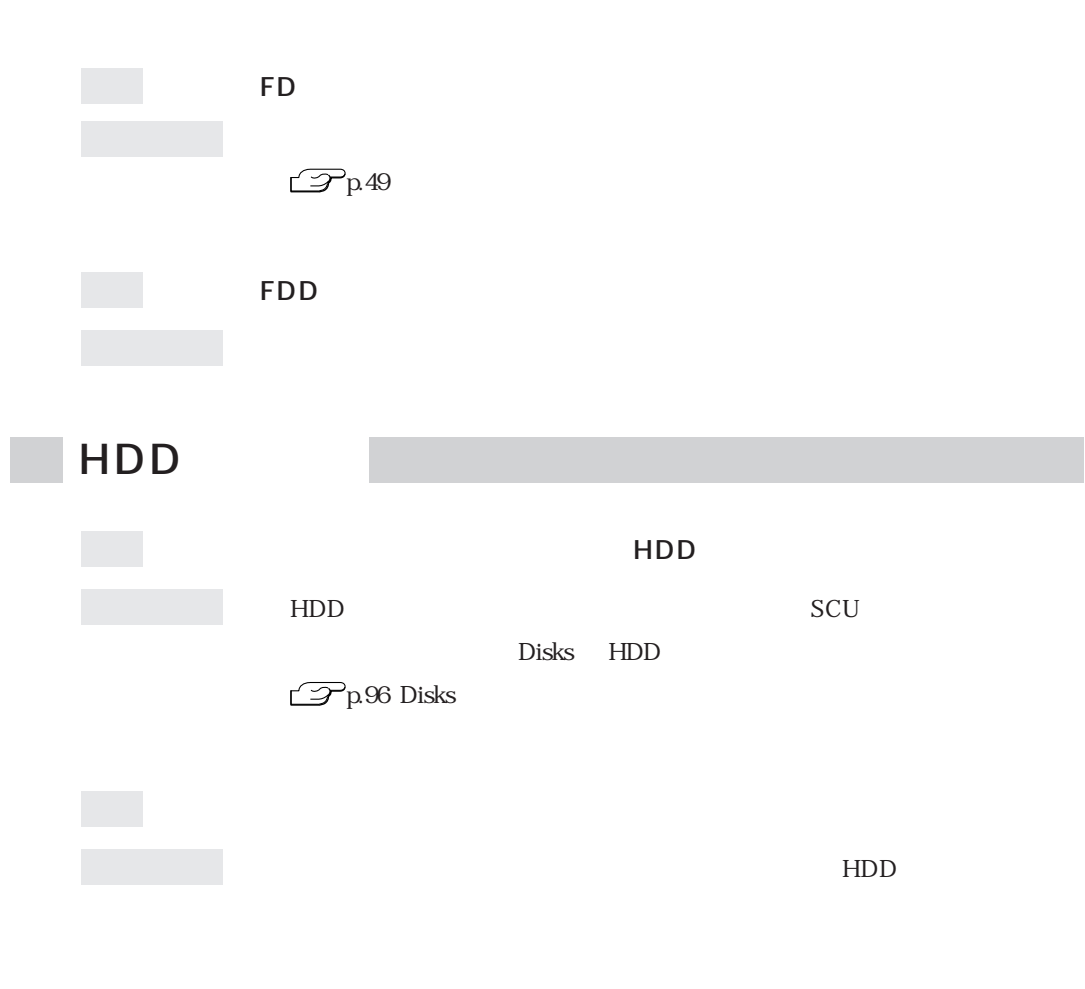

 $FD$ <u>state</u> substitute FDD

のバックアップを取ってから、HDDをフォーマットし直してください。HDD

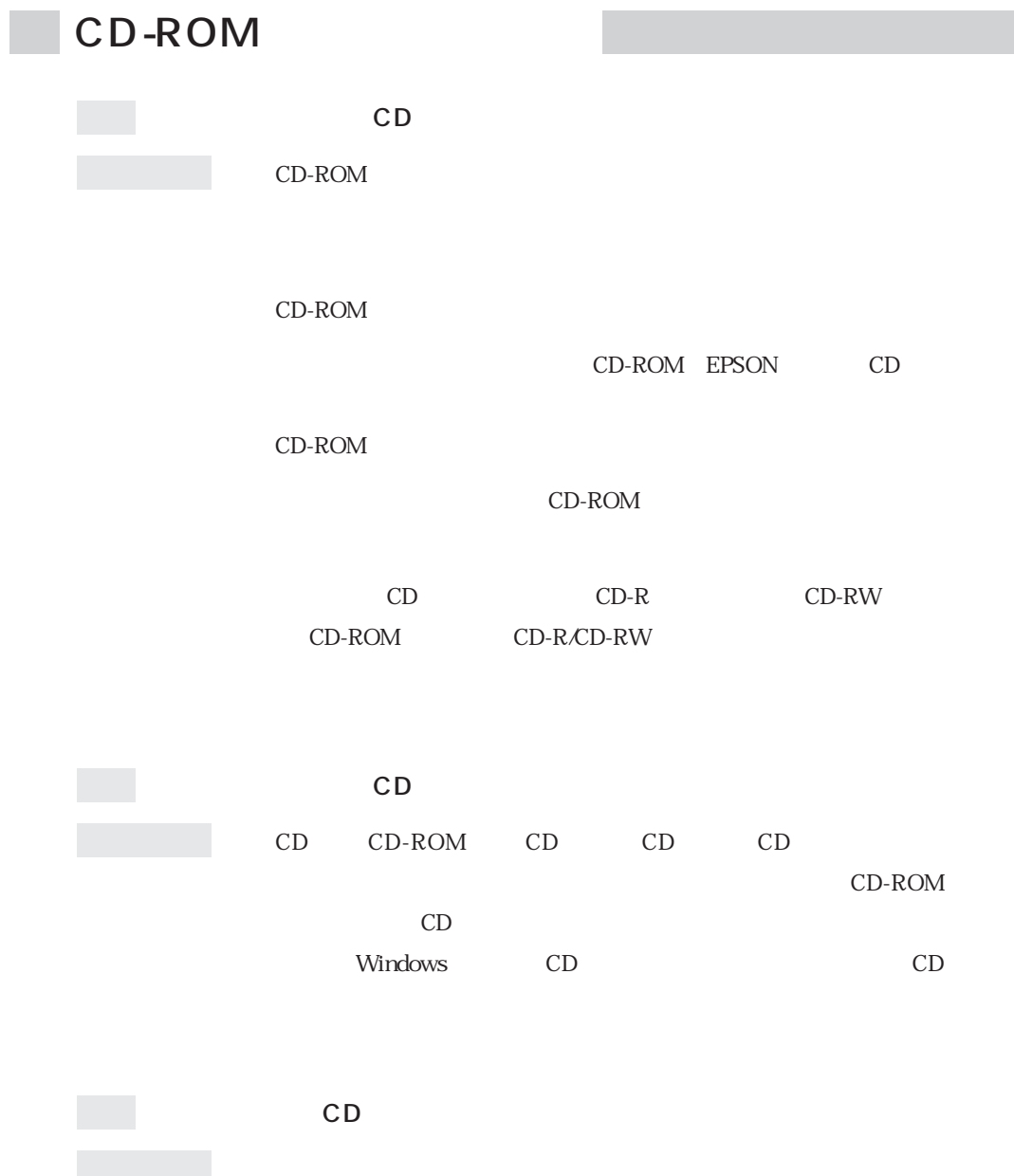

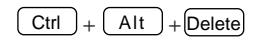

 $HDD$ 

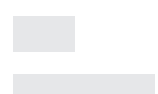

確認と対処 過度の電源ノイズ、瞬時電圧低下などが発生した可能性があります。電源ノ

 $HDD$ 

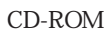

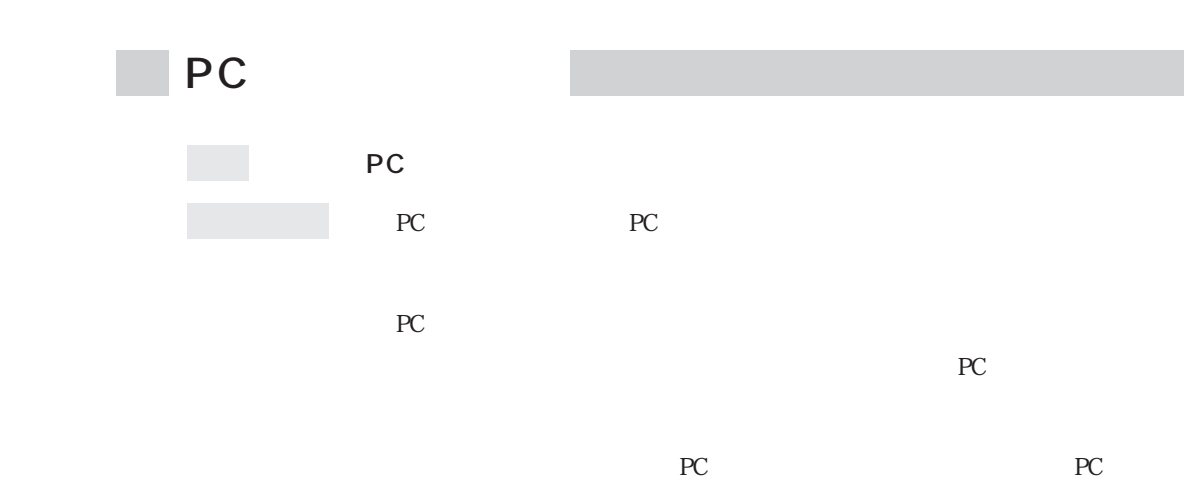

PC the set of the set of the set of the set of the set of the set of the set of the set of the set of the set of the set of the set of the set of the set of the set of the set of the set of the set of the set of the set of

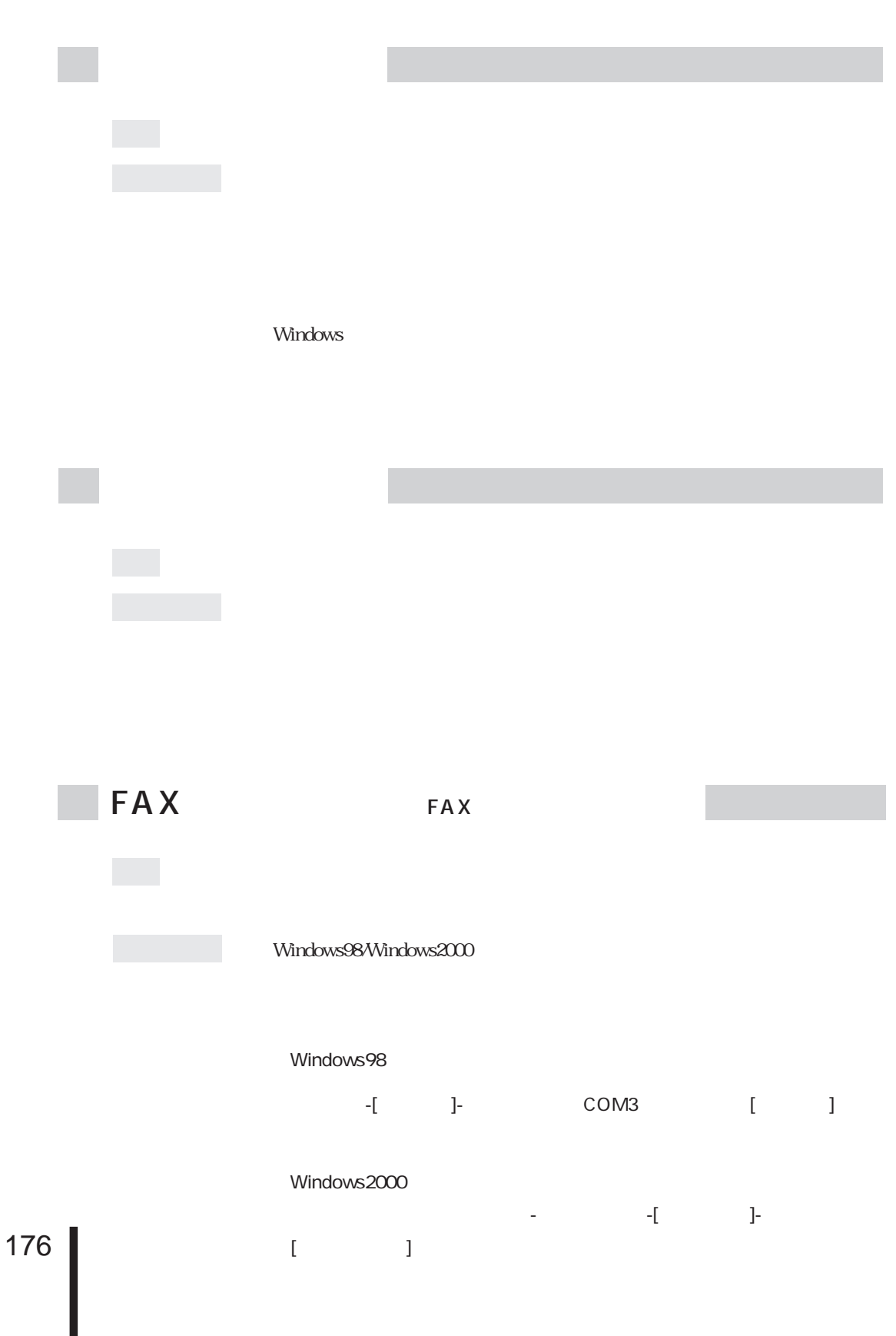

「ダイヤルアップネットワーク」「ダイヤル」 - で電話番号のプロパティ」 - で

Windows98/WindowsNT4.0  $\begin{array}{lllllll} \mathbf{1}_{\mathbf{1}_{\mathbf{1}_{\mathbf{1}_{\mathbf{2}_{\mathbf{3}_{\mathbf{3}}\mathbf{1}_{\mathbf{3}}\mathbf{1}_{\mathbf{4}}\mathbf{1}_{\mathbf{5}}\mathbf{1}_{\mathbf{5}}\mathbf{1}_{\mathbf{6}}\mathbf{1}_{\mathbf{7}}\mathbf{1}_{\mathbf{8}}\mathbf{1}_{\mathbf{9}}\mathbf{1}_{\mathbf{1}}\mathbf{1}_{\mathbf{1}}\mathbf{1}_{\mathbf{1}}\mathbf{1}_{\mathbf{1}}\mathbf{1}_{\mathbf{1}}\mathbf{1}_{\mathbf{1}}$ 

#### Windows2000

 $\mathbf{I} = \mathbf{I} \times \mathbf{I}$  $\Gamma$ -  $\Gamma$ 

 $\overline{0}$  $\overline{O}$ 

 $IP$  $IP$ 

Windows98

 $\mathbf 0$ v「サーバーの種類」タブ-[TCP/IP設定]をクリックしてネームサーバアド

### WindowsNT4.0

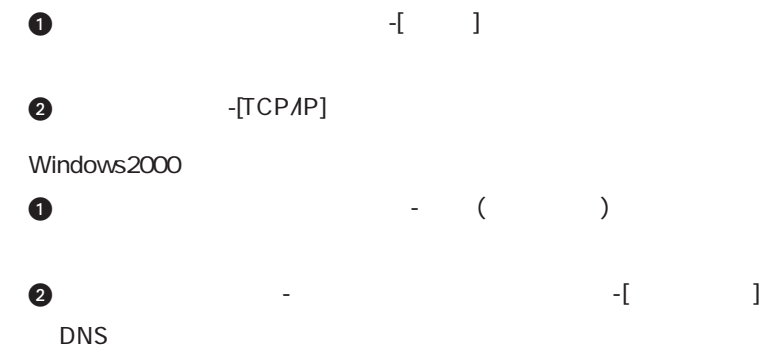

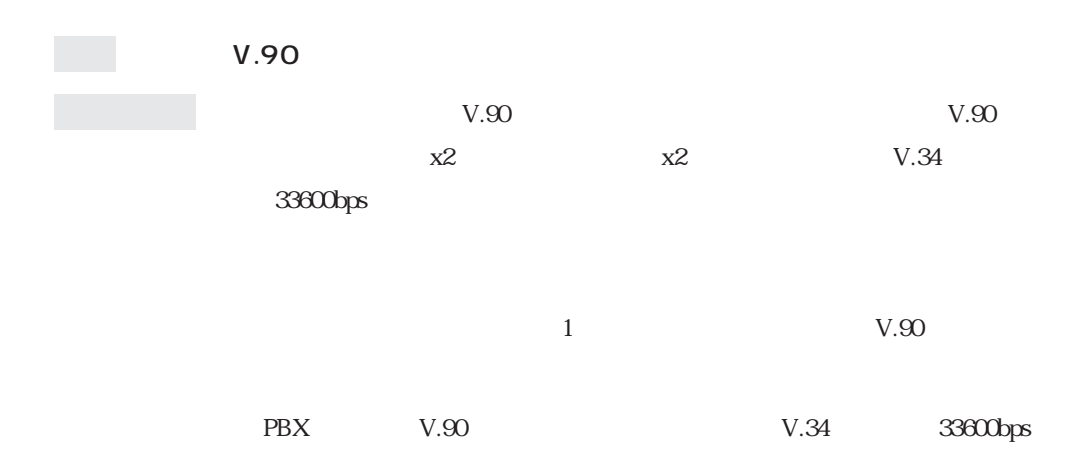

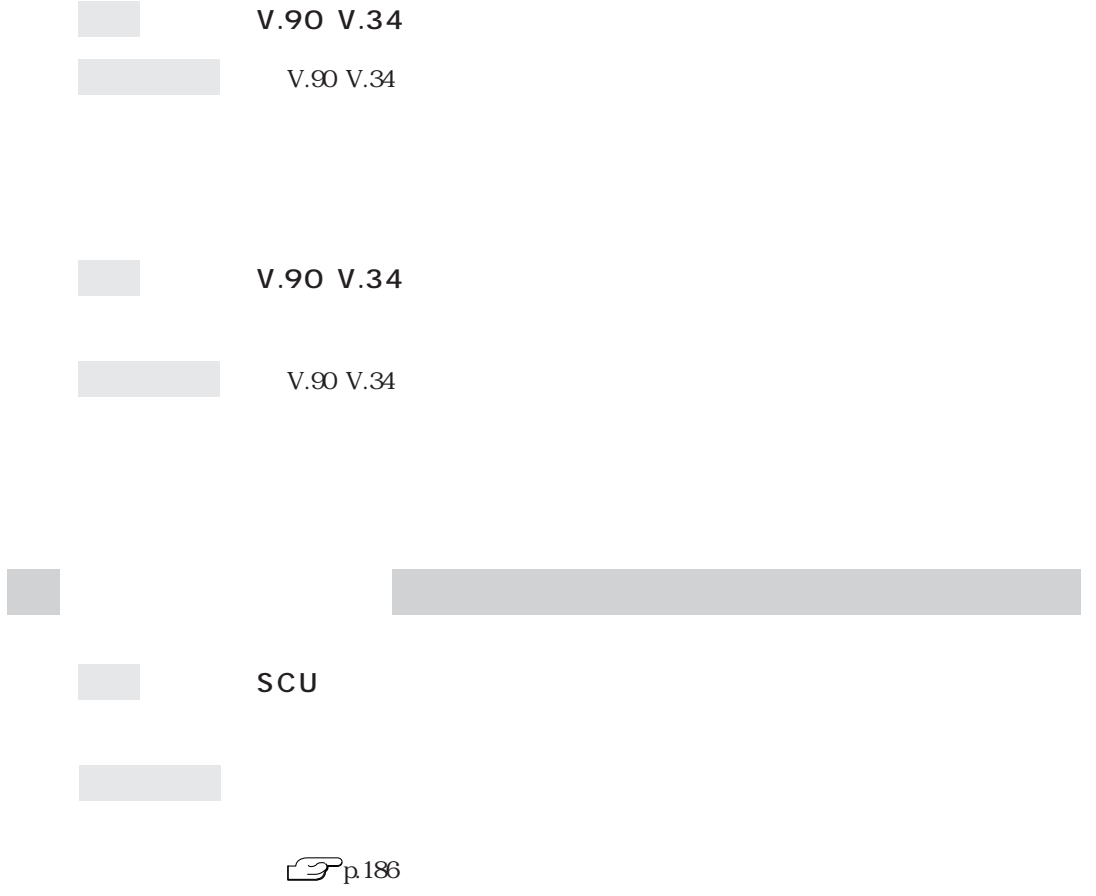

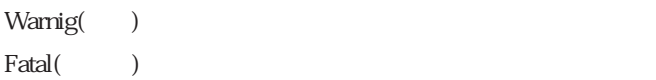

### "Warning"

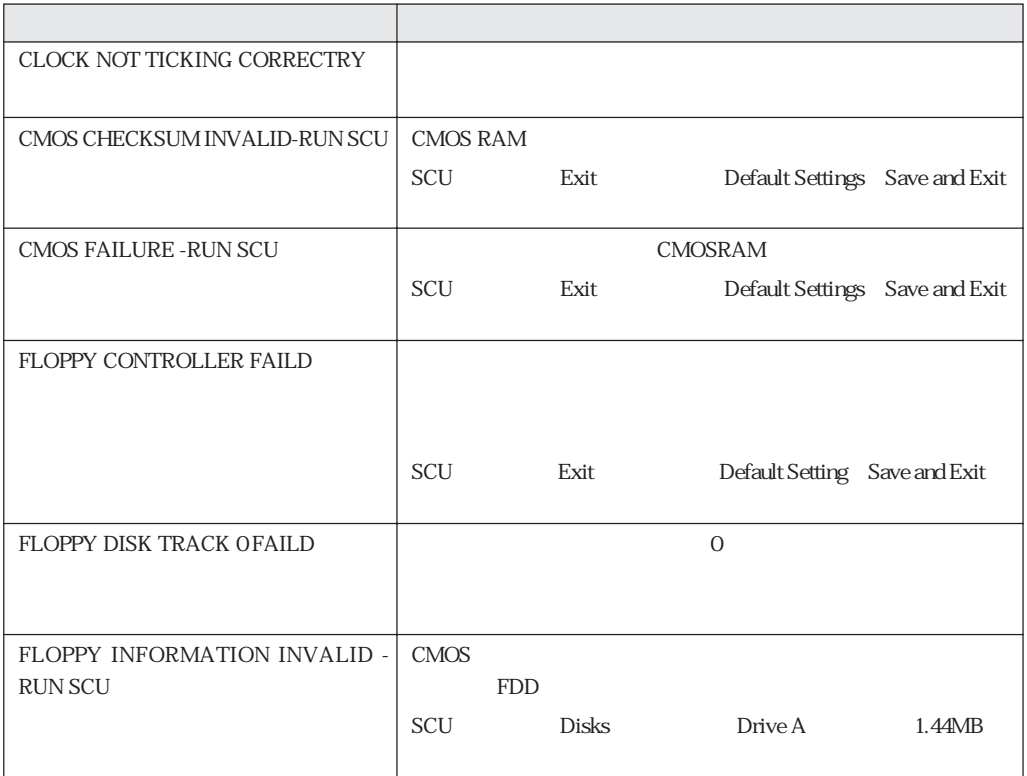

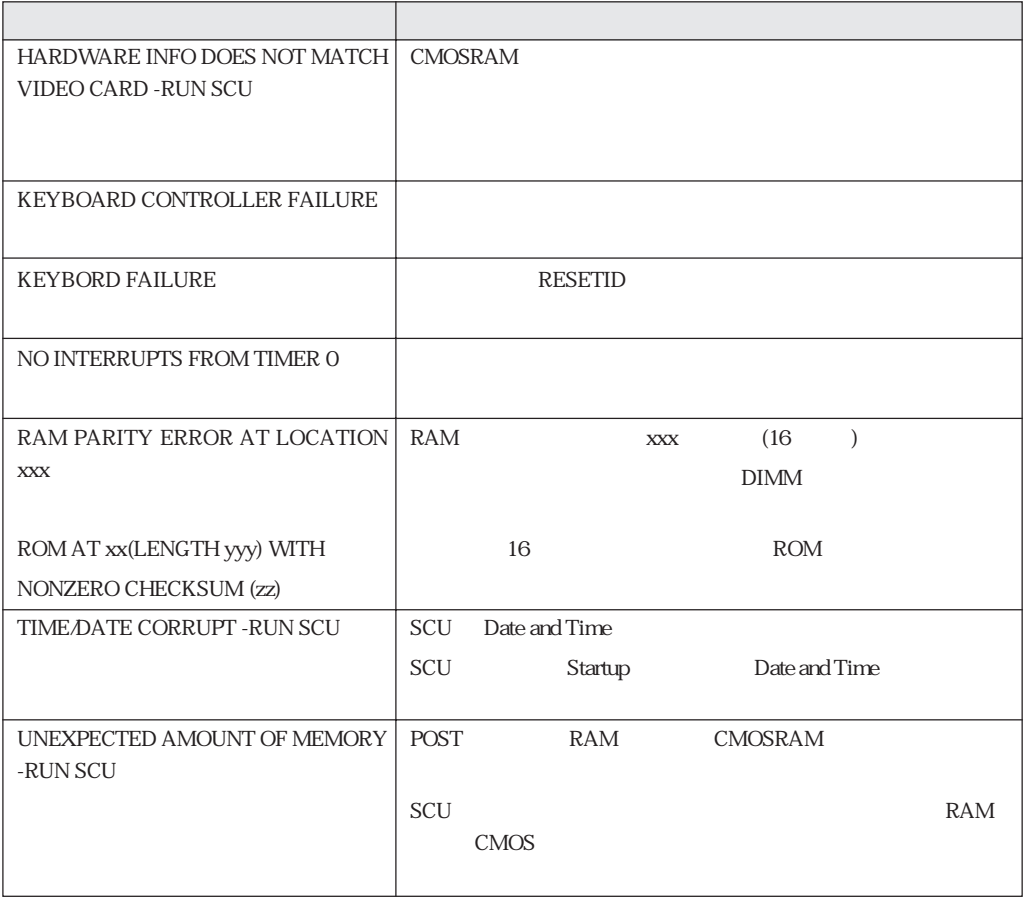

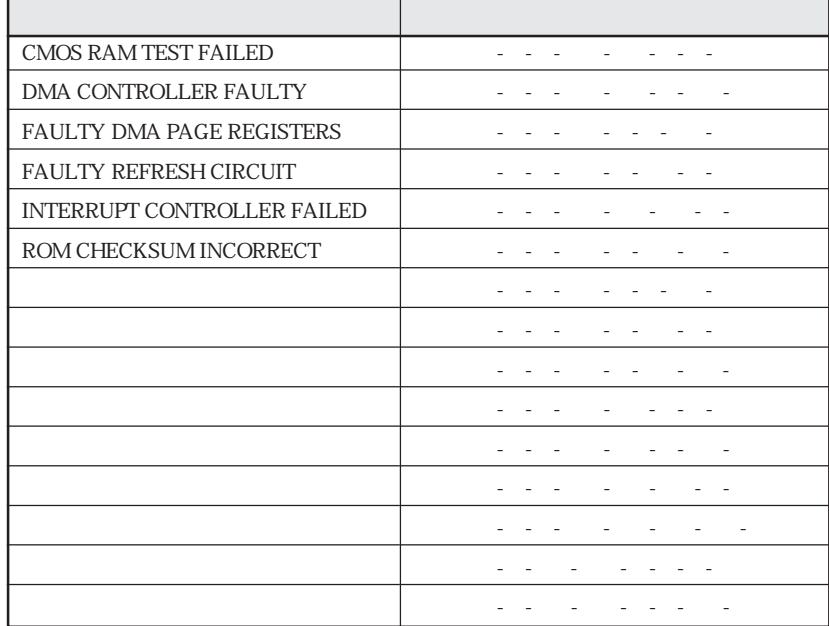

 $\mathbb{Z}$  Fatal"  $\mathbb{Z}$ 

HDD

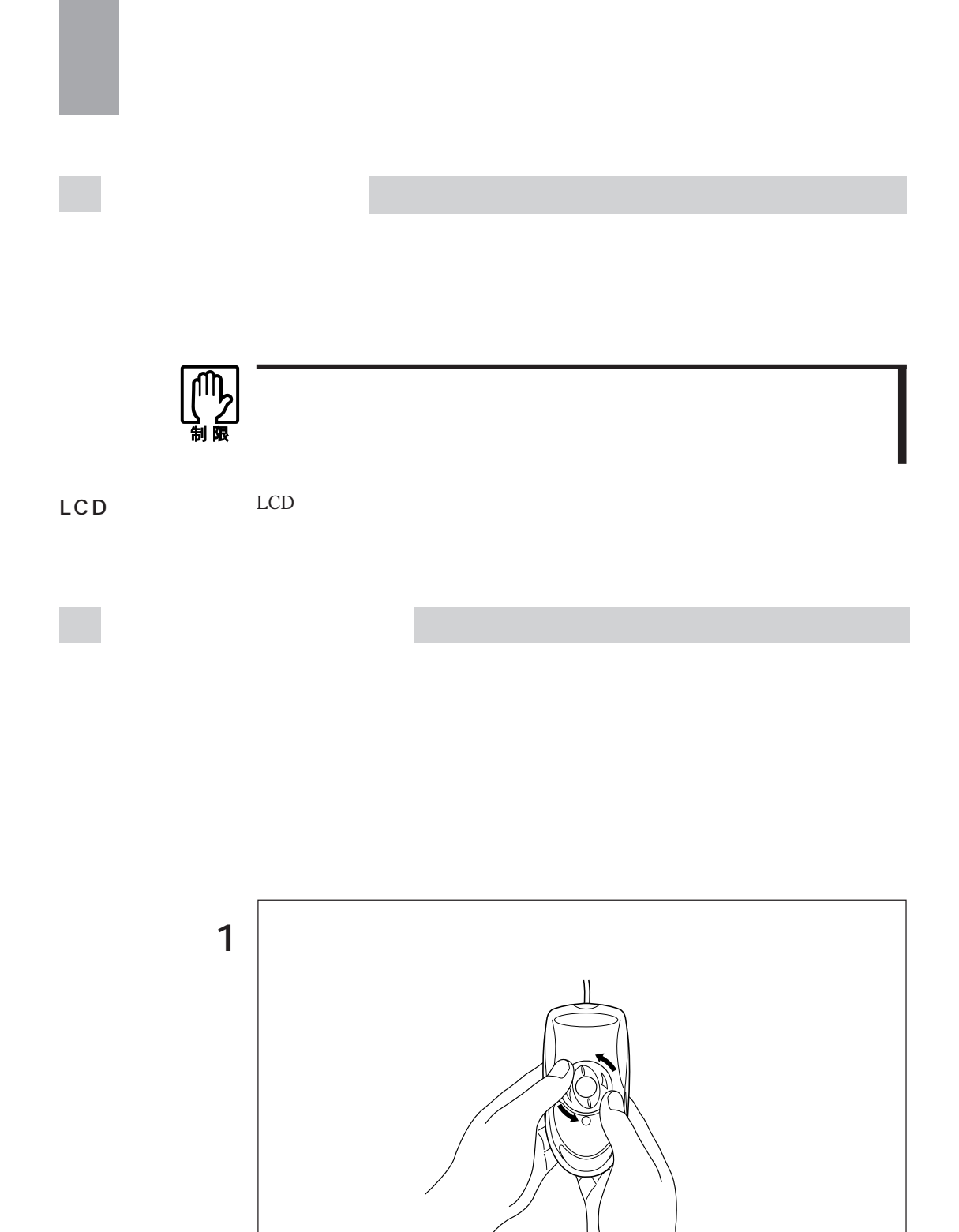

2  $\vert$ 

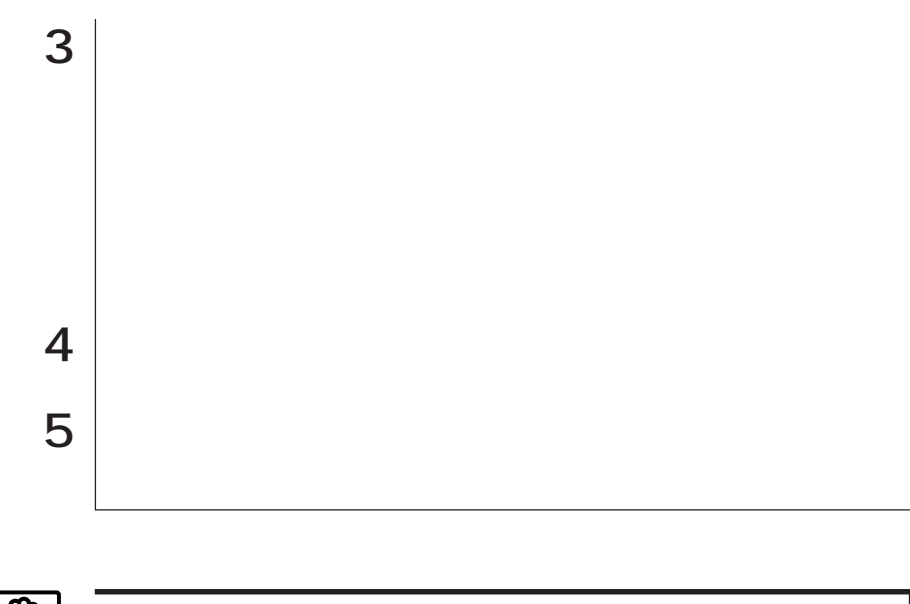

四路

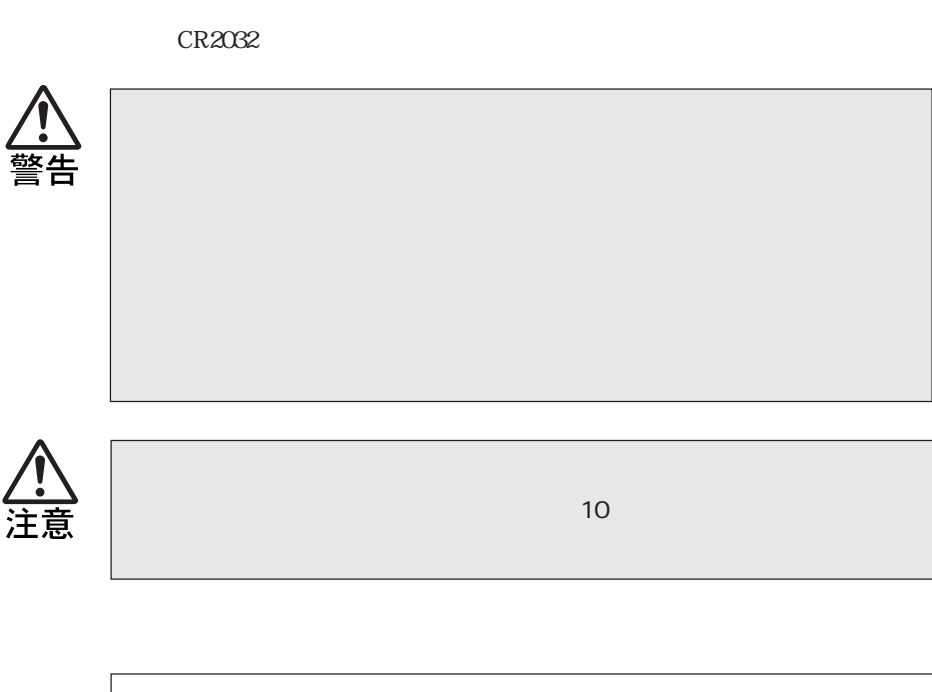

1 |  $\Box$  $p.98$ 

 $SCU$ 

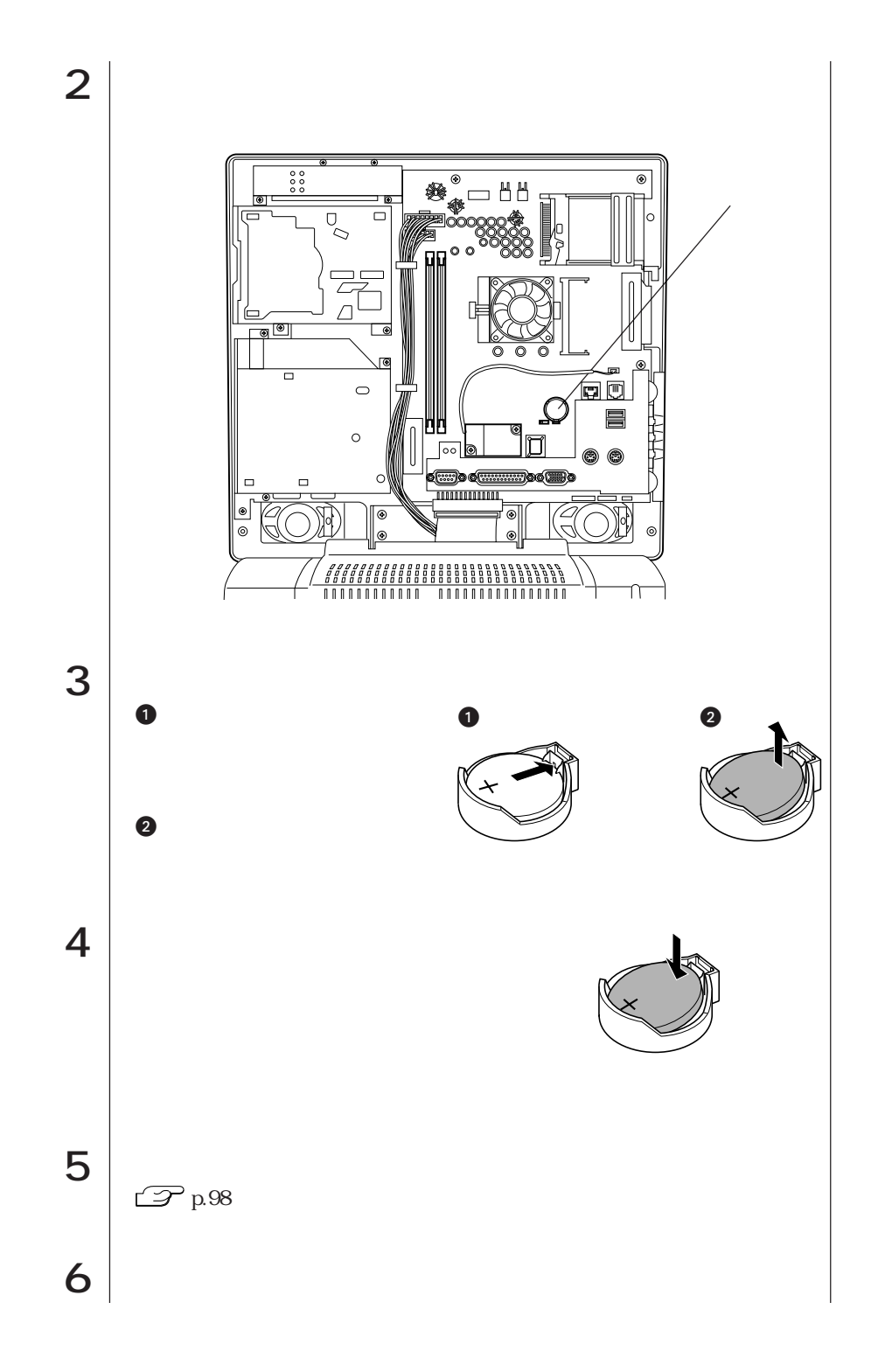

187  $\bullet\bullet\bullet\blacktriangleright$ 

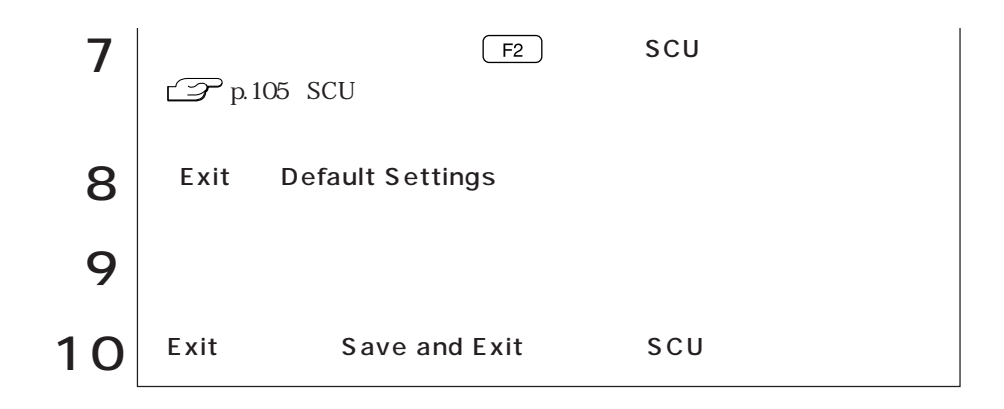

# **CMOS RAM**

CMOS RAMには、SCU(システム環境設定ユーティリティ)で設定した各種情報  $SCU$ 

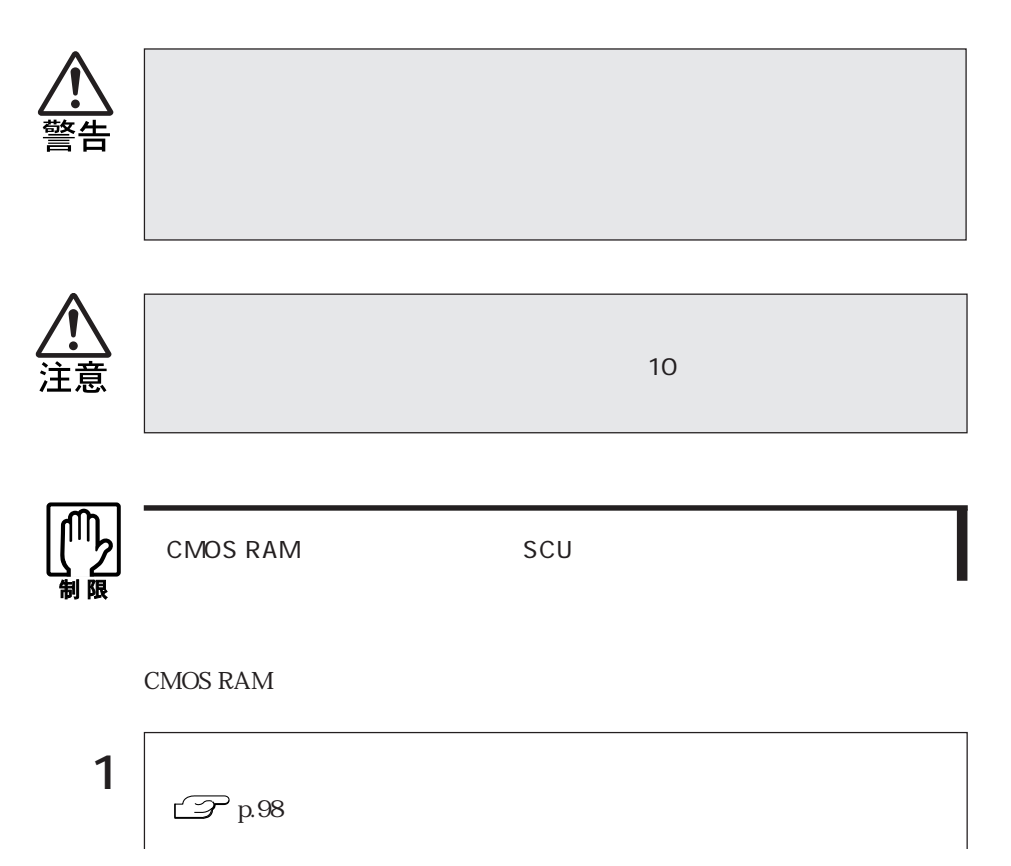

**CMOS RAM** 

189  $\bullet \bullet \bullet \blacktriangleright$ 

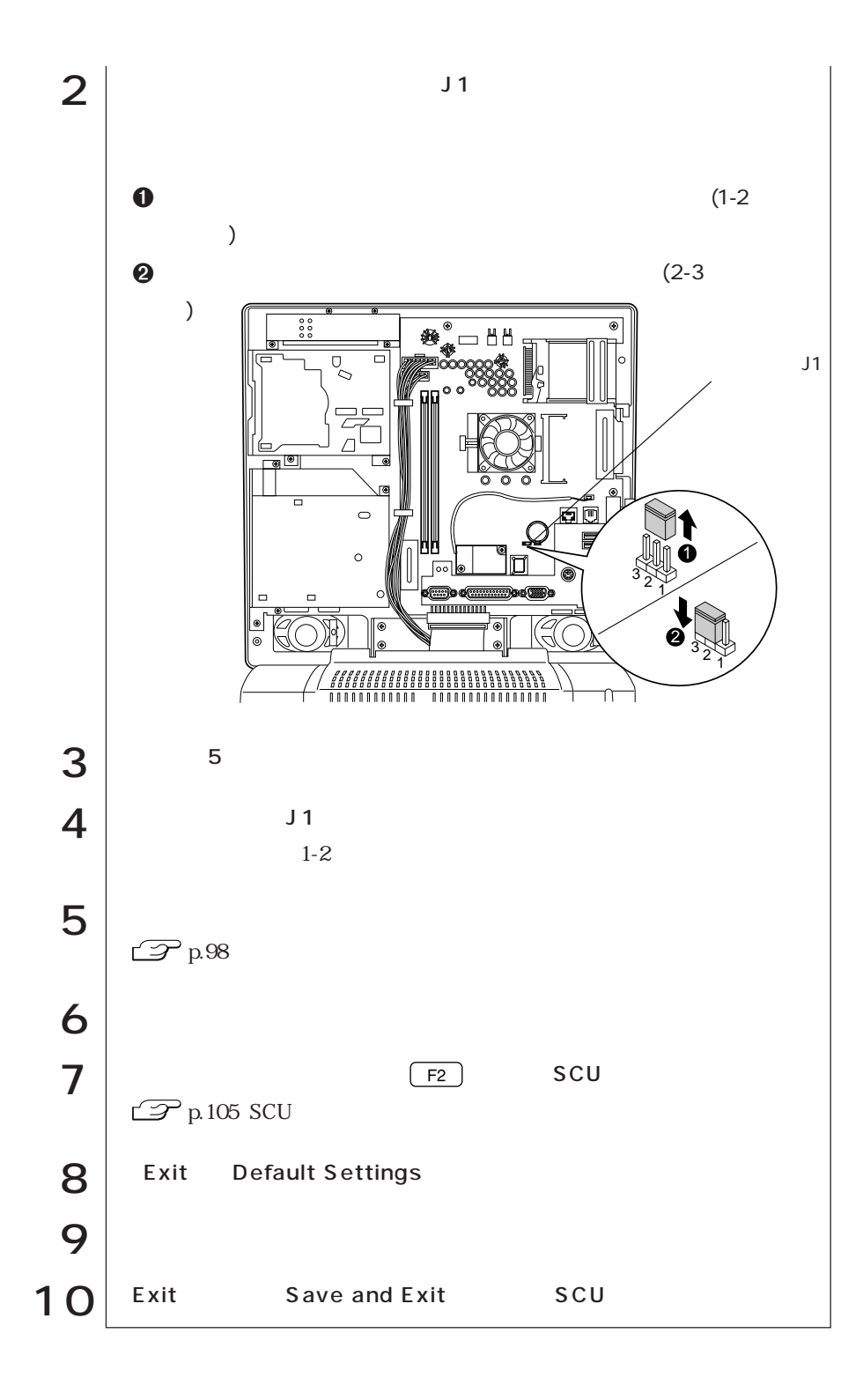

## AT

### FAX

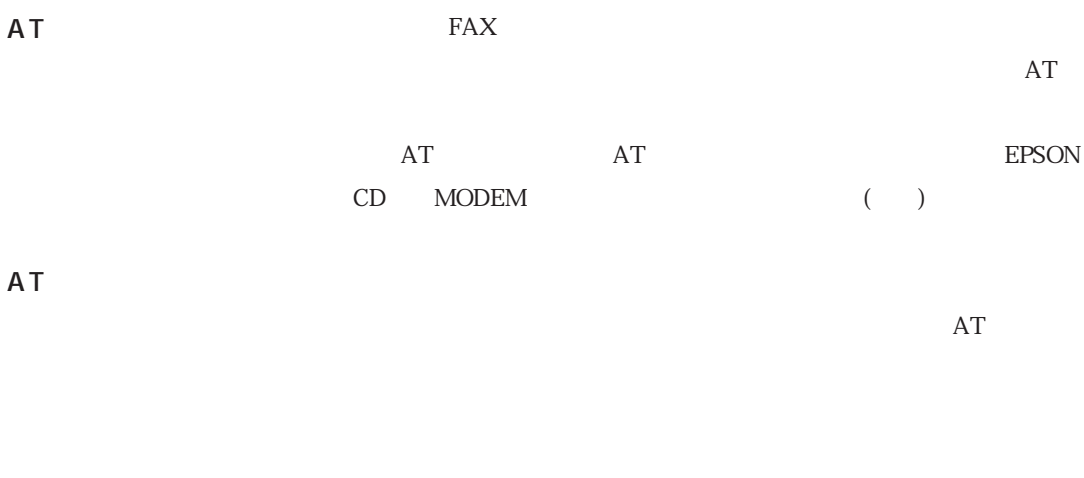

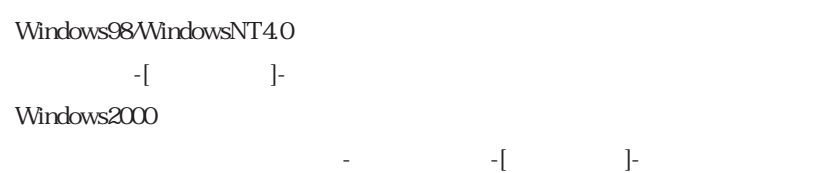

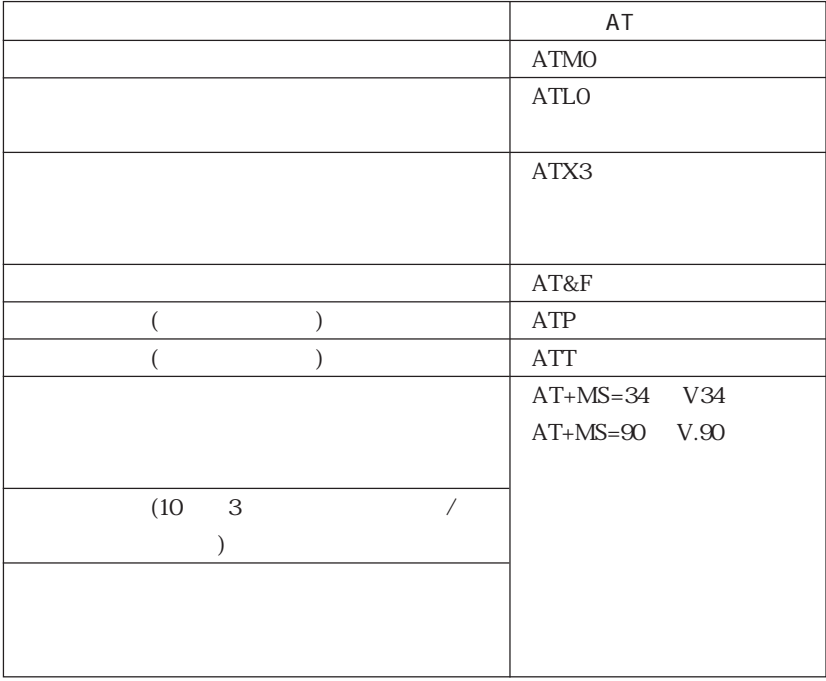

 $\sim$  2 and  $\sim$  AT

# FAX

FAX

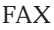

 $\text{FAX}$  FAX

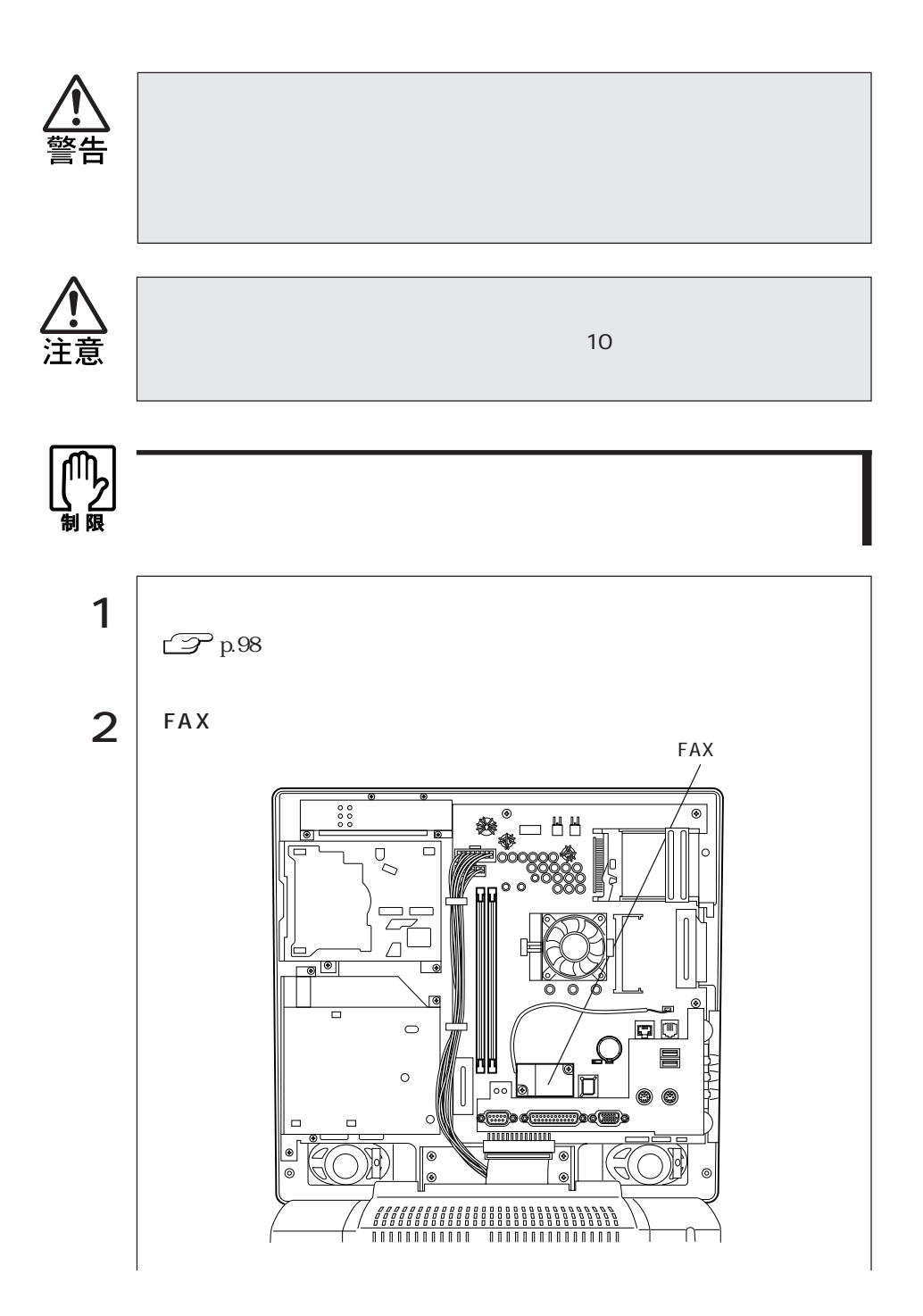

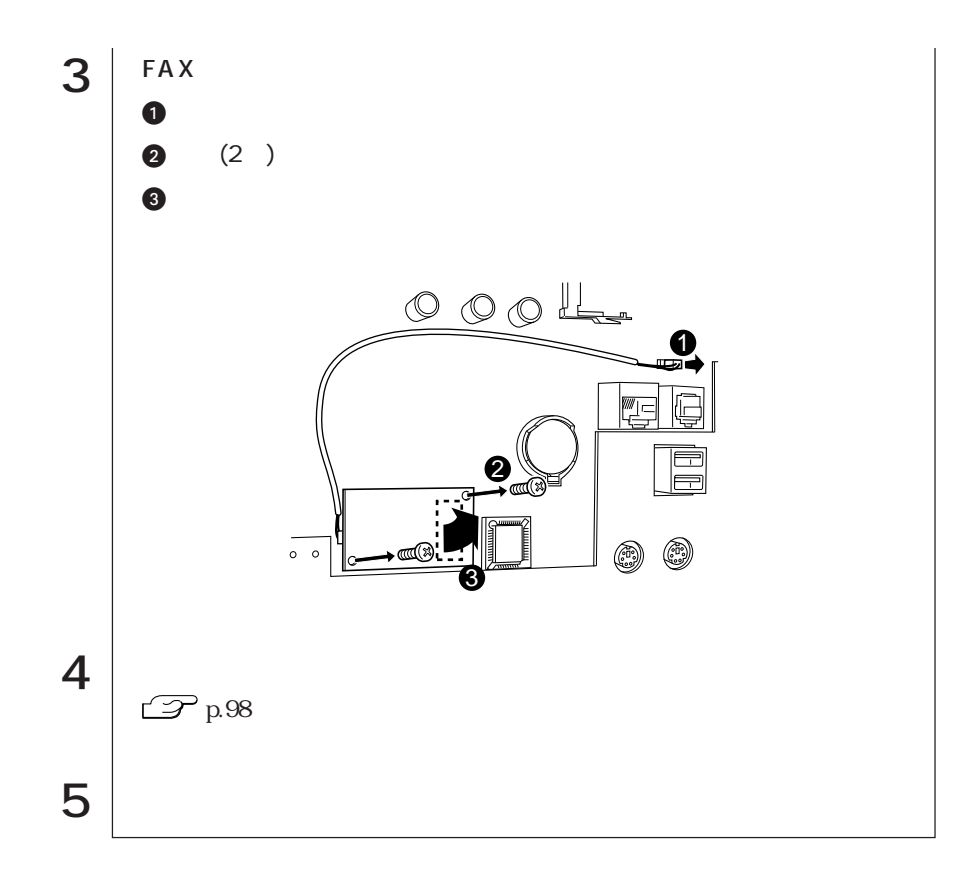

## HDD

## $MSS-DOS$

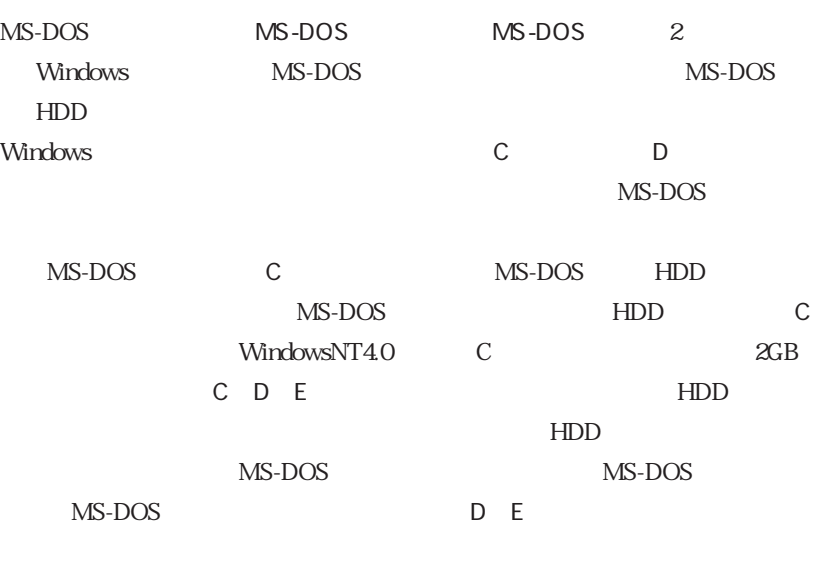

MS-DOS MS-DOS

MS-DOS

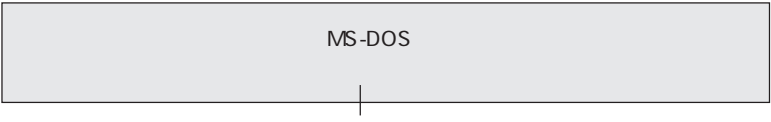

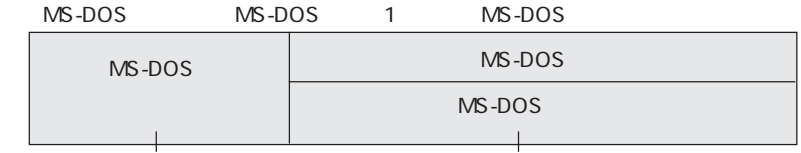

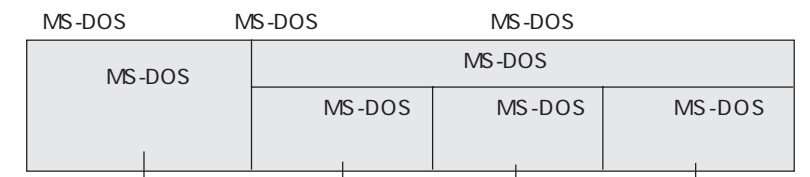

### HDD

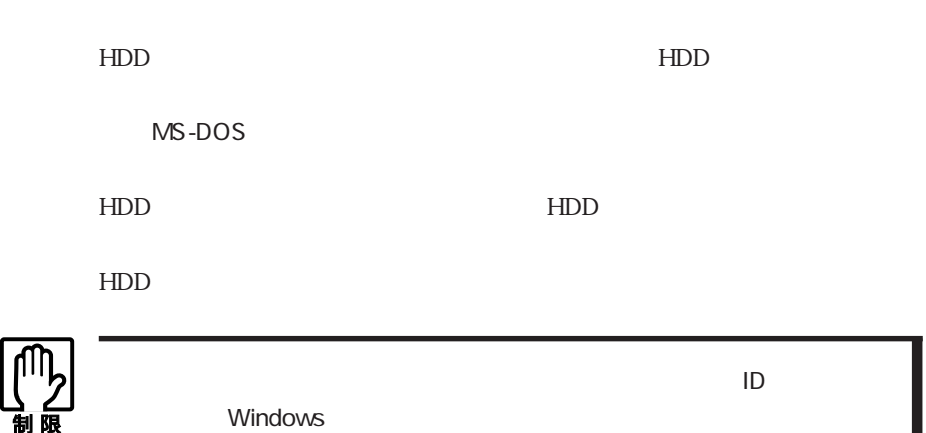

COA

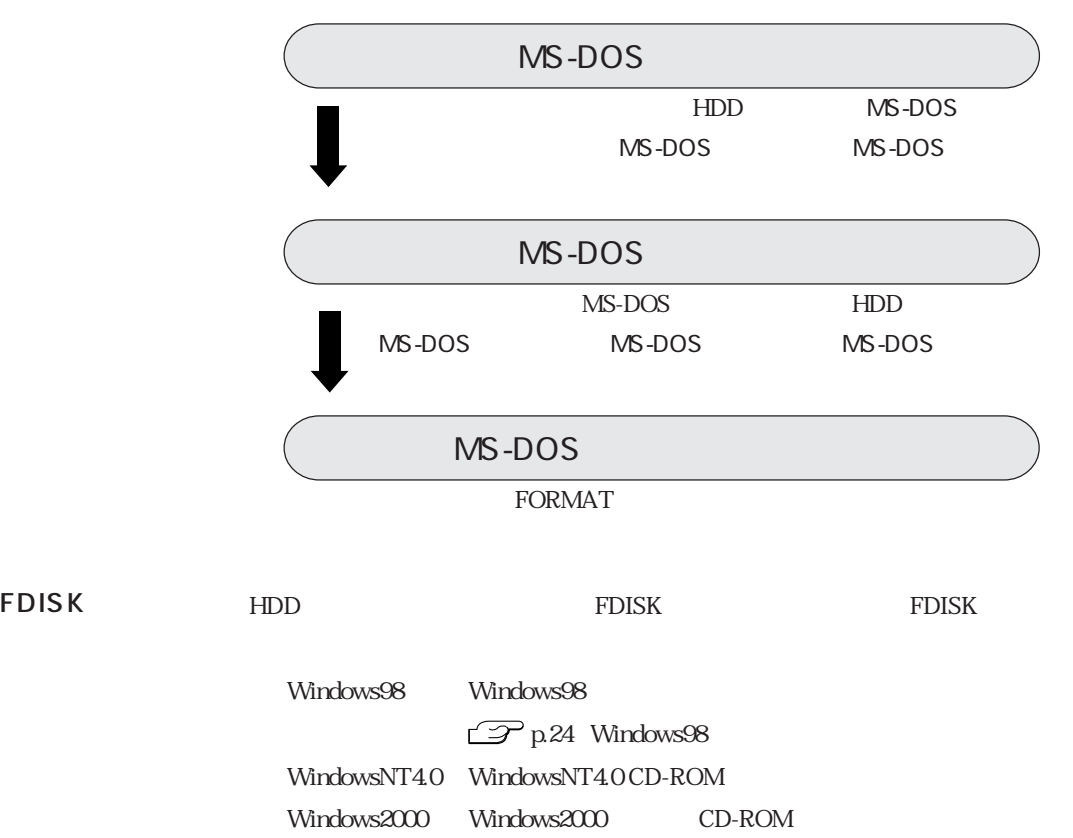

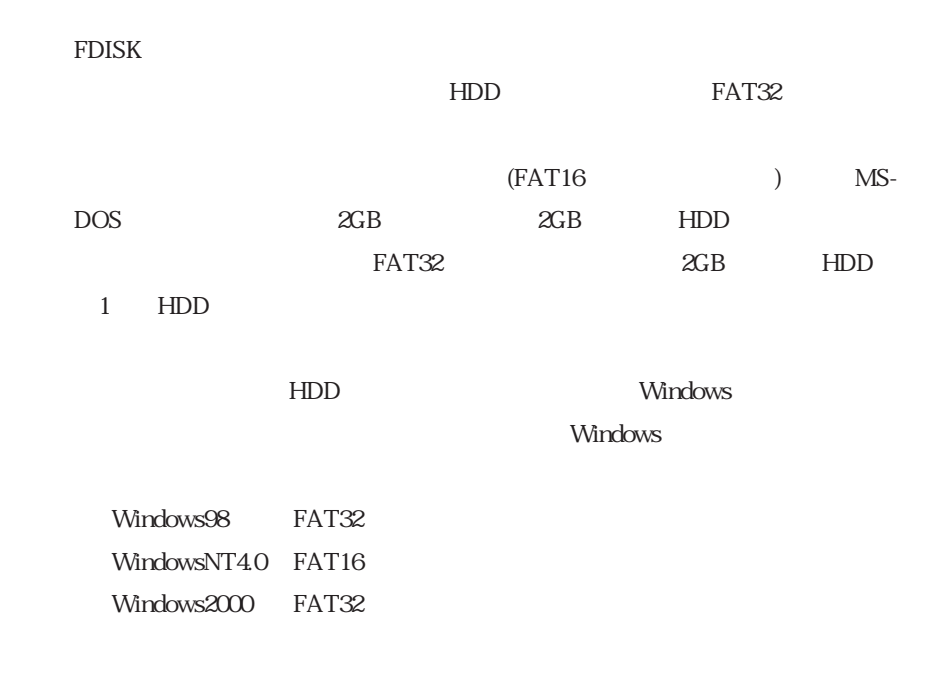

#### Windows98

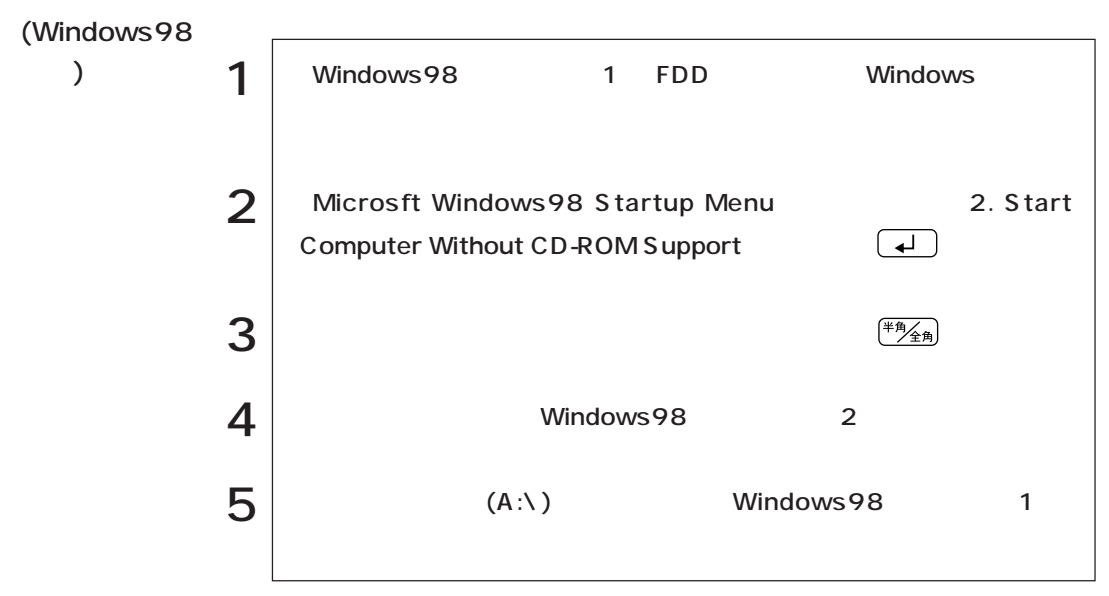

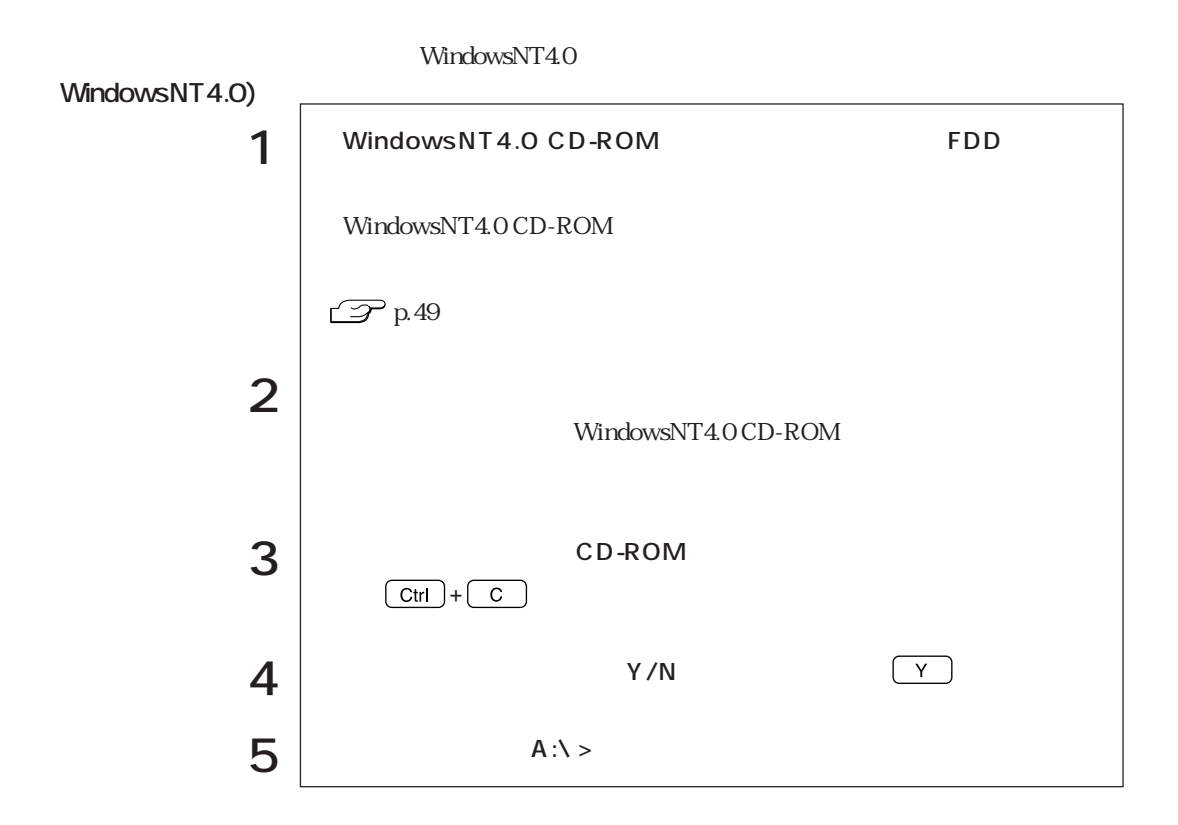

#### Windows2000

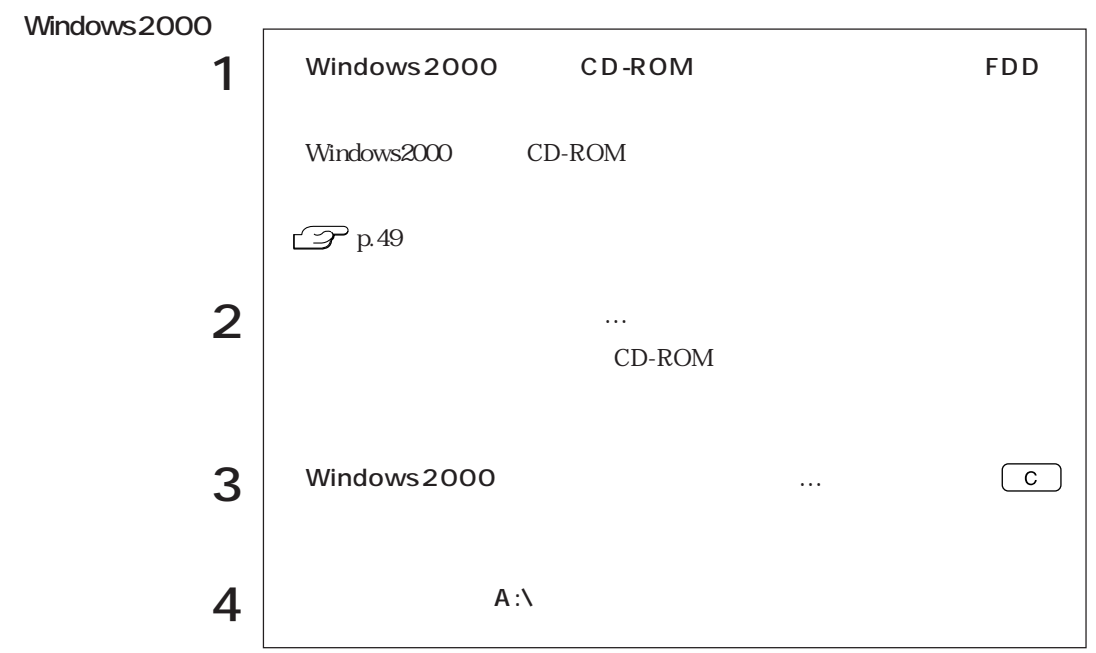

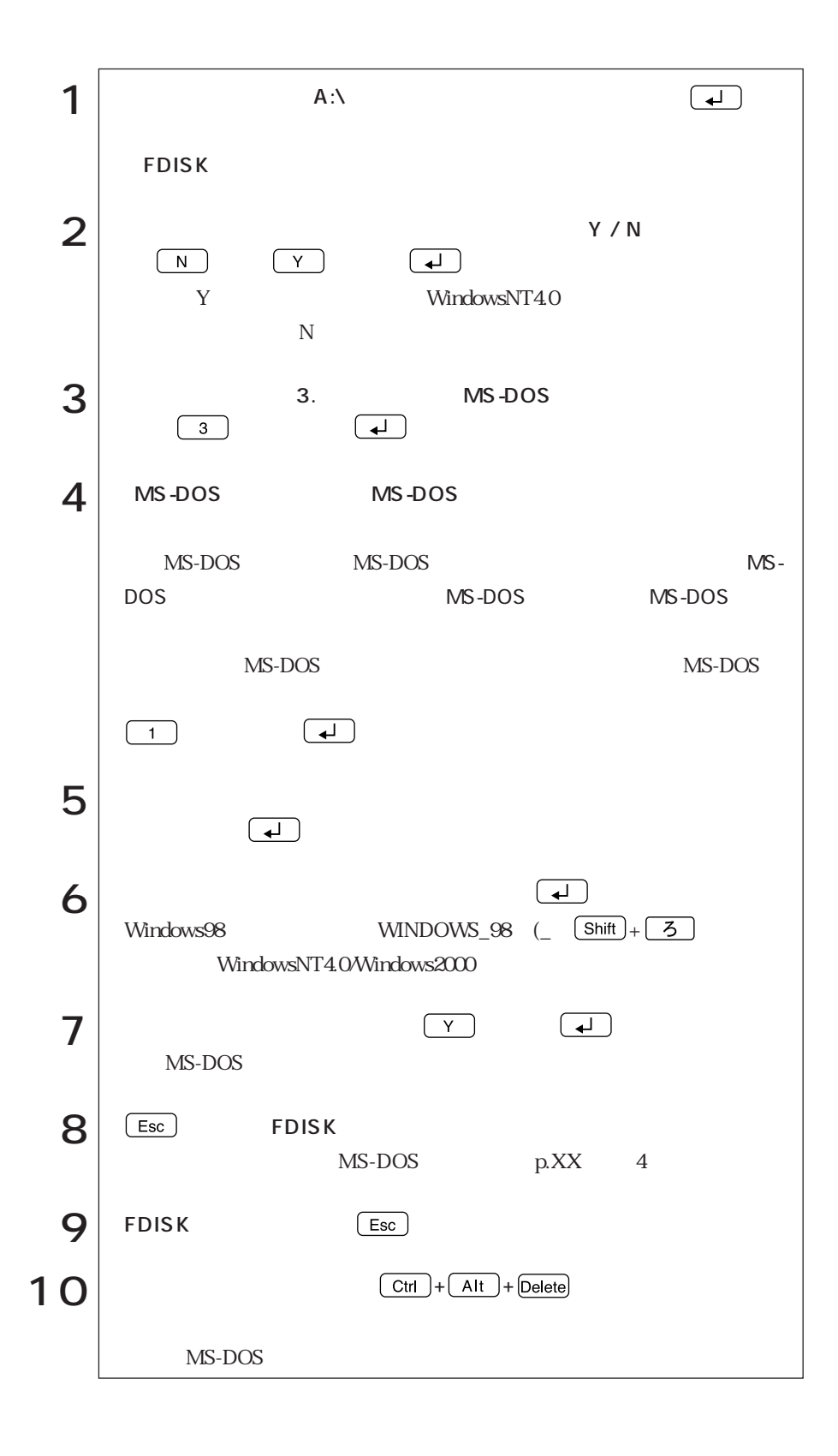

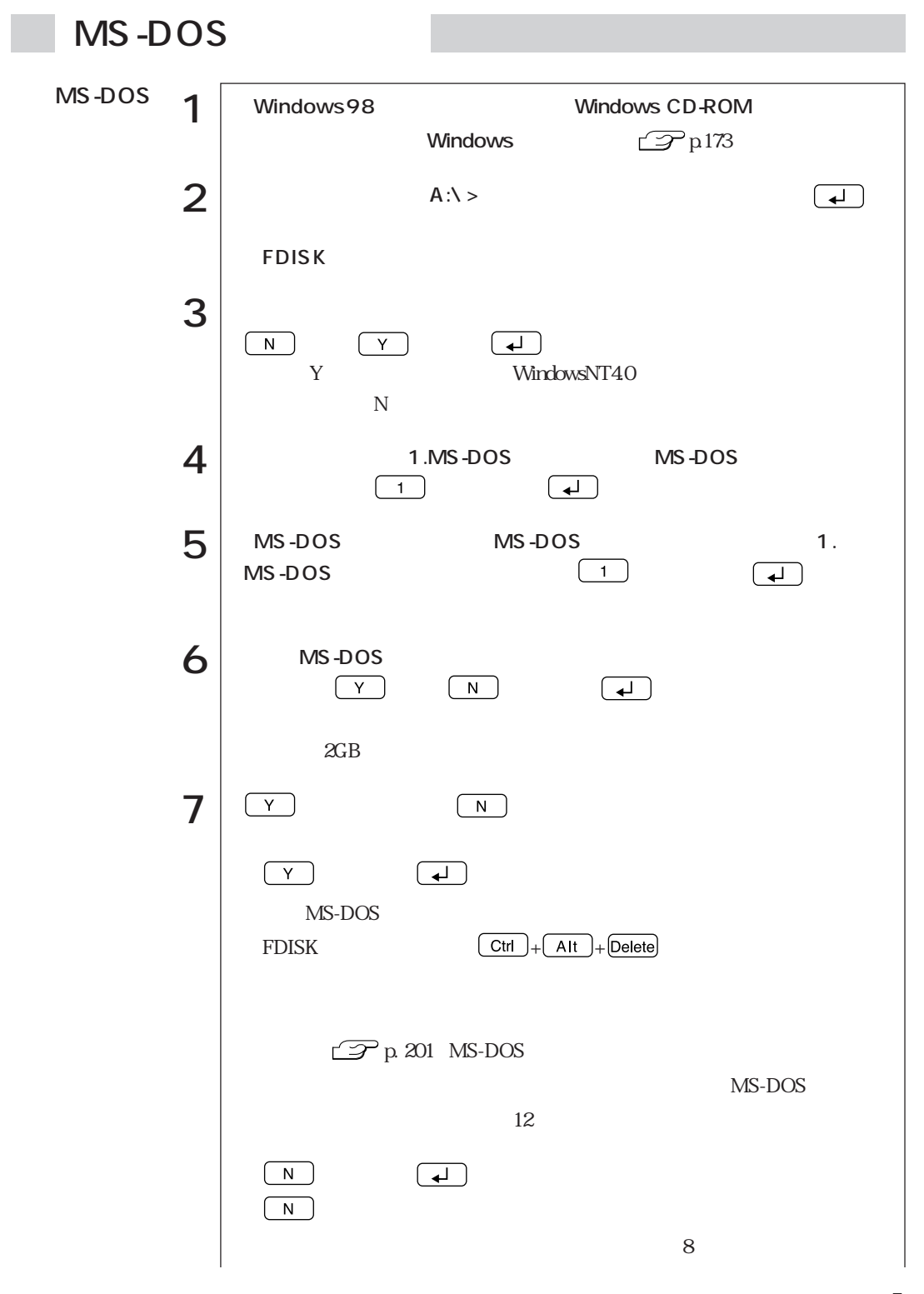

199  $\cdots$ 

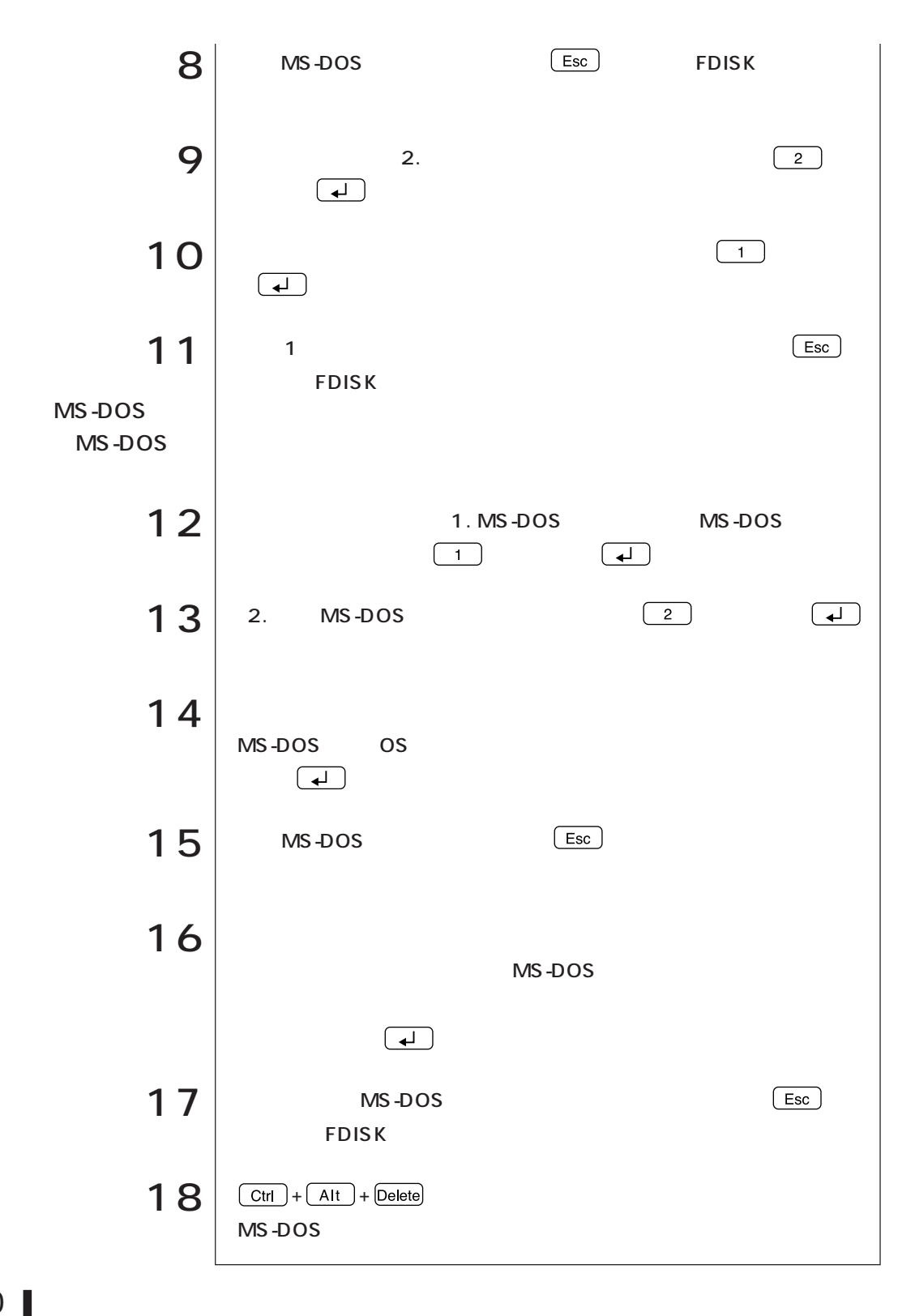

### MS-DOS

 $HDD$ 

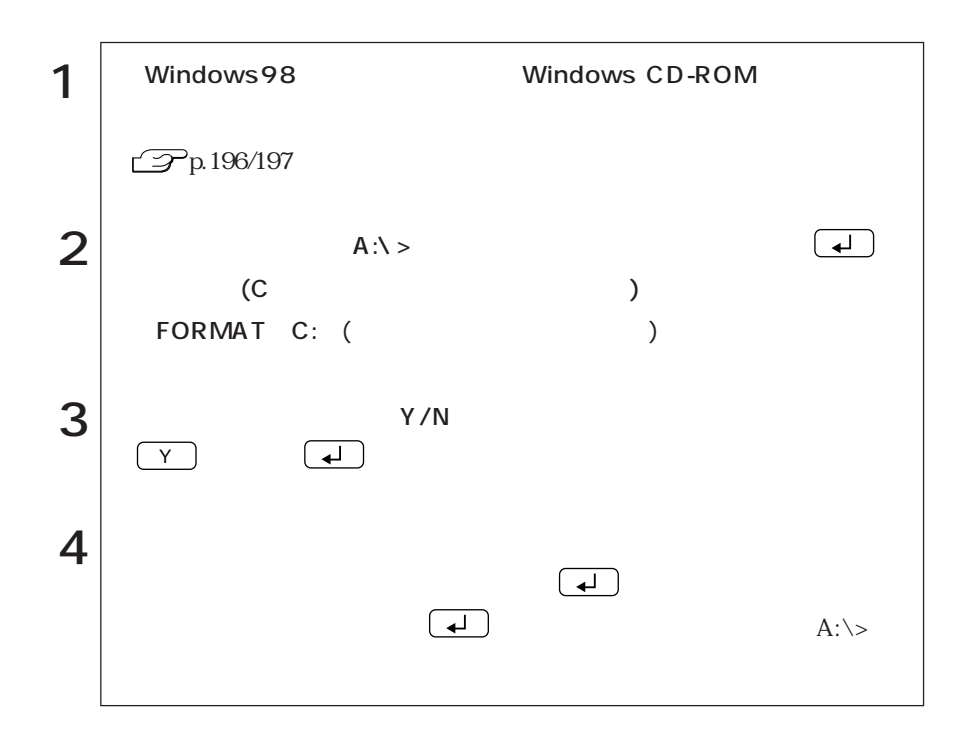

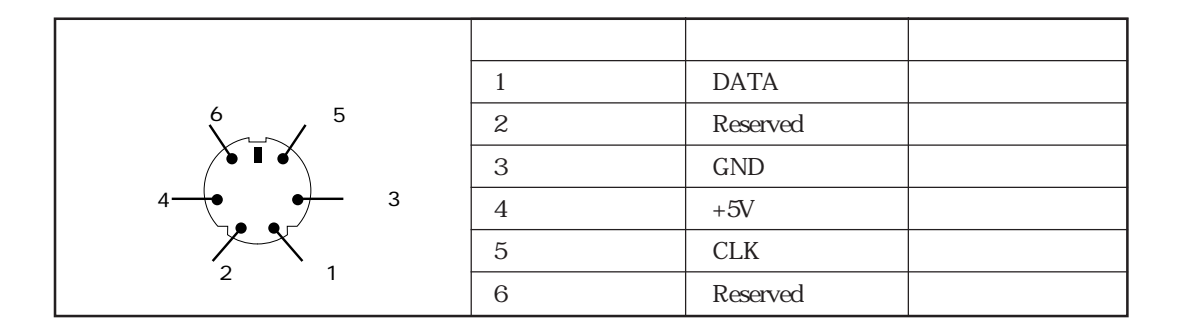

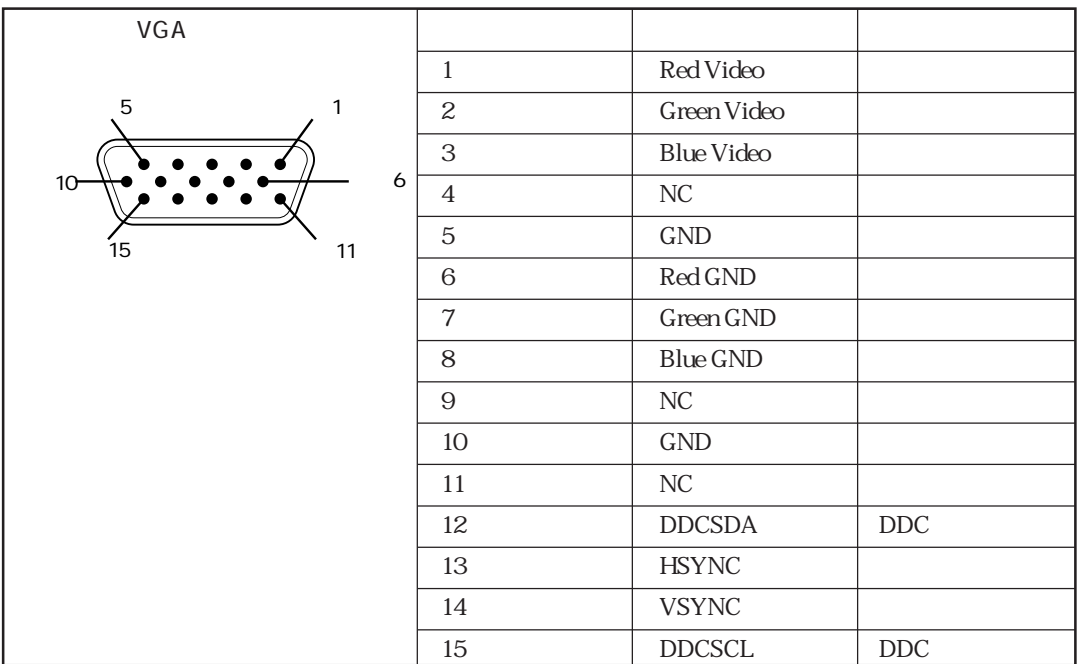

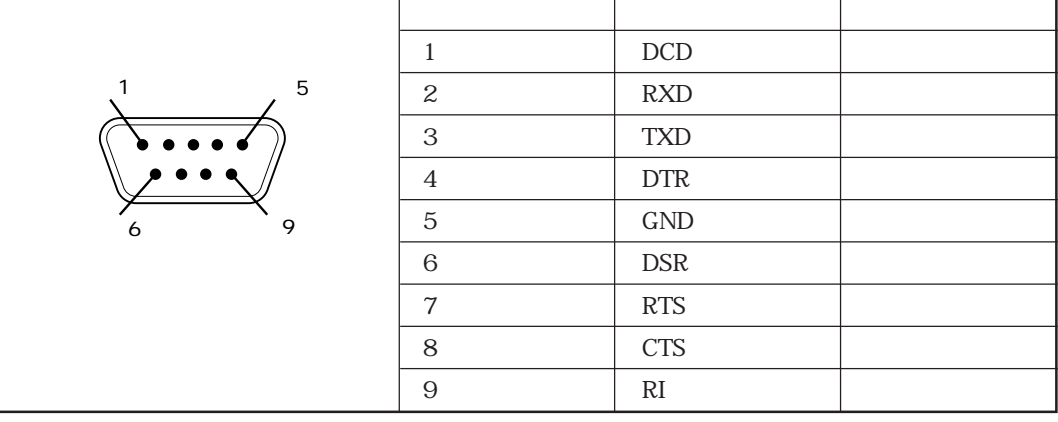
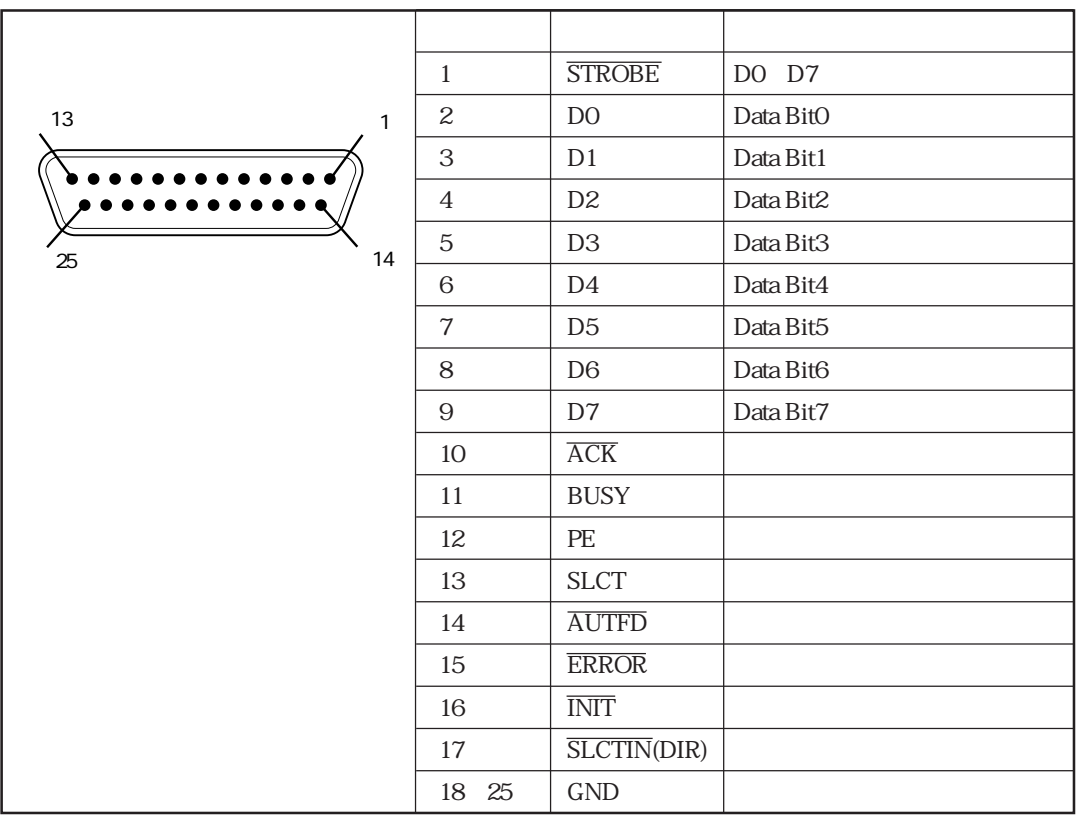

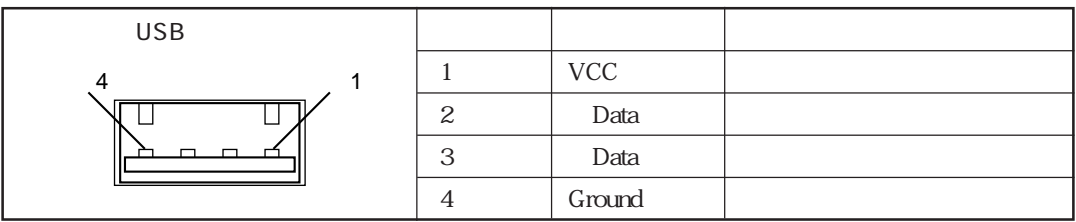

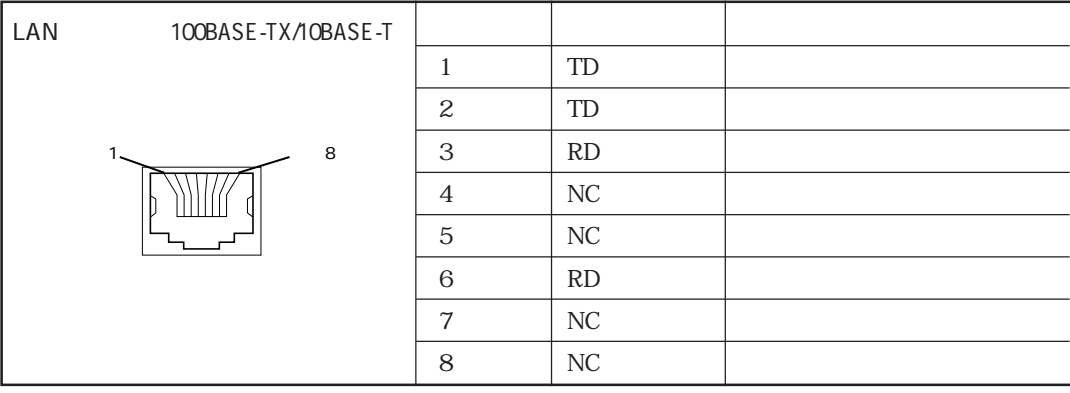

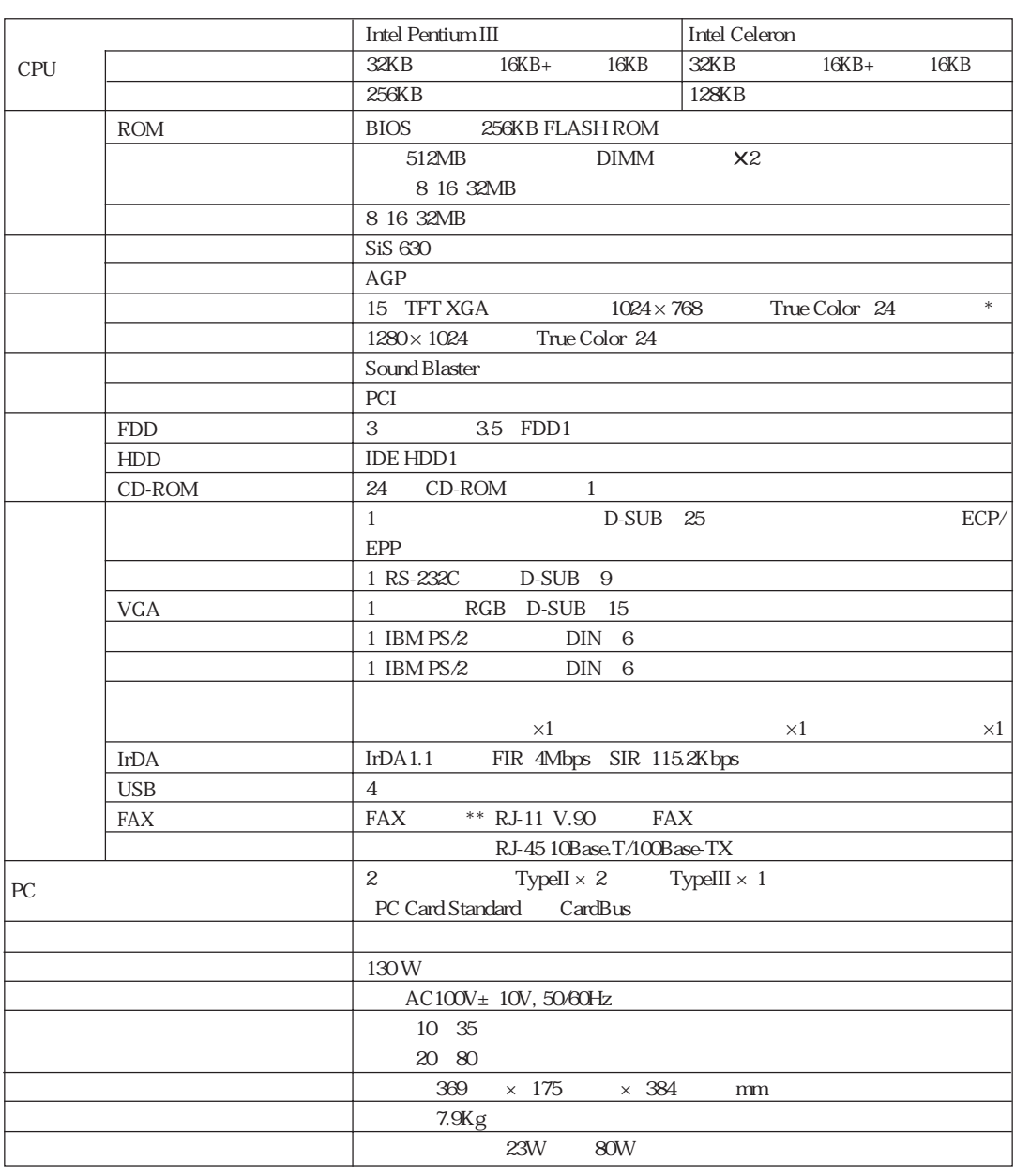

 $*$  $**$ 

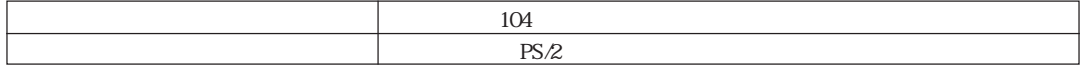

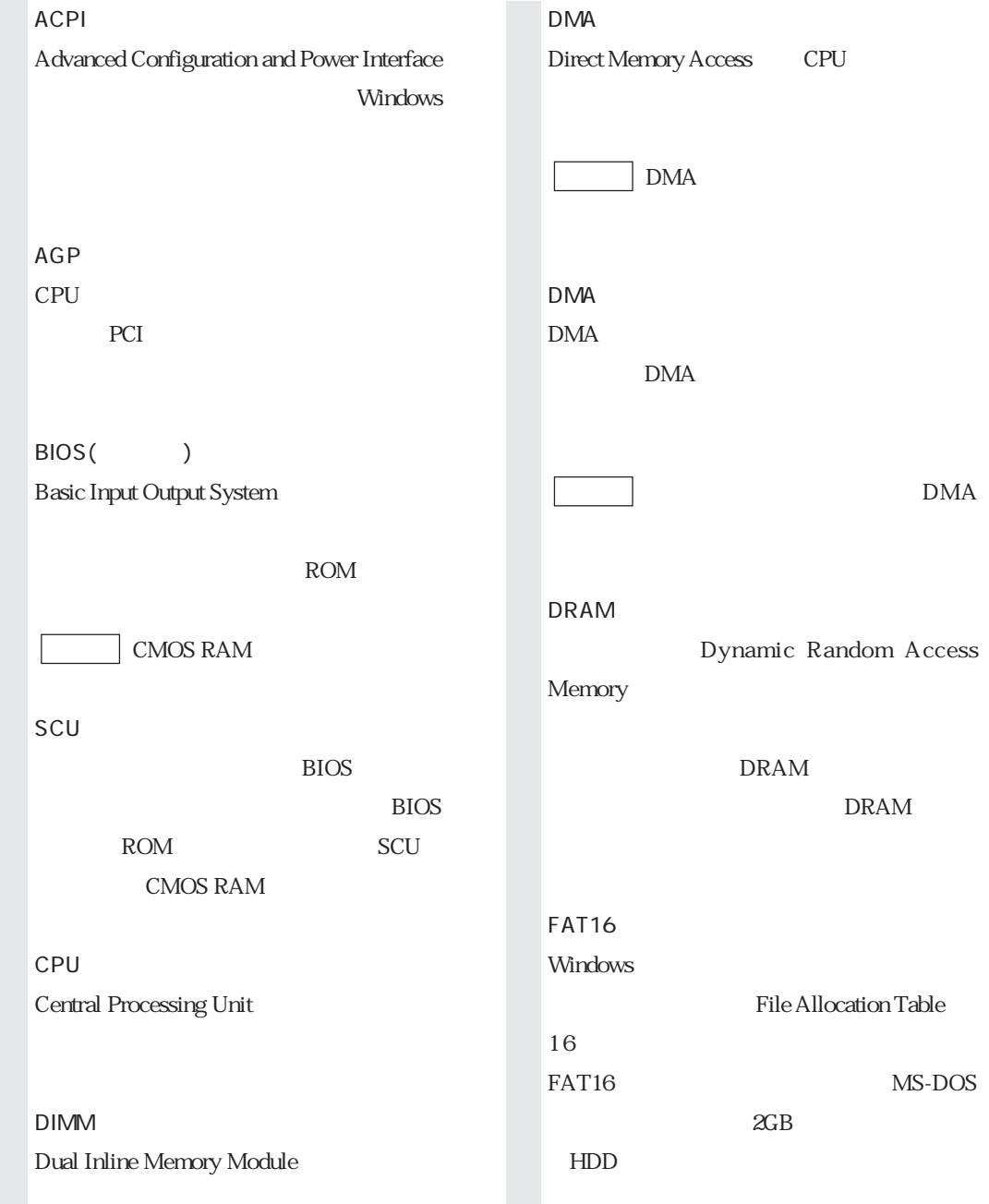

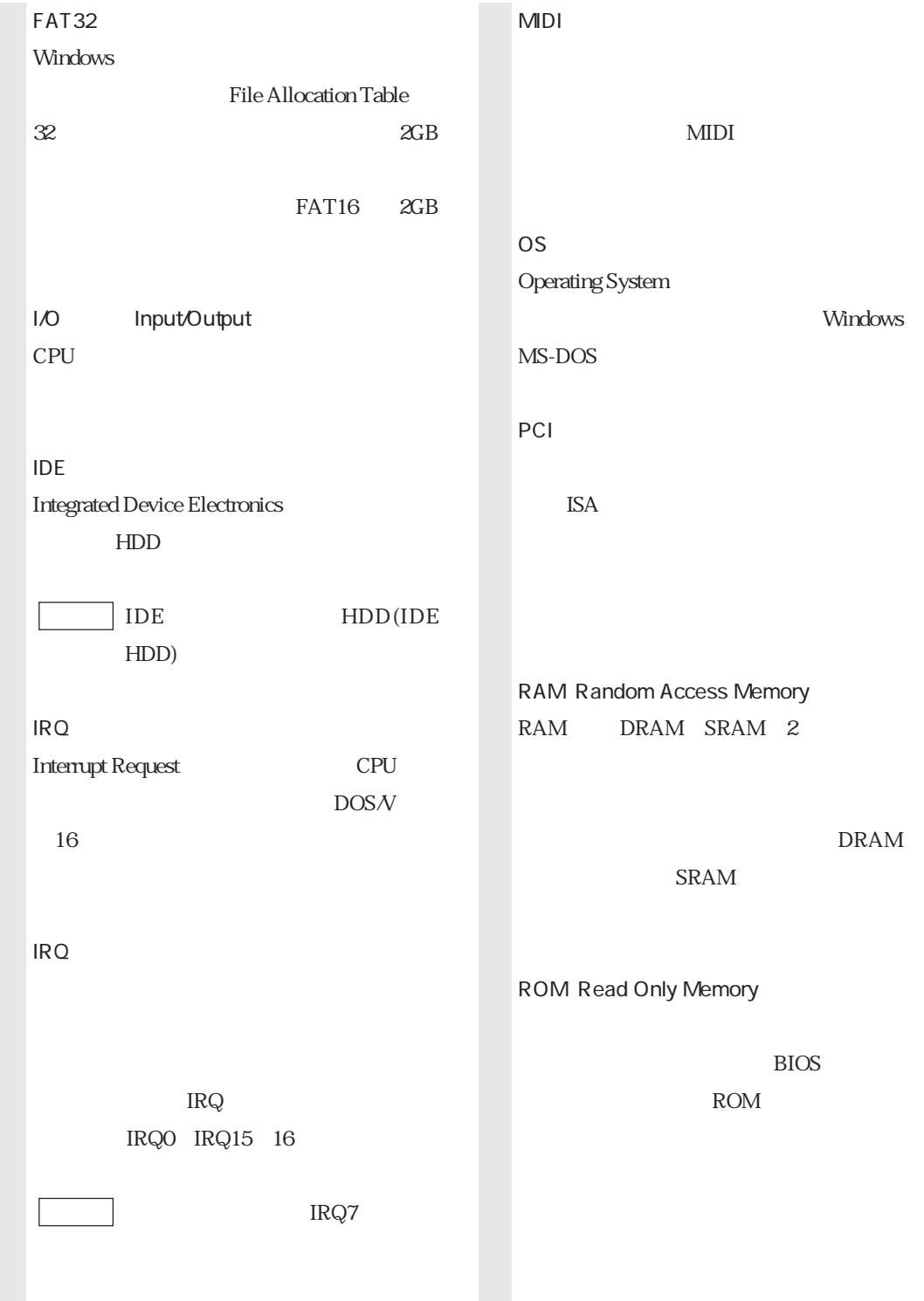

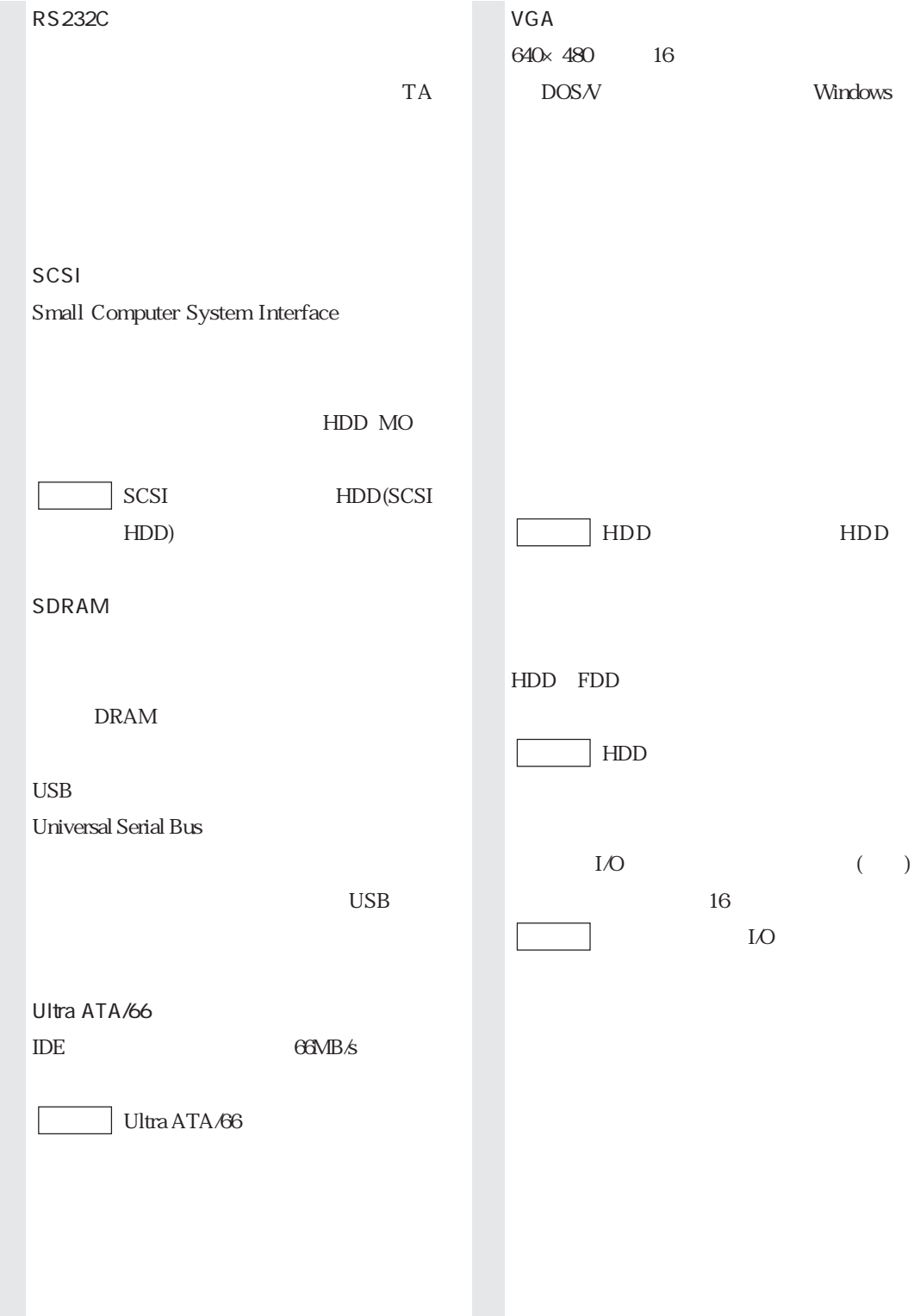

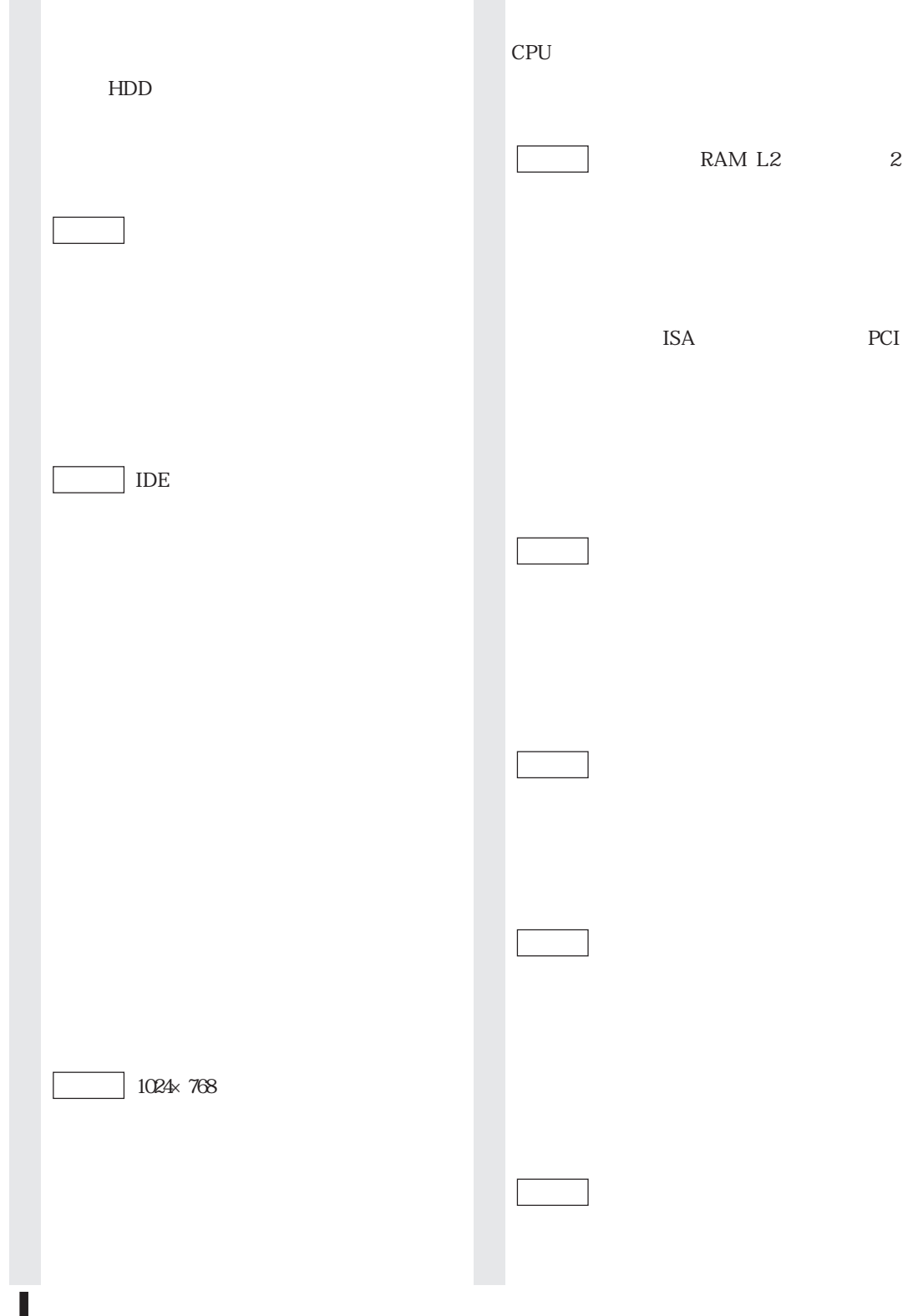

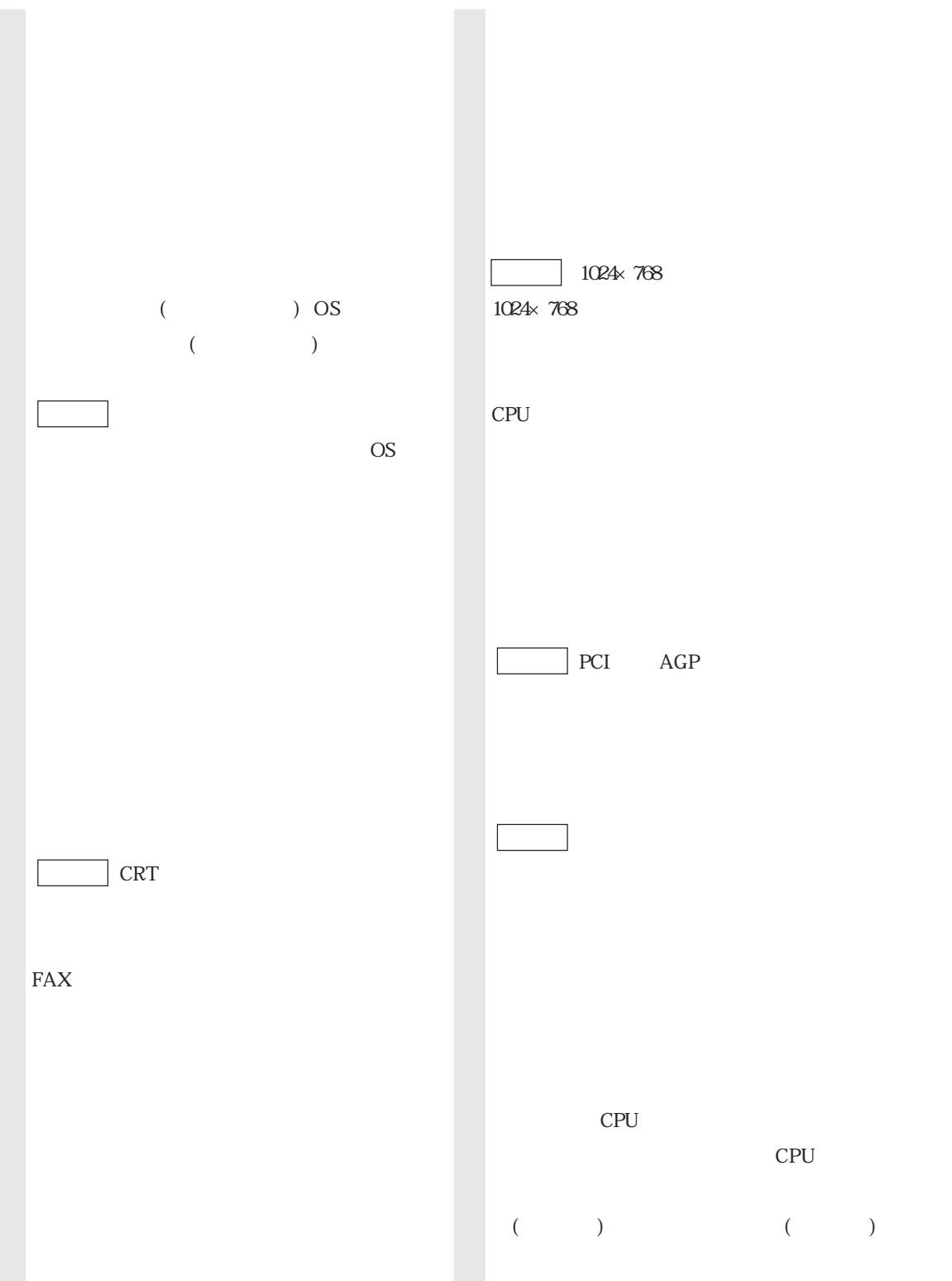

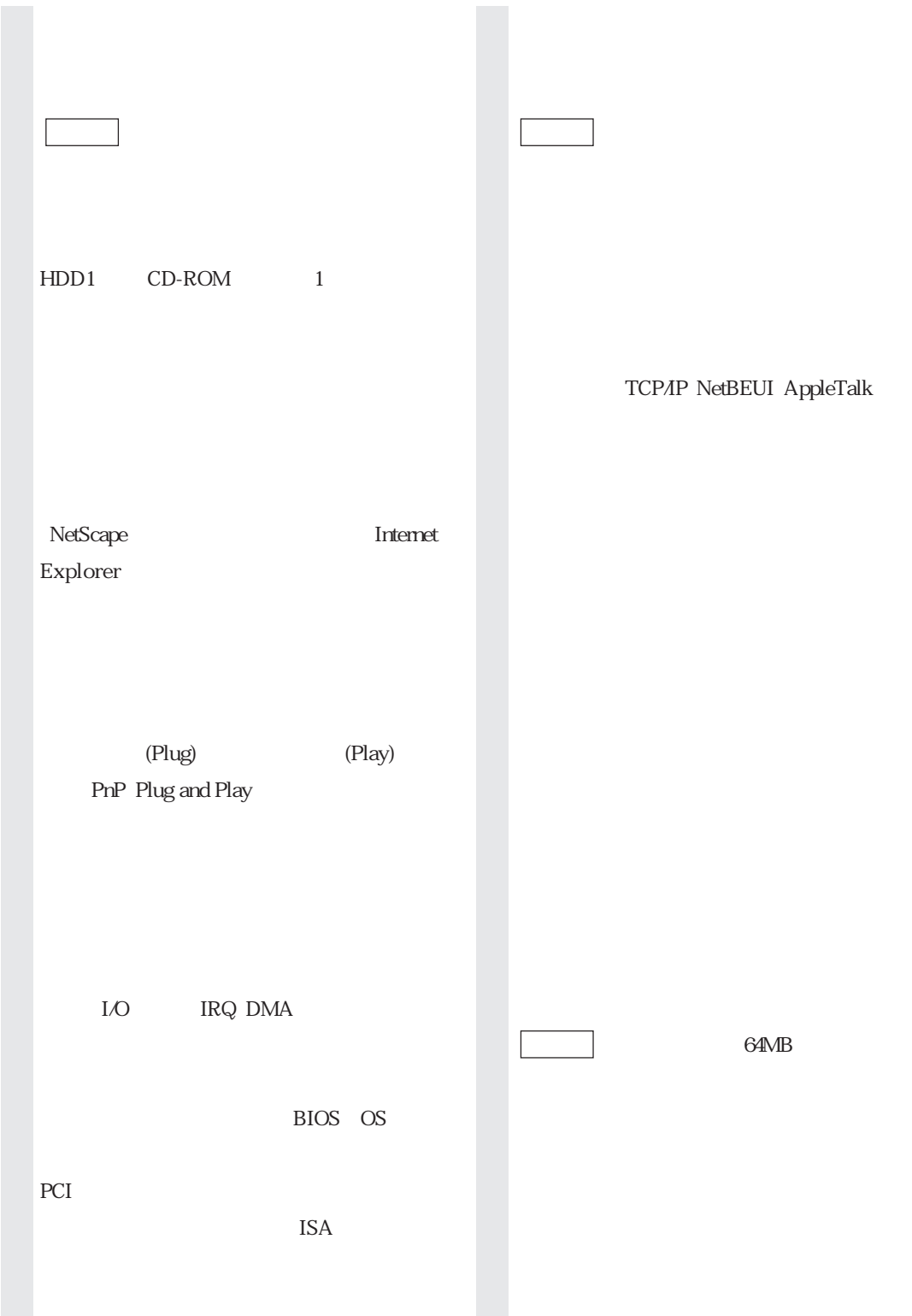

HDD

 $FAX$ 

拡張カードや周辺機器で使用するIRQ、

DMA I/O

類義語 システム資源

OS  $\sim$  $HDD$  1

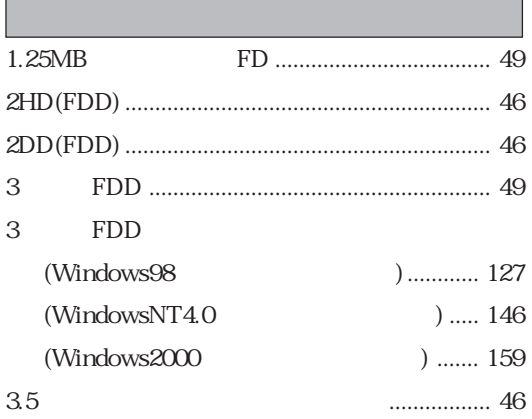

# $\overline{A}$

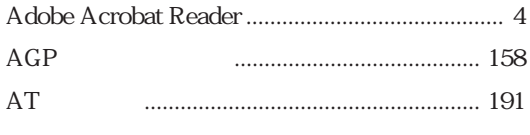

# $\sf B$

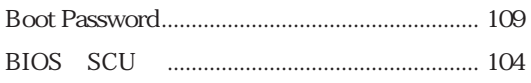

# $\mathsf{C}$

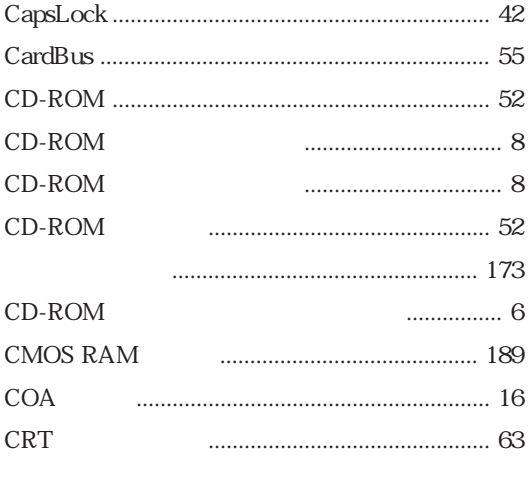

# $\overline{D}$

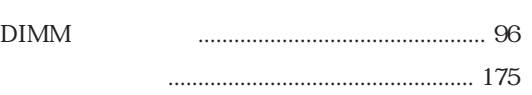

## $\mathsf F$

 $\overline{\phantom{0}}$ 

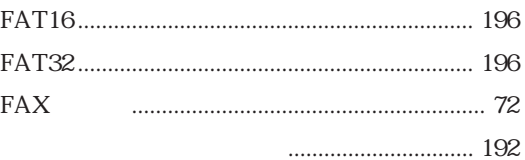

#### Windows98  $\ldots$  130 148 WindowsNT4.0 Windows2000  $.162$

# 

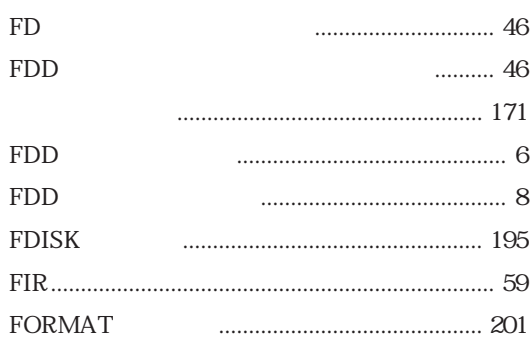

## $H$

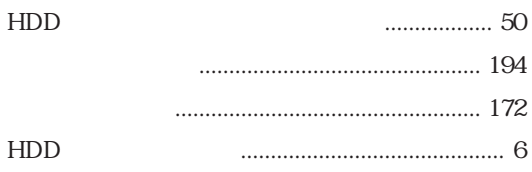

# $\begin{array}{c} \hline \end{array}$

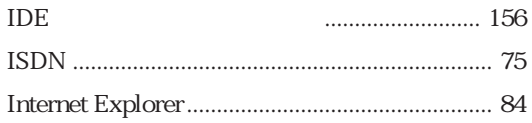

## $\mathsf L$

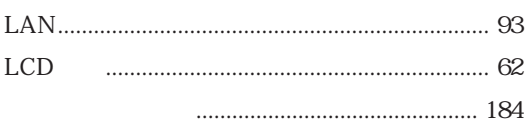

#### $M$

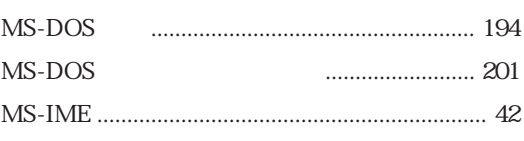

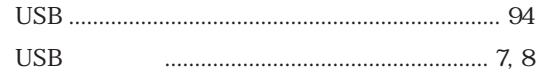

#### $\vee$

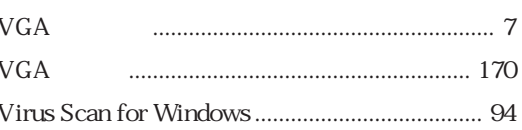

## W

#### Windows98

#### $\overline{O}$

 $\mathsf N$ 

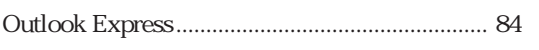

#### $\mathsf{P}$

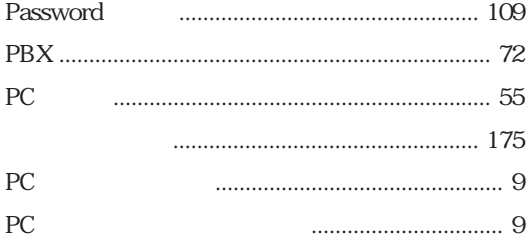

#### S

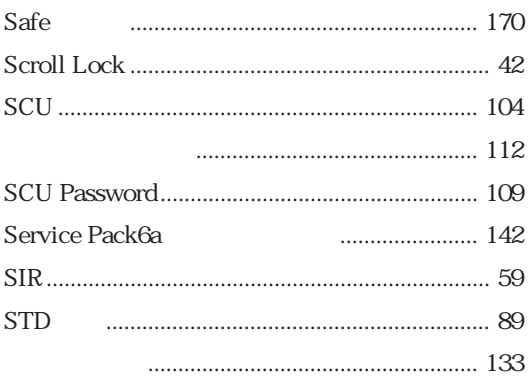

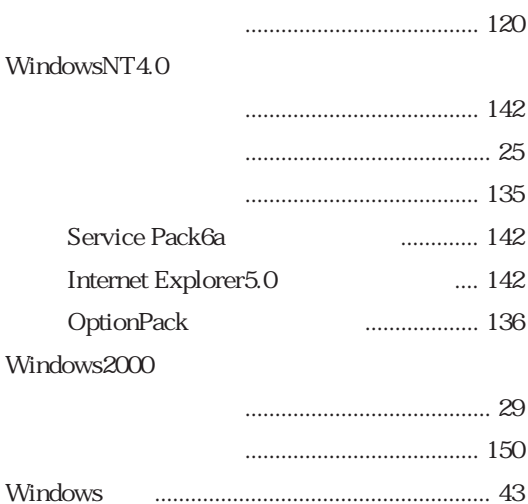

# $\sf X$

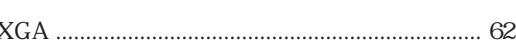

#### 50

Windows98

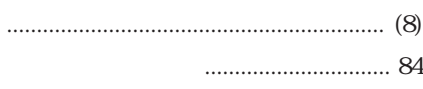

#### $\cup$

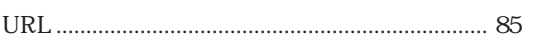

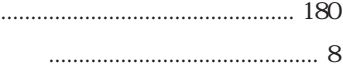

SCU ........ 104

......... 145 ............ 159

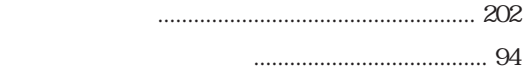

Windows98

WindowsNT4.0

Windows2000

Windows98

WindowsNT4.0

Windows2000

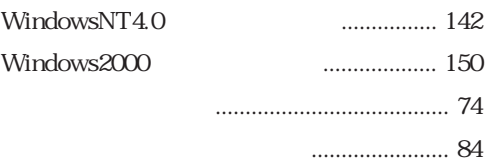

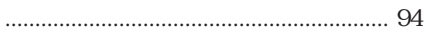

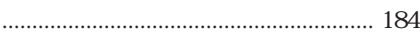

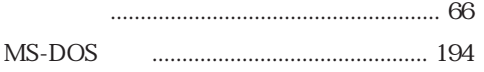

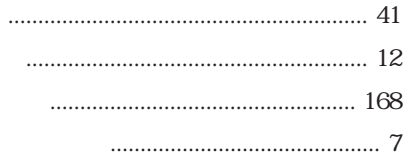

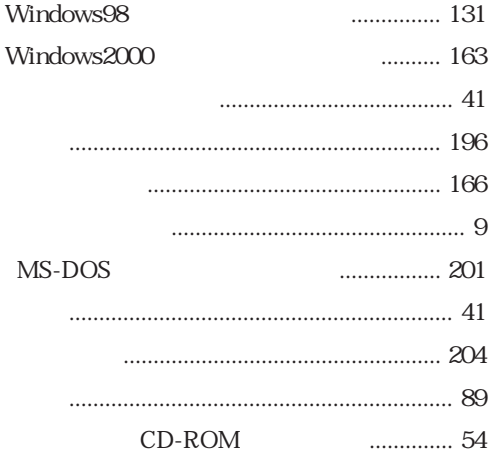

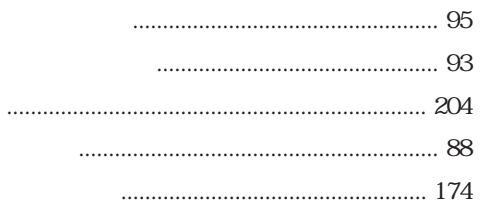

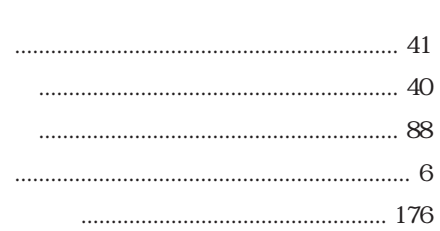

 $\begin{minipage}{0.9\linewidth} \begin{tabular}{l} \hline \textbf{1} & \textbf{2} & \textbf{3} & \textbf{4} \\ \textbf{2} & \textbf{3} & \textbf{5} & \textbf{5} \\ \textbf{4} & \textbf{5} & \textbf{6} & \textbf{6} \\ \textbf{5} & \textbf{6} & \textbf{7} & \textbf{8} \\ \textbf{1} & \textbf{1} & \textbf{1} & \textbf{1} \\ \textbf{2} & \textbf{1} & \textbf{1} & \textbf{1} \\ \textbf{3} & \textbf{2} & \textbf{1} & \textbf{1} \\$ 

- -

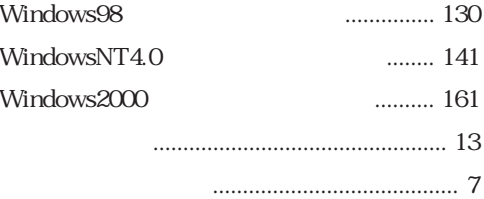

- 
- Windows98

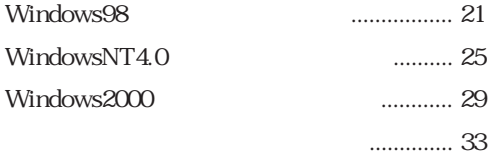

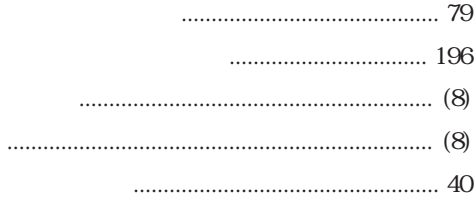

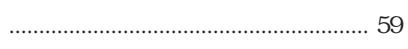

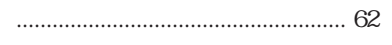

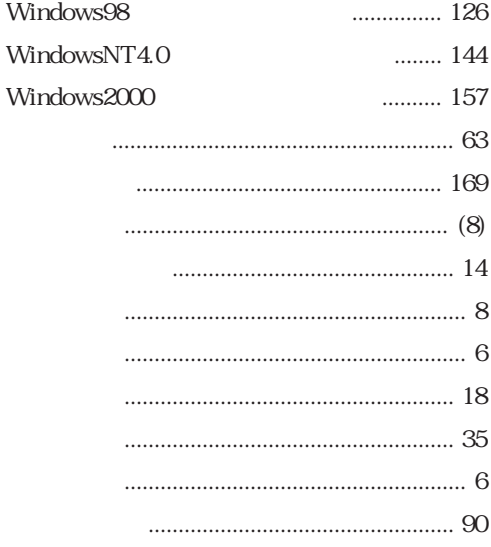

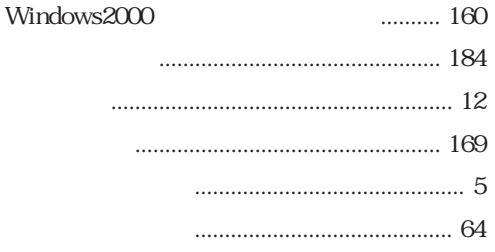

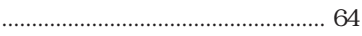

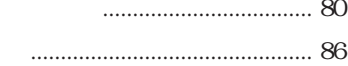

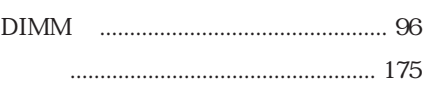

- - -
	- -
- MS-DOS
- ........... 28 WindowsNT4.0 Windows2000 ............. 32
	-

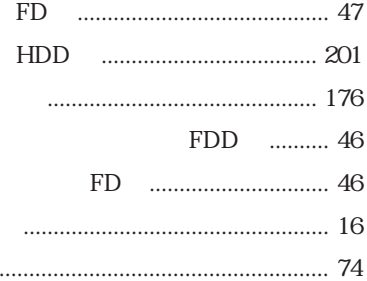

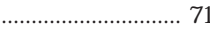

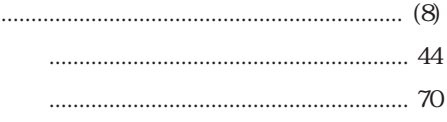

. . . . .

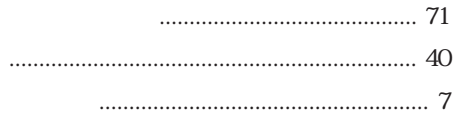

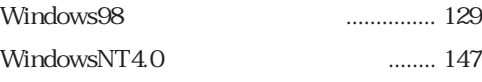

Memo

Memo

Memo

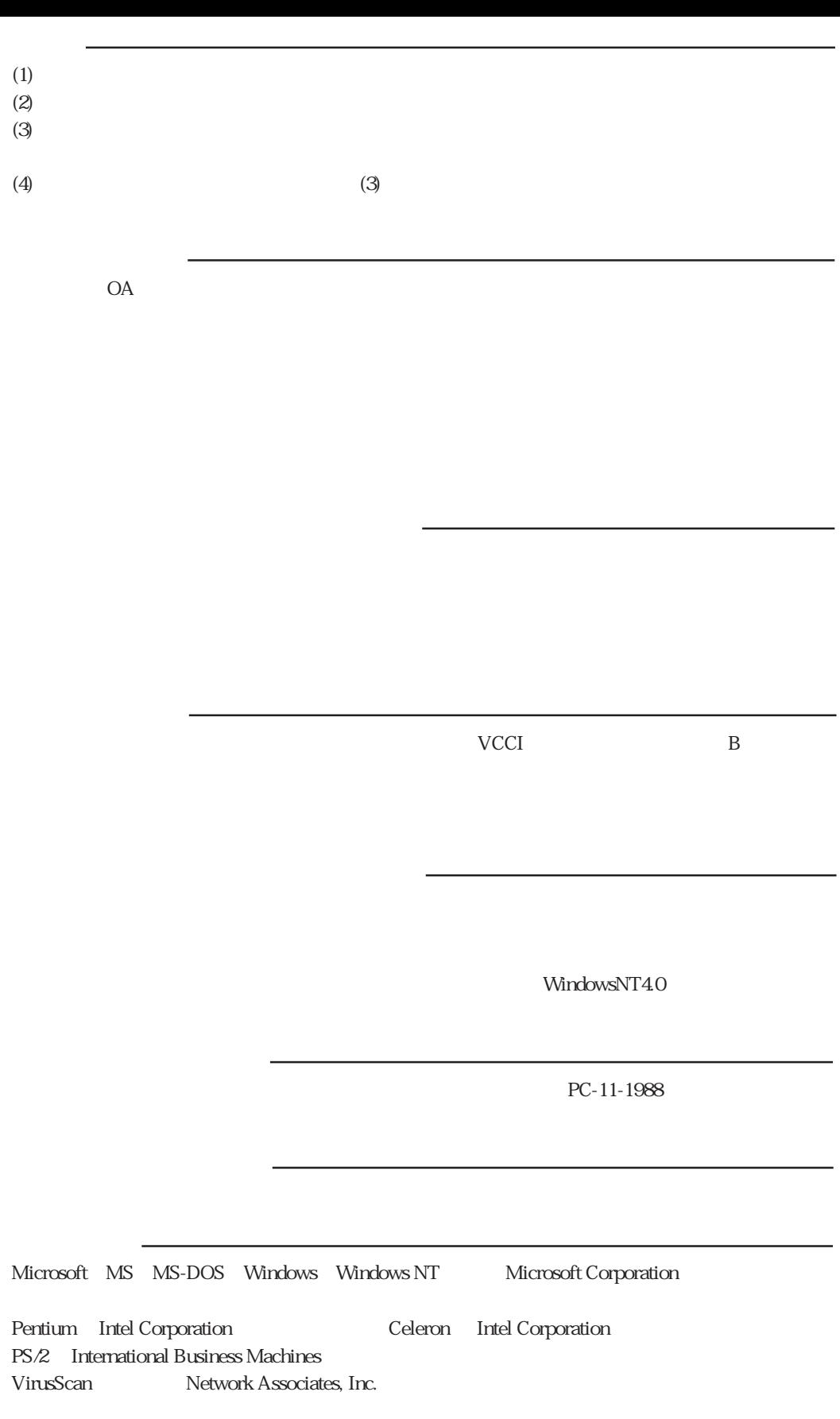

# エプソン販売株式会社

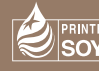

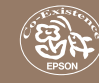

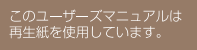